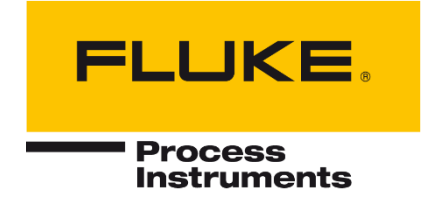

# **CS400**

## **Système de surveillance du four**

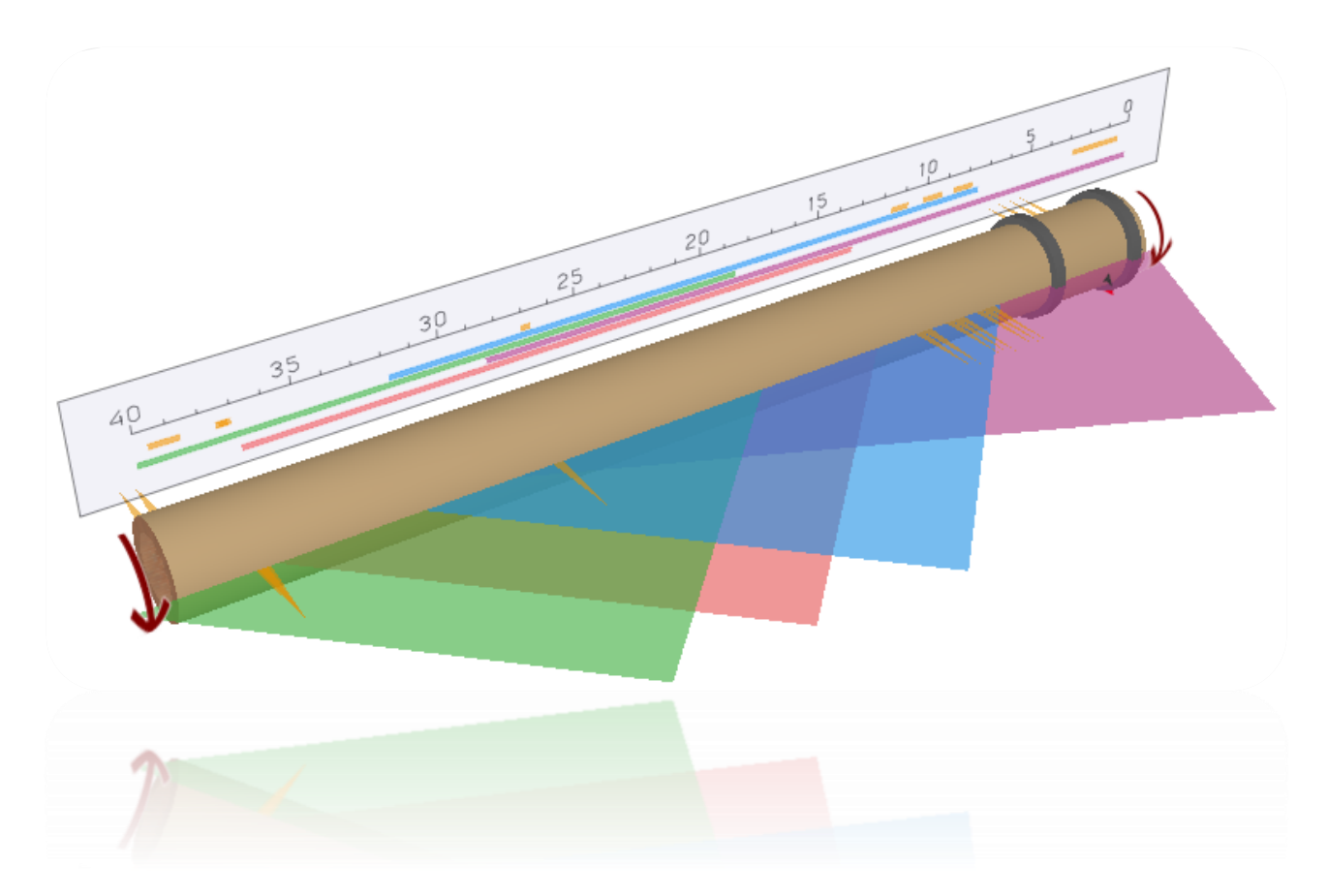

## Manuel de l'utilisateur

PN 5259699, Anglais, Rev. 1.0.6, Dec 2021 © 2021 Fluke. Tous droits réservés. Les spécifications peuvent être modifiées sans préavis. Tous les noms de produits sont des marques commerciales de leurs sociétés respectives.

Ce manuel est disponible en plusieurs langues. En cas de différences entre les versions linguistiques, le manuel anglais fait foi.

#### Table des matières

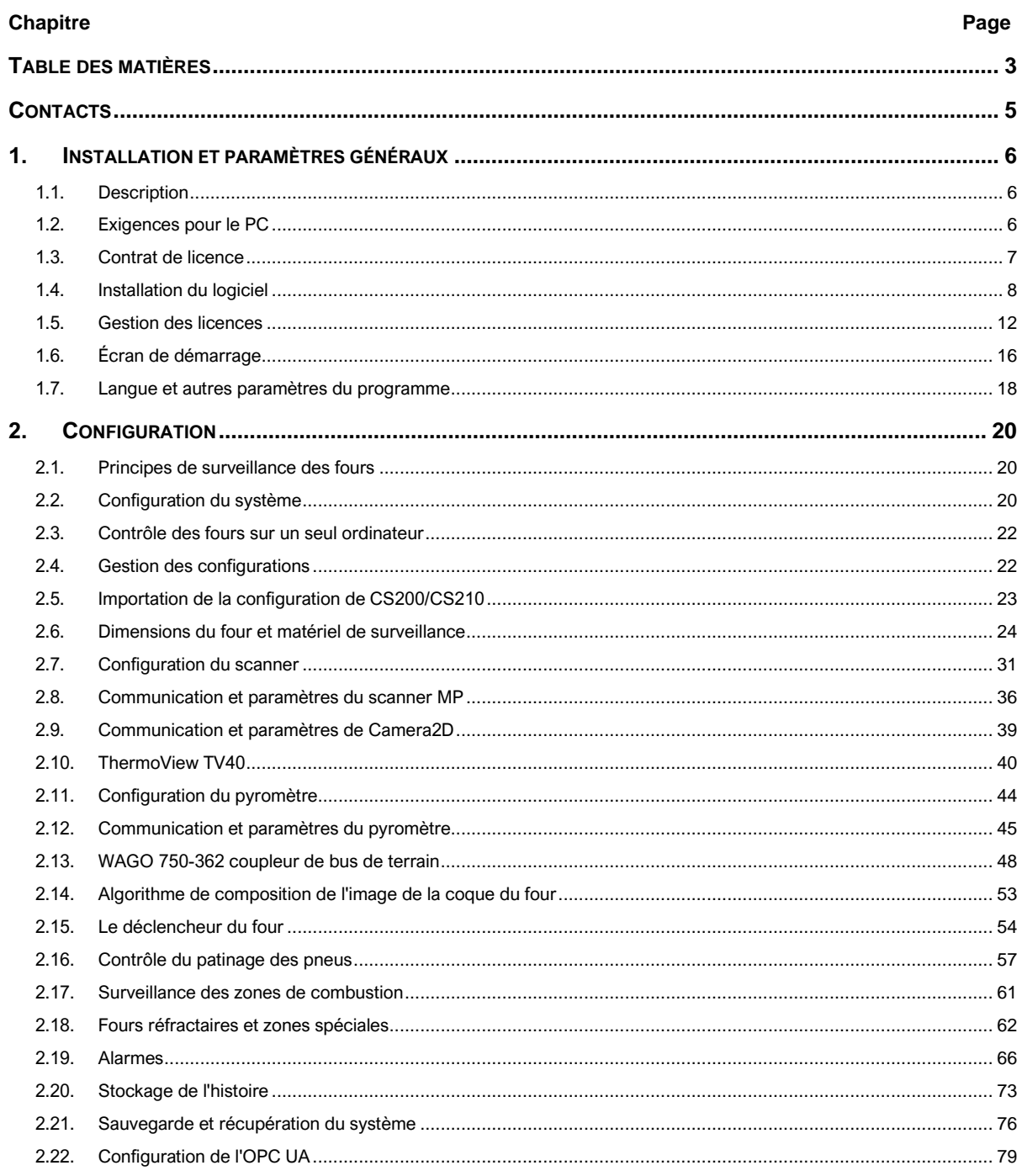

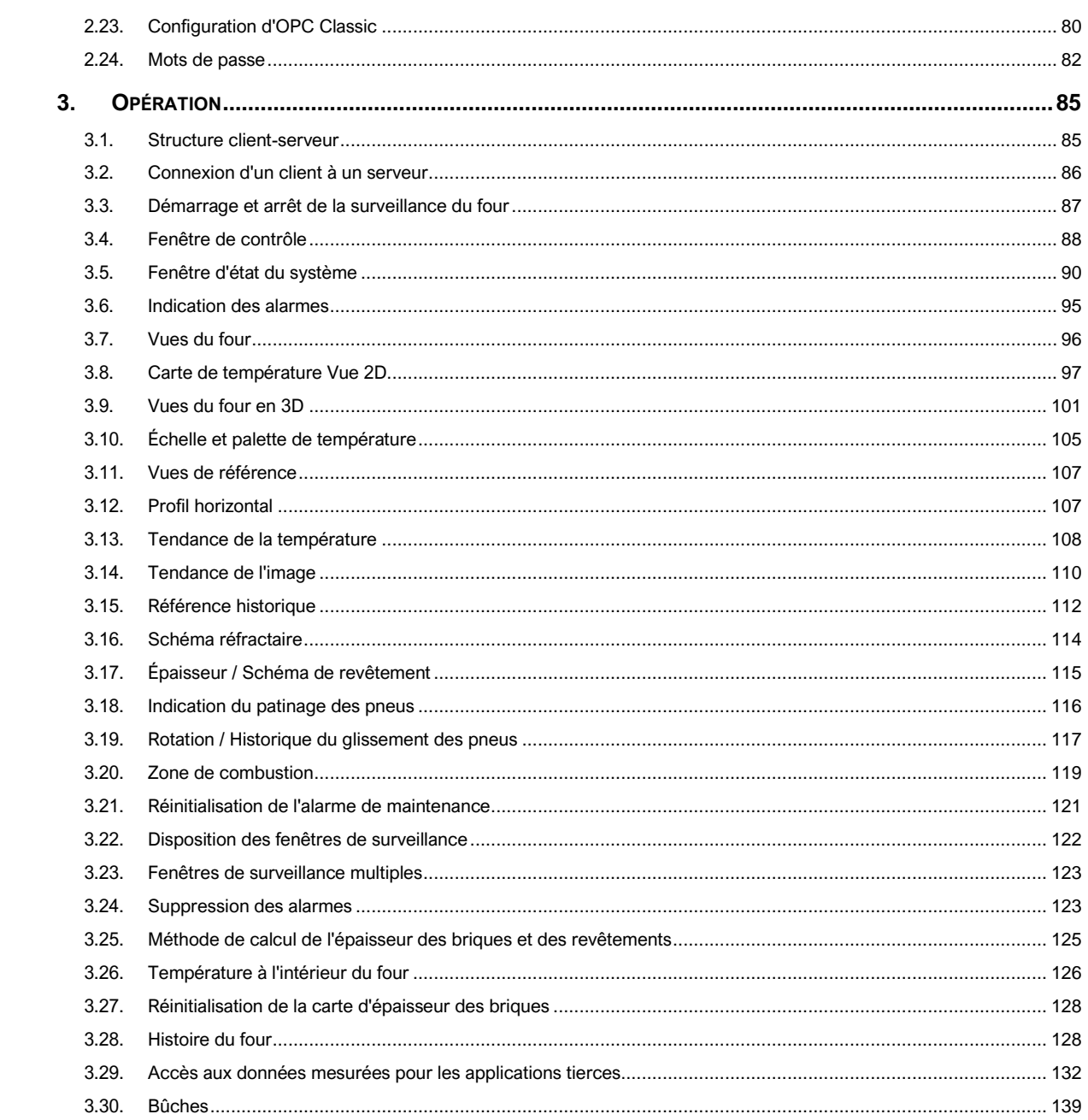

#### **Contacts**

#### **Fluke Process Instruments**

#### **Amérique**

Everett, WA USA Tél : +1 800 227 8074 (États-Unis et Canada, uniquement) +1 425 446 6300 [solutions@flukeprocessinstruments.com](mailto:solutions@flukeprocessinstruments.com)

⎯⎯⎯⎯⎯⎯⎯⎯⎯⎯⎯⎯⎯⎯⎯⎯⎯⎯⎯⎯⎯⎯⎯⎯⎯

#### **EMEA**

Berlin, Allemagne Tel : +49 30 478 0080 [info@flukeprocessinstruments.de](mailto:info@flukeprocessinstruments.de)

#### **Chine**

Pékin, Chine Tél : +86 10 6438 4691 [info@flukeprocessinstruments.cn](mailto:info@flukeprocessinstruments.cn)

#### **Support technique**

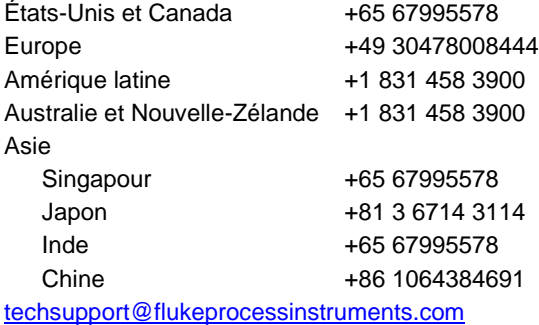

[www.flukeprocessinstruments.com](http://www.flukeprocessinstruments.com/)

© Fluke Process Instruments Les spécifications peuvent être modifiées sans préavis.

## **1. Installation et paramètres généraux**

## **1.1. Description**

Le CS400 est un système complet de mesure de la température pour la surveillance, le contrôle et l'analyse des enveloppes de four rotatif utilisées dans la production de ciment et de chaux, le traitement des minéraux, l'incinération des déchets dangereux et d'autres processus. Ce système est une combinaison unique de matériel centré sur le scanner linéaire MP150, leader sur le marché, et d'un logiciel industriel puissant. Le système permet une surveillance précise de la coque du four et une détection précoce des points chauds indiquant des briques réfractaires endommagées ou manquantes, ce qui permet d'éviter des dommages coûteux au four et de prolonger les cycles de production.

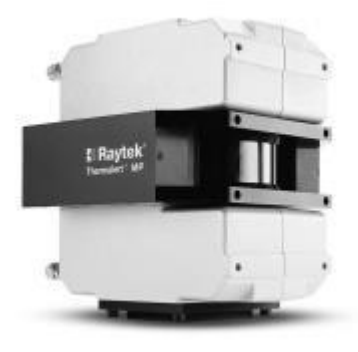

L'élément clé du système CS400 est un ou plusieurs scanners linéaires infrarouges. Le scanner linéaire collecte l'énergie infrarouge émise par la surface du four, ce qui permet au système de mesurer la température sur toute la longueur du four.

Le système CS400 offre de nombreuses fonctionnalités, notamment des thermogrammes en couleur de la surface du four, des alarmes définies par l'utilisateur, le contrôle automatique des ventilateurs et une capacité d'analyse des données historiques étendue. Le système CS400 ajoute également une fonctionnalité de serveur OPC et une intégration complète de tous les accessoires disponibles. Il est notamment possible d'installer et de configurer des capteurs ponctuels supplémentaires afin de surveiller les parties du four " cachées " par des obstructions physiques par rapport au capteur principal et d'afficher les résultats sous la forme d'un thermogramme homogène. De même, un capteur séparé est disponible pour surveiller la zone de combustion du four et, là encore, les données seront intégrées de manière transparente à un affichage commun dans la salle de contrôle.

L'utilisation d'un câble en fibre optique entre le scanner sur le terrain et l'interface Ethernet du PC dans la salle de contrôle est un moyen fiable de connexion. En utilisant la fibre optique, vous pouvez empêcher les interférences électriques de corrompre le système CS400. Le câble en fibre optique supporte des vitesses élevées et des transmissions sur de longues distances (jusqu'à 2 km / 1,2 mi). Une seule ligne de communication en fibre optique du terrain à la salle de contrôle minimise les efforts d'installation sur site.

## **1.2. Exigences pour le PC**

#### **Logiciel**

CS400 a été conçu pour fonctionner avec les systèmes d'exploitation Microsoft Windows 7/8/10 32 et 64 bits (l'architecture ARM n'est pas prise en charge).

### **Matériel informatique**

Les besoins en matériel informatique dépendent du nombre de fours surveillés et du nombre de scanners utilisés. Pour les serveurs, il est également important de considérer combien de clients doivent être servis simultanément. Dans la plupart des cas, cette configuration sera suffisante :

- Processeur : architecture x64, deux cœurs avec 3 GHz par cœur ou quatre cœurs avec 2 GHz par cœur.
- RAM : 4 GB
- Disque dur : au moins 500 Go d'espace libre (pour la base de données historique), disque dur 7200 RPM ou mieux un SSD
- Affichage : Résolution de 1920x1080 ou supérieure avec environ 96 DPI (les moniteurs haute densité ne sont pas pris en charge).
- Adaptateur LAN Gigabit Ethernet

## **1.3. Contrat de licence**

#### **AVIS IMPORTANT**

Lisez attentivement ce contrat de licence avant d'utiliser ce logiciel. EN UTILISANT CE LOGICIEL DE QUELQUE MANIÈRE QUE CE SOIT, VOUS RECONNAISSEZ AVOIR LU, COMPRIS ET ACCEPTÉ LES TERMES DE CE CONTRAT. SI VOUS N'ACCEPTEZ PAS CES CONDITIONS, N'UTILISEZ PAS CE LOGICIEL DE QUELQUE MANIÈRE QUE CE SOIT, ET RENVOYEZ-LE RAPIDEMENT OU SUPPRIMEZ TOUTES LES COPIES DE CE LOGICIEL EN VOTRE POSSESSION.

En installant le logiciel dans son PC, l'utilisateur final accepte d'être lié aux termes de cet accord. L'utilisation de ce logiciel fait l'objet d'une licence. Fluke Process Instruments accorde une licence unique, non transférable et personnelle pour l'utilisation de ce logiciel sur un seul système informatique pour une durée illimitée. Cette documentation est sous copyright, tous droits réservés. Ce document ne peut pas, en totalité ou en partie, être copié ou modifié sans le consentement écrit préalable de Fluke Process Instruments. L'utilisation non autorisée de ce logiciel peut entraîner des poursuites civiles et pénales.

## **1.4. Installation du logiciel**

#### **Important**

Des *privilèges d'administrateur* sont nécessaires pour installer CS400 et les pilotes associés. Si vous installez CS400 sur un ordinateur géré par un service informatique, veuillez contacter votre administrateur système pour obtenir de l'aide.

Après l'installation et la configuration, CS400 peut être utilisé comme un utilisateur normal, les *privilèges d'administrateur* ne sont pas nécessaires*.*

#### **Procédure d'installation**

Vous recevrez le fichier d'installation de CS400 sur une clé USB ou par téléchargement sur Internet sous la forme d'un fichier d'installation EXE. Pour installer le logiciel sur un ordinateur, exécutez le fichier d'installation (double-cliquez dessus dans l'explorateur Windows) et suivez les instructions à l'écran.

Une fois l'installation terminée, CS400 sera lancé pour la première fois et vous devrez entrer la *clé d'installation* de la licence que vous avez reçue avec le fichier d'installation. Veuillez consulter la section Gestion des licences pour plus de détails.

#### **Pare-feu**

Lors de l'installation, CS400 s'ajoute automatiquement à la liste des exceptions du Pare-feu Windows. Les étapes ci-dessous ne sont nécessaires que si vous rencontrez des problèmes de connexion au matériel (scanners) ou des problèmes d'accès aux données par les clients de CS400.

Configuration manuelle du pare-feu

Les pare-feu bloquent généralement la connectivité du réseau. Pour rétablir la connectivité, vous devez modifier la configuration du pare-feu. Nous parlerons du pare-feu de Windows, car il est livré avec chaque installation Windows. Si vous utilisez un autre pare-feu, veuillez consulter sa documentation.

CS400 est automatiquement ajouté à la liste des exceptions dans le Pare-feu Windows lors du premier démarrage à la fin de la procédure d'installation. Si la configuration automatique ne fonctionne pas, veuillez configurer manuellement le Pare-feu Windows comme décrit ci-dessous.

Pour permettre à CS400 de recevoir des données sur le réseau, vous devez ajouter CS400 à la liste des exceptions (liste des programmes autorisés à envoyer des données sur le réseau) dans le Parefeu Windows :

- 1. Ouvrez le Panneau de configuration (vue des icônes), et cliquez/touchez sur l'icône du Pare-feu Windows.
- 2. Cliquez/touchez sur le lien "Autoriser un programme à travers le pare-feu Windows" dans le volet de gauche.

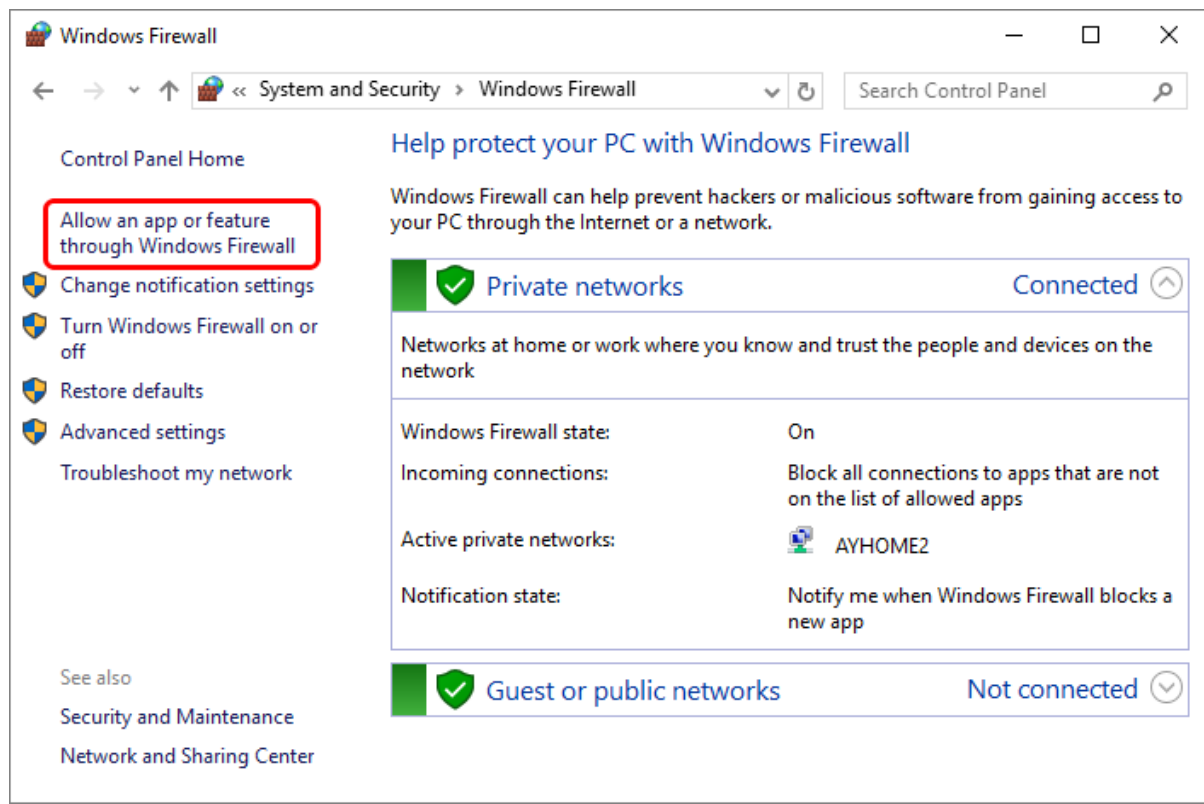

3. En choisissant l'option permettant d'autoriser un programme à travers le pare-feu, vous obtiendrez une liste des exceptions actuelles. Si le bouton "Autoriser une autre application..." est désactivé, vous devez cliquer sur le bouton "Modifier les paramètres". Si votre ordinateur est contrôlé par un service informatique, il se peut que vous n'ayez pas la permission de modifier ces paramètres et vous devrez faire appel à votre administrateur informatique.

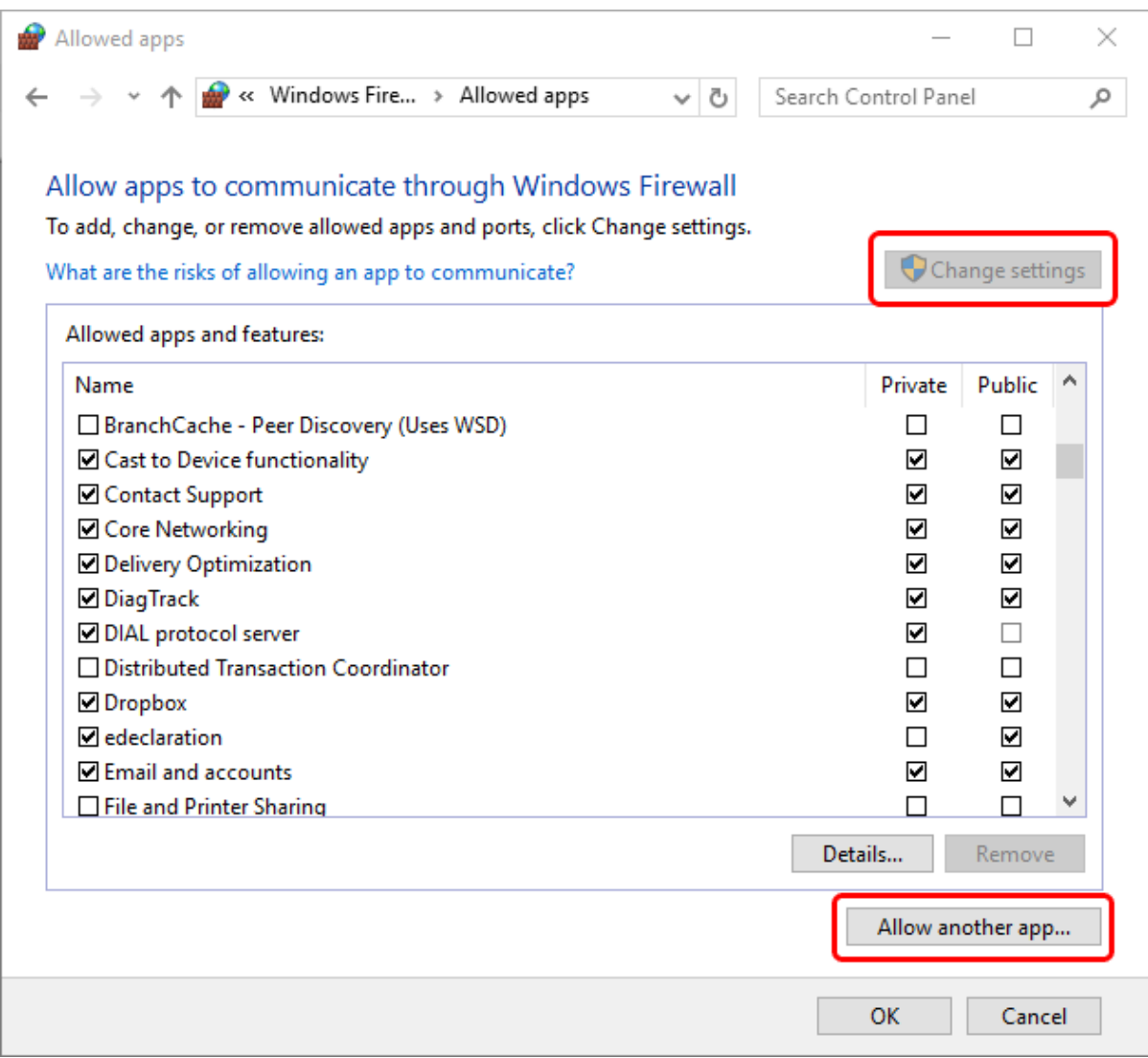

4. Vous verrez alors apparaître la boîte de dialogue "Ajouter une application".

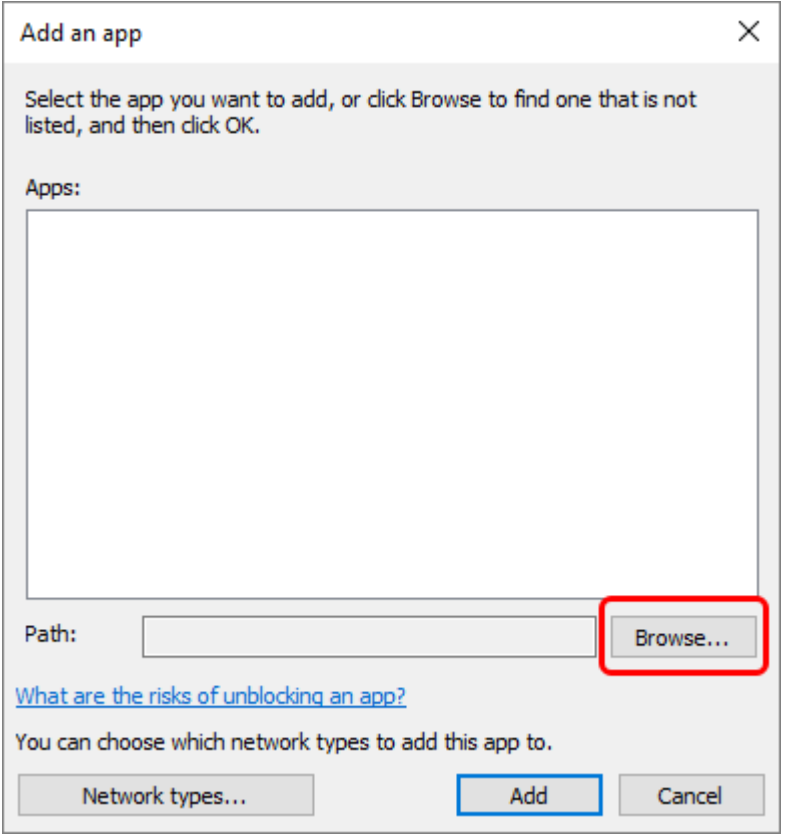

5. Cliquez sur le bouton "Browse...". Allez à l'endroit de votre disque dur où CS400 est installé. Sélectionnez Linescano.exe.

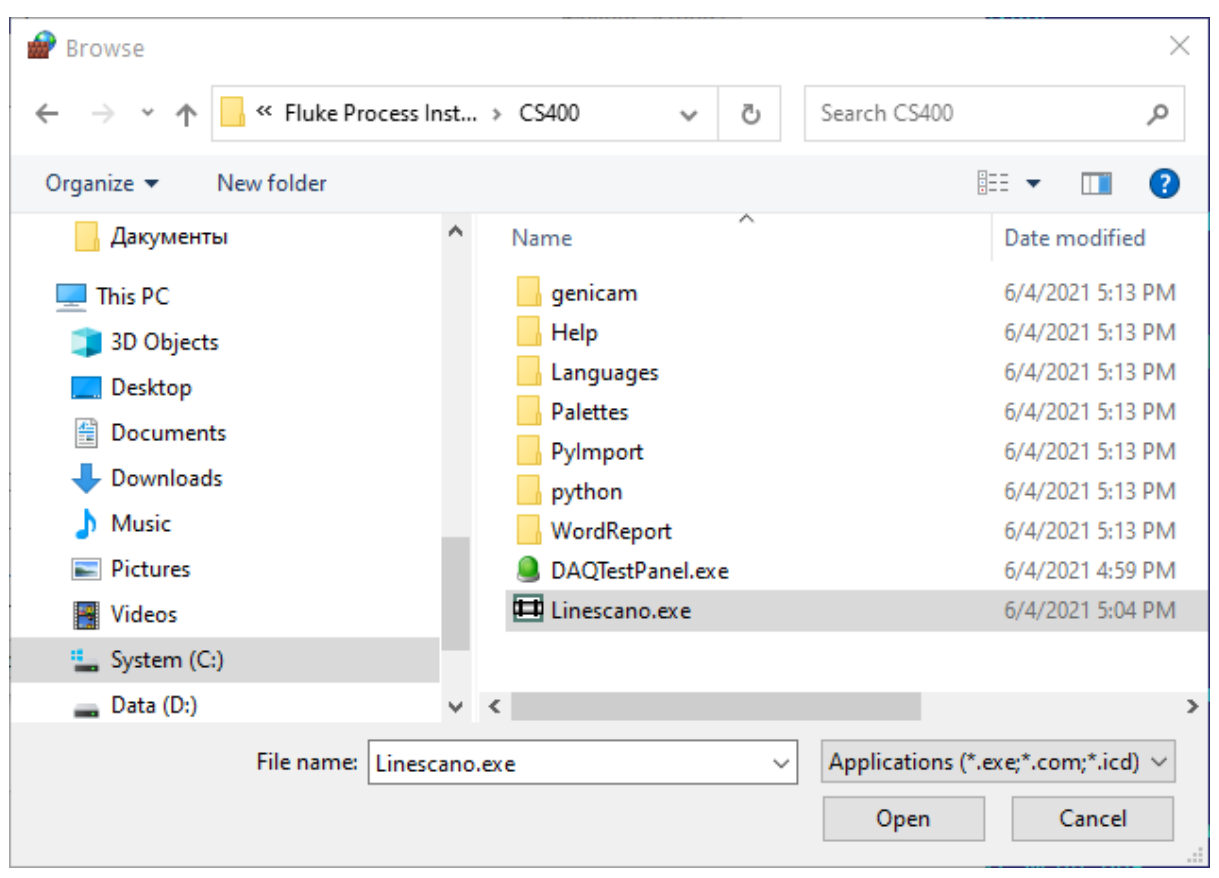

6. Activez toutes les cases à cocher pour Privé/Public/Domaine.

#### **Démontage du CS400**

Vous pouvez supprimer CS400 de votre ordinateur en utilisant la procédure de désinstallation du programme Microsoft Windows (Démarrer > Panneau de configuration > Programmes > Programmes et fonctionnalités).

## **1.5. Gestion des licences**

CS400 intègre un système de licence basé sur le cloud pour empêcher l'utilisation non autorisée du logiciel. Avec votre copie du logiciel, vous recevrez ce qu'on appelle une *clé d'installation*, une chaîne de texte :

WPXXXX-XXXXXX-XXXXXX-XXXXXX-XXXXXX-XXXXXX-XXXXXX.

Cette clé représente votre licence et relie votre copie du logiciel à notre base de données de licences. Avec une *clé d'installation,* vous pouvez installer le logiciel sur un ou plusieurs PC. Cela dépend de la licence que vous avez achetée.

Il existe également des clés d'installation d'essai qui permettent d'utiliser CS400 avec toutes ses fonctions pendant une période limitée.

#### **Première manche**

Après l'installation, CS400 sera lancé pour la première fois et vous devrez entrer la *clé d'installation*, votre nom et le nom de l'organisation à laquelle appartient la licence achetée.

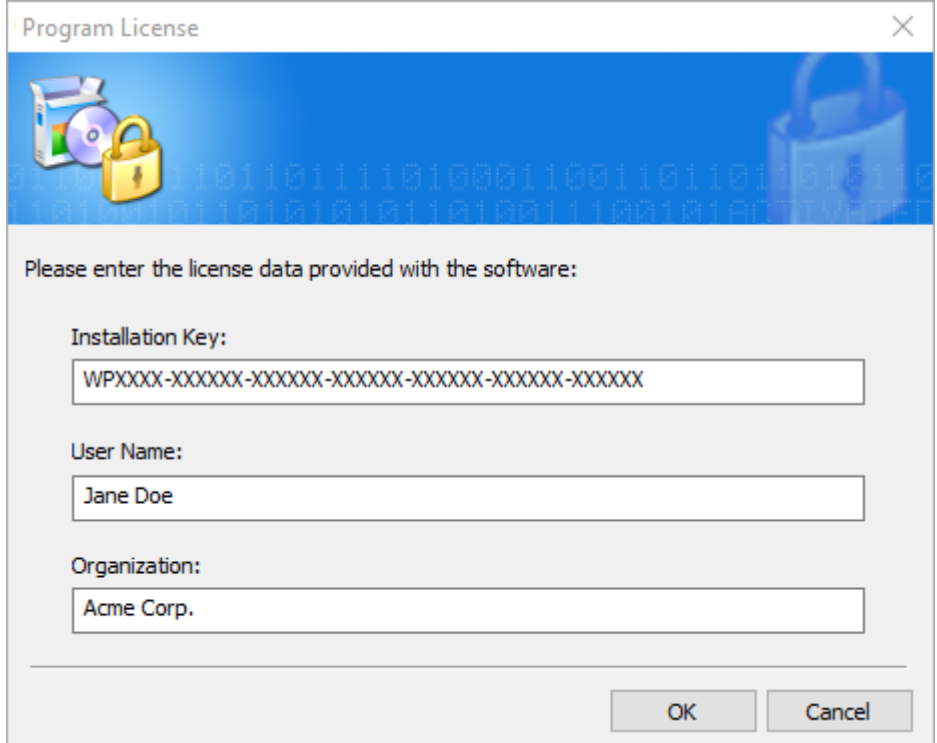

## **Activation**

Avant de pouvoir utiliser le logiciel, vous devez vous connecter à notre serveur de licences et activer le programme.

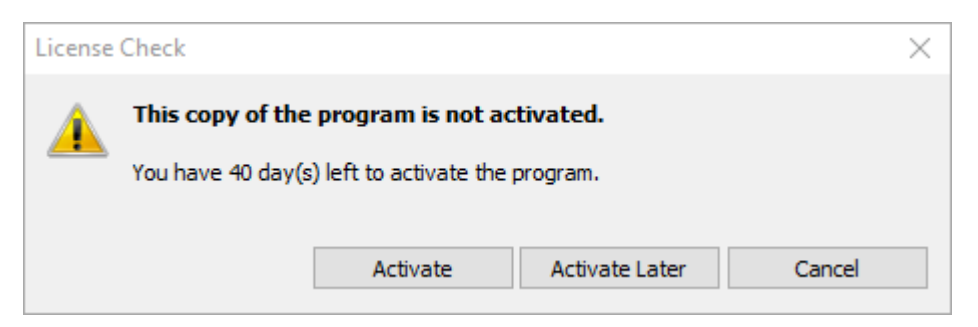

Si vous disposez d'une connexion Internet, sélectionnez "Activer en utilisant l'Internet".

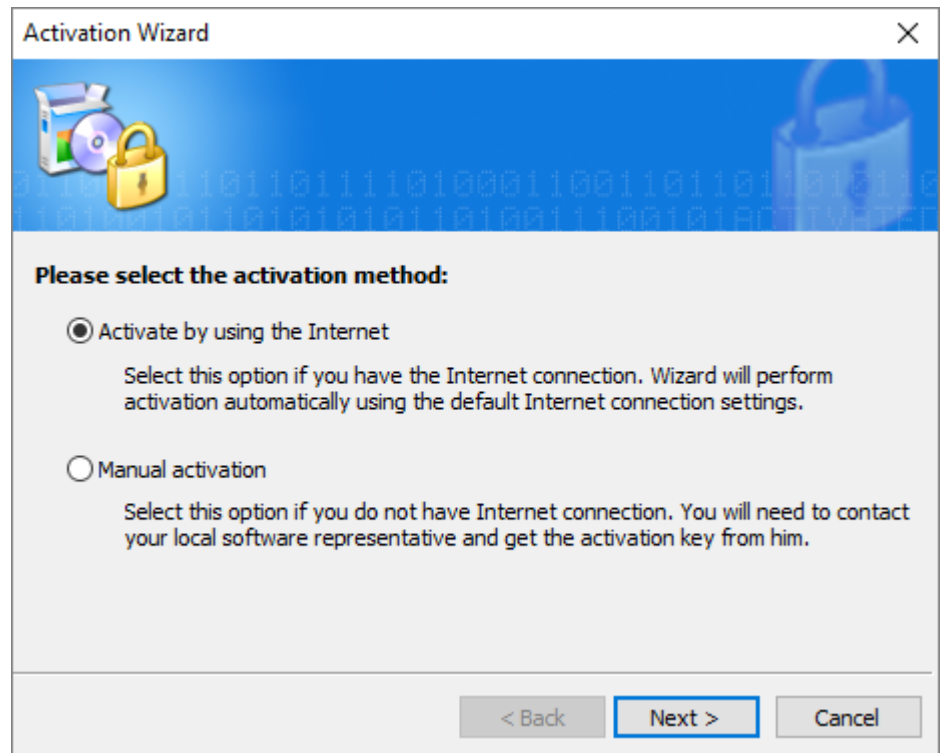

CS400 se connectera au serveur d'activation et activera votre copie du programme.

#### **Activation manuelle**

Si votre PC n'est pas connecté à Internet, vous devez sélectionner l'option " Activation manuelle ". Cette procédure n'est pas automatique et vous devrez contacter Fluke Process Instruments par email : softwaresupport@flukeprocessinstruments.com.

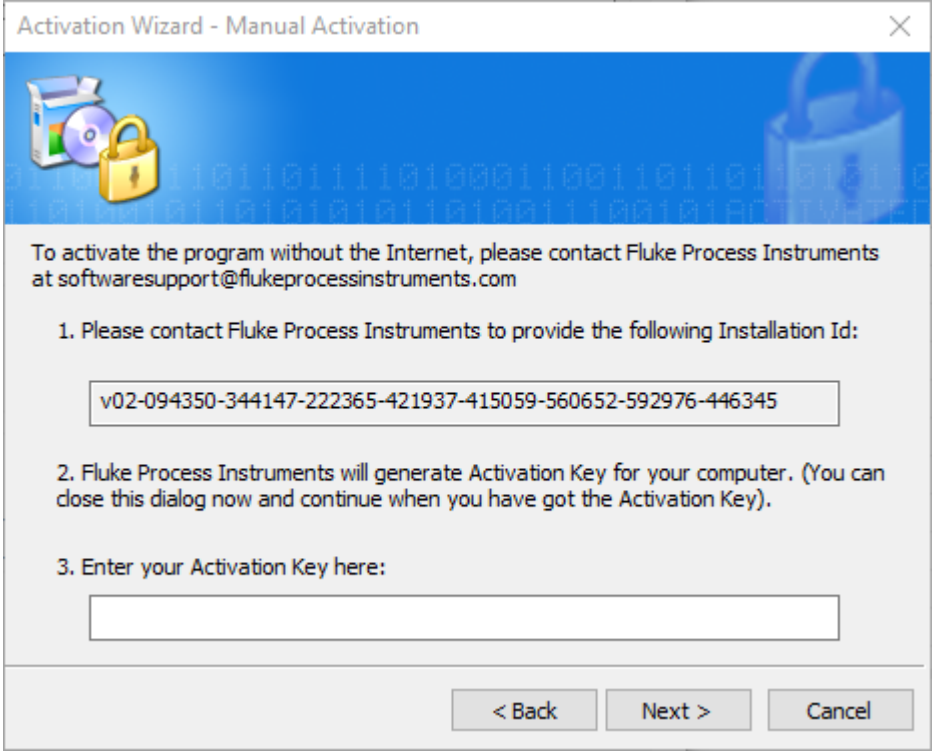

Veuillez transmettre l'*ID d'installation* à Fluke Process Instruments

[\(s](mailto:softwaresupport@flukeprocessinstruments.com)oftwaresupport@flukeprocessinstruments.com). L'*identifiant d'installation* est une signature unique de votre PC qui sera liée à votre licence. Il est utilisé pour générer la *clé d'activation* qui active votre copie du logiciel.

A ce stade, vous pouvez fermer l'Assistant d'Activation. Lorsque vous obtiendrez la *clé d'activation*, exécutez à nouveau l'assistant d'activation (vous devrez fermer et ouvrir CS400) et tapez ou copiez la *clé d'activation* dans la zone d'édition correspondante. Cliquez sur 'Next' pour finaliser l'activation.

#### **Transfert de la licence vers un autre PC**

Si vous cessez d'utiliser CS400 sur un PC, vous pouvez transférer votre licence de ce PC vers un autre ordinateur. Pour cela, vous devez désactiver la licence sur l'ancien PC. Après cela, votre licence (*clé d'installation*) peut être utilisée pour installer CS400 sur n'importe quel autre PC.

Sélectionnez "Aide | Désactiver la licence" dans le menu principal.

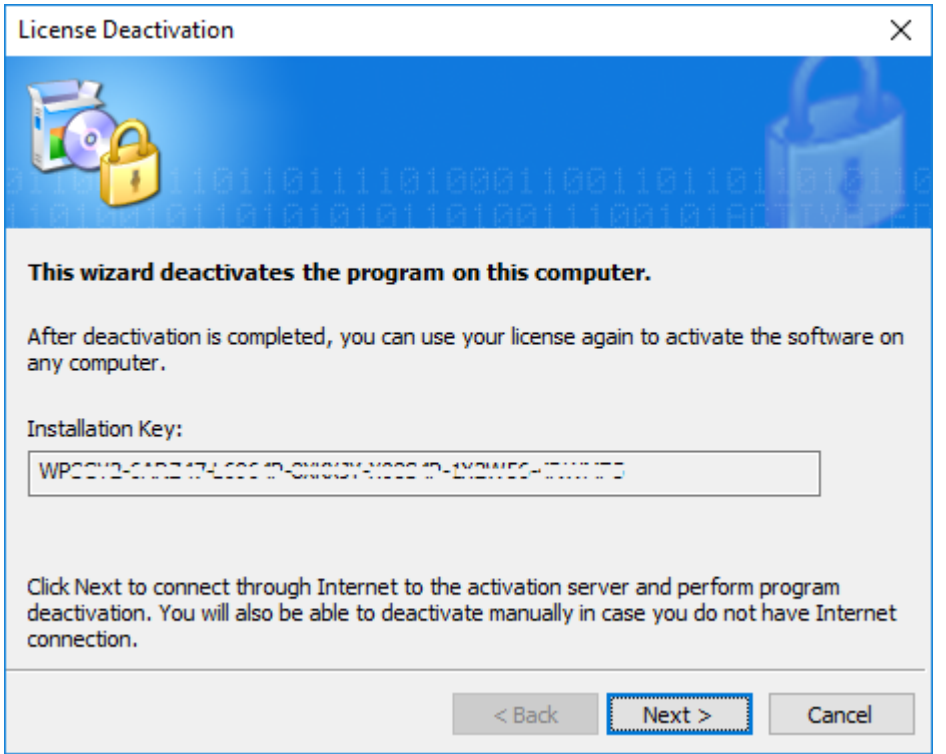

Cliquez sur "Suivant" pour désactiver automatiquement le logiciel via Internet. Si votre ordinateur n'est pas connecté à l'Internet, vous aurez la possibilité de désactiver manuellement le logiciel avec l'aide de votre fournisseur. La procédure est très similaire à l'activation manuelle décrite ci-dessus.

## **1.6. Écran de démarrage**

Lorsque vous démarrez CS400, l'écran de démarrage s'affiche avec la sélection d'options pour continuer :

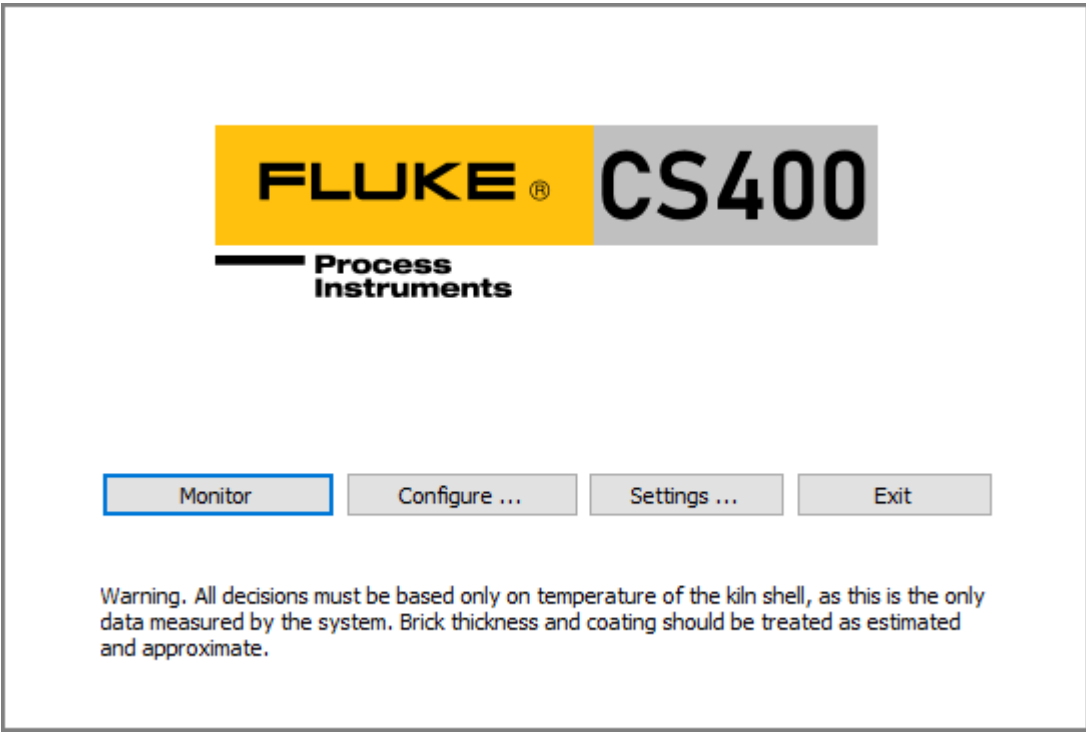

- Appuyez sur **Monitor** pour commencer à surveiller tous les fours et pour voir et analyser les résultats actuels de la surveillance des fours. Vous devez le faire après avoir ajusté la configuration des fours et les paramètres du programme. Le programme passe à la fenêtre de surveillance.
- Appuyez sur **Configurer** pour créer ou modifier la configuration des fours. Voir Configuration du système pour plus de détails.
- Sur les clients CS400, appuyez sur le bouton **Connecter** (affiché à la place de Configurer) pour sélectionner le serveur CS400 qui fournira les données de surveillance.
- Appuyez sur **Paramètres** pour régler les paramètres du programme langue, mots de passe, format de la date, unités de température et linéaires, etc. Voir la section Langue et autres paramètres du programme pour plus de détails.
- Appuyez sur **Exit** pour arrêter la surveillance de tous les fours et fermer l'application.

L'écran de démarrage montre également l'état actuel de la surveillance du four - le tableau sous le menu principal, chaque ligne correspond au four surveillé.

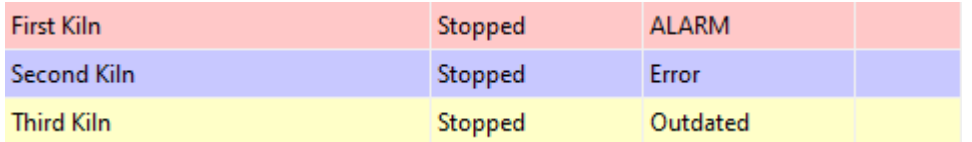

Double-cliquez sur une ligne de four pour ouvrir sa fenêtre d'état du système.

Lorsque l'écran de démarrage est affiché, les commandes de menu suivantes sont disponibles :

#### **Menu système**

- **Change Passwords** ouvre la boîte de dialogue Passwords pour définir ou modifier les mots de passe d'accès.
- **Paramètres du programme** ouvre les paramètres du programme. Voir Langue et autres paramètres du programme pour plus de détails.
- **Configurations** ouvre une boîte de dialogue permettant de créer une nouvelle configuration ou de modifier la configuration active du système.
- **Restaurer la configuration**, **restaurer l'historique** restaure la configuration du système et l'historique du four à partir d'une sauvegarde.
- **Configurer les fours permet de** configurer ou de modifier la configuration des fours (comme le bouton **Configurer)**.
- **Exporter la configuration** permet d'enregistrer la configuration active du système dans un fichier, puis d'importer ce fichier sur un autre PC.
- **Quitter** quitte l'application.

#### **Menu de surveillance**

- **Ouvrir la fenêtre de surveillance** ouvre une fenêtre qui affiche les résultats actuels de la surveillance du four (comme le bouton **Surveillance**, mais sans démarrer la surveillance).
- **Démarrer (arrêter) la surveillance de tous les fours** démarre ou arrête la surveillance des fours configurés sur cet ordinateur.
- **Fours surveillés à distance** affiche le dialogue permettant de se connecter au serveur de surveillance des fours via le réseau (cet élément de menu n'est disponible que dans les Clients).

#### **Voir le menu**

- **View / Log Files** ouvre le dossier avec les fichiers journaux contenant des informations détaillées sur les événements et les alarmes pour chaque four (dans des fichiers texte).
- **View / Program Settings** affiche les paramètres du programme (comme le bouton **Settings**).
- •

#### **Indice**

Chaque fois que vous fermez toutes les fenêtres de surveillance et la fenêtre de configuration, vous revenez à l'écran de démarrage. Cela n'arrête pas la surveillance des fours. La surveillance se poursuit en arrière-plan et les données sont collectées, traitées, vérifiées pour les alarmes et stockées.

## **1.7. Langue et autres paramètres du programme**

Pour afficher la boîte de dialogue Paramètres, sur l'écran de démarrage, appuyez sur le bouton **Paramètres** ou choisissez **Système / Paramètres du programme** dans le menu principal.

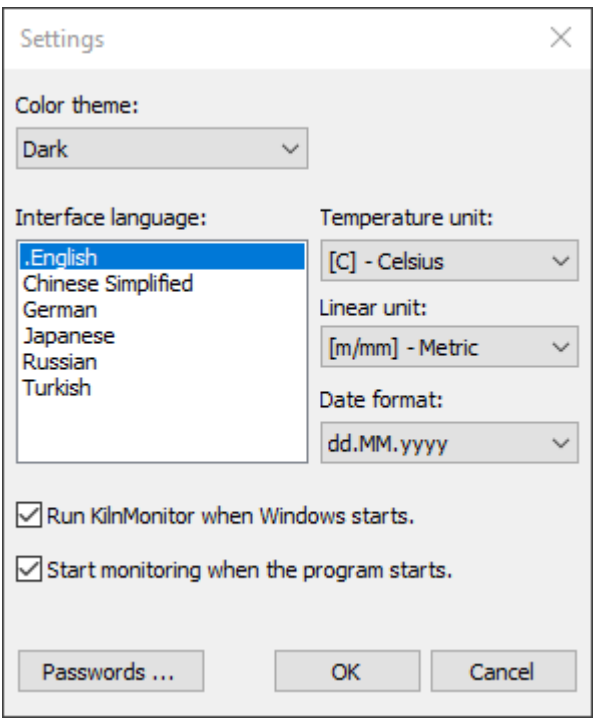

Vous pouvez y modifier les paramètres suivants :

**Thème de couleur** : *Windows default* ou *Dark*. Le thème sombre est pris en charge par Windows 10 et les versions ultérieures. Seules les fenêtres de surveillance utiliseront le mode sombre, les fenêtres de configuration sont toujours affichées avec le thème par défaut de Windows.

**Unité de température** : *Celsius*, *Kelvin* ou *Fahrenheit*.

**Unité linéaire** : Mesure *métrique (m/mm)*, *impériale (ft/inch)* ou *centimétrique (cm/cm)* des longueurs. Les grandes longueurs, comme la longueur du four ou la distance d'un scanner, sont affichées en utilisant la première unité entre parenthèses ; les petites longueurs, comme le glissement d'un pneu ou l'épaisseur d'une brique, sont affichées en utilisant la deuxième unité.

**Format de la date** : *dd.MM.yyyy* ; *MM/dd/yyyy* ; *yyyy-MM-dd*.

**Mots de passe** permet de limiter l'accès aux différentes fonctions du programme par des mots de passe.

**Exécuter CS400 au démarrage de Windows** : si cette option est sélectionnée, elle indique à Windows de lancer automatiquement l'application au démarrage de Windows (après la connexion de l'utilisateur).

**Démarrer la surveillance au démarrage du programme** : passer automatiquement à la fenêtre de surveillance et démarrer la surveillance de tous les fours lorsque le programme est redémarré. Si cette option n'est pas activée, la surveillance des fours ne démarrera pas au démarrage du programme et l'opérateur devra lancer la surveillance des fours manuellement.

#### **Note**

Les modifications des paramètres régionaux ne seront appliquées qu'après le redémarrage du programme.

## **2. Configuration**

## **2.1. Principes de surveillance des fours**

Lorsque le four tourne, le scanner thermique enregistre les températures en chaque point du corps du four. Après chaque révolution complète, les données sont analysées et une carte des températures de toute la surface du four (image thermique) est générée. En connaissant la température à l'intérieur et à la surface du four et en utilisant la formule de conductivité thermique, il est possible d'estimer l'épaisseur des briques ainsi que l'épaisseur du matériau de clinker collé ("*revêtement*").

Souvent, un seul scanner ne suffit pas à couvrir toute la surface du four. Dans ce cas, des scanners supplémentaires sont utilisés. De plus, selon la conception du four et la pièce où il se trouve (anneaux de support, piliers, etc.), certaines parties du four peuvent être inaccessibles aux scanners. Ces zones sont appelées "*zones d'ombre"*. Des pyromètres sont utilisés pour surveiller les températures de ces zones. Les données de tous les scanners et pyromètres sont rassemblées pour former une carte composite de l'état de surface du four.

Pour savoir quand le four a effectué une révolution complète et que la carte de température peut être construite, le CS400 a besoin d'un signal de l'extérieur. Un capteur qui envoie un signal après chaque révolution complète doit être connecté au système. Ce signal est appelé "*kiln-trigger*". Une révolution complète du four est appelée un "*tour"*.

#### **Tours**

Après chaque tour complet (lap), le système CS400 exécute les opérations suivantes :

- 1. La carte des températures de l'enveloppe du four est construite à partir des données de température reçues des scanners et des pyromètres.
- 2. Le profil de l'enveloppe est construit à partir de la carte des températures de l'enveloppe du four.
- 3. Les zones d'alarme sont vérifiées pour des conditions d'alarme, les sorties matérielles assignées aux zones d'alarme sont mises à jour.
- 4. Le profil de l'enveloppe est vérifié pour les alarmes, les sorties matérielles correspondantes sont mises à jour.
- 5. L'image de la coque du four avec les informations sur les alarmes et les mesures est enregistrée dans l'historique.
- 6. Les nouvelles données sur l'état du four sont envoyées aux clients connectés à distance.

## **2.2. Configuration du système**

Les fours peuvent être configurés uniquement sur le PC du serveur. La configuration n'est pas possible dans les clients CS400 où les données du four sont reçues du serveur à distance via le réseau.

Pour ouvrir la boîte de dialogue de configuration, appuyez sur le bouton **Configurer** sur l'écran de démarrage ou sélectionnez **Configuration / Configurer les fours** dans le menu principal.

La configuration du système comprend la configuration d'un ou plusieurs fours. Chaque configuration de four comporte des parties Installation, Réfractaire, Alarmes et Historique. Il existe également une zone de configuration qui contient les paramètres communs à tous les fours (**Paramètres communs**).

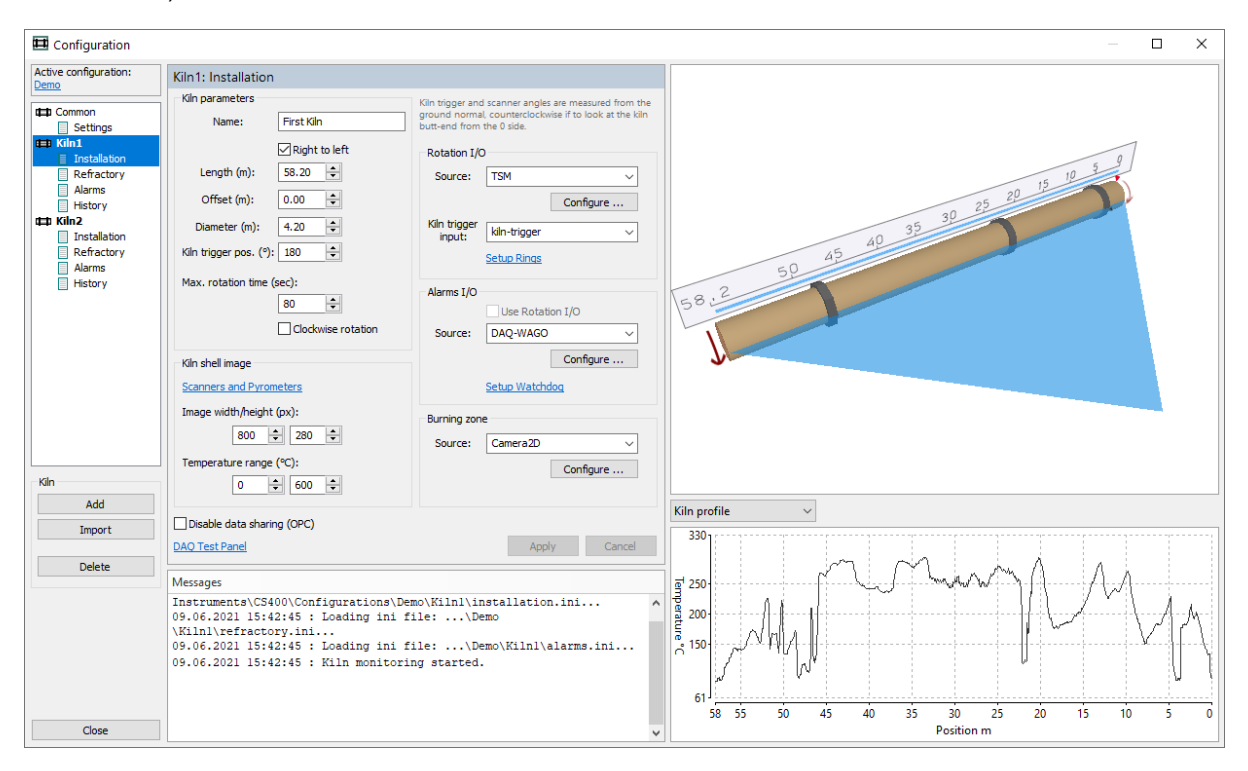

La configuration du système peut être protégée par un mot de passe. Dans ce cas, une boîte de dialogue apparaît à l'écran pour vous demander de saisir le mot de passe. Saisissez le mot de passe qui vous a été donné, ou laissez le champ du mot de passe vide. Dans le second cas, vous ne serez pas autorisé à modifier les paramètres de configuration, vous ne pourrez que les visualiser.

#### **Note**

Lorsque la fenêtre de configuration est ouverte, les données reçues des scanners et autres dispositifs de surveillance du four ne sont pas traitées (les conditions d'alarme ne sont pas vérifiées, les valeurs de glissement des pneus ne sont pas calculées, le stockage de l'historique est désactivé, les fenêtres de surveillance ne sont pas mises à jour).

Dans la fenêtre de configuration, pour chaque four surveillé, vous devez définir quatre ensembles de paramètres :

- 1. **Installation** : paramètres et dimensions du four, nombre et positions des scanners et pyromètres, taille de l'image résultante, dispositifs de surveillance du glissement des pneus et de sortie d'alarme, matériel de surveillance de la zone de combustion. Voir Installation du four et du matériel de surveillance pour plus de détails.
- 2. **Réfractaires** : zones de briques, zones spéciales, forages et réparations de coquilles. Voir Mise en place du réfractaire du four pour plus de détails.
- 3. **Alarmes** : profil d'enveloppe de référence et zones d'alarme, glissement de pneu et autres alarmes. Voir Configuration des alarmes pour plus de détails.

4. **Historique** : paramètres de stockage historique de l'état du four. Voir Configuration du stockage de l'historique pour plus de détails.

## **2.3. Contrôle des fours sur un seul ordinateur**

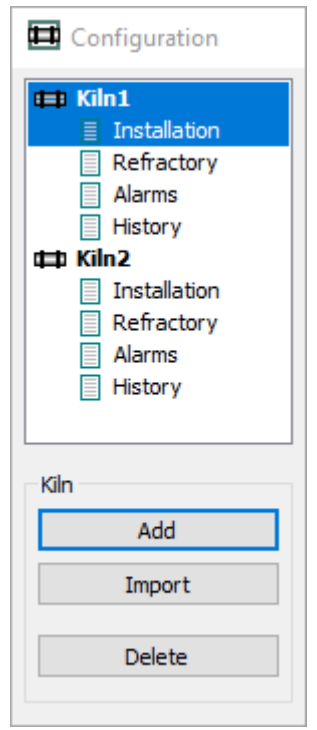

Dans la partie gauche de la fenêtre de configuration, vous voyez la liste des fours et leurs paramètres (installation, réfractaire, alarmes et historique).

Pour ajouter un nouveau four au système de surveillance, appuyez sur le bouton **Ajouter**.

Pour ajouter un four configuré dans CS200, appuyez sur le bouton **Importer**. Voir Importer des configurations CS200 ci-dessous.

Pour supprimer un four de la configuration, appuyez sur le bouton **Supprimer**.

#### **Avertissement**

Lorsque vous supprimez un four, ses paramètres sont définitivement supprimés du disque et vous ne pourrez pas annuler cette action.

## **2.4. Gestion des configurations**

Les données de configuration sont enregistrées dans des fichiers INI sur le disque local. Chaque four a son propre dossier de configuration, nommé Kiln1, Kiln2 et ainsi de suite.

#### **Configuration active**

CS400 supporte plusieurs configurations de système. Ceci est principalement utile pour la démonstration et les tests. CS400 fonctionnant sur l'installation ne nécessite normalement qu'une seule configuration.

Dans l'écran de démarrage, utilisez le menu principal **Système \NConfigurations** pour ouvrir la boîte de dialogue de sélection de la configuration :

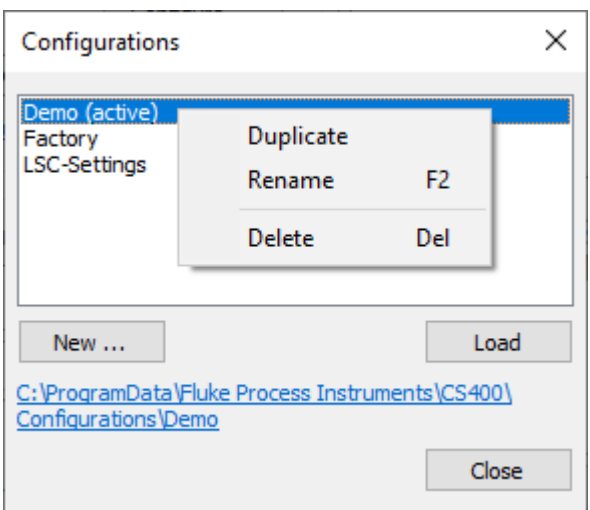

#### **Copie de la configuration sur un autre ordinateur**

- 1. Fermez toutes les fenêtres de surveillance pour accéder à l'écran de démarrage. Dans le menu principal, sélectionnez **Système - Exporter la configuration** et choisissez un fichier dans lequel la configuration doit être enregistrée.
- 2. Sur un autre ordinateur, ouvrez la fenêtre de configuration et utilisez le bouton **Importer** pour charger les données du fichier de configuration que vous avez créé à l'étape 1. Les fours du fichier de configuration seront ajoutés aux fours déjà existants.

## **2.5. Importation de la configuration de CS200/CS210**

Vous devez d'abord exporter la configuration CS200/CS210 de l'ancien système CS. Pour cela, utilisez l'outil **CS-DBCheck** :

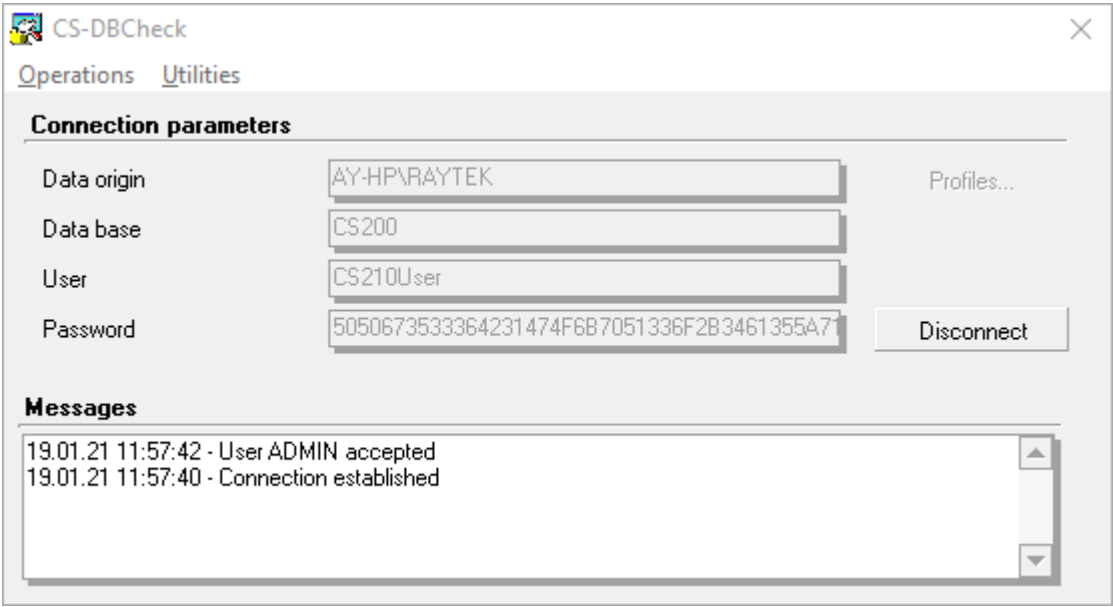

Après s'être connecté à la base de données CS, sélectionnez l'élément de menu **Opérations | Importation et exportation** :

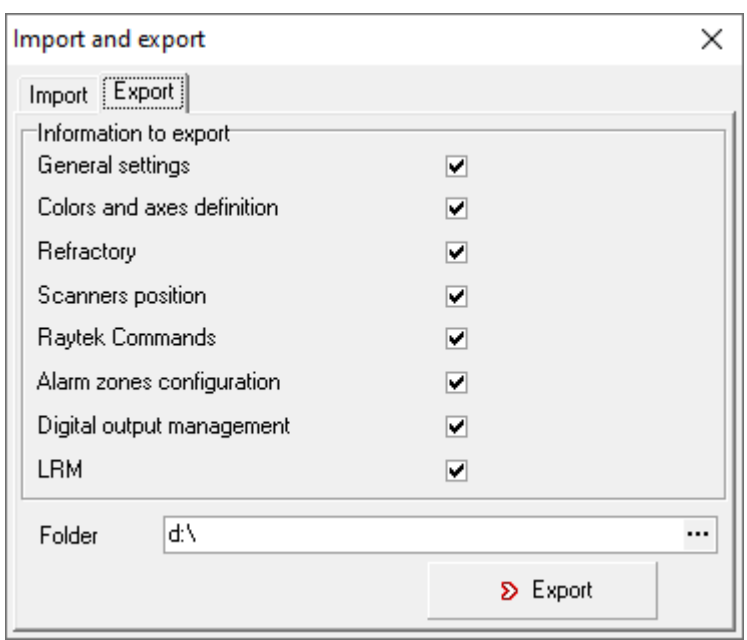

Dans l'onglet **Export,** cochez toutes les cases et appuyez sur le bouton **Export**. La configuration sera enregistrée dans le dossier spécifié dans un fichier texte nommé comme 20210119120442\_ExportCS200.txt. La configuration CS200/CS210 contient les paramètres d'un four.

Vous pouvez importer un fichier CS200/CS210 dans CS400 en appuyant sur le bouton **Import** dans la partie gauche de la fenêtre de configuration.

## **2.6. Dimensions du four et matériel de surveillance**

*La page d'installation est protégée par un mot de passe de niveau 2.*

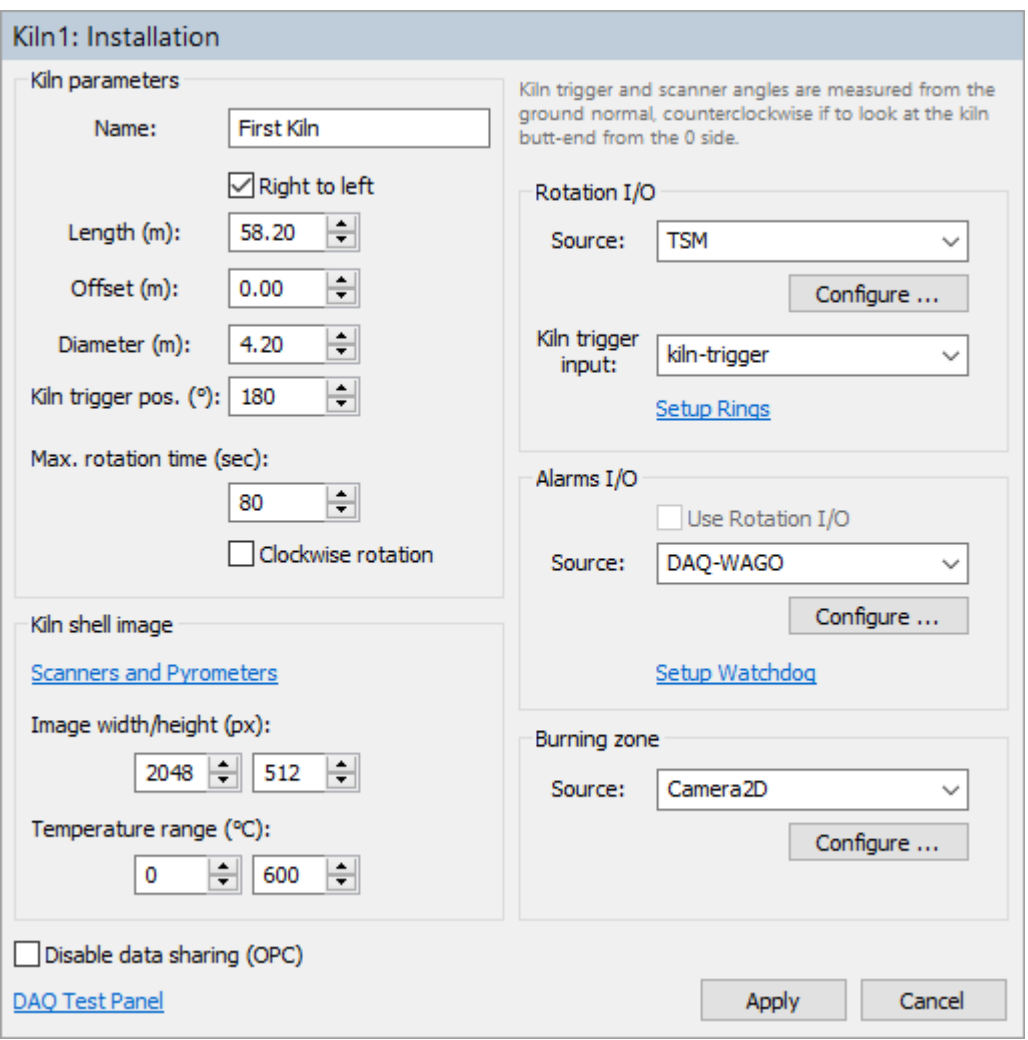

#### **Paramètres du four**

**Nom** : le nom du four à afficher dans les écrans de contrôle. Vous pouvez utiliser le nom de votre choix.

**Longueur** : la longueur du four (ou de la partie du four exposée aux scanners IR).

**De droite à gauche** : si la case n'est pas cochée, l'axe du four va de gauche à droite, si elle est cochée, l'axe du four va de droite à gauche.

**Offset** : le décalage de la position du four. Permet à la position du four de commencer par une valeur différente de 0. Le changement de cette valeur modifiera les positions des réfractaires en conséquence.

**Diamètre** : le diamètre du four.

**Position du déclencheur du four** : l'angle (en degrés) par rapport au capteur du déclencheur du four. L'angle est mesuré à partir du vecteur normal au sol, dans le sens inverse des aiguilles d'une montre si l'on regarde l'extrémité du four depuis le côté de l'origine de l'axe du four. Voir l'image cidessous.

**Temps de rotation maximum** : le temps maximum d'une rotation complète du four en secondes. Si le signal de déclenchement du four n'est pas reçu pendant cette période, une alarme de déclenchement du four est générée.

**Rotation dans le sens des aiguilles d'une montre** : la case cochée signifie que le four tourne dans le sens des aiguilles d'une montre, sinon - dans le sens inverse des aiguilles d'une montre (si l'on regarde l'extrémité du four depuis le côté origine du four).

**Désactiver le partage de données (OPC)** : si cette case est cochée, l'accès à distance à ce four est désactivé. Il ne sera pas possible de visualiser ce four à l'aide des clients CS400. De même, les données mesurées ne seront pas publiées via OPC.

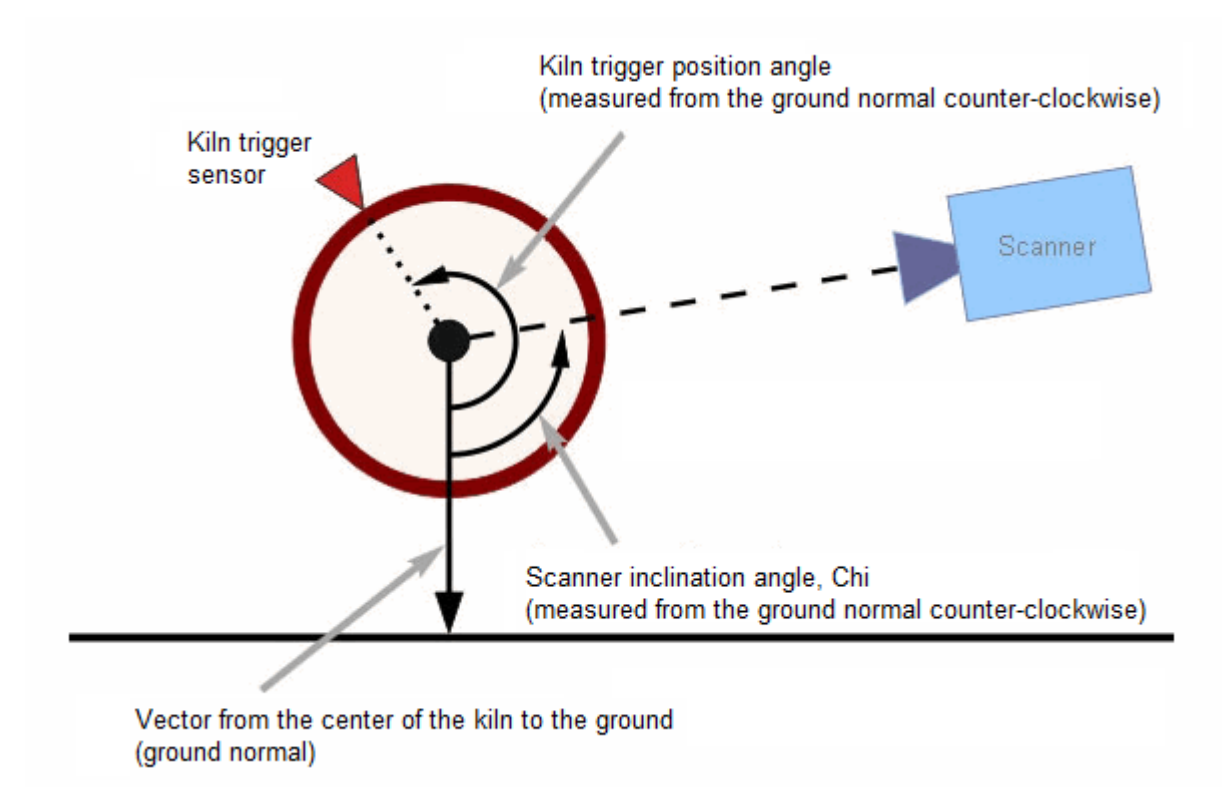

#### **Image infrarouge du four**

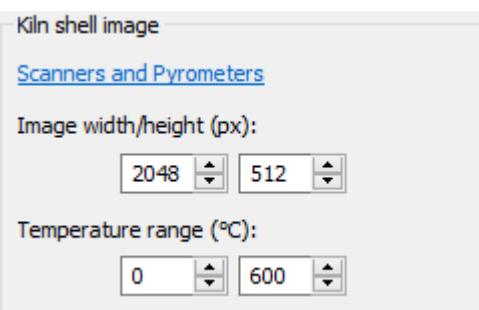

Les données de température de tous les scanners et pyromètres sont rendues dans une image de la coque du four. Cette section définit les paramètres de cette image.

**Largeur/hauteur de l'image** : vous pouvez sélectionner n'importe quelles valeurs de largeur et de hauteur, CS400 interpolera automatiquement les données manquantes ou supprimera les

données redondantes. Veuillez suivre ces recommandations afin d'obtenir une image du four de meilleure qualité et un écran de surveillance plus attrayant :

- 1. La largeur de l'image doit être proche du nombre de pixels de la ligne du scanner. Si plus d'un scanner est utilisé pour le contrôle - la somme de tous les scanners doit être prise en compte.
- 2. La hauteur de l'image doit être choisie en tenant compte de la taille du plus petit point que le système de surveillance doit détecter. *Hauteur en pixels* = *circonférence du four* / *taille du point*. Par exemple, si le four a un diamètre de 3 mètres et que nous voulons une résolution de 5 cm, la hauteur de l'image = Pi \* 3 / 0,05 = 188 pixels. La hauteur de l'image doit donc être de 188 pixels ou plus.
- 3. Si l'on tient compte de la façon dont l'image de la coque du four est affichée à l'écran dans CS400 et que l'on considère des fenêtres et des analyses supplémentaires, il est préférable que la hauteur de l'image soit comprise entre 1/3 et 1/4 de la largeur de l'image.

Voir l'algorithme de composition de l'image de la coquille du four pour les détails du rendu de l'image de la coquille du four.

**Plage de température** : température minimale et maximale possible de la coque du four. Le système de surveillance ne sera pas en mesure d'afficher les températures en dehors de cette plage.

#### **Scanners et pyromètres**

Cliquez sur le lien **Scanner et pyromètres** pour afficher la liste des scanners et pyromètres :

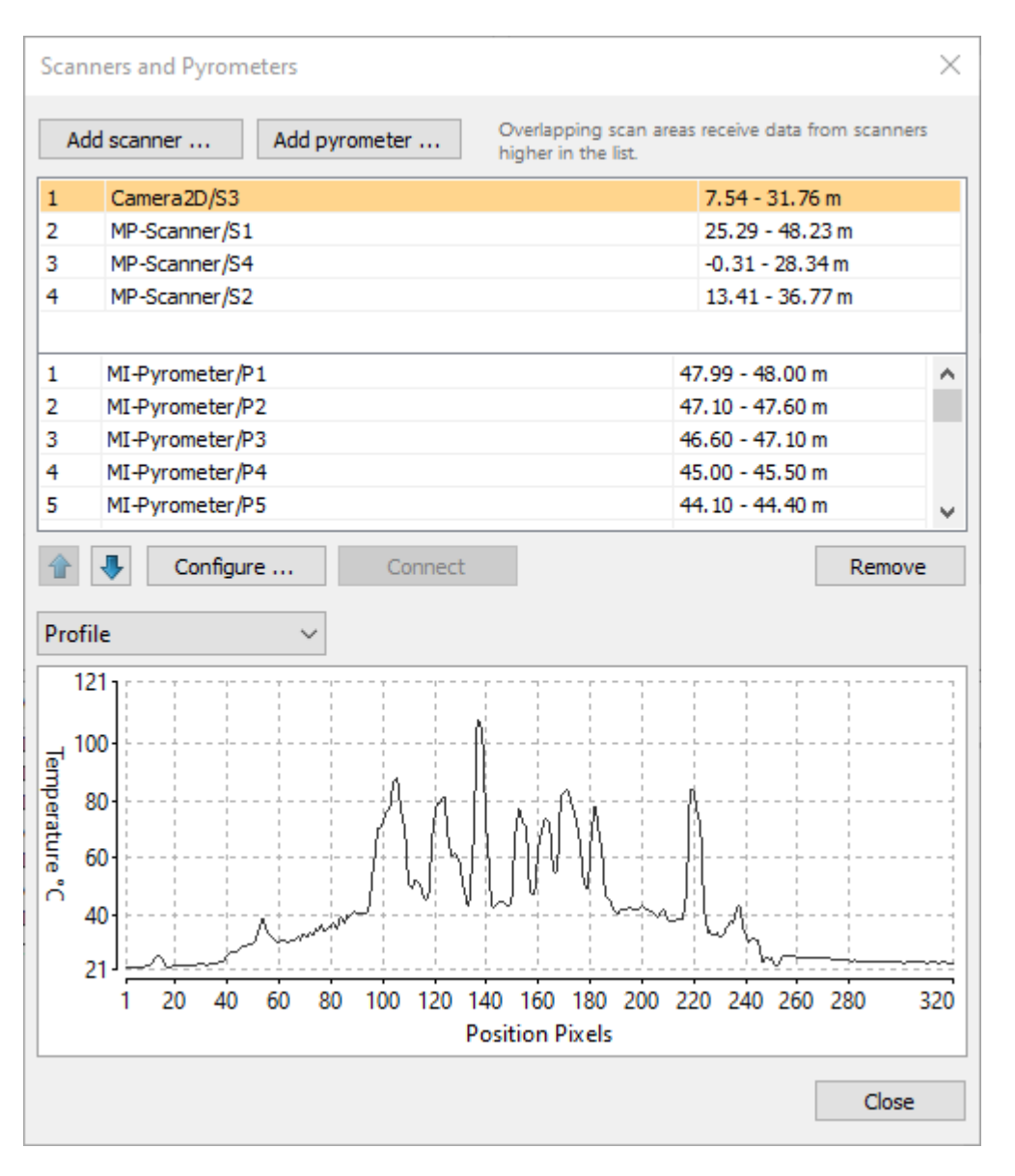

Pour ajouter un scanner au système, appuyez sur le bouton **Ajouter un scanner**.

Pour ajouter un pyromètre, appuyez sur le bouton **Ajouter un pyromètre**.

Pour modifier la configuration du scanner ou du pyromètre sélectionné, double-cliquez sur le nom du scanner ou du pyromètre dans la liste ou appuyez sur le bouton **Configurer**.

Pour tester la communication d'un scanner ou d'un pyromètre et voir ses données, sélectionnez le scanner ou le pyromètre dans la liste et appuyez sur le bouton **Connecter**. Les données du dispositif s'afficheront dans la fenêtre située sous la liste.

Voir Configuration d'un scanner et Configuration d'un pyromètre pour les détails de configuration de chaque dispositif.

#### **Ordre de la liste des scanners et pyromètres**

L'ordre des scanners et des pyromètres dans la liste est important car il affecte l'ordre dans lequel les données de température sont rendues sur l'image de la carcasse du four dans les zones où les FOV

des scanners et des pyromètres se chevauchent. Voir Algorithme de composition de l'image de la carcasse du four pour plus de détails.

#### **Rotation I/O**

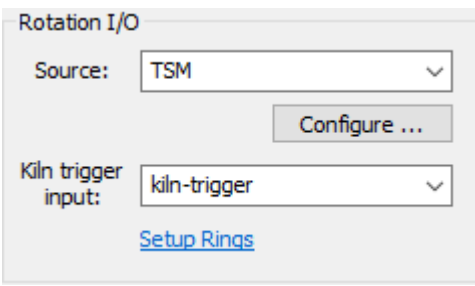

Cette section définit le matériel utilisé pour enregistrer les révolutions du four et pour mesurer les valeurs de glissement des anneaux extérieurs du four.

**Source** : le type de dispositif utilisé pour l'entrée des signaux (peut être TSM, MP-Scanner, DAQ-WAGO et les minuteries de simulation de signaux). Appuyez sur le bouton **Configurer** pour configurer la connexion et les autres paramètres du dispositif sélectionné.

**Entrée de déclenchement du four** : le nom de l'entrée utilisée pour recevoir les signaux du capteur de déclenchement du four (différents types d'appareils utilisent différents noms d'entrée).

**Configuration des anneaux** : cliquez sur le lien pour définir les anneaux externes du four et sélectionner les entrées utilisées par leurs capteurs de révolution.

Voir la section Déclenchement du four et le contrôle du glissement des pneus pour plus de détails.

#### **Alarmes I/O**

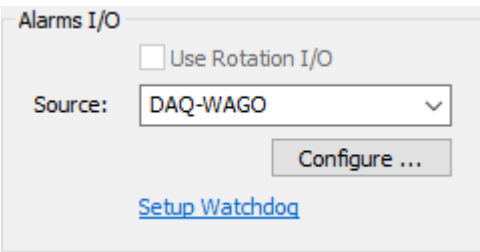

Cette section définit le matériel utilisé pour déclencher des alarmes externes.

**Source** : type de dispositif utilisé pour la sortie des signaux. Appuyez sur le bouton **Configurer**  pour configurer la connexion et les autres paramètres du dispositif sélectionné.

**Utiliser les E/S de rotation** : cochez cette case pour utiliser le même périphérique pour les entrées et les sorties de signal. Activé uniquement si le périphérique d'E/S de rotation sélectionné possède également des sorties en plus des entrées.

**Setup Watchdog** : cliquez sur le lien pour définir les paramètres du chien de garde. Ce lien n'est disponible que si le périphérique d'E/S sélectionné prend en charge la fonctionnalité de chien de garde.

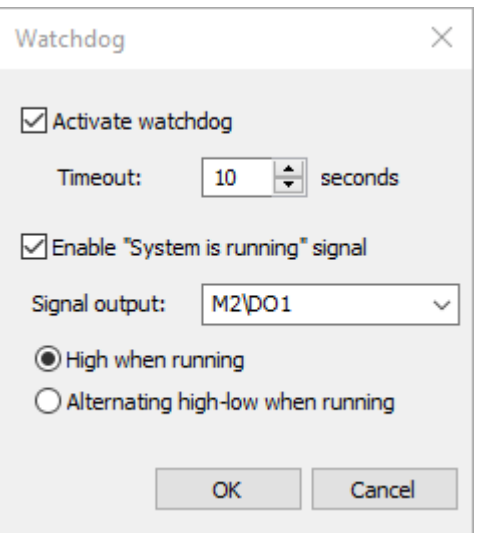

## **Signal "Le système fonctionne".**

Le signal "Système en cours de fonctionnement" n'est pas disponible si le dispositif d'E/S d'alarme sélectionné ne prend pas en charge le chien de garde.

Ce signal peut être utilisé pour s'assurer que le système de surveillance du four fonctionne et qu'il n'y a pas de problèmes avec le matériel et le logiciel de surveillance :

- 1. Le PC est en marche, le CS400 est en marche, la surveillance du four est lancée.
- 2. Les dispositifs utilisés pour contrôler la température des fours fonctionnent correctement : les scanners et les pyromètres envoient des données, le signal de déclenchement du four arrive dans les intervalles prévus.

#### **Note**

L'état "System is running" n'est pas affecté par les problèmes des capteurs de révolution en anneau, même si les problèmes sont liés au matériel.

L'état "Système en marche" n'est pas affecté par les états d'alarme (alarmes de zone, alarmes de sonnerie et autres).

#### **Zone de combustion**

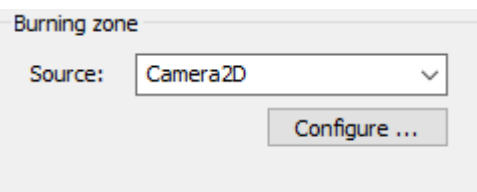

Cette section définit le dispositif utilisé pour contrôler la température de la zone de combustion. Il peut s'agir d'une caméra infrarouge (TV40) ou d'un pyromètre (Endurance).

Voir Surveillance des zones de brûlage pour plus de détails.

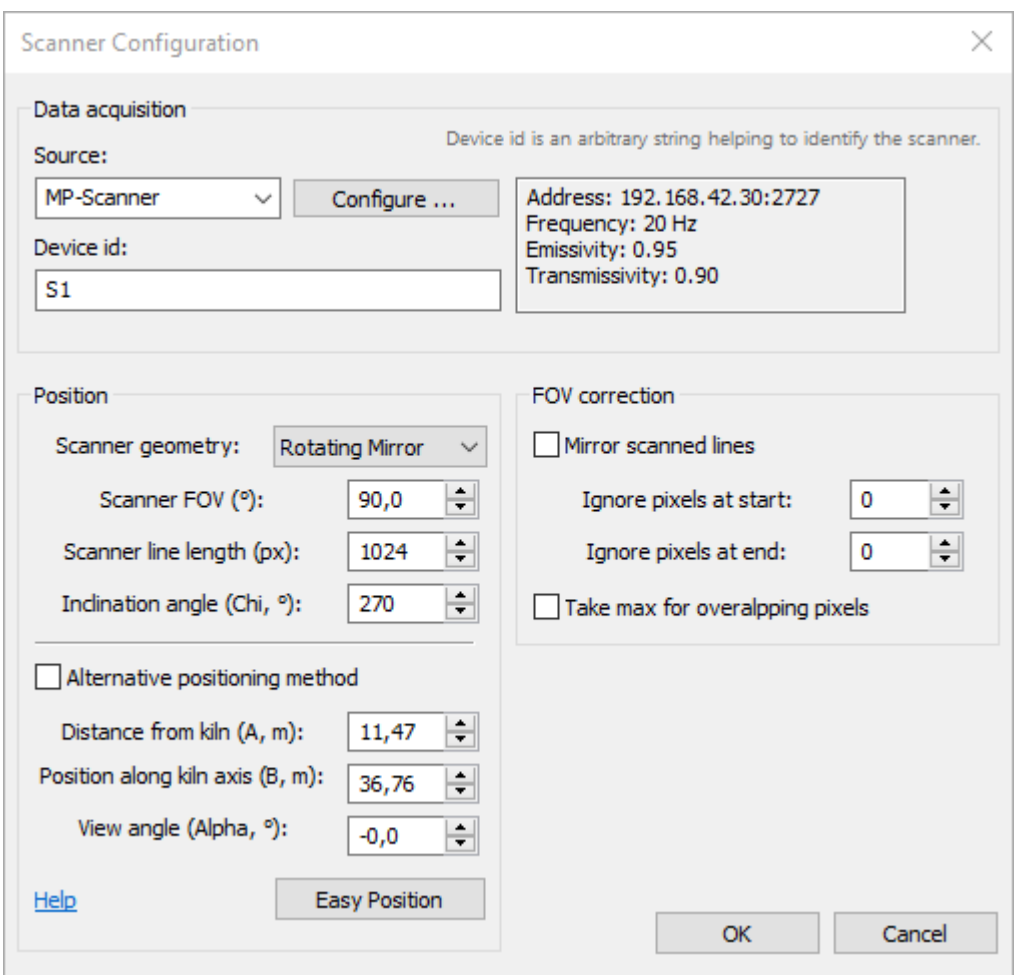

## **2.7. Configuration du scanner**

**Source** : type de dispositif utilisé comme scanner (les dispositifs disponibles sont MP-Scanner, Camera2D). Appuyez sur le bouton **Configurer** pour configurer la communication du scanner et régler ses paramètres.

**Device id** : utilisé pour identifier le scanner dans les messages signalant des problèmes de scanner et autres cas. Il peut s'agir d'une chaîne de texte de votre choix.

**Géométrie du scanner** : les valeurs possibles sont "Miroir rotatif" et "Matrice de détecteurs". Cette sélection va définir la formule de correction de perspective. Elle est utilisée lorsque l'angle de vue du scanner n'est pas nul.

**FOV du scanner** : champ de vision du scanner en degrés.

**Longueur de la ligne scannée** : nombre de pixels dans la ligne scannée.

La géométrie du scanner, le FOV et la longueur de la ligne sont remplis automatiquement une fois la communication avec le scanner établie. Vous pouvez définir ces valeurs manuellement dans le cas où le scanner n'est pas encore connecté au système.

**Angle d'inclinaison, Chi** : angle (en degrés) de la normale au sol au champ de vision du scanner dans le sens inverse des aiguilles d'une montre si l'on regarde l'extrémité du four depuis le côté de l'origine de l'axe du four.

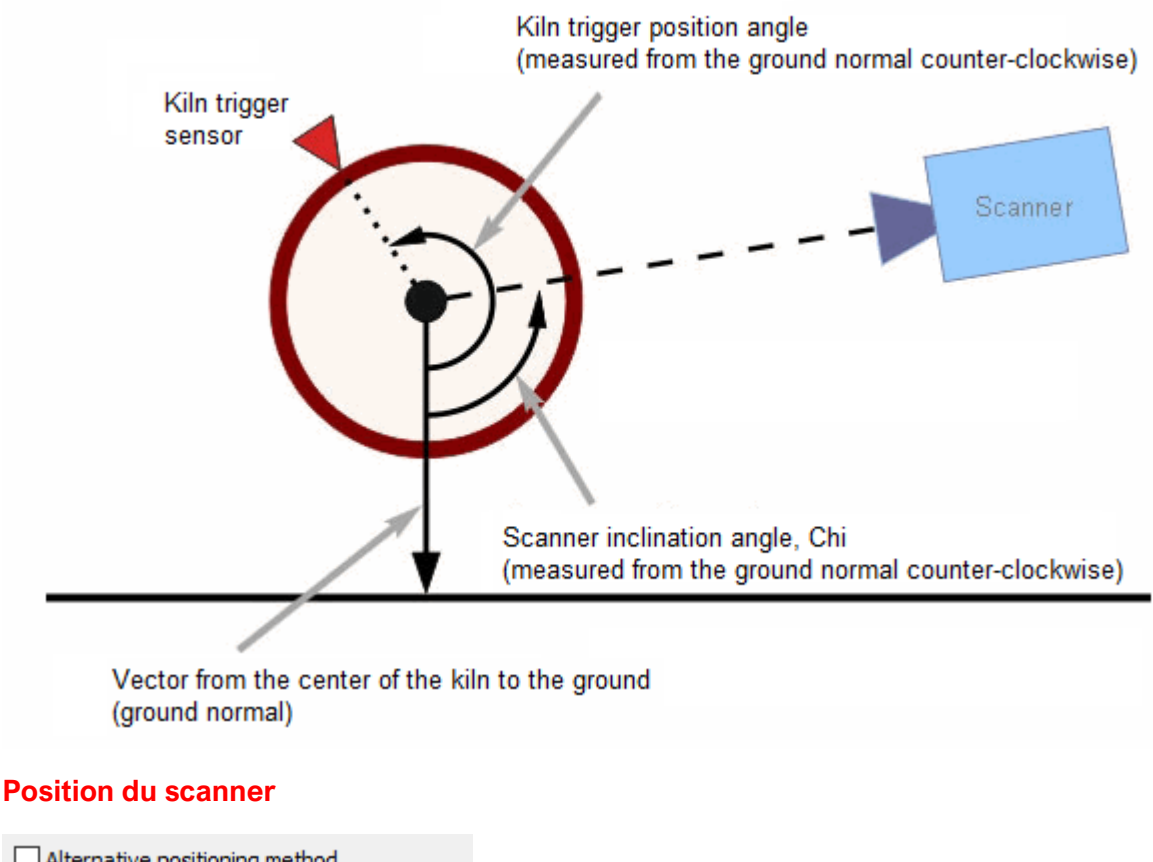

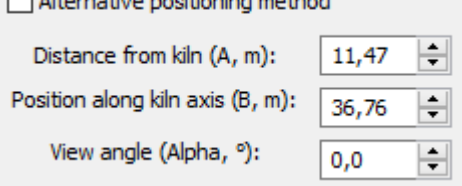

**Distance du four, A** : distance directe entre le scanner et le four.

**Position le long de l'axe du four, B** : distance entre l'origine du four et le scanner le long de l'axe du four.

**Angle de vue, Alpha** : angle de vue du scanner, voir l'image.

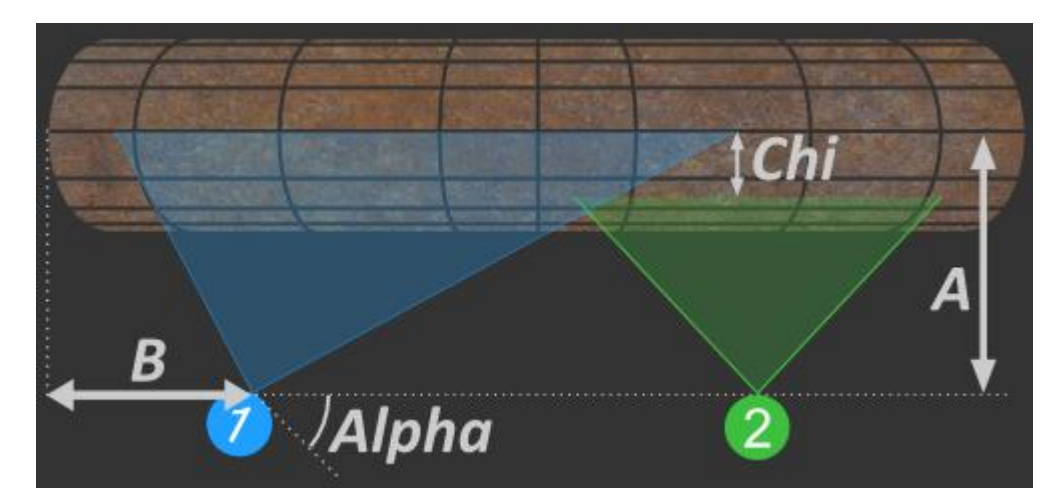

#### **Méthode alternative de positionnement du scanner**

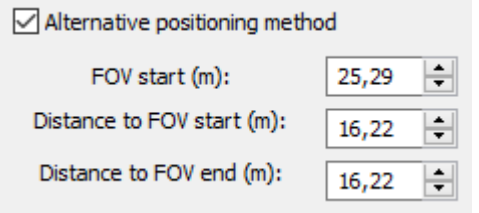

Si vous cochez la case **Méthode de positionnement alternative**, vous pouvez utiliser différentes mesures pour définir la position du scanner. Dans certains cas, cette méthode est plus pratique car vous n'avez pas besoin de définir l'angle de vue du scanner qui est souvent difficile à mesurer.FOV

**Début du FOV** : coordonnées du point de départ de la zone du four observée par le scanner le long de l'axe du four.

**Distance au point de départ du FOV** : distance entre le scanner et le point de départ du FOV du scanner.

**Distance à la fin du FOV** : distance entre le scanner et le point final du FOV du scanner.

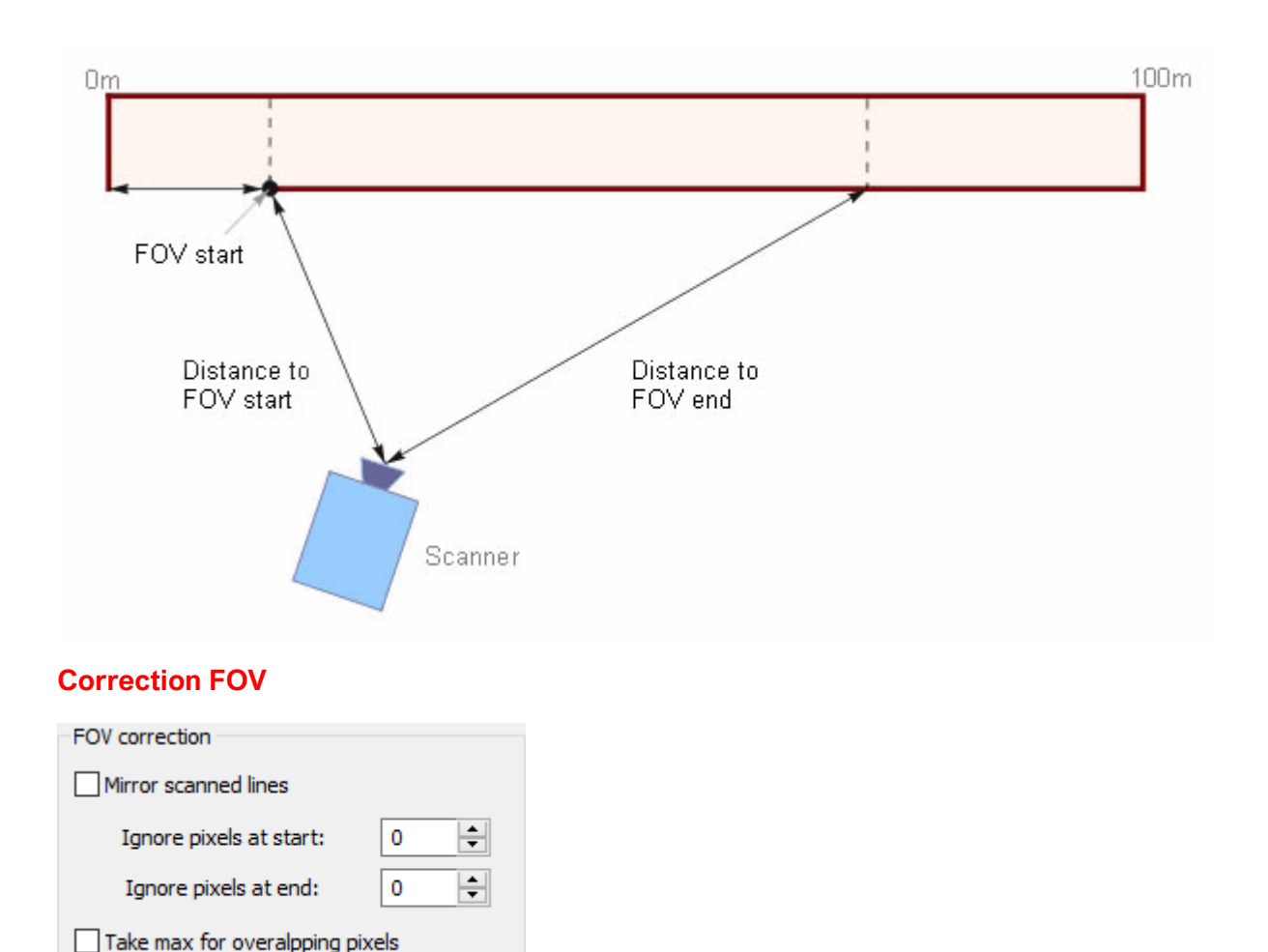

**Miroir des lignes scannées** : si cette option est cochée, avant le traitement, chaque ligne provenant du scanner est inversée (miroir). Vous pouvez vouloir que les lignes scannées soient inversées si, par exemple, vous avez des scanners installés sur différents côtés du four. Dans ce cas, pour avoir une image correcte de l'ensemble du four à l'écran, vous devez inverser les lignes provenant de l'un des scanners. Cette option peut également être utilisée si le scanner est monté à l'envers.

**Ignorer les pixels au début** : nombre de pixels à ignorer au début de la ligne scannée.

**Ignorer les pixels à la fin** : nombre de pixels à ignorer à la fin de la ligne scannée.

Il peut être nécessaire d'ignorer certains pixels au début ou à la fin si, par exemple, le scanner est installé de manière à ce que son champ de vision comprenne une zone qui n'appartient pas au four, ou si, sur le trajet entre le scanner et le four, un objet étranger entre dans le champ de vision du scanner.

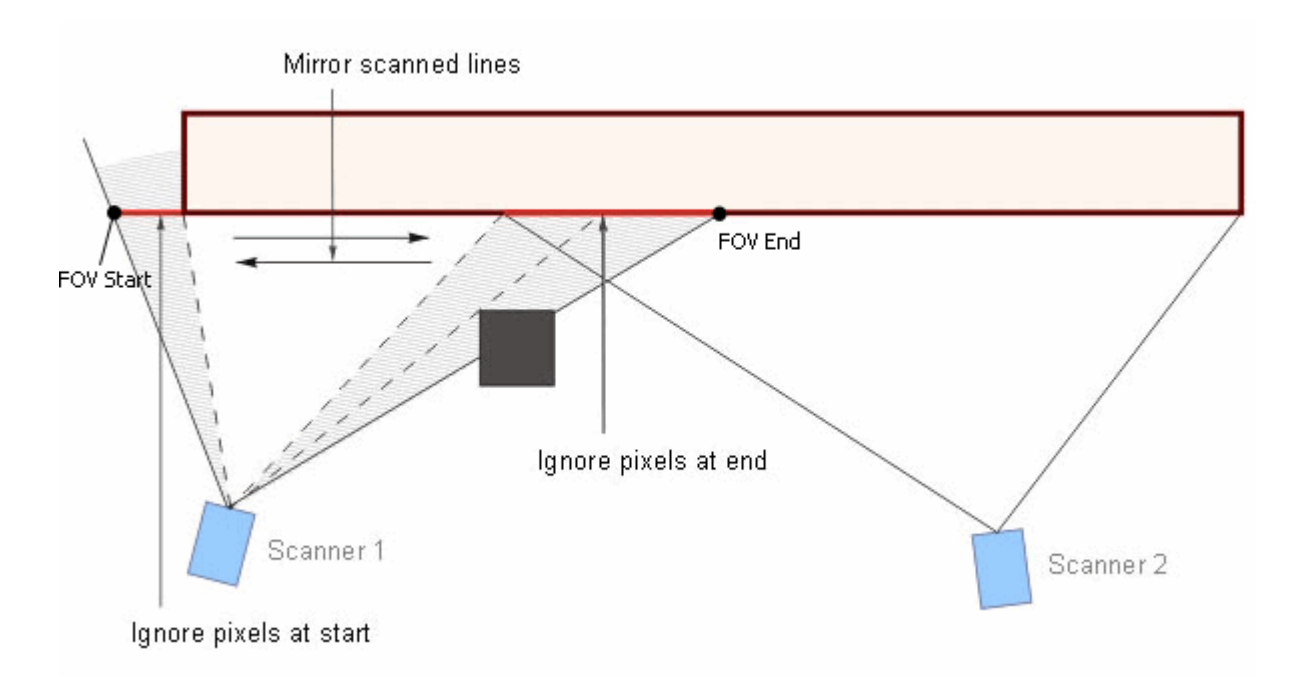

**Take max for overlapping pixels** : une autre méthode pour résoudre les problèmes lorsque les FOV de deux scanners se chevauchent. Si cette option est sélectionnée, lorsque les pixels scannés sont rendus dans l'image résultante, le nouveau pixel remplace le pixel sous-jacent uniquement si sa valeur est supérieure. Voir Algorithme de composition d'images de coquilles de four pour plus de détails.

#### **Position facile**

La fonction Easy Position permet de définir la position du scanner sans mesurer les distances et les angles. Elle utilise les données scannées et recalcule la position du scanner par les coordonnées des objets connus du four visibles sur les données scannées.

Vous devez définir trois paires de points correspondants sur le four et dans le profil scanné. Utilisez des objets dont vous connaissez la position sur le four et qui sont facilement identifiables sur le profil : engrenage d'entraînement, anneaux vivants, trou d'homme, etc.

Déplacez les marqueurs sur le graphique du profil et définissez les valeurs correspondantes dans les coordonnées du four.

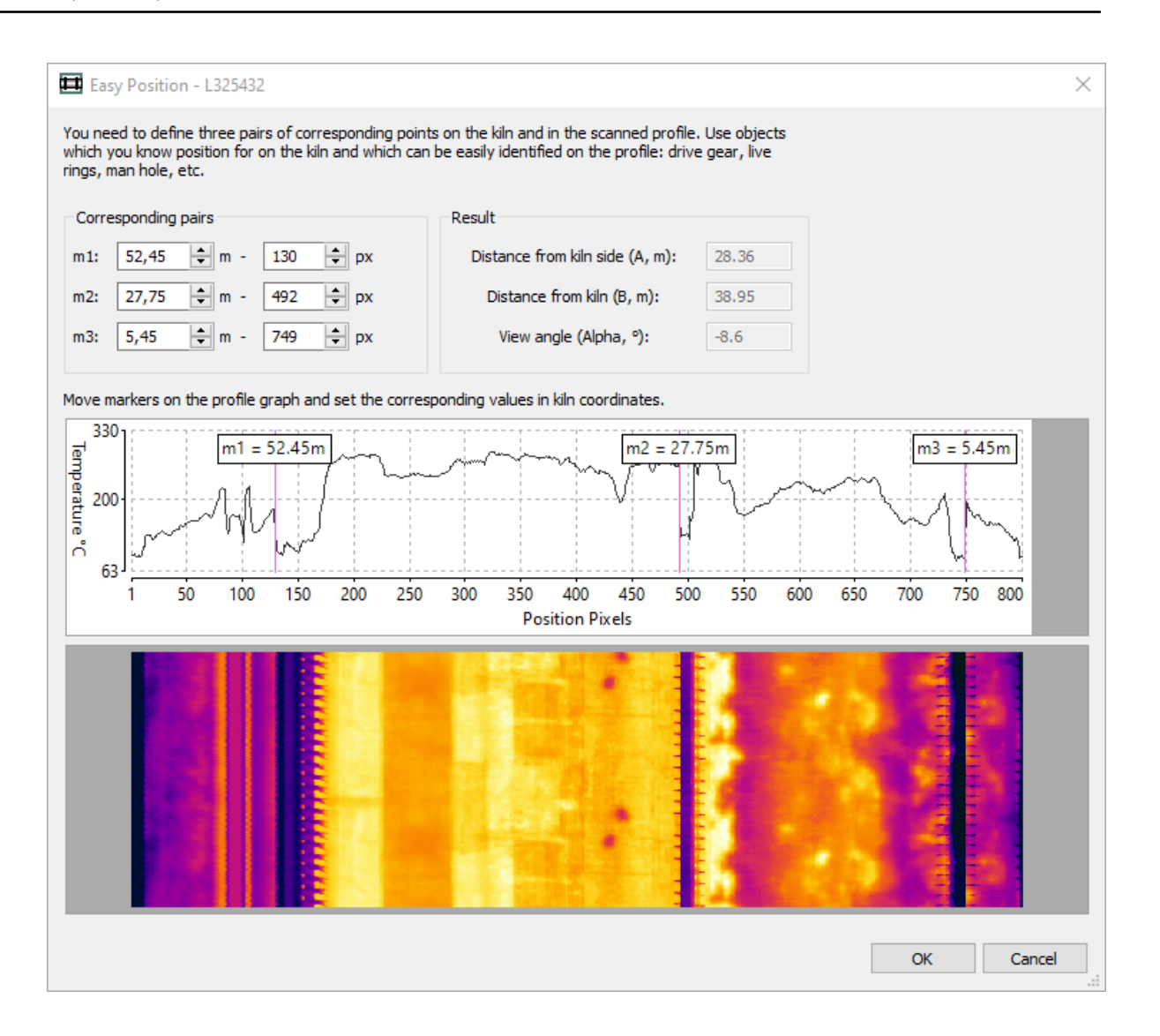

## **2.8. Communication et paramètres du scanner MP**

Les scanners de ligne MP150 sont pris en charge par des interfaces Ethernet ou RS485.
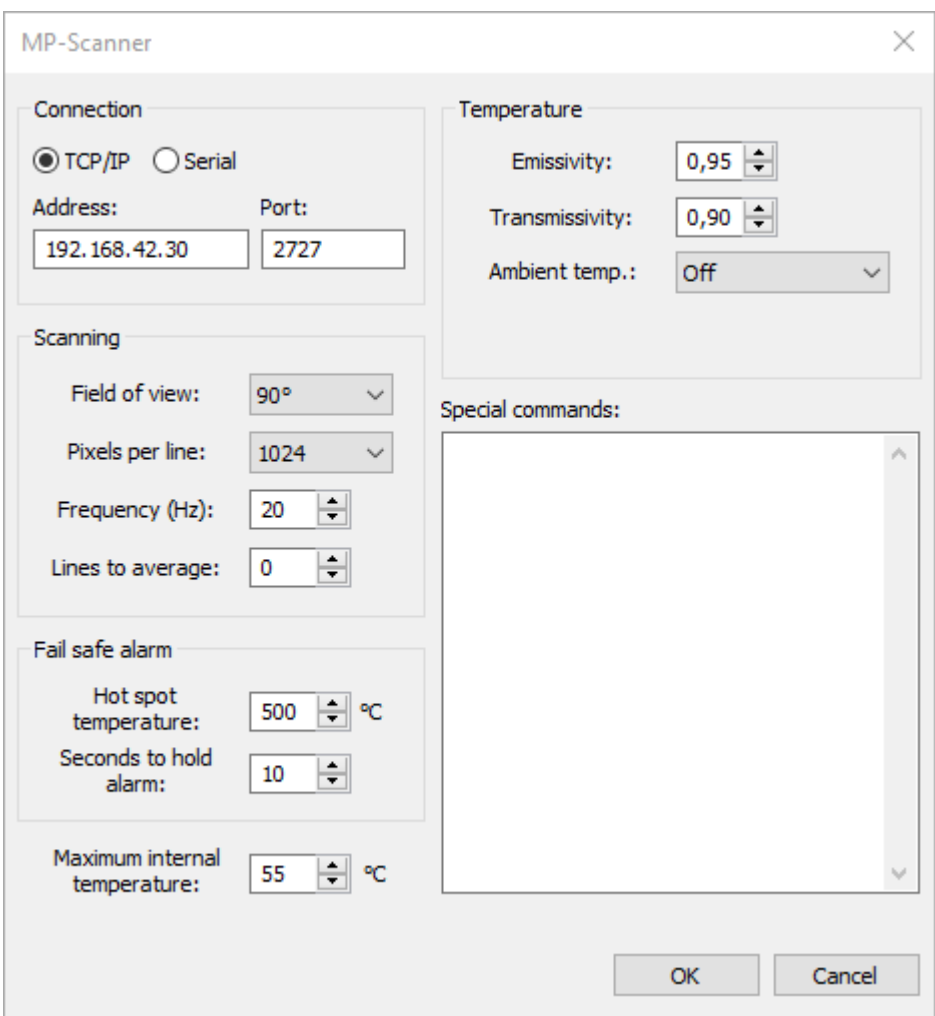

### **Connexion**

Si votre scanner MP dispose d'une interface Ethernet, sélectionnez **TCP/IP** et définissez son adresse IP (par défaut : 192.168.42.30 pour le premier scanner ; 192.168.42.31 pour un second scanner, et ainsi de suite) et son port (par défaut : 2727). Pour plus d'informations sur la configuration de la communication Ethernet entre le scanner et l'adaptateur réseau PC, consultez le manuel MP150. Veuillez noter que chaque scanner dans un système à plusieurs scanners nécessite une adresse IP unique.

Si votre scanner est connecté à un port COM, utilisez l'option **Série** et spécifiez le port COM à utiliser, puis sélectionnez le débit en bauds auquel l'interface RS485 du scanner doit être configurée.

### **Vitesse de transmission**

Si le débit en bauds sélectionné ne correspond pas au débit en bauds auquel le scanner attend actuellement une communication, CS400 essaiera de se connecter au scanner à différents débits en bauds, puis, en cas de succès, fera passer le débit en bauds actuel du scanner au débit en bauds demandé.

### **Paramètres de balayage**

**Champ de vision** : 90° ou 45°.

**Pixels par ligne** : normalement, vous devez sélectionner la valeur maximale prise en charge par le scanner.

**Fréquence** : 20 Hz est normalement plus que suffisant pour toute application de surveillance de four.

**Lignes à moyenne** : permet d'améliorer la précision de la température et de réduire le bruit. Veuillez tenir compte du fait qu'en activant le calcul de la moyenne, vous réduisez la fréquence de balayage réelle : *Fréquence de balayage = Fréquence sélectionnée / Lignes à moyenner*.

### **Paramètres de température**

Ces paramètres affectent la mesure de la température.

**Emissivité** : la coque du four présente généralement une surface à forte émittance, la valeur d'émissivité doit donc être d'environ 0,95.

**Transmissivité** : ce paramètre est utilisé pour compenser les pertes de rayonnement thermique dues à l'absorption atmosphérique. Dépend de la distance entre le four et le scanner. Généralement compris entre 0,8 et 1,0. Ce paramètre peut également être utilisé s'il y a une fenêtre supplémentaire sur le chemin entre le scanner et le four.

**Température ambiante** : compensation du rayonnement réfléchi, normalement non utilisée car l'effet n'est pas important par rapport aux températures du four.

### **Commandes spéciales**

Liste des commandes supplémentaires du scanner MP qui seront exécutées immédiatement après l'établissement de la connexion avec le scanner. Veuillez vous reporter au manuel du scanner pour obtenir la liste des commandes possibles.

Chaque commande doit figurer sur sa propre ligne. Pour avoir plus d'une commande sur une ligne, les commandes doivent être séparées par un point-virgule.

### **Température interne**

**Température interne maximale** : si la valeur de température spécifiée est dépassée, une alarme d'état du système est générée.

### **Alarme de sécurité**

Pour augmenter la fiabilité du système, il est utile de disposer d'une alarme de point chaud même lorsque le PC ou le logiciel cesse de fonctionner. Les scanners MP disposent d'un relais interne qui se déclenche si un point chaud dépassant la limite prédéfinie est détecté dans le champ de vision du scanner. Les contacts du relais sont disponibles sur la ligne du terminal dans la boîte de connexion du système.

**Température du point chaud** : si le scanner enregistre une température supérieure à cette limite, l'alarme se déclenche.

**Secondes pour maintenir l'alarme** : le signal d'alarme sera maintenu au moins pendant ce nombre de secondes, même après que le point chaud se soit éloigné de la vue du scanner.

# **2.9. Communication et paramètres de Camera2D**

CS400 peut utiliser les caméras thermiques à des fins différentes :

- La caméra thermique peut être utilisée à la fois comme scanner primaire et à la place d'un pyromètre pour surveiller les zones d'ombre. On sélectionne une ligne sur l'image qui sera la source de données pour le balayage de la surface du four.
- La caméra thermique peut être utilisée pour surveiller la température de la zone de combustion.

Les paramètres de configuration sont les mêmes dans les deux cas, dans le premier cas vous devez également sélectionner la ligne de balayage :

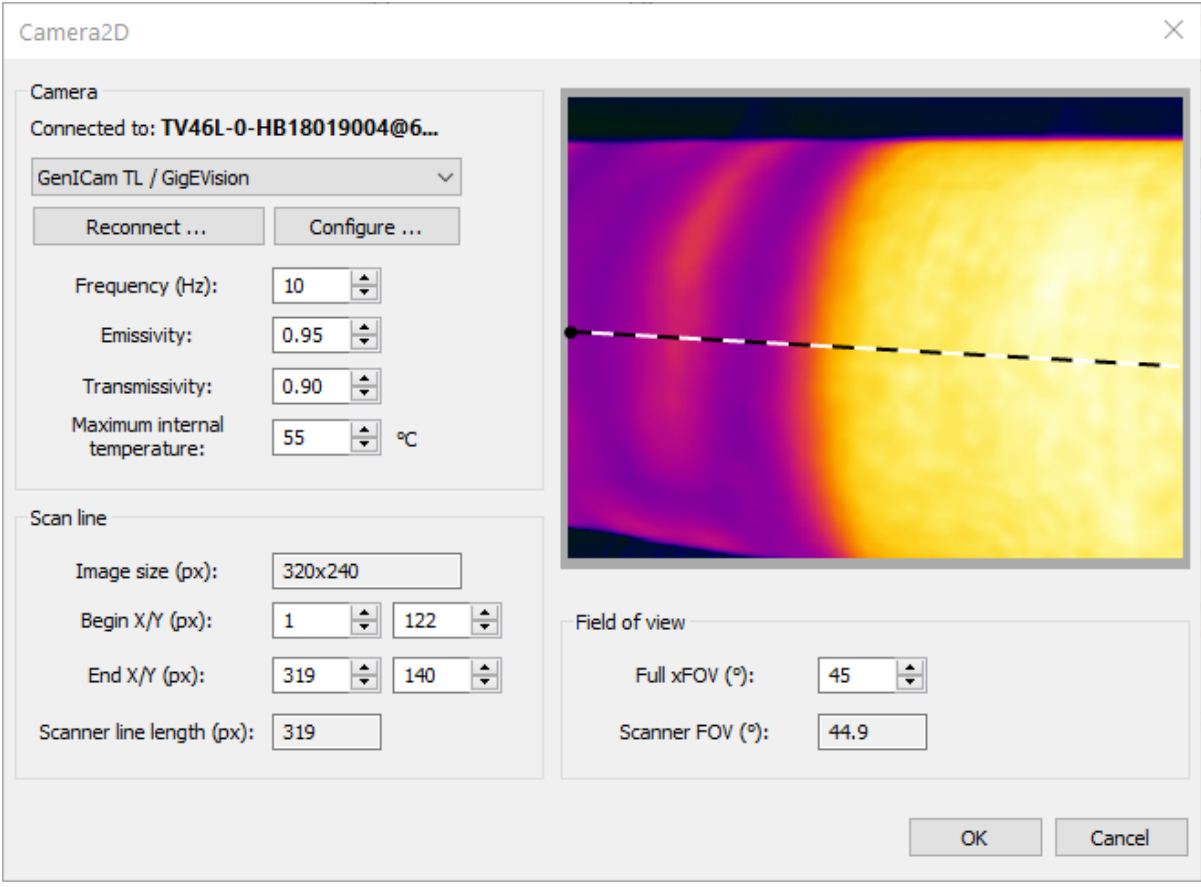

**Fréquence** : fréquence de balayage en Hz (ou images par seconde).

**Emissivité** : la coque du four présente généralement une surface à forte émittance, la valeur d'émissivité doit donc être d'environ 0,95.

**Transmissivité** : ce paramètre est utilisé pour compenser les pertes de rayonnement thermique dues à l'absorption atmosphérique.

**Température interne maximale** : si la valeur de température spécifiée est dépassée, une alarme d'état du système est générée.

**Ligne de numérisation** : la source des données de numérisation. Vous pouvez modifier la ligne en cliquant sur l'image. Le premier clic définira la position de début, le second - la position de fin. Le début de la ligne est marqué par le point noir.

**Champ de vision** : entrez le champ de vision horizontal de la caméra qui permettra de calculer le champ de vision de la ligne de balayage.

# **2.10. ThermoView TV40**

Les caméras de la série TV40 sont dotées d'une interface GigEVision et peuvent être connectées à un PC à l'aide d'un câble Ethernet. Lorsqu'elle est connectée à un réseau local, la caméra se comporte comme tout autre périphérique Ethernet (IPv4) et a besoin d'une adresse IP :

- Si un serveur DHCP est disponible, la caméra obtient l'adresse IP du serveur DHCP.
- S'il n'y a pas de serveur DHCP ou si la caméra est connectée directement au port Ethernet d'un PC - l'adresse IP est sélectionnée automatiquement dans la plage d'adresses IP privées : 169.254.0.1 à 169.254.255.254.
- Il est également possible de définir une adresse IP fixe dans un navigateur Internet en utilisant l'interface Web de la caméra (vous devez connaître l'adresse IP actuelle de la caméra et la saisir dans la ligne d'adresse).

## **Configuration de l'adaptateur réseau pour une connexion directe de la caméra au PC**

Vous pouvez connecter le câble Ethernet de la caméra directement au PC, sans routeur entre les deux. Dans ce cas, l'adresse IP de la caméra est sélectionnée dans la plage d'adresses IP privées automatique.

Pour pouvoir communiquer avec la caméra, l'adaptateur réseau de votre PC doit être configuré pour utiliser la même plage IP (sous-réseau). Le plus simple est de sélectionner l'option "Obtenir une adresse IP automatiquement" dans les paramètres TCP/IPv4 de l'adaptateur réseau PC connecté à la caméra. Dans ce cas, l'adresse IP de l'ordinateur sera également sélectionnée automatiquement dans la même plage 169.254.X.X.

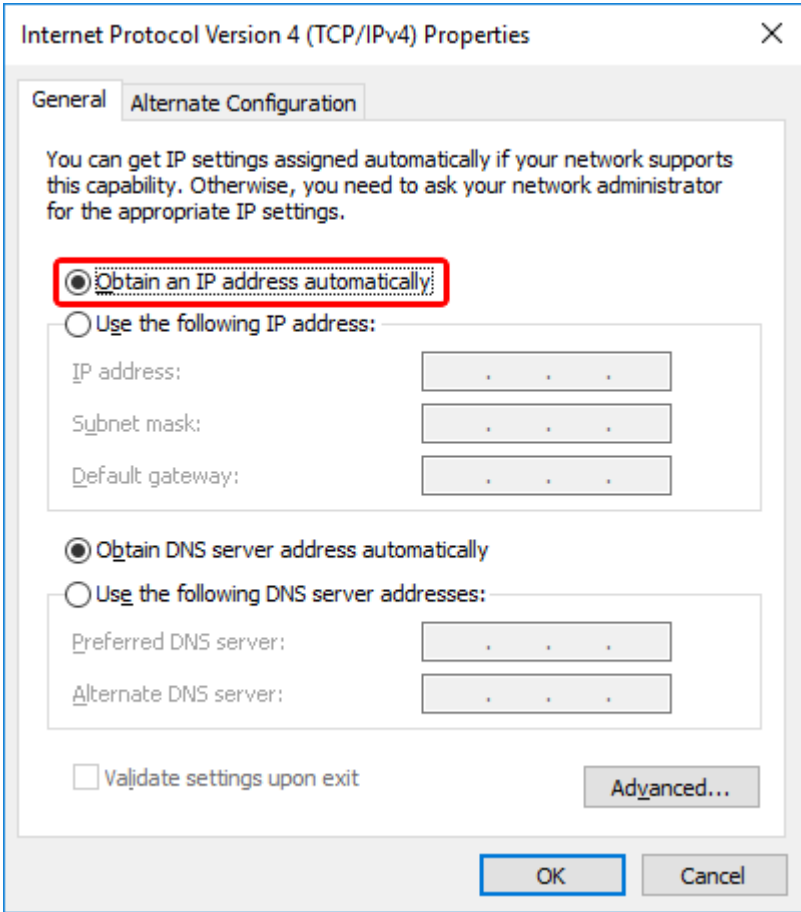

# **Connexion à l'appareil photo**

1. Dans la boîte de dialogue de configuration de Camera2D, sélectionnez le pilote "GenICam TL / GigEVision" et cliquez sur le bouton **Connecter** :

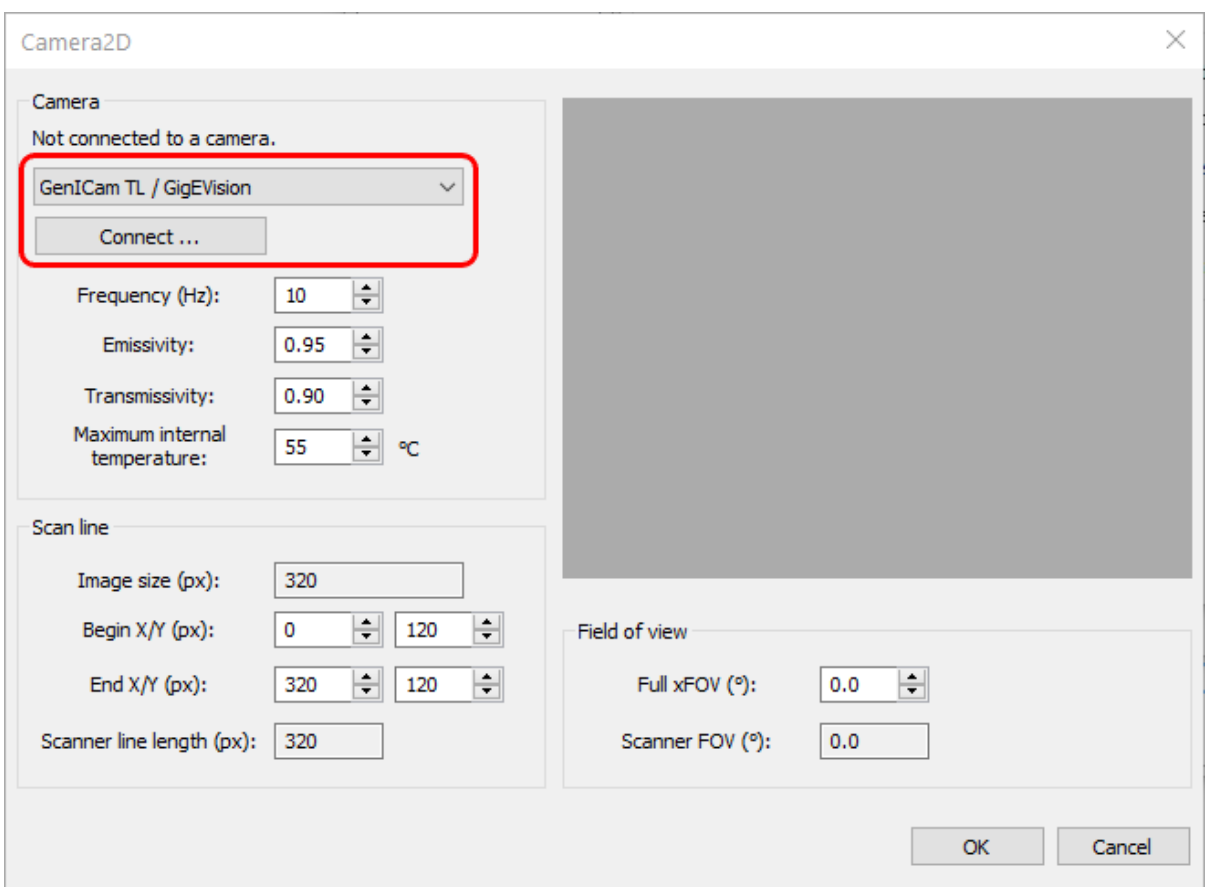

2. Sélectionnez la caméra à laquelle vous voulez vous connecter et appuyez sur le bouton **"Connect"**. Si vous ne voyez pas la caméra dans la liste, vous pouvez essayer de mettre à jour la liste des caméras en appuyant sur le bouton **"Rafraîchir"**.

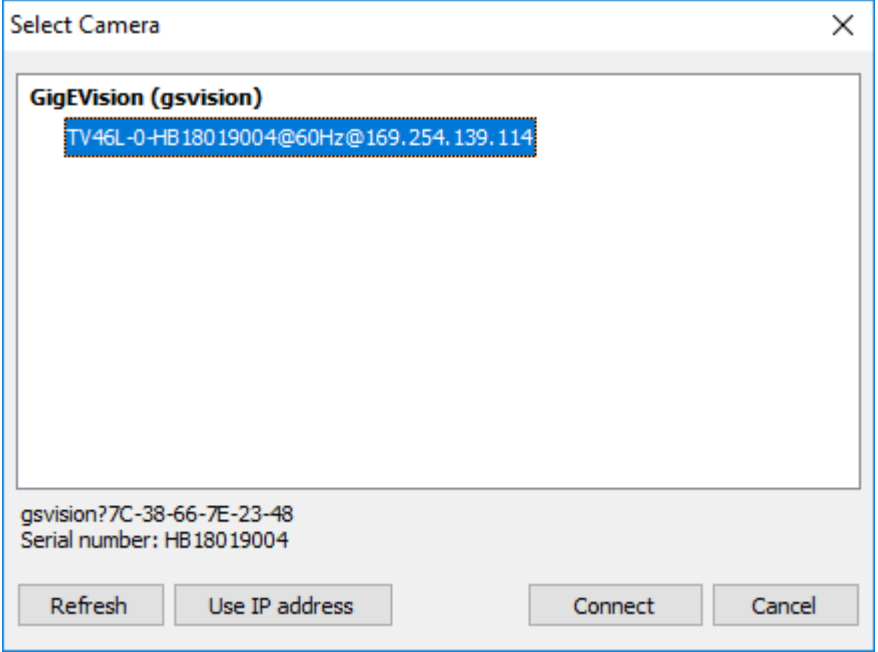

Vous pouvez voir le texte "*other subnet*" après le nom de la caméra. Cela signifie que l'adresse IP de la caméra ne correspond pas à l'adresse IP du PC : le PC et la caméra sont dans des sous-réseaux différents. Si les sous-réseaux ne sont pas reliés par un routeur, la connexion à la caméra ne sera pas possible.

Le texte "*en cours d'utilisation*" après le nom de la caméra signifie qu'un autre PC ou un autre programme sur votre PC a déjà établi une connexion avec la caméra. Cela ne vous permettra pas de vous connecter.

### **Connexion à une caméra dans un autre sous-réseau**

Si la caméra et le PC sont dans des sous-réseaux différents, CS400 ne peut pas détecter la caméra automatiquement. La raison en est que les messages de découverte de la caméra sont diffusés et dans la plupart des cas, les messages diffusés ne sont pas transmis par les routeurs aux autres sous-réseaux. Pour surmonter cette limitation, vous devez connaître l'adresse IP de la caméra et la définir en cliquant sur le bouton **'Use IP address'**.

## **Modification des paramètres de l'appareil photo : mise au point, plage de température, obturateur**

Après vous être connecté à la caméra, vous pouvez modifier les paramètres de la caméra, comme la mise au point, la plage de température et les paramètres de correction de non-uniformité. Appuyez sur le bouton Configurer dans la boîte de dialogue **Camera2D**.

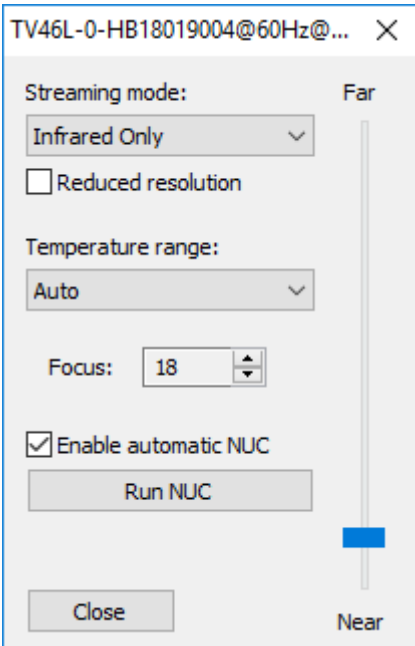

#### **Mode de diffusion en continu**

Peut être 'Infrarouge seulement' ou 'Fusion'. L'option Infrarouge uniquement doit être sélectionnée car la fusion n'est pas utilisée dans CS400.

### **Résolution réduite**

Cette option permet de réduire de moitié la résolution des images infrarouges. Elle peut être utile lorsque vous rencontrez des problèmes de pertes lors de la transmission de données ou de faibles performances côté PC.

#### **Plage de température**

Votre appareil photo est calibré pour mesurer des températures dans différentes plages. Si l'objet observé a une température élevée et qu'une plage de température basse est sélectionnée dans l'appareil photo, les valeurs de température mesurées seront inexactes ou complètement fausses.

Plage "Auto" : la caméra sélectionne automatiquement la plage appropriée. L'utilisation de la gamme Auto n'est pas recommandée en mode Automatisation car le changement de gamme peut se produire pendant une mesure importante. La procédure de changement de plage prend plusieurs secondes, pendant cette période les valeurs mesurées peuvent être totalement fausses.

#### **Focus**

Permet de piloter la position de mise au point motorisée. Le numéro de position de mise au point affiché n'a aucune signification physique. Utilisez le curseur **"proche-lointain"** pour modifier la position de la mise au point. Les boutons de rotation de la boîte d'édition de la mise au point sont pratiques pour effectuer des changements de mise au point précis.

#### **Activer le NUC automatique**

Lorsqu'elle est activée, la caméra exécute la procédure de correction de non-uniformité aux moments qu'elle sélectionne automatiquement en mesurant la température du capteur.

### **Exécuter NUC**

Appuyez sur ce bouton pour indiquer à la caméra d'exécuter la correction de non-uniformité.

# **2.11. Configuration du pyromètre**

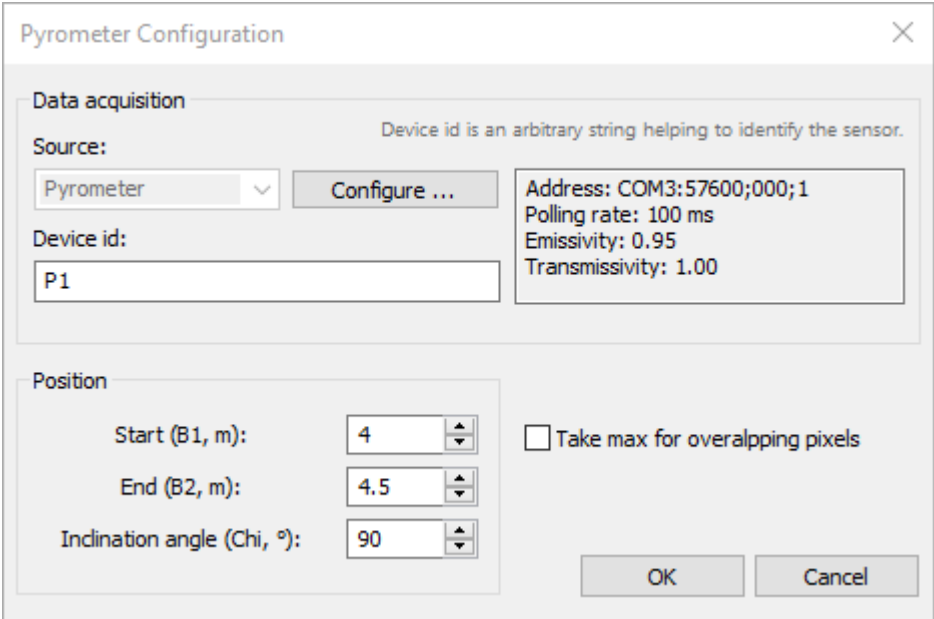

**Source** : type de dispositif utilisé comme pyromètre, seule la source "Pyrometer" est supportée. Appuyez sur le bouton **Configurer** pour configurer la communication avec le pyromètre et régler ses paramètres.

**Device id** : utilisé pour identifier le pyromètre dans les messages signalant des problèmes et autres cas. Il peut s'agir de n'importe quelle chaîne de texte.

### **Position du pyromètre**

Un pyromètre mesure la température en un seul point. Sa position définit la zone du four qui doit être recouverte par les mesures du pyromètre.

**Début, B1** : position le long de l'axe du four qui définit le début de la zone du pyromètre.

**Fin, B2** : position le long de l'axe du four qui définit la fin de la zone du pyromètre.

**Angle d'inclinaison, Chi** : angle (en degrés) de la normale au sol au champ de vision du scanner dans le sens inverse des aiguilles d'une montre si l'on regarde l'extrémité du four depuis le côté de l'origine de l'axe du four.

**Prendre le maximum pour les pixels qui se chevauchent** : Si cette option est sélectionnée, la mesure du pyromètre remplace les mesures du scanner uniquement si sa valeur est supérieure. Voir Algorithme de composition de l'image de la coquille du four pour plus de détails.

# **2.12. Communication et paramètres du pyromètre**

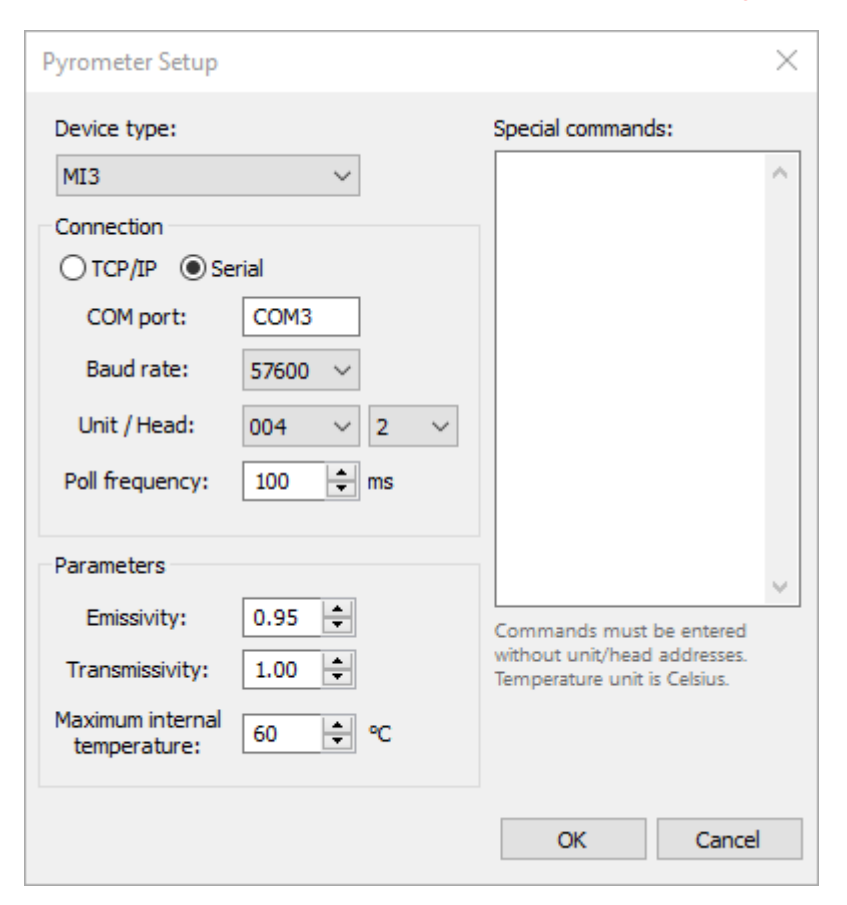

### **Type de dispositif**

Les appareils pris en charge sont Endurance, MI3 et Thermalert 4.

CS400 ne permet pas la configuration de tous les paramètres qu'un pyromètre peut supporter, il interroge uniquement les dispositifs déjà configurés. Certains paramètres supplémentaires peuvent être réglés à l'aide de commandes spéciales, mais les paramètres liés à la communication comme la vitesse de transmission, l'adresse multidrop ou l'adresse IP doivent être configurés dans le logiciel spécial livré avec les pyromètres.

### **Connexion**

Selon le type de votre appareil, la connexion peut être **TCP/IP** ou **série**. Serial est utilisé lorsque le dispositif RS485 est connecté à un port COM. TCP/IP est utilisé si le pyromètre a une interface Ethernet ou si vous connectez le pyromètre RS485 avec un convertisseur RS485 à Ethernet sans ports COM virtuels (voir convertisseur RS485 à Ethernet ci-dessous).

**Débit en bauds** : vous devez sélectionner le débit en bauds qui correspond au débit en bauds pour lequel le pyromètre est actuellement configuré. Si les vitesses de transmission ne correspondent pas, la communication est impossible, la négociation automatique de la vitesse de transmission n'est pas prise en charge.

**Unité** : Adresse de l'unité RS485 multidrop.

**Head** : adresse de la tête pour les appareils qui supportent plusieurs têtes de détection (MI3).

**Fréquence d'interrogation** : CS400 essaiera d'interroger le pyromètre pour les températures mesurées à cette fréquence. La fréquence sélectionnée peut ne pas être atteinte lorsque le temps de réponse du dispositif est plus lent ou lorsque plusieurs dispositifs sont connectés au même réseau RS485 multidrop. De même, il est parfois inutile d'interroger trop fréquemment le pyromètre, car il se peut qu'il ne mette pas à jour ses données assez rapidement. Veuillez consulter le manuel du pyromètre pour connaître les temps de réponse et les fréquences de mise à jour.

### **Paramètres**

**Emissivité** : la coque du four présente généralement une surface à forte émittance, la valeur d'émissivité doit donc être d'environ 0,95.

**Transmissivité** : ce paramètre est utilisé pour compenser les pertes de rayonnement thermique dues à l'absorption atmosphérique. Les pyromètres étant généralement installés à proximité du four, la transmissivité est normalement proche de 1,0.

**Température interne maximale** : si la valeur de température spécifiée est dépassée, une alarme d'état du système est générée.

### **Commandes spéciales**

Liste des commandes supplémentaires du pyromètre qui seront exécutées immédiatement après l'établissement de la connexion avec le pyromètre. Veuillez vous référer au manuel du pyromètre pour la liste des commandes possibles.

Chaque commande doit figurer sur sa propre ligne. Pour avoir plus d'une commande sur une ligne, les commandes doivent être séparées par un point-virgule.

**Les commandes doivent être saisies sans adresse d'unité/de tête ! L'unité de température dans les commandes est le Celsius.**

## **Convertisseur RS485 vers Ethernet**

La façon habituelle de connecter un appareil RS485 à un PC est d'utiliser des cartes RS485 spéciales ou des convertisseurs RS485/RS232 et de parler à l'appareil via un port COM correspondant. Il existe également une autre possibilité - utiliser un convertisseur RS485 vers Ethernet. Ces convertisseurs fonctionnent de la manière suivante : ils convertissent les données RS485 en paquets TCP/IP et inversement. Du côté du PC, ils créent des ports COM virtuels et envoient des données par leur intermédiaire comme si l'appareil distant était directement connecté au port COM du PC. Cela simule complètement la communication série et le logiciel du PC ne sait même pas qu'Ethernet est utilisé au milieu.

Les convertisseurs vers Ethernet peuvent également fonctionner sans créer de ports COM virtuels du côté du PC. Ils convertissent alors simplement les données RS485 en paquets TCP/IP et le logiciel PC doit établir la connexion en utilisant les sockets TCP. Le CS400 supporte également cette méthode - utilisez l'option de connexion Ethernet.

### **Advantech EKI-1524**

Voici une brève description des deux modes du convertisseur Advantech EKI-1524. Pour plus de détails, veuillez consulter le manuel du matériel CS400.

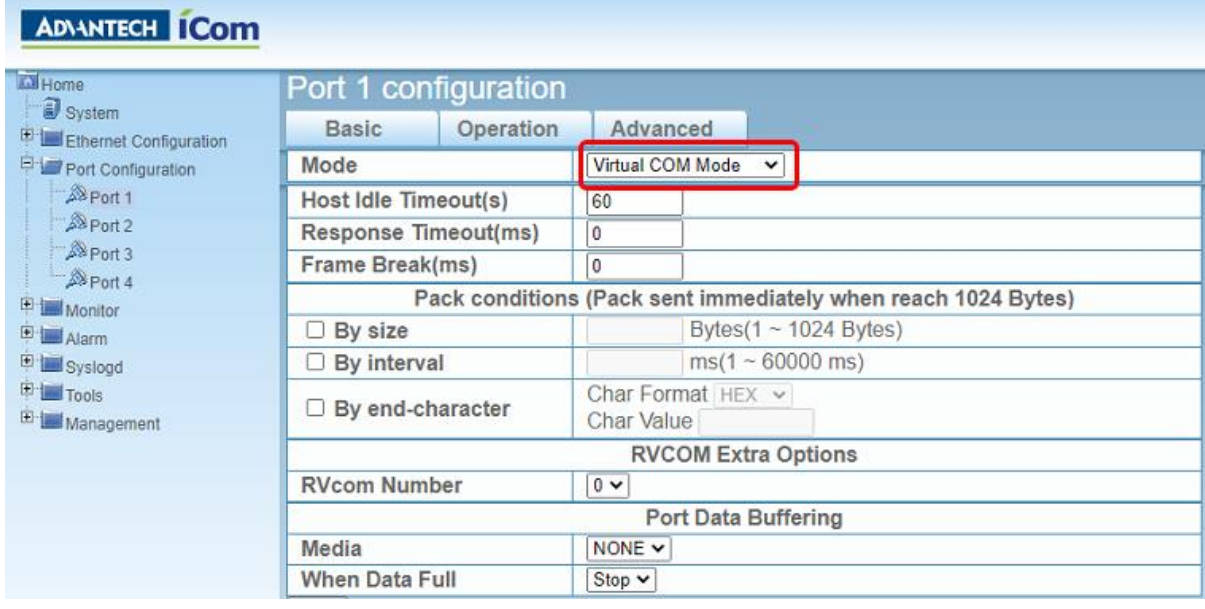

Dans la configuration du port, si vous sélectionnez le **mode COM virtuel**, vous devrez installer le logiciel Advantech sur le PC et y utiliser des ports COM virtuels.

Vous pouvez également utiliser le **mode de données USDG** avec le protocole TCP. Dans ce cas, le logiciel Advantech et les ports COM virtuels ne sont pas nécessaires du côté du PC. Dans CS400, vous sélectionnez l'option de connexion Ethernet. L'adresse IP est l'adresse de l'appareil EKI-1524 et le port est le numéro du port sélectionné dans la configuration du port de l'EKI-1524 :

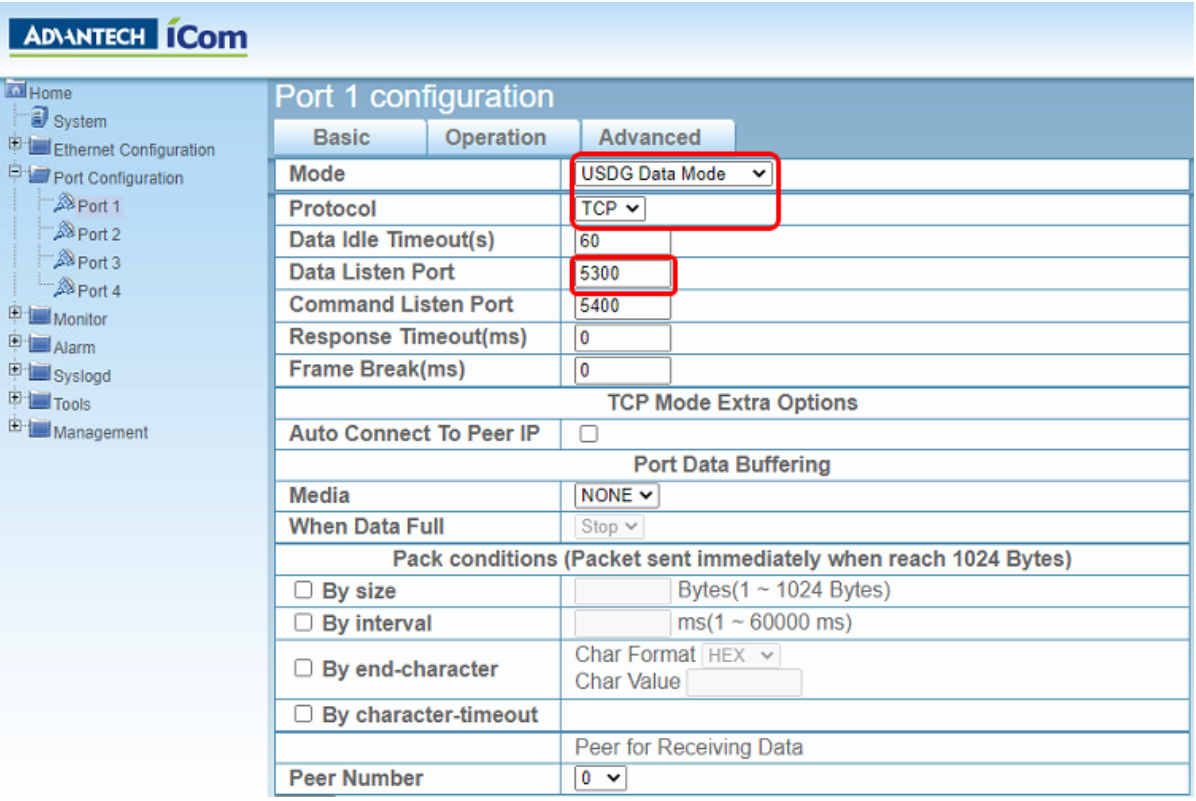

# **2.13. WAGO 750-362 coupleur de bus de terrain**

Le coupleur de bus de terrain WAGO 750-362 (750-352) est utilisé pour transmettre des signaux d'alarme et analogiques au système d'automatisation de l'usine.

Ces modules d'extension WAGO 750 sont testés et supportés :

- Module de sortie numérique 750-1504 ;
- Modules de sortie relais 750-513, 750-517 ;
- Modules de sortie analogique 750-562, 750-563 ;
- Module d'entrée numérique 750-1406.

Le bon fonctionnement des autres modules n'est pas garanti.

Si un module non pris en charge est utilisé, CS400 peut ne pas être en mesure d'adresser correctement les entrées et les sorties, même dans les modules pris en charge. Pour cette raison, le programme ne permettra pas la connexion à l'appareil.

Pour définir un coupleur WAGO à utiliser comme périphérique de sortie, sélectionnez **DAQ-WAGO**  comme source pour les E/S d'alarmes sur la page de configuration de l'installation :

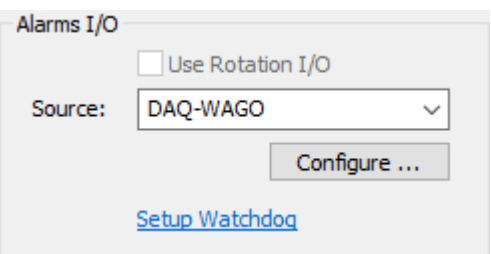

Appuyez sur **Configurer** pour établir la communication avec le module WAGO (il doit être déjà connecté à l'ordinateur) et pour modifier les paramètres de communication.

Vous verrez d'abord apparaître le dialogue de **configuration du DAQ** :

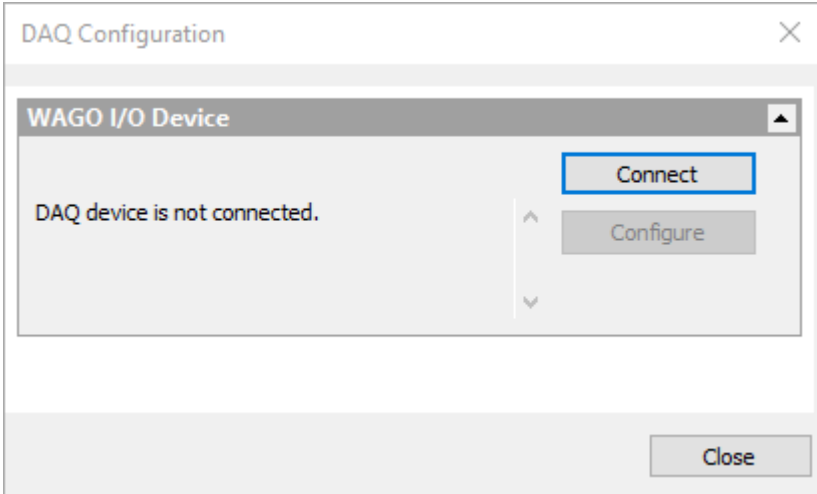

Appuyez sur **Connecter** pour vous connecter à l'appareil.

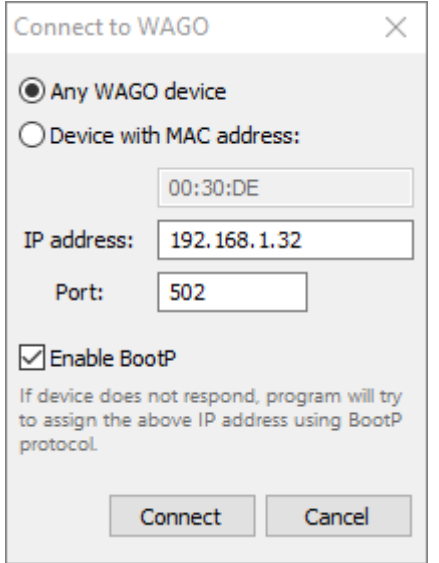

### **Adresse MAC**

Si vous avez plusieurs coupleurs de bus de terrain dans votre réseau, vous devez sélectionner lequel des coupleurs disponibles doit être connecté. L'identification se fait à l'aide de l'adresse MAC. Un autocollant avec une adresse MAC unique se trouve sur chaque coupleur de bus de terrain WAGO.

Si vous n'avez qu'un seul coupleur de bus de terrain, sélectionnez l'option Any WAGO device.

#### **Adresse IP**

Le coupleur de bus de terrain WAGO supporte plusieurs méthodes d'attribution d'adresses IP. Vous pouvez les lire dans la documentation du coupleur de bus de terrain WAGO. Dans ce manuel, vous trouverez la description des méthodes que nous recommandons d'utiliser. Veuillez les consulter cidessous.

#### **Port**

S'il n'est pas modifié dans la configuration du coupleur de bus de terrain, le port utilisé pour échanger des données avec le coupleur de bus de terrain est 502 (par défaut pour le protocole Modbus).

#### **Activer BootP**

Cochez la case pour activer le protocole BootP du côté du PC.

### **Utilisation du protocole BootP pour se connecter à un dispositif WAGO**

Peut ne pas fonctionner si la configuration par défaut de l'appareil est modifiée.

Nous recommandons d'utiliser le protocole BootP pour l'attribution des adresses IP. C'est également la méthode par défaut - le coupleur de bus de terrain WAGO a BootP activé dans la configuration d'usine.

Avant d'essayer de vous connecter à votre appareil WAGO, veuillez vous assurer que tous les interrupteurs du commutateur DIP rouge sur le boîtier du coupleur de bus de terrain sont sur 0. Sur l'image ci-dessous, tous les interrupteurs (blancs) sont déplacés vers la droite, côté OFF.

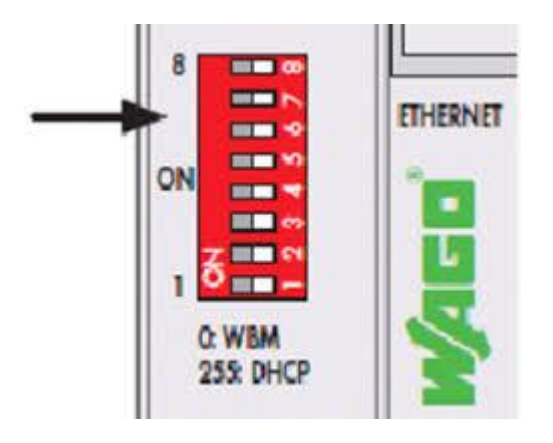

Vous devez sélectionner l'adresse IP appropriée qui sera attribuée au coupleur de bus de terrain WAGO :

L'adresse IP de l'appareil WAGO doit appartenir au même sous-réseau que l'adaptateur réseau du PC auquel le coupleur est connecté. Par exemple, si l'adaptateur réseau du PC a l'adresse IP 192.168.1.X, vous devez choisir pour le coupleur de bus de terrain une adresse IP qui commence également par 192.168.1. Assurez-vous qu'aucun autre PC ou périphérique réseau n'utilise la même adresse IP.

Pour savoir quelle est l'adresse IP de votre adaptateur PC, vous devez trouver l'adaptateur dans les paramètres de Windows et vérifier ses propriétés.

Veuillez également tenir compte des points suivants :

- Si une adresse IP est déjà attribuée au dispositif WAGO, elle ne peut pas être modifiée avec BootP.
- Le serveur BootP ne fonctionne que pendant le processus de connexion. Il est arrêté dès que le dispositif WAGO approprié est trouvé et connecté.
- La négociation de l'adresse IP avec le protocole BootP peut prendre un certain temps, mais pas plus de deux minutes.
- Si l'attribution de l'adresse IP prend trop de temps, vous pouvez essayer de redémarrer (power-on reset) le dispositif WAGO, il enverra alors une requête BootP immédiatement après le démarrage.
- Si BootP est utilisé comme méthode d'attribution d'adresse IP, vous devez laisser l'option "Activer BootP" activée car l'adresse IP attribuée par BootP n'est pas mémorisée lorsque le dispositif WAGO est redémarré.

### **Utilisation du commutateur DIP pour définir l'adresse IP**

Encore une fois, nous supposons ici que la configuration par défaut du coupleur de bus de terrain WAGO n'est pas modifiée.

L'adresse IP par défaut de WAGO commence par 192.168.1 et vous pouvez utiliser le commutateur DIP rouge situé sur le boîtier de l'appareil WAGO pour régler le dernier numéro de l'adresse IP. Il y a 8 commutateurs qui permettent de sélectionner un nombre de 0 à 255 sous la forme binaire :

- **0** : la configuration WAGO WBM (web based) est utilisée, la méthode BootP étant activée (valeur par défaut). Il s'agit de l'option BootP décrite ci-dessus.
- **1-254** : Le dispositif WAGO aura une adresse IP fixe 192.168.1.1-192.168.1.254, le protocole BootP ne sera pas utilisé.
- **255** : Le dispositif WAGO utilisera l'adresse IP attribuée par un serveur DHCP (le serveur DHCP doit être disponible sur le réseau local auquel le dispositif WAGO est connecté). Cette option n'est pas recommandée car les adresses IP attribuées par DHCP sont souvent dynamiques et il n'y a pas de moyen facile de savoir quelle adresse a été utilisée.

Vous devez définir le champ "Adresse IP" dans la boîte de dialogue "Connecter à WAGO" à la même valeur que celle configurée par le commutateur DIP.

#### **Autres méthodes de sélection d'adresses IP**

BootP et le commutateur DIP ne sont pas les seules méthodes de configuration de l'adresse IP. Les paramètres des coupleurs de bus de terrain peuvent également être modifiés dans le système de gestion basé sur le Web (WBM). S'ils sont modifiés, les méthodes décrites ci-dessus peuvent ne pas fonctionner. Veuillez lire la documentation WAGO pour plus de détails.

## **Configuration des délais d'échange de données pour le coupleur de bus de terrain WAGO**

Le protocole Modbus TCP est utilisé pour lire les signaux d'entrée et pour définir les valeurs des signaux de sortie. Le protocole fonctionne de la manière suivante : le programme PC envoie une demande au dispositif WAGO et le dispositif WAGO rapporte l'état actuel des entrées. Vous pouvez configurer la fréquence de vérification de l'état des entrées. Plus le processus contrôlé est rapide, plus le taux d'interrogation doit être élevé, mais il y a des limites.

Dans des conditions parfaites (câble Ethernet court, pas d'interférences), il faut environ 2 ms pour que le dispositif WAGO réponde. Cela permet de lire les états d'entrée environ 500 fois par seconde. Windows n'est pas un système d'exploitation en temps réel, à certains moments le temps de réponse peut tomber à environ 20-40 ms.

Pour ouvrir la boîte de dialogue de configuration de WAGO, appuyez sur le bouton **Configurer**  dans la boîte de dialogue **Configuration DAQ**.

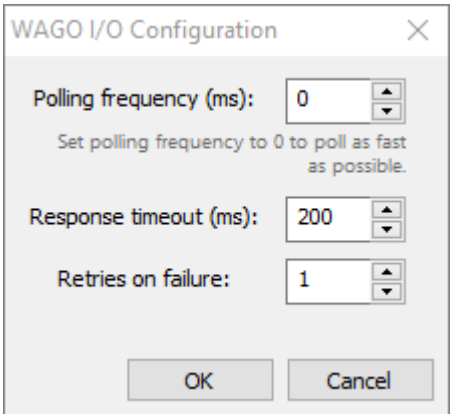

### **Fréquence d'interrogation**

Indiquez le délai des demandes d'interrogation en millisecondes. Un délai de 10 ms correspond à 100 demandes par seconde. Si vous mettez le délai à 0, le polling se fera à la fréquence maximale. Cette fréquence est limitée par le temps de réponse du coupleur WAGO filedbus et par les capacités du réseau. En pratique, la fréquence maximale réalisable est de 400-500 Hz (délai de 2-3 ms entre les demandes).

### **Délai de réponse / Retours en cas d'échec**

Il s'agit du temps en millisecondes pendant lequel le PC attend une réponse du coupleur de bus de terrain WAGO. Si la réponse n'arrive pas dans ce délai, une défaillance du coupleur de bus de terrain est suspectée. Le programme va essayer de répéter la demande. Le nombre de ces demandes est défini par le champ "Retries on failure". Si après ces tentatives, la réponse n'est toujours pas reçue, un état de perte de connexion est signalé.

Ces délais sont utilisés uniquement pendant l'interrogation du dispositif.

Et pour établir la connexion avec le dispositif WAGO, les valeurs de timeout d'un fichier INI sont utilisées. Veuillez vérifier les paramètres *ConnectResponseTimeoutSec*, *ConnectRetryCount*, *BootPTimeoutSec* dans le fichier **gsmodbus.ini** situé dans le dossier d'installation du programme.

# **2.14. Algorithme de composition de l'image de la coque du four**

## **Compensation de la résolution**

Pour les scanners dotés de la technologie du miroir rotatif, la zone de l'objet couverte par chaque pixel de la ligne de balayage diffère le long de la ligne. C'est également le cas pour les appareils dotés de la technologie des réseaux de détecteurs (comme les caméras infrarouges 2D), lorsque l'appareil ne regarde pas le four en ligne droite. Cette différence de résolution de pixel est automatiquement compensée par CS400.

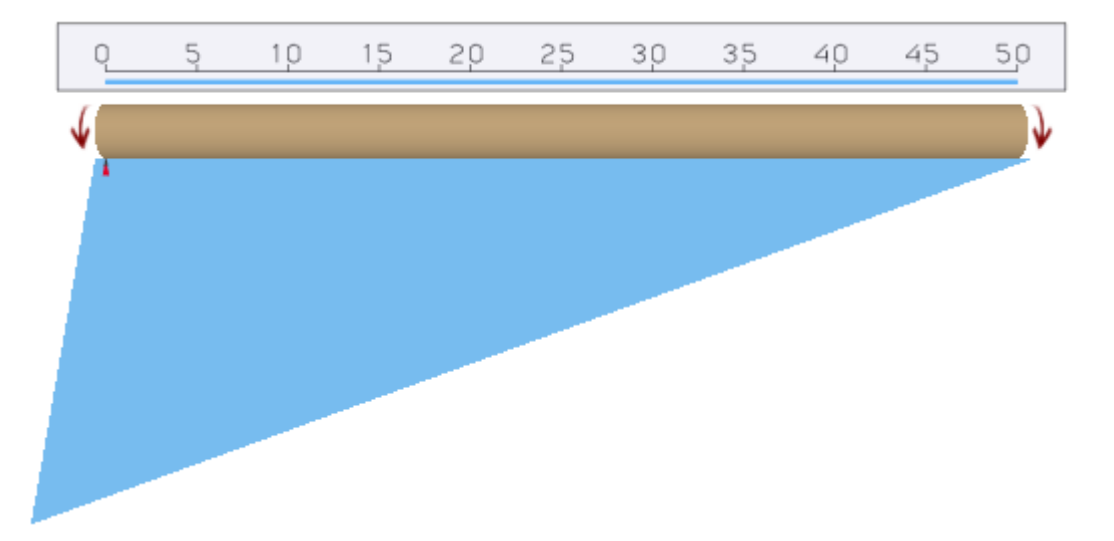

## **Collecte de données scannées et position autour de la circonférence du four**

- 1. Pour chaque scanner et pyromètre, les données de température relevées pendant la période entre deux signaux de déclenchement du four sont mises en mémoire tampon. Chaque ligne est stockée avec son horodatage.
- 2. La taille de la mémoire tampon pour une révolution est limitée à 4096 lignes (constante, non modifiable) pour chaque scanner et pyromètre. Dans des cas extrêmes (rotation lente du four, vitesse de balayage rapide), lorsque le tampon est plein et qu'une nouvelle ligne est reçue, une ligne sur deux est retirée du tampon pour libérer de l'espace.
- 3. Lorsque le signal de déclenchement du four est reçu, les lignes tamponnées sont utilisées pour rendre l'image suivante de la coquille du four.
- 4. Les horodatages des lignes sont utilisés pour faire correspondre les lignes scannées aux lignes de l'image de la coque du four.
- 5. Si plusieurs lignes numérisées correspondent à une ligne d'image, elles sont fusionnées en utilisant l'opération maximale.
- 6. Si aucune ligne numérisée n'est trouvée, la ligne de l'image est interpolée à l'aide des lignes numérisées dont l'horodatage est le plus proche.
- 7. Si la vitesse de rotation du four change, CS400 estime l'accélération et corrige la distribution des lignes en conséquence. Cela se fait automatiquement, aucune configuration n'est nécessaire.

## **Ordre de rendu des données du scanner et du pyromètre**

Les champs de vision des scanners peuvent se chevaucher. Les positions des pyromètres peuvent également se chevaucher, tant entre eux qu'avec les scanners.

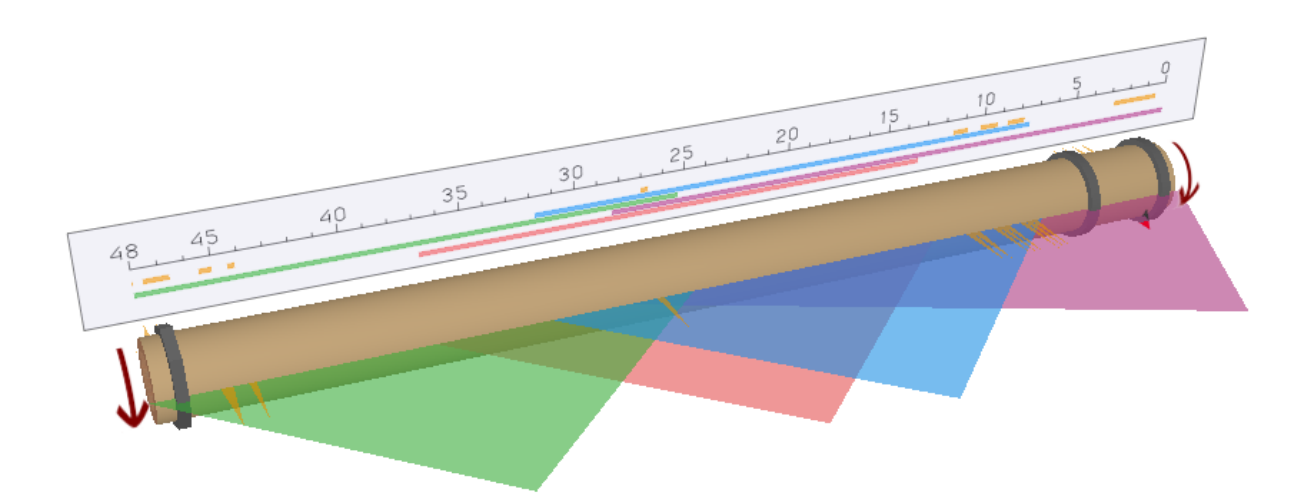

Vous devez décider de la source à utiliser pour les zones de chevauchement.

### **Les règles sont les suivantes :**

- Les pyromètres ont toujours une priorité plus élevée que les scanners : les mesures des pyromètres écrasent celles des scanners.
- Si les champs de vision de deux dispositifs se chevauchent, le dispositif le plus haut dans la liste écrase les mesures du dispositif le plus bas dans la liste.
- Si un scanner ou un pyromètre a l'option "Take max for overlapping pixels" activée, ses mesures écrasent les autres mesures seulement si elles ont une valeur de température plus grande.

# **2.15. Le déclencheur du four**

Le système de surveillance CS400 met à jour ses mesures et ses alarmes une fois par révolution complète du four. Pour savoir que le four a effectué un tour complet, un capteur est nécessaire. Il s'agit généralement d'un capteur de proximité installé sur le four.

Le dispositif qui envoie des signaux après chaque révolution du four est appelé **déclencheur de four**.

### **Configuration**

Vous devez définir un périphérique d'E/S utilisé pour recevoir les signaux des capteurs de rotation du four et sélectionner une entrée qui correspond au signal de déclenchement du four. Cette opération s'effectue dans la section Configuration de la page Installation :

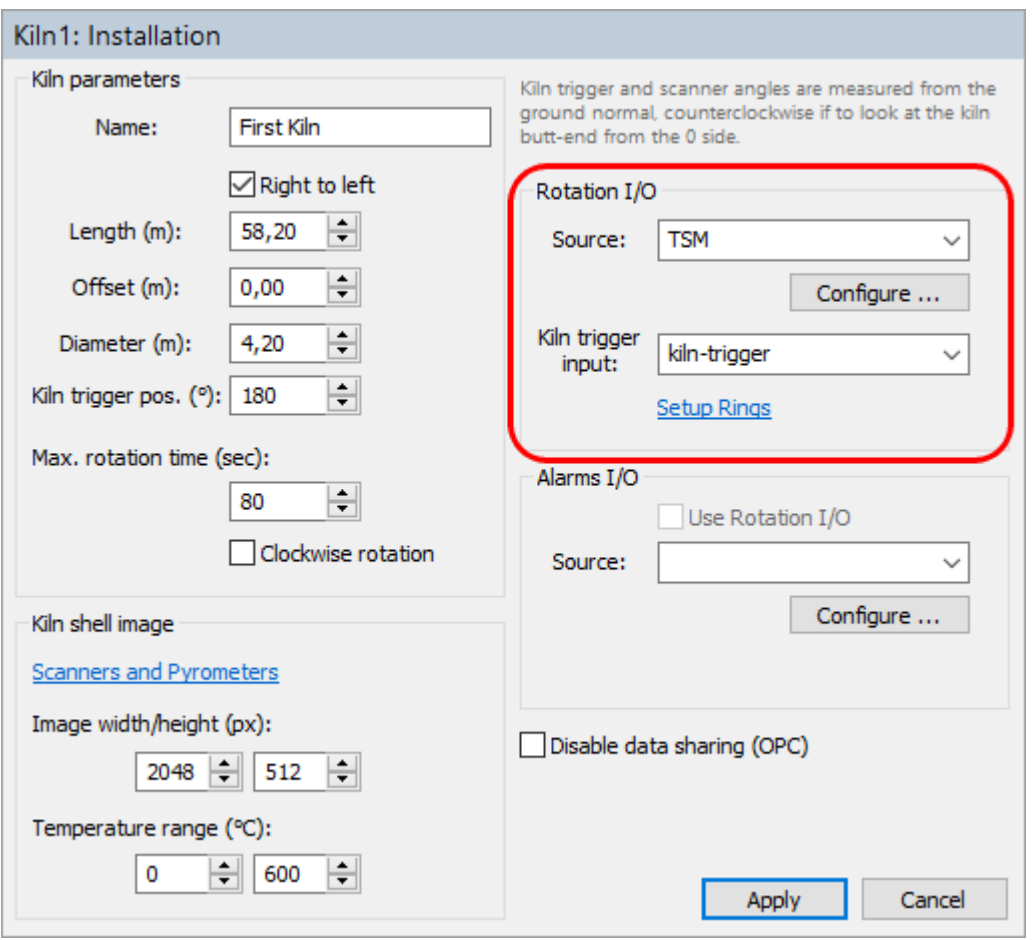

### **Dispositif TSM**

Si votre système de surveillance utilise le dispositif TSM, sélectionnez **TSM** comme source d'E/S de rotation. Comme entrée de déclenchement du four, sélectionnez le **déclenchement du four**.

### **Scanner MP comme source de déclenchement du four**

Vous pouvez utiliser l'entrée de déclenchement du scanner MP pour connecter le capteur de déclenchement du four au système. Pour ce faire, utilisez MP-Scanner comme source d'E/S de rotation. Comme entrée de déclenchement du four, sélectionnez **trigger**.

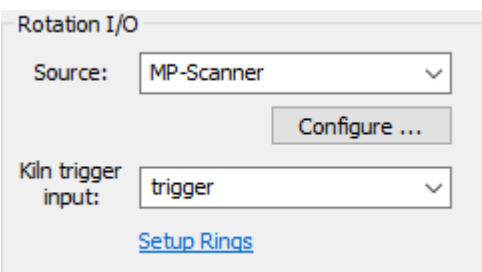

Si vous avez plus d'un scanner MP dans le système, vous devez également définir le scanner à utiliser. Appuyez sur le bouton **Configurer** et saisissez l'ID du scanner correspondant (une partie unique de l'ID du scanner) :

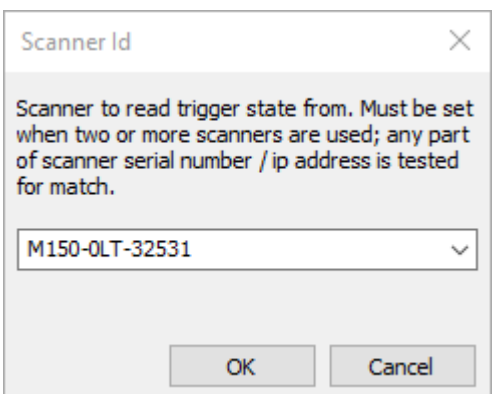

## **Pas de signal du déclencheur du four, alarme du déclencheur du four.**

Il est très important d'avoir un signal de déclenchement du four stable et fiable. Il existe plusieurs situations anormales liées à la rotation du four que le système doit gérer correctement.

Si le four ne tourne pas ou tourne trop lentement ou si le capteur de déclenchement du four ne fonctionne pas, le système de surveillance ne recevra pas le signal de déclenchement du four à temps. L'alarme de **déclenchement du four** est générée s'il n'y a pas de signal de déclenchement du four dans la période définie par le paramètre **Temps de rotation maximum**.

S'il n'y a pas de signal de déclenchement du four, l'image de la coque du four est mise à jour après que le temps de rotation maximal soit écoulé. Ces images de la coque du four contiennent plus d'un tour si la rotation du four est trop lente, ou moins d'un tour complet si le capteur de déclenchement du four est cassé. Ces images sont toujours valables pour les alarmes de zone et les alarmes d'enveloppe, les états d'alarme sont mis à jour.

Les images de la coque du four sans signal de déclenchement correct du four ne peuvent pas être utilisées pour mettre à jour la carte de l'épaisseur des briques et ne sont pas enregistrées dans l'historique.

## **La vitesse de rotation du four n'est pas constante**

Il est parfois nécessaire, au cours du processus de production, de modifier la vitesse de rotation du four. Lorsque la vitesse change, les images de la carcasse du four sont légèrement déformées dans le sens vertical. Cela n'a aucune influence sur la détection des conditions d'alarme, mais ne permet pas de comparer les images de la carcasse du four entre elles. Il est préférable de ne pas utiliser ces images dans le calcul de l'épaisseur des briques, elles ne sont donc pas utilisées à cet endroit et ne sont pas non plus enregistrées dans l'historique.

Il n'y a pas d'alarme pour une vitesse de rotation non constante. Si la rotation n'est pas stable ou n'est pas mesurée, un texte d'avertissement est affiché dans la barre d'état de la fenêtre de surveillance :

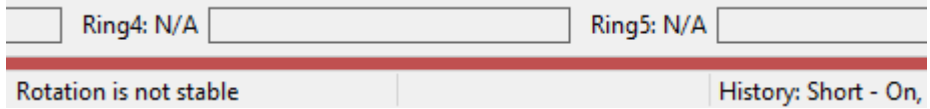

Pour détecter que la vitesse de rotation du four change, CS400 compare plusieurs temps de rotation consécutifs et calcule leur variation (maximum - minimum). Si la variation mesurée est trop importante, les images correspondantes de la coque du four sont marquées comme non stables et ne sont pas utilisées dans le calcul de l'épaisseur des briques et ne sont pas enregistrées dans l'historique.

Les paramètres utilisés pour la mesure de la stabilité de rotation sont pris dans le fichier Linescano.ini :

```
[ROTATION]
stability_samples_count : nombre de révolutions utilisées pour calculer la 
variation de rotation ;
acceptable_revolution_time_variation : valeur de variation maximale (en 
secondes) qui est considérée comme stable.
```
## **Faux signaux de déclenchement du four**

Les rebonds de contact sont facilement filtrés en définissant une valeur minimale pour le temps entre deux signaux consécutifs.

Il existe également un mécanisme de filtrage permettant de détecter les faux signaux provenant d'un système qui ne fonctionne pas correctement (avec, par exemple, des interférences induites de manière aléatoire). Ce filtrage fonctionne de la manière suivante.

- Le temps de révolution moyen est constamment maintenu en faisant la moyenne des périodes de signal des N dernières révolutions.
- Lorsqu'un nouveau signal arrive et que sa période diffère de la moyenne de plus de X pour cent, ce signal est ignoré.

Il est possible de régler le filtrage du signal (et de le désactiver) en modifiant les paramètres du fichier Linescano.ini :

#### **[ROTATION]**

**false\_signal\_filter\_minimum\_time** : temps minimum entre deux signaux en secondes. Si le signal suivant arrive plus tôt, il est ignoré ; **false\_signal\_filter\_size** : nombre de périodes de signaux conséquents utilisées pour calculer le temps de rotation moyen, 0 pour désactiver le filtrage ;

**false\_signal\_filter\_accept\_difference** : 0... 1 (1 correspond à 100%) différence par rapport à la période de rotation moyenne qui est encore acceptable.

## **2.16. Contrôle du patinage des pneus**

La conception du four comprend normalement des anneaux externes (pneus) qui soutiennent la coque du four. Les anneaux ne sont pas fixés au four et leur diamètre est légèrement supérieur à celui du four. Les anneaux ne tournent pas - le four les fait tourner. En raison des changements de température à l'intérieur du four, le diamètre du four varie. Si le diamètre du four devient plus grand que celui de l'anneau, l'anneau endommagera le four. Le diamètre des anneaux doit toujours être supérieur au diamètre du four.

Le **glissement des pneus** est la différence entre la circonférence du four et la circonférence de l'anneau (mesurée en millimètres ou en pouces).

$$
time\ slip = \pi D \frac{T_{ring} - T_{kiln}}{T_{kiln}}
$$

 $T_{kiln}$  – kiln revolution time

 $T_{ring}$  – ring revolution time

 $D$  – kiln diameter

Le CS400 comprend un système de surveillance (**TSM**), qui mesure le glissement des pneus pour chaque anneau et génère des alarmes lorsque les valeurs mesurées dépassent les limites définies.

Le système de surveillance du glissement des pneus a besoin de capteurs qui génèrent des signaux chaque fois qu'un anneau effectue une rotation complète. Lorsque le four ou un anneau effectue une rotation complète, le système reçoit un signal du capteur de déclenchement du four ou d'un capteur d'anneau, de sorte que le temps de rotation du four et de l'anneau est connu et peut être comparé. CS400 calcule le glissement des pneus de tous les anneaux et génère des alarmes si les valeurs calculées sont en dehors de la plage prédéfinie. Une alarme est également générée si nous n'avons pas reçu de signal pendant la période de temps de rotation maximale du four.

### **Configuration**

Vous devez définir les anneaux et sélectionner les entrées des périphériques d'E/S utilisés pour chaque anneau. Cette opération s'effectue sur la page Installation :

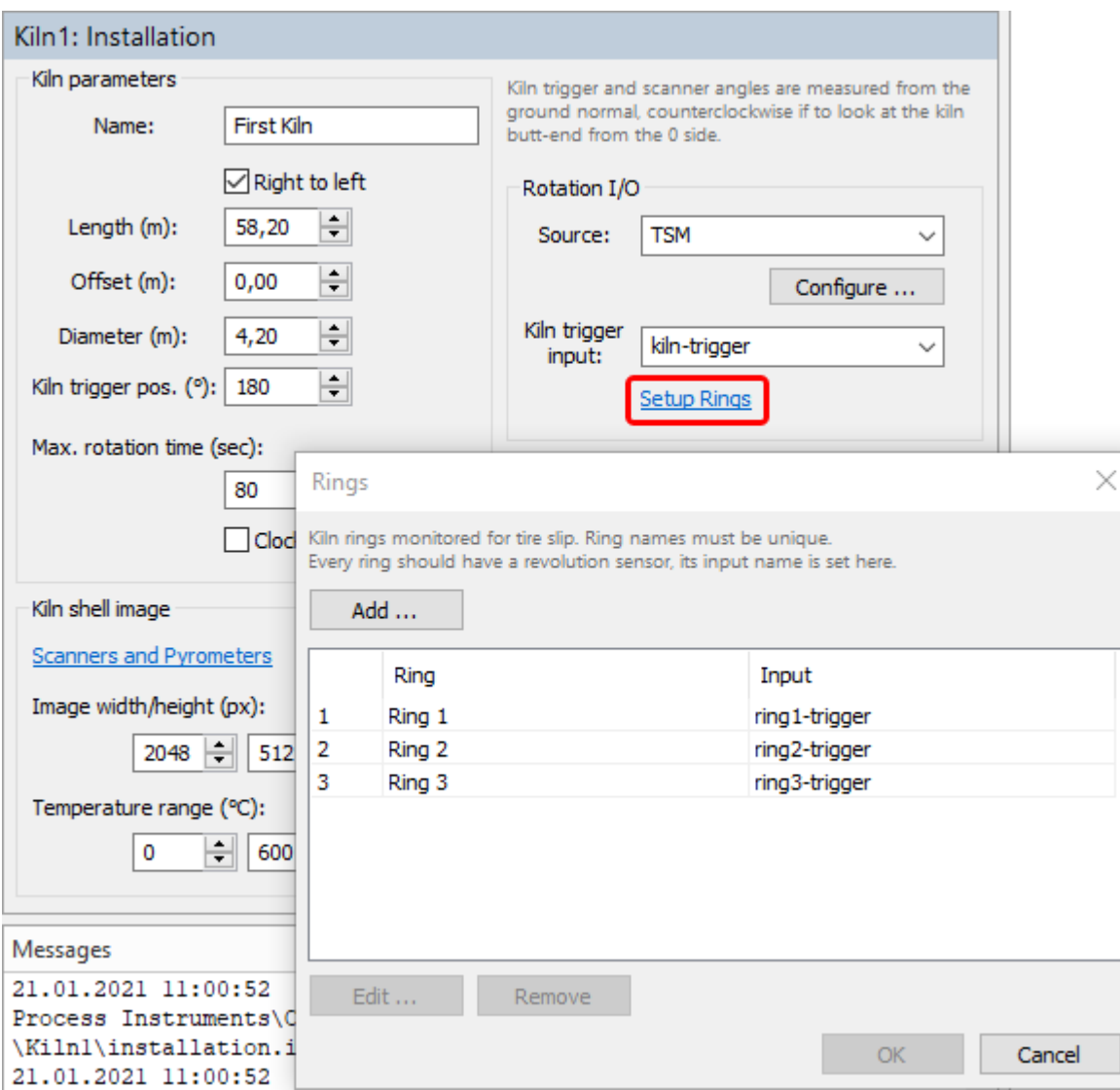

Pour définir les limites de glissement des pneus autorisées pour chaque anneau, allez à la page **Alarmes**, fenêtre **Autres alarmes** :

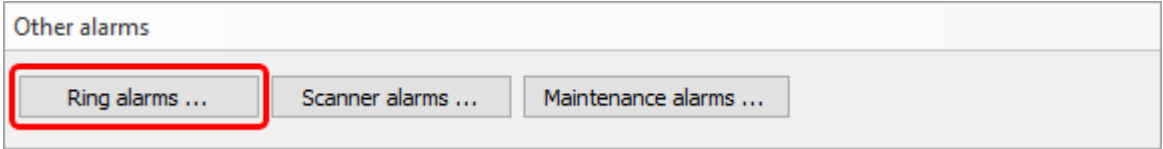

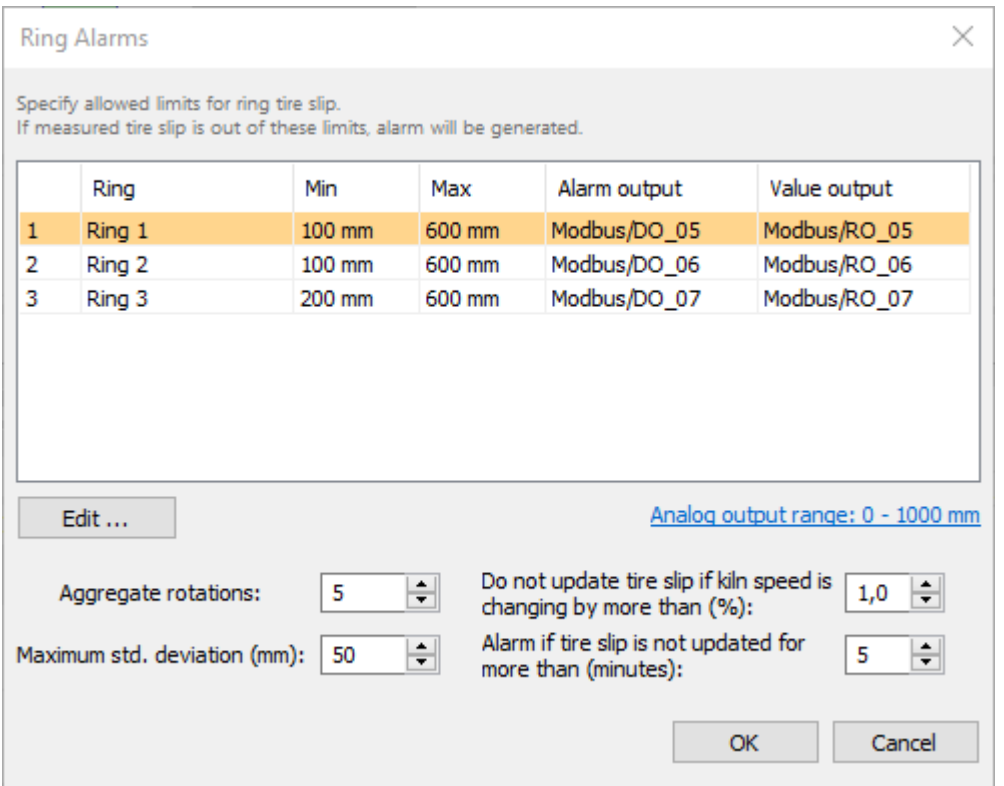

La valeur de glissement mesurée par un seul tour peut ne pas être assez précise. Pour améliorer la précision, le CS400 fait la moyenne des valeurs de plusieurs révolutions du four.

**Rotations globales** : nombre de révolutions utilisées pour mesurer plus précisément la valeur de glissement des pneus.

**Écart-type maximal** : écart-type autorisé pour les valeurs mesurées à chaque tour. Le nombre de révolutions pour le calcul de l'écart-type est défini par le paramètre Rotations globales. Si l'écarttype dépasse la valeur autorisée, une alarme sonore est générée.

## **Variation de la vitesse de rotation du four**

Si la vitesse de rotation du four n'est pas constante, les valeurs de glissement des pneus mesurées seront inexactes et ne pourront pas être utilisées pour déclencher des alarmes.

**Ne pas mettre à jour le glissement des pneus si la vitesse du four change** : valeur en pourcentage de la variation acceptable de la vitesse de rotation du four. Le temps de rotation actuel est comparé au temps de rotation moyen mesuré à partir des N dernières révolutions, où N est le paramètre de rotations des agrégats. Si le changement de vitesse de rotation est trop important, la valeur de glissement des pneus n'est pas mise à jour.

**Alarme si le glissement des pneus n'est pas mis à jour** : en raison de la vitesse de rotation du four, la valeur actuelle du glissement des pneus peut ne pas être mise à jour pendant une longue période. Ce paramètre permet de générer une alarme sonore si la valeur de glissement des pneus n'a pas été mise à jour pendant trop longtemps.

## **Faux signaux du capteur d'anneau**

Les faux signaux du capteur d'anneau sont filtrés selon la même méthode que celle utilisée pour le signal de déclenchement du four. Les mêmes réglages dans Linescano.ini sont appliqués aux

signaux de déclenchement du four et de la sonde de sonnerie. Veuillez consulter la description des faux signaux de déclenchement du four pour plus de détails.

## **2.17. Surveillance des zones de combustion**

Pour configurer la surveillance de la zone de combustion, il suffit de définir le dispositif qui regarde dans la zone de combustion et mesure sa température. Ce dispositif peut être un pyromètre (avec ou sans caméra vidéo) ou une caméra IR.

Il n'y a pas d'alarme de température de la zone de combustion. La température de la zone de combustion est uniquement affichée à l'écran.

La température interne du dispositif de surveillance de la zone de combustion (température de l'instrument) est vérifiée de la même manière que la température interne des autres dispositifs.

La configuration se fait sur la page d'installation :

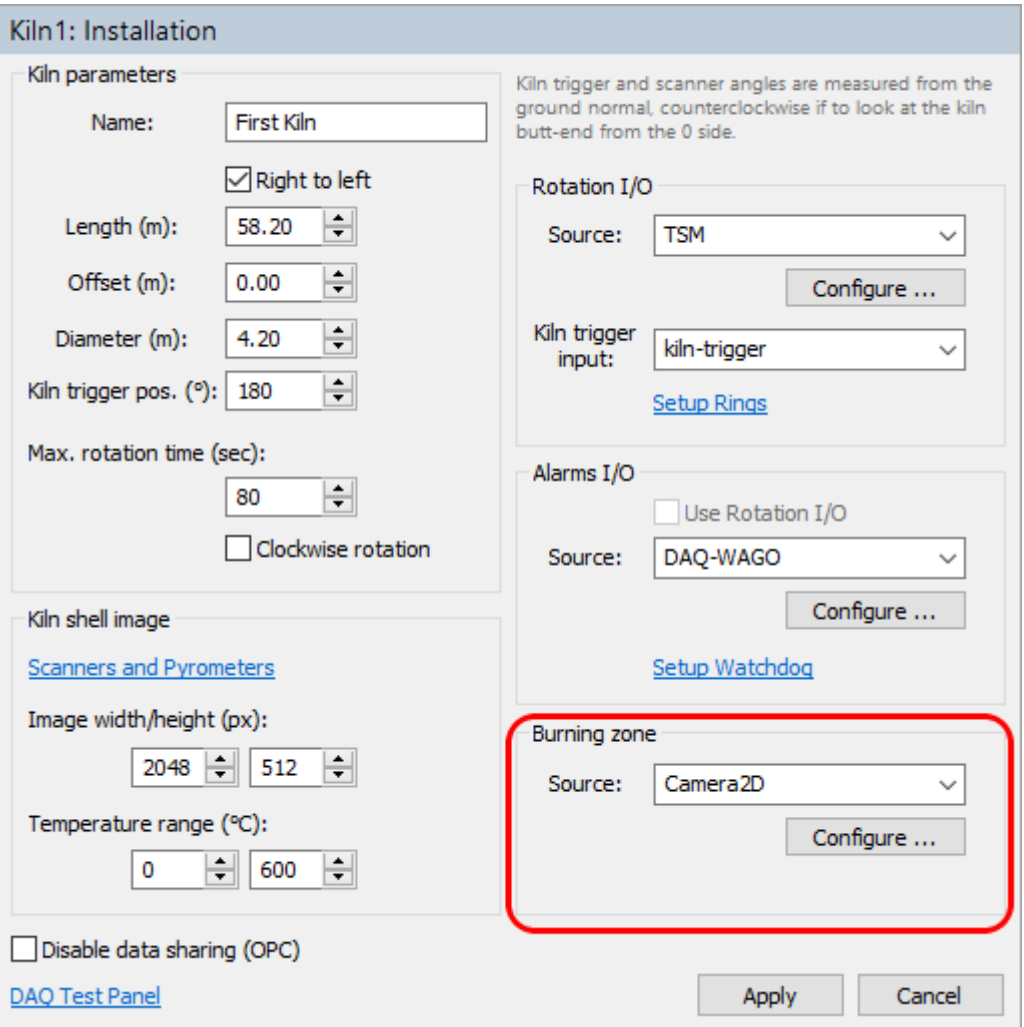

Vous devez sélectionner la source : Camera2D ou Pyromètre et ensuite définir les paramètres de communication.

Voir les rubriques Camera2D et Pyromètre.

## **2.18. Fours réfractaires et zones spéciales**

*Protégé par un mot de passe de niveau 2.*

Les informations sur les briques sont utilisées pour calculer l'épaisseur des briques et du revêtement pendant la surveillance du four. Elles permettent également à CS400 de créer un diagramme graphique des zones réfractaires du four. La fonction réfractaire de CS400 est conçue pour montrer uniquement l'état réel du réfractaire du four. Il est de la responsabilité de l'opérateur de maintenir les informations sur le réfractaire à jour.

Sélectionnez l'élément **Réfractaire** dans l'arborescence située dans la partie gauche de la fenêtre **Configuration**. Avant de pouvoir définir les zones réfractaires, les dimensions du four sur la page **Installation** doivent être définies. Voir la rubrique Dimensions du four et matériel de contrôle.

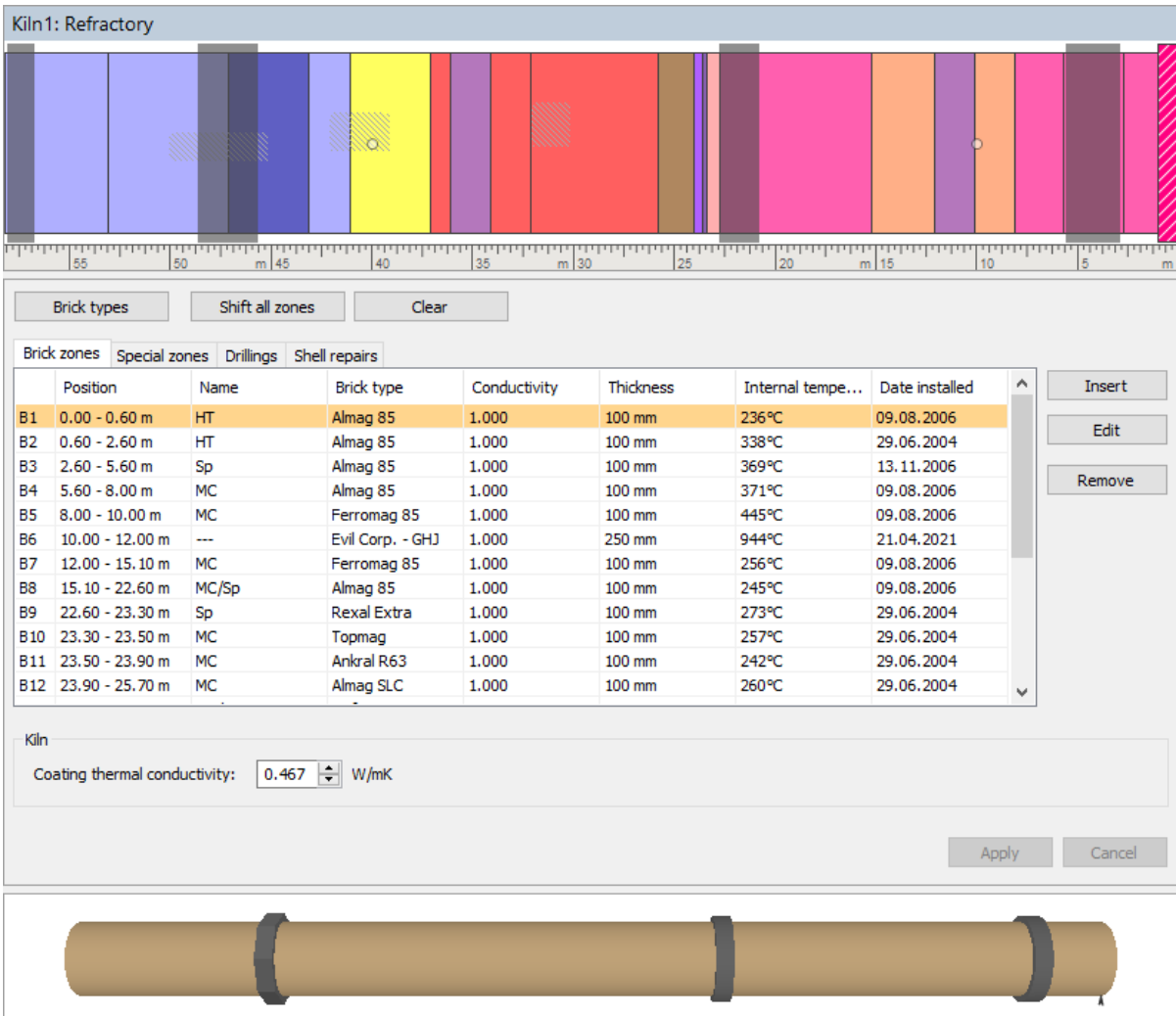

## **Types de briques**

Appuyez sur le bouton **Types de briques** pour afficher la liste de tous les types de briques disponibles. Cette liste n'est là que par commodité, pour vous éviter d'avoir à saisir les mêmes données plusieurs fois.

### **Zones de briques**

Pour afficher la liste de toutes les zones de briques, sélectionnez l'onglet **Zones de briques** :

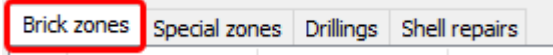

Utilisez le bouton **Insérer** pour ajouter de nouvelles définitions de zones au réfractaire du four. Pour chaque zone, vous pouvez spécifier différents paramètres décrits ci-dessous. Pour modifier une zone existante, double-cliquez dessus ou sélectionnez-la et appuyez sur **Editer**. Pour supprimer une zone, marquez-la dans la fenêtre du réfractaire ou dans la liste des zones et appuyez sur le bouton **Supprimer**.

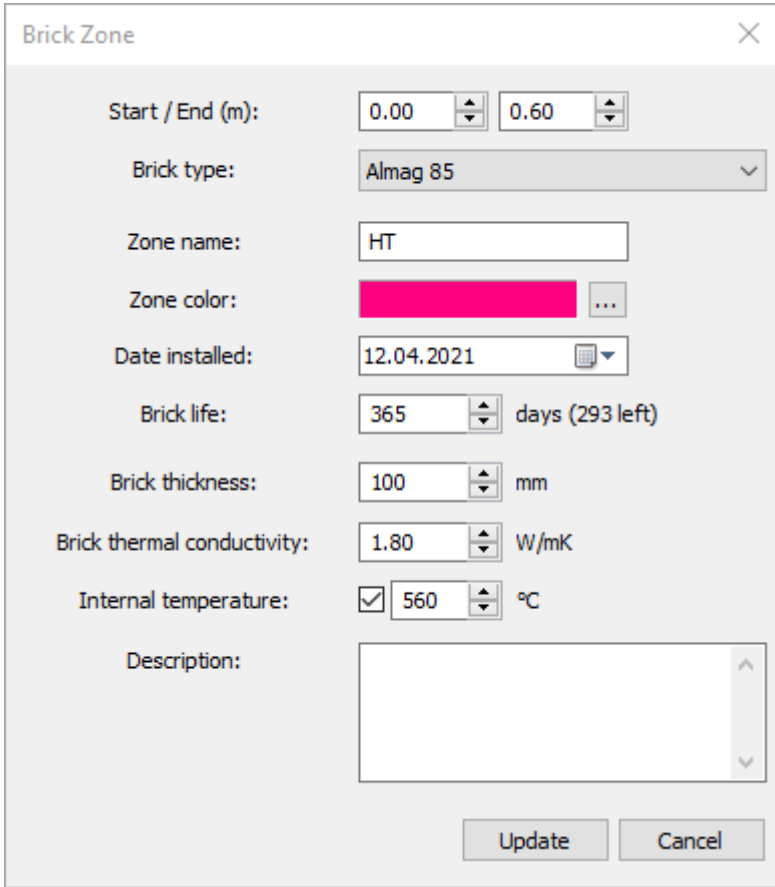

Pour une zone de briques, vous pouvez spécifier :

- l'emplacement de la zone (position de début/fin dans les coordonnées du four) ;
- type de brique
- le nom de la zone ;
- couleur pour afficher la zone dans la vue de la conception du four ;
- date de l'installation ;
- la vie en brique ;
- l'épaisseur initiale des briques ;
- conductivité thermique de la brique : généralement comprise entre 0,1 et environ 10 W/mK ;
- température à l'intérieur du four dans cette zone.

Vous pouvez également ajouter la description de votre choix.

### **Note**

La conductivité de la brique, la température interne et l'épaisseur initiale de la brique sont importantes pour une estimation correcte de l'épaisseur de la brique et du revêtement.

### **La vie en brique**

Les paramètres **Date d'installation** et **Durée de vie des briques** sont utilisés pour contrôler la durée typique des briques. Lorsque les briques de l'une des zones réfractaires atteignent la fin de leur cycle de vie typique, l'alarme **Réfractaire** est générée et les zones de briques correspondantes sont marquées d'un point d'exclamation.

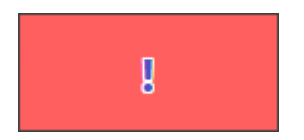

### **Zones spéciales**

Des zones spéciales sont nécessaires pour marquer les zones du four où le calcul de l'épaisseur des briques n'est pas possible parce que ces zones sont bloquées de la vue des scanners et des pyromètres.

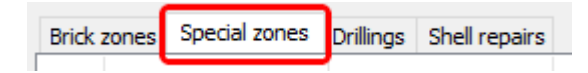

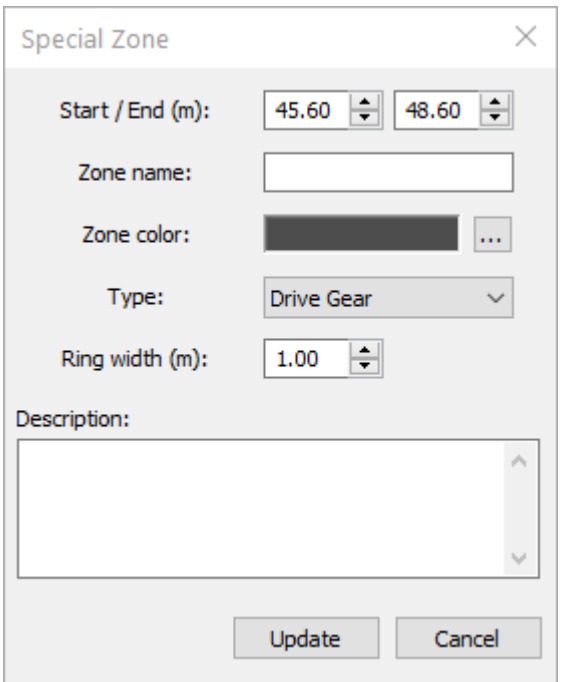

Pour les zones spéciales, outre l'emplacement, le nom et la couleur, vous pouvez définir le type de zone ("Gear Rim", "Live Ring" ou "Other") et la largeur de l'anneau.

Le type de zone et la largeur de l'anneau sont utilisés pour afficher l'"anneau" correspondant sur le modèle 3D du four. Il n'y a pas d'affichage 3D pour les zones spéciales de type "autre".

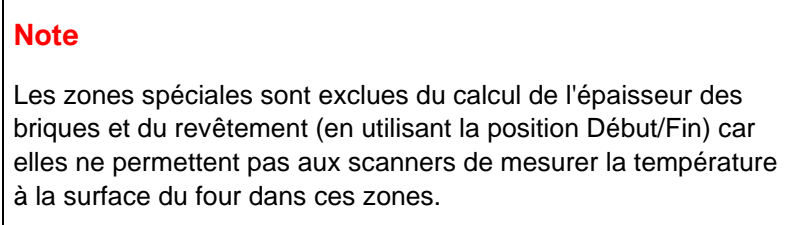

### **Perçages et réparations de coquilles**

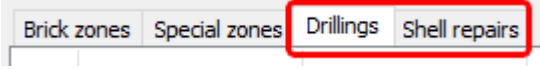

Ces listes sont utilisées pour enregistrer les endroits du four où des forages et des réparations de la coque ont été effectués. Les données de ces listes n'affectent pas le fonctionnement du système.

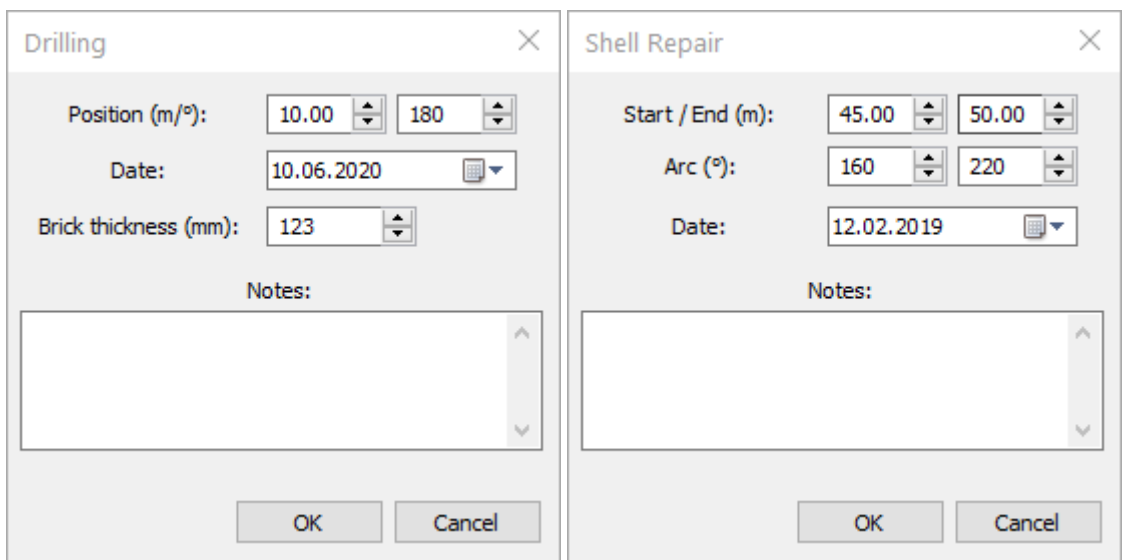

### **Contrôles liés à l'ensemble du four**

Utilisez le bouton **Décaler toutes les zones** pour décaler toutes les zones de briques et d'ombre le long du four vers la droite ou la gauche d'une valeur spécifiée. La valeur du décalage est ajoutée à la position de début et de fin de chaque zone. Pour effectuer un décalage vers la gauche, saisissez une valeur négative.

En appuyant sur le bouton **Clear (Effacer), on** supprime toutes les zones réfractaires - zones de briques, zones spéciales, forages et réparations d'obus.

En bas de la fenêtre, vous pouvez régler la **conductivité thermique du revêtement** utilisée pour le calcul de l'épaisseur du revêtement. (La conductivité du clinker est d'environ 0,467 W/mK pour 0-700°C, et elle augmente au-dessus de 700°C). La même valeur est utilisée à n'importe quel endroit du four.

## **2.19. Alarmes**

*Protégé par un mot de passe de niveau 1.*

Les conditions d'alarme peuvent être définies pour différentes parties du four. Lorsqu'une condition d'alarme est remplie, l'alarme est affichée sur l'écran de surveillance et peut également être transmise à un système expert externe à l'aide de sorties externes (Alarms I/O).

Pour configurer les conditions d'alarme, sélectionnez l'élément **Alarmes** dans l'arborescence située dans la partie gauche de la fenêtre de **configuration**. Avant de pouvoir définir des alarmes, la partie **installation** de la configuration doit être prête et fonctionner, vous devez avoir accès aux données analysées et au périphérique d'E/S des alarmes. Voir la rubrique Dimensions du four et matériel de surveillance pour plus de détails.

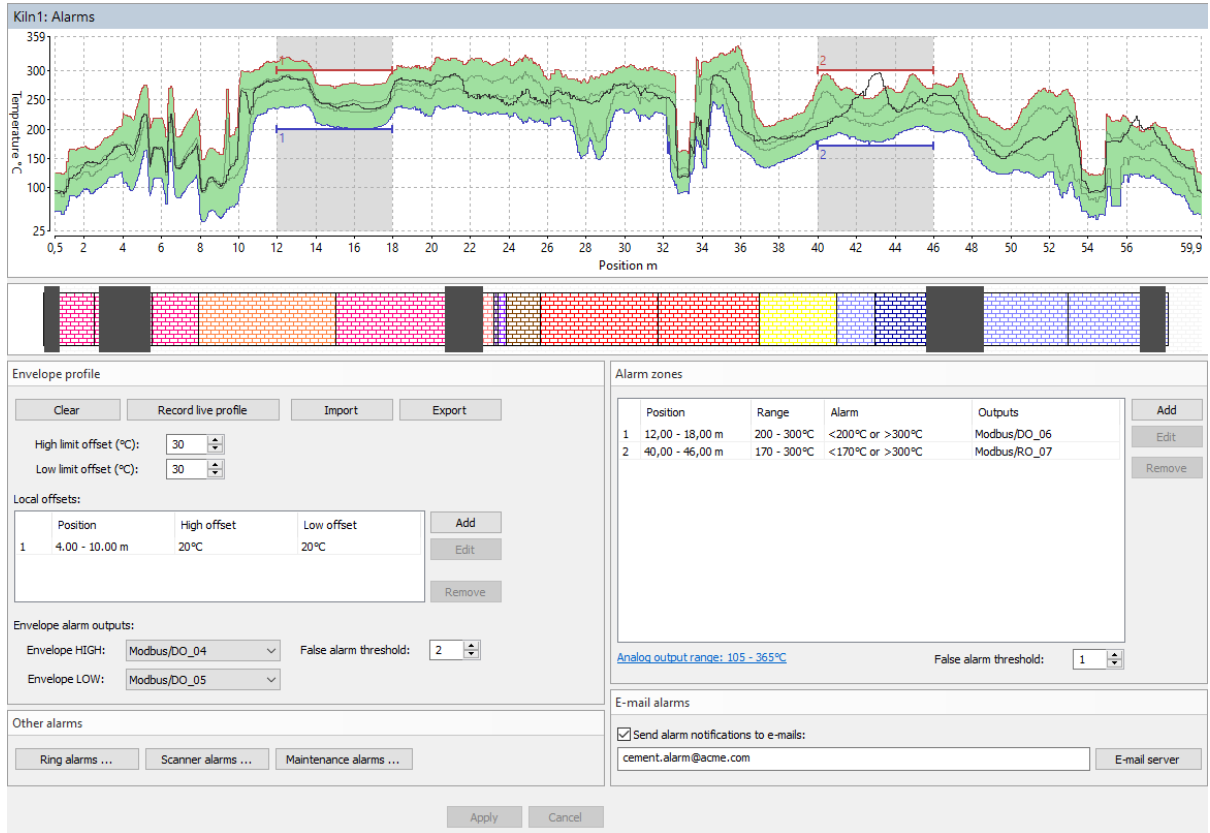

## **Alarmes de profil d'enveloppe**

Le profil de l'enveloppe du four peut être utilisé pour définir la plage de température admissible pour chaque position le long du four. L'idée principale est d'enregistrer les températures de l'enveloppe du four lorsque celui-ci est en bon état, puis de vérifier que la température à chaque position ne diffère pas trop de la bonne valeur initiale. Lorsque la différence est trop importante, une **alarme d'enveloppe** est générée.

Il existe plusieurs façons de définir le profil de l'enveloppe :

- 1. Enregistrer les températures actuelles du four : appuyez sur le bouton **Enregistrer le profil en direct**, le profil en direct commence à former le profil de l'enveloppe. Appuyez à nouveau sur le même bouton (appelé alors **Stop live profile**) pour arrêter la formation du profil d'enveloppe.
- 2. Importation à partir d'une image infrarouge précédemment stockée de la coque du four : appuyez sur le bouton **Import** et sélectionnez un chemin vers une image infrarouge précédemment stockée du même four.
- 3. Importation à partir d'un fichier texte : appuyez sur le bouton **Import**. Dans la boîte de dialogue Ouverture de fichier, dans la liste déroulante **Fichiers de type**, sélectionnez *Fichiers d'enveloppe (\*.txt)* et localisez un fichier texte contenant des valeurs d'enveloppe.

Pour définir de combien les températures du four peuvent différer de l'enveloppe enregistrée, utilisez les champs **High limit offset** et **Low limit offset**. Deux lignes grises sur le graphique de l'enveloppe montrent l'enveloppe initiale - l'enveloppe sans décalage.

Vous pouvez également ajouter des offsets à l'enveloppe localement. Utilisez la liste des **offsets locaux** pour cela.

**Sorties d'alarme d'enveloppe** : lorsque la température du four mesurée à un moment donné sort des limites définies par le profil d'enveloppe, une alarme est générée. L'**enveloppe HIGH** est générée lorsque la limite supérieure est dépassée, l'**enveloppe LOW** - la limite inférieure. Vous pouvez sélectionner des sorties externes qui seront déclenchées lorsque l'alarme est active.

**Seuil de fausse alarme** : indique pour combien de tours de four la condition d'alarme doit être remplie pour déclencher une alarme.

## **Zones d'alarme**

Vous pouvez définir une limite de température qui ne doit pas être dépassée à un endroit particulier du four. Vous pouvez définir à la fois des limites supérieures et inférieures.

Lorsque la limite est dépassée, un signal d'alarme est déclenché. Ce signal peut être transmis à une sortie externe. Le message d'alarme s'affiche également sur l'écran de l'ordinateur.

Pour ajouter une zone d'alarme, appuyez sur le bouton **Ajouter** dans le cadre **Zones d'alarme**. Une zone d'alarme est définie par les paramètres suivants :

- **Début / Fin** : positions de début et de fin le long de l'axe du four.
- **Alarme basse / haute** : limites inférieure et supérieure pour déclencher une alarme.
- **Type d'alarme** : peut être "Alarme haute/basse", "Alarme haute", "Alarme basse" ou "Arrêt".
- **Hystérésis** : hystérésis pour éviter que l'alarme ne s'éteigne trop rapidement.
- **Sortie d'alarme** : nom de la sortie externe pour le signal d'alarme. Il peut également s'agir du signal sonore ou d'aucune sortie.
- **Sorties de température** : les valeurs maximales, minimales et moyennes de la zone d'alarme peuvent piloter des sorties analogiques.

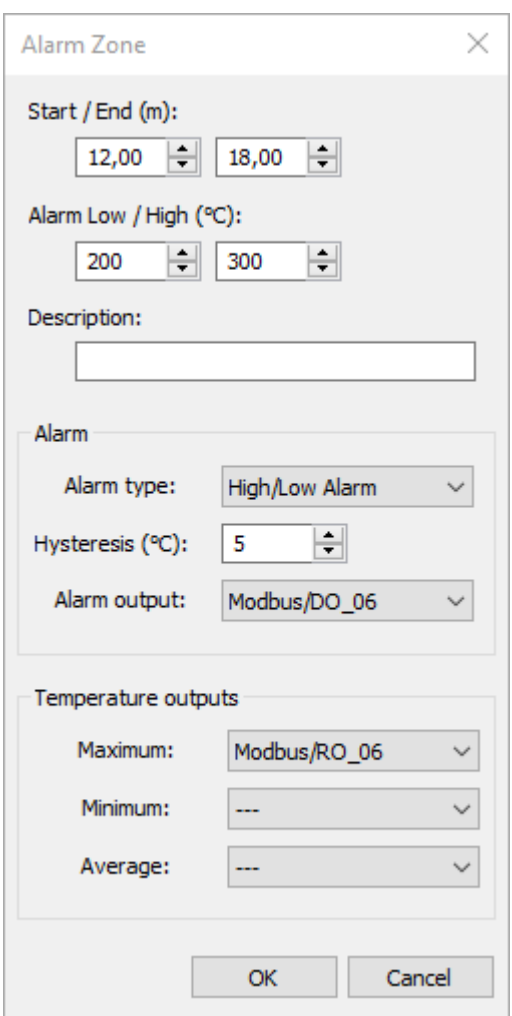

Les zones d'alarme sont marquées sur le schéma par des lignes horizontales rouges et bleues et des numéros de zone.

### **Note**

Si vous spécifiez une nouvelle zone qui chevauche des zones précédemment définies, les zones existantes seront redimensionnées ou supprimées pour libérer de l'espace pour la nouvelle zone.

Pour définir une zone d'alarme qui correspond à une zone de briques, double-cliquez sur la zone de briques dans la fenêtre de visualisation des réfractaires.

**Plage de sortie analogique** : pour les sorties analogiques 4...20 mA, définit quelle valeur de température correspond à 4 mA et quelle valeur de température correspond à 20 mA. Similaire pour les modules analogiques VDC. Pour les interfaces numériques comme Modbus, ces valeurs peuvent être configurées mais ne sont pas utilisées.

### **Alarmes de sonnerie**

L'*alarme d'anneau* est une alarme qui informe que quelque chose ne va pas avec un anneau externe du four. L'alarme d'anneau est générée lorsque la valeur de glissement du pneu mesurée pour un anneau sort des limites définies ou lorsqu'un problème avec le capteur de rotation est détecté et qu'aucun changement n'est enregistré dans la vitesse de rotation du four qui pourrait influencer la mesure du glissement du pneu.

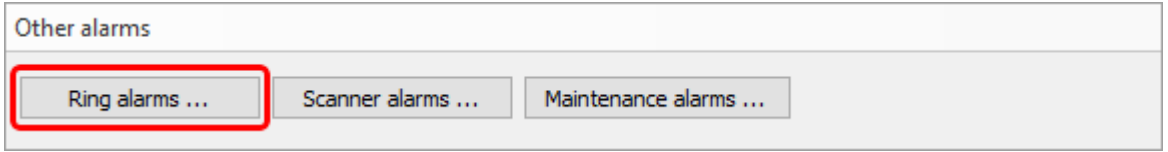

Les anneaux et les capteurs de révolution correspondants sont définis sur la page Installation. Vous y définissez les limites de patinage autorisées, les paramètres de calcul du patinage et les sorties matérielles.

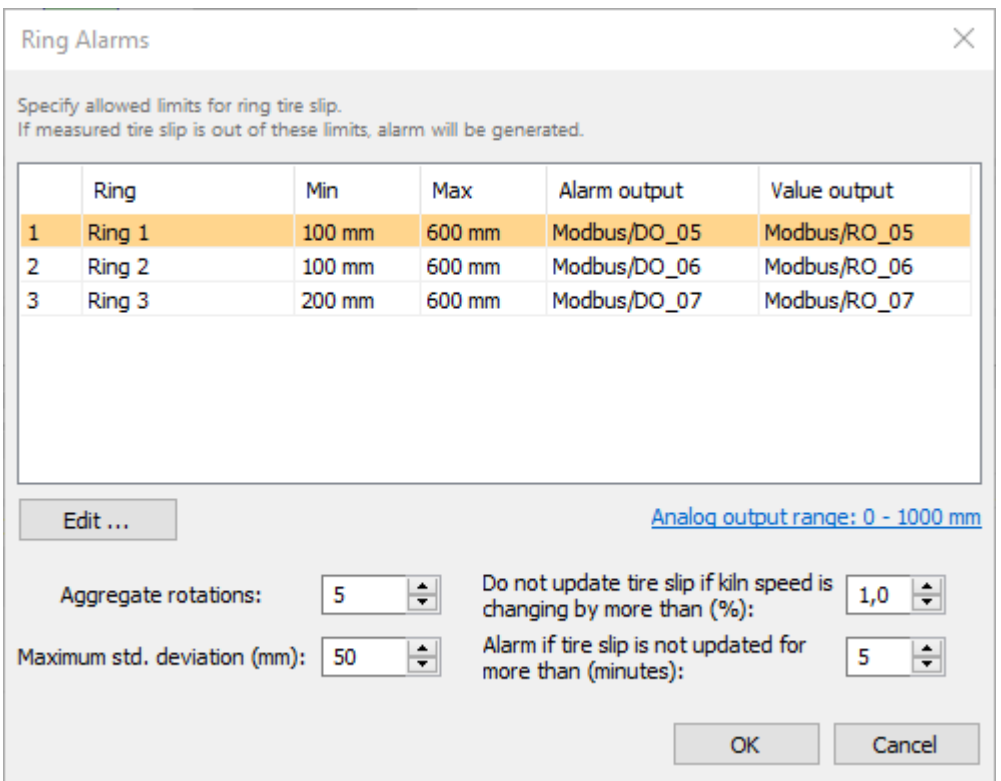

Pour savoir ce que signifient les **rotations de l'agrégat**, l'**écart-type maximal** et les autres paramètres, veuillez consulter la rubrique Surveillance du patinage des pneus.

Double-cliquez sur un anneau pour modifier les paramètres d'alarme de cet anneau :

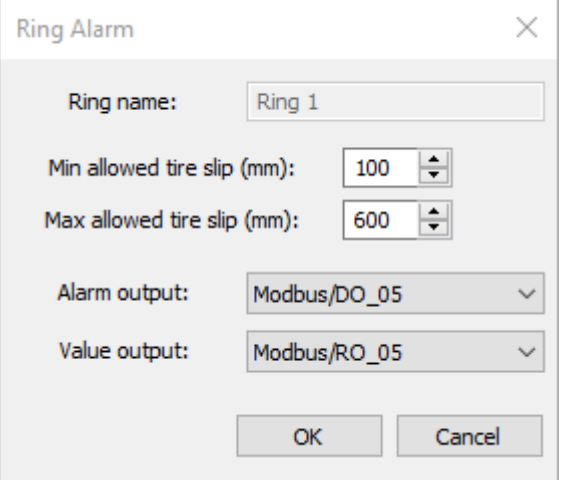

**Glissement minimum autorisé du pneu** : si la valeur de glissement du pneu mesurée est inférieure à cette valeur, une alarme est générée.

**Glissement maximal autorisé des pneus** : si la valeur de glissement des pneus mesurée est supérieure à cette valeur, une alarme est générée.

**Sortie d'alarme** : sortie discrète qui est mise à 1 lorsqu'une alarme liée à cet anneau est détectée.

**Sortie de valeur** : sortie analogique dont la valeur est modifiée en fonction de la valeur mesurée du patinage des pneus.

**Plage de sortie analogique** : définit quelle valeur de température correspond à la valeur la plus basse du signal de sortie et quelle température à la plus haute.

### **Alarmes du scanner**

L'alarme du scanner est déclenchée lorsqu'il y a un problème avec un scanner ou avec un pyromètre.

Les causes de l'alarme sont :

- Connexion perdue, les données provenant d'un scanner ou d'un pyromètre n'arrivent plus.
- La température interne du scanner ou du pyromètre est supérieure à la limite définie.
- Le scanner ou le pyromètre a signalé un état d'erreur.

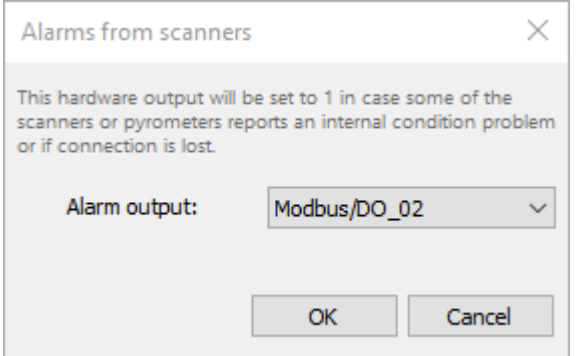

Vous pouvez attribuer une sortie à cette alarme.

### **Alarmes de maintenance**

Le but d'une alarme de maintenance est de rappeler qu'il est temps d'inspecter le matériel - vérifier que tout va bien, nettoyer les lentilles, etc.

Il existe trois groupes : les scanners, les zones d'ombre (pyromètres) et la zone de combustion. Chaque groupe a sa propre période.

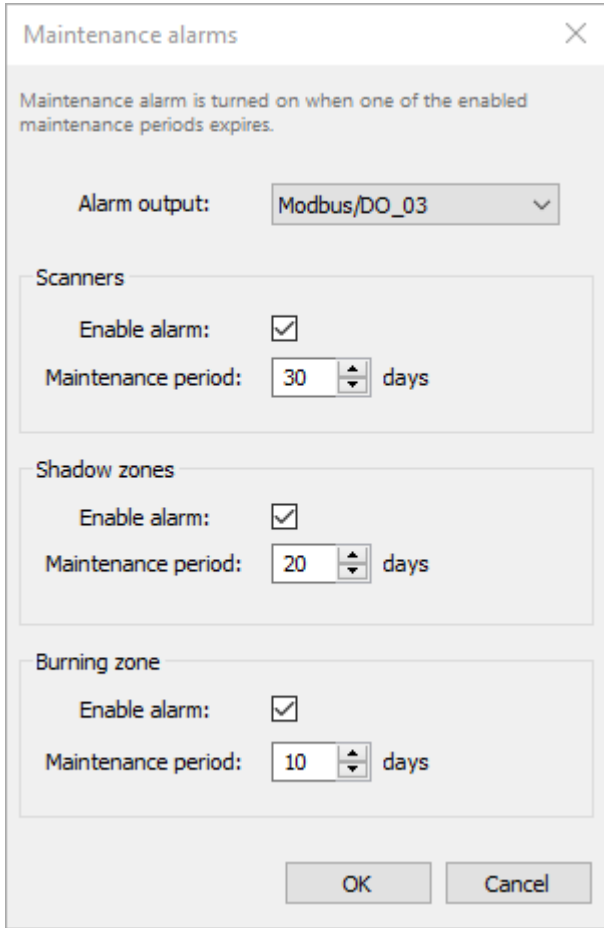

## **Alarmes par e-mail**

Il est possible de configurer CS400 pour qu'il envoie des e-mails de notification en cas d'alarmes. L'email est envoyé lorsque la liste des alarmes actives change.

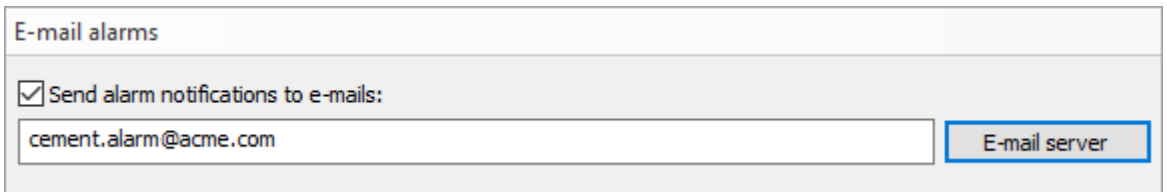

### **Serveur de courrier électronique**

Afin d'envoyer des e-mails, CS400 doit avoir accès à un serveur d'e-mail qui se chargera de la livraison des e-mails. Pour configurer les paramètres du serveur, appuyez sur le bouton **Serveur email**.
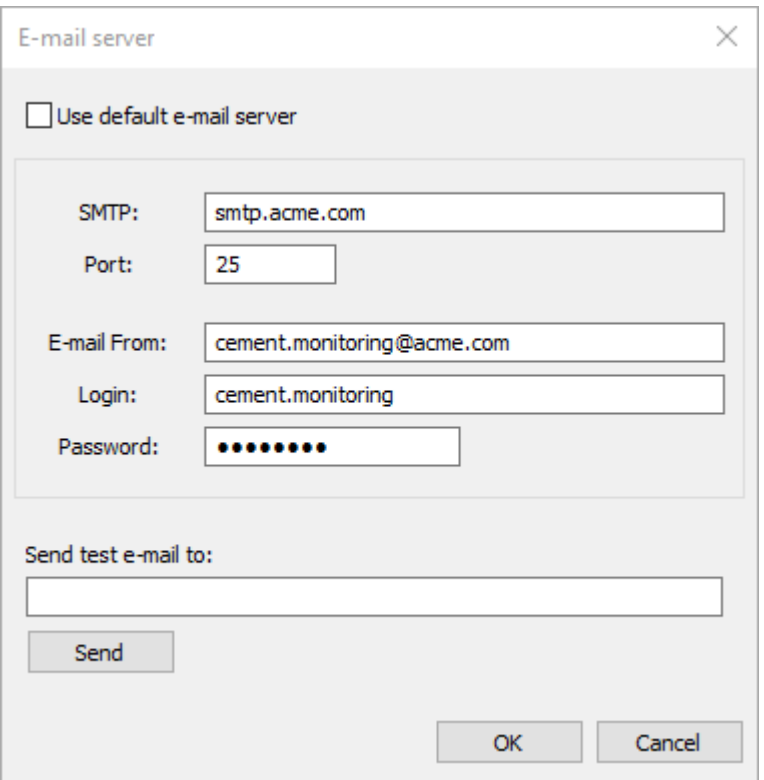

**SMTP** : adresse du serveur de courrier électronique.

Port : port à utiliser pour envoyer des messages électroniques au serveur.

**E-mail From** : adresse e-mail source (les notifications d'alarme proviendront de cette adresse).

**Login** : identifiant requis pour se connecter au serveur de messagerie.

**Mot de passe** : mot de passe nécessaire pour se connecter au serveur de messagerie.

#### **Vérifier que le serveur de messagerie est correctement configuré**

Pour vérifier que la configuration du serveur de messagerie est correcte, essayez d'envoyer un e-mail de test à l'une de vos adresses. Tapez l'adresse dans le champ **Send test e-mail to** et appuyez sur le bouton **Send**.

## **2.20. Stockage de l'histoire**

*Protégé par un mot de passe de niveau 1.*

### **Dossier de stockage de l'histoire**

Utilisez la boîte de dialogue **Paramètres communs du four** pour voir où sont stockées les données de l'historique. Pour ouvrir la boîte de dialogue, cliquez sur **Paramètres communs**  dans l'arborescence du four, dans la partie gauche de la fenêtre de **configuration**.

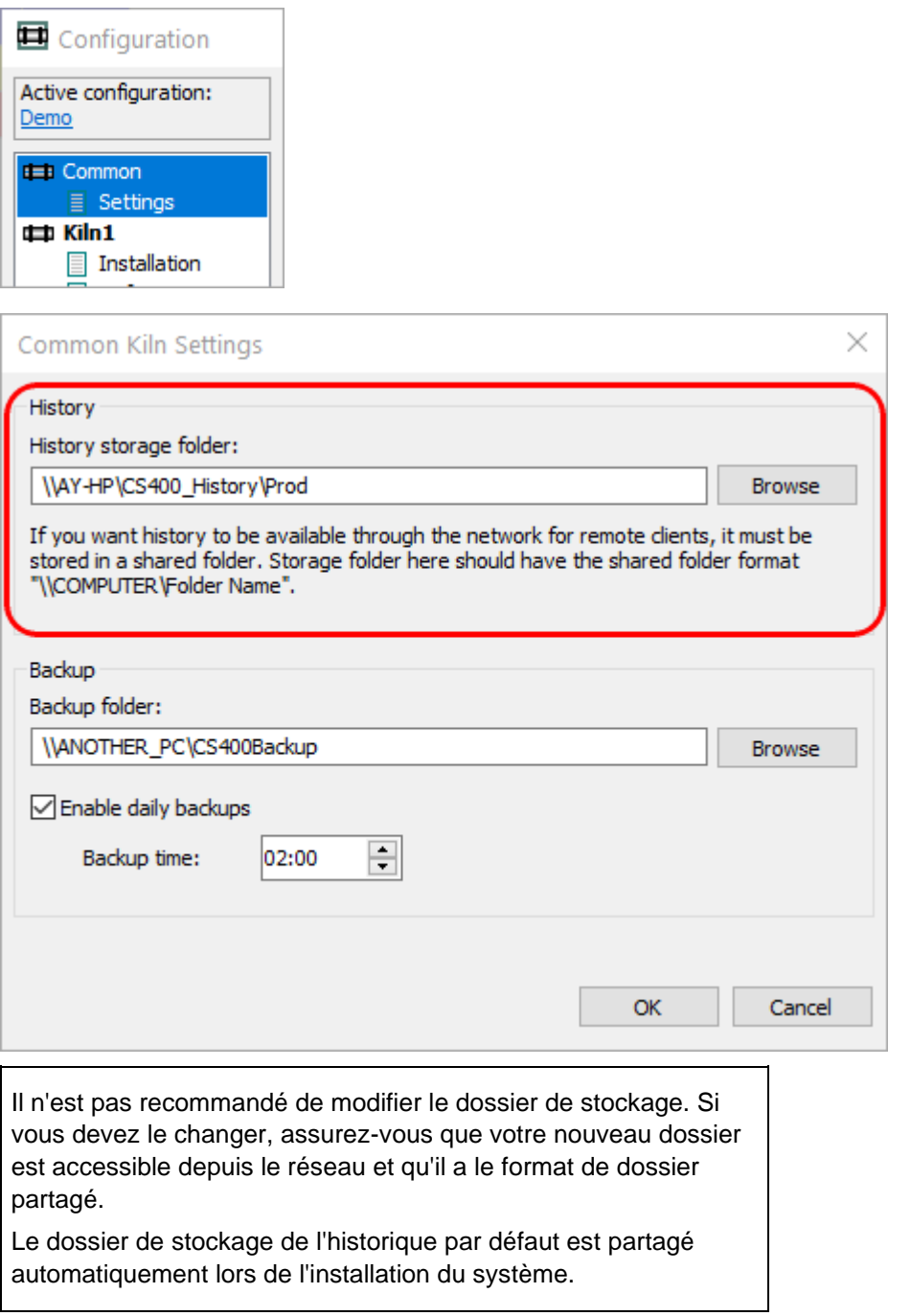

Cliquez sur **Parcourir** pour sélectionner le dossier dans lequel la base de données de l'historique sera stockée.

Afin de permettre aux clients CS400 d'accéder aux données de l'historique, le dossier de stockage de l'historique doit être accessible par d'autres ordinateurs du réseau en utilisant le même chemin. Pour que cela soit possible, le chemin du dossier doit avoir le format de dossier partagé ("\COMPUTER\Folder"), sinon les clients du réseau ne pourront pas charger les données de l'historique.

L'historique sera enregistré dans un sous-dossier nommé "KilnN". Si vous avez deux ou plusieurs fours surveillés sur un serveur, ils utiliseront tous le même dossier de stockage. Par exemple, si vous définissez le dossier de stockage comme étant "\AY-HP\KilnHistory", les données du four seront enregistrées dans "\AY-HP\KilnHistory\Kiln1". Les données du deuxième four seront enregistrées dans "\AY-HP\KilnHistory\Kiln2" et ainsi de suite.

### **Périodes de stockage de l'histoire**

Sélectionnez l'élément **Historique** dans l'arborescence située dans la partie gauche de la fenêtre de **configuration**.

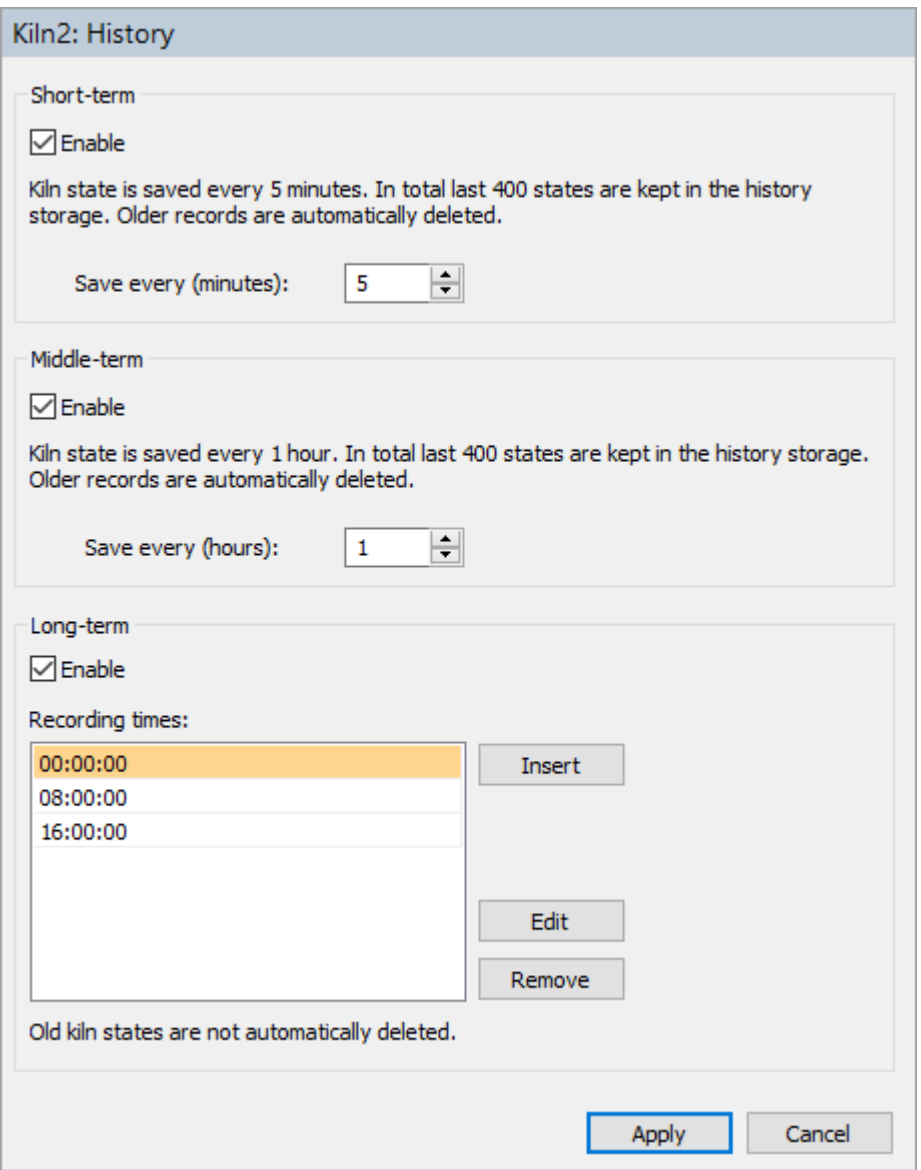

Ici, vous pouvez spécifier la fréquence à laquelle les données sur l'état du four seront stockées.

Il existe trois types de stockage de l'histoire : à court, moyen et long terme.

#### **Court terme**

L'historique à court terme est conçu pour enregistrer l'état du four toutes les 5 minutes (par exemple 14:00, 14:05, 14:10, etc.). Seuls les 400 derniers états sont enregistrés, les enregistrements plus anciens sont automatiquement supprimés. Vous pouvez modifier la période de 5 minutes.

Activez l'historique à court terme en cochant la case **Activer.**

#### **Moyen terme**

L'historique à moyen terme conserve les états du four enregistrés toutes les heures (par exemple 00:00, 01:00, 02:00, ...). Dans ce cas également, les 400 derniers états au maximum sont enregistrés. Les enregistrements plus anciens sont automatiquement supprimés. Vous pouvez augmenter la période d'une heure.

### **A long terme**

L'histoire à long terme est différente :

- Les données ne sont jamais effacées, l'historique complet est toujours disponible.
- Les heures d'enregistrement peuvent être sélectionnées. Vous décidez vous-même quand et à quelle heure chaque jour les données sur l'état du four seront enregistrées.

Appuyez sur le bouton **Insérer** pour ajouter un nouveau temps d'enregistrement. Vous pouvez également modifier ou supprimer un temps déjà existant en cliquant dessus et en appuyant sur le bouton approprié.

Il est également possible d'effectuer un enregistrement non programmé de l'état actuel du four (menu principal **Extras / Enregistrer l'état du four dans l'historique** dans la fenêtre de surveillance).

## **2.21. Sauvegarde et récupération du système**

### **Activation des sauvegardes**

Pour activer les sauvegardes, vous devez spécifier l'emplacement où les données de sauvegarde seront stockées. Cette opération s'effectue dans la boîte de dialogue **Paramètres communs du four**. Pour ouvrir cette boîte de dialogue, cliquez sur **Paramètres communs** dans l'arborescence du four, dans la partie gauche de la fenêtre de **configuration**.

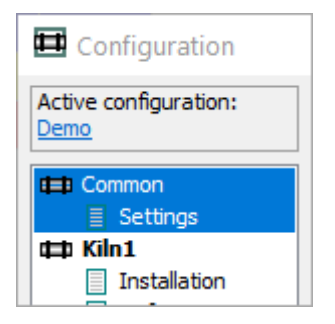

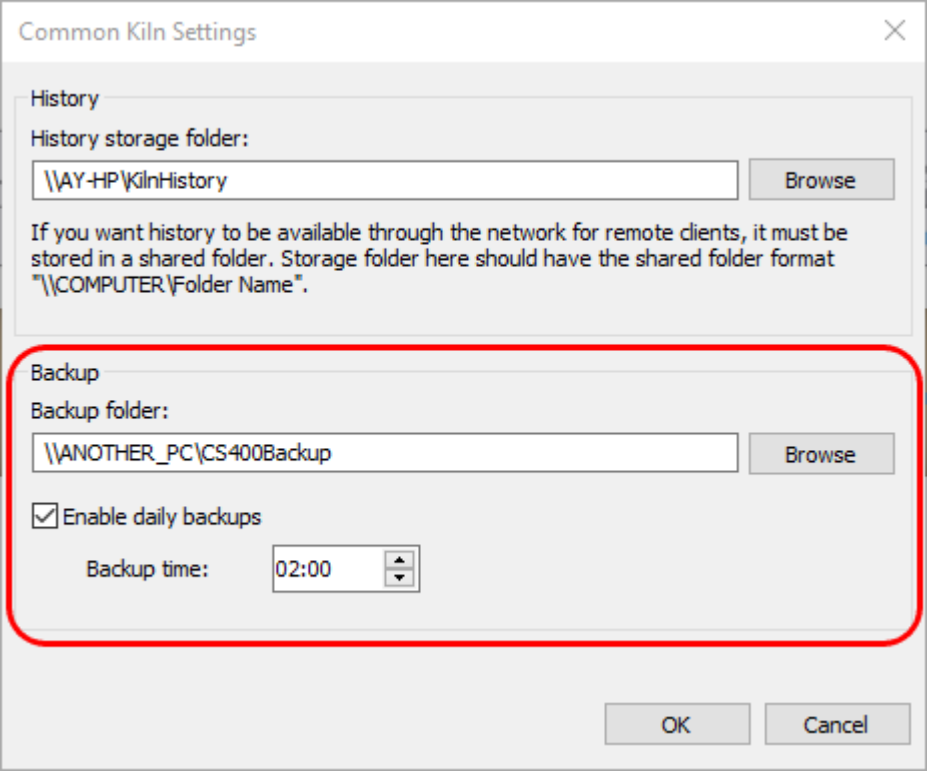

Le dossier de sauvegarde doit être situé sur un autre disque physique du même ordinateur ou, mieux, sur un autre ordinateur du réseau. Cela permettra de restaurer la configuration du système et les données historiques en cas de panne matérielle du PC.

Il est recommandé d'activer les sauvegardes quotidiennes, sinon l'opérateur devra lancer les sauvegardes manuellement. Le processus de sauvegarde n'influence pas la surveillance du four, il est exécuté dans un processus séparé.

### **Données à sauvegarder**

Les données sauvegardées comprennent :

- 1. Configuration complète du système (comprend la configuration du matériel de surveillance, du réfractaire, des alarmes et des paramètres de stockage de l'historique) ;
- 2. Histoire du four ;
- 3. Rotation / historique du glissement des pneus ;
- 4. Histoire de la zone brûlée.

Les configurations sont sauvegardées de manière incrémentielle. Cela signifie que vous pouvez revenir non seulement à la dernière configuration sauvegardée, mais aussi à une configuration plus ancienne.

Toutes les autres données (historique des fours, etc.) sont simplement mises en miroir, une copie exacte des données est conservée dans le dossier de sauvegarde.

## **Vérification de l'état de la sauvegarde et démarrage de la sauvegarde manuellement**

L'état de la sauvegarde est affiché sur l'écran de démarrage. Pour afficher l'écran de démarrage, fermez toutes les fenêtres de surveillance (cela n'arrêtera pas la surveillance).

Les informations sur les sauvegardes sont affichées sous la liste des fours. Vous pouvez y voir si les sauvegardes quotidiennes sont activées, l'heure et le résultat de la dernière sauvegarde ainsi que l'heure de la prochaine sauvegarde prévue.

Active configuration: Demo

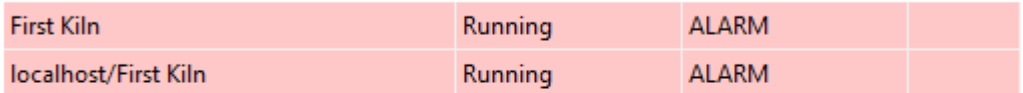

Last backup: Today 08:28:56 Completed successfully. Next auto backup: 13 Jun 03:00:00

Backup log

Run backup now

Si la dernière sauvegarde ne s'est pas terminée avec succès, la raison peut être trouvée dans le journal de sauvegarde. Cliquez sur le lien **Backup log** pour voir le fichier journal.

Cliquez sur **Exécuter la sauvegarde maintenant** pour lancer la sauvegarde manuellement. Ce lien doit être utilisé pour effectuer des sauvegardes si les sauvegardes automatiques ne sont pas activées.

### **Restauration de la configuration du système**

Pour récupérer la configuration du système :

- 1. Fermez toutes les fenêtres de surveillance pour afficher l'écran de démarrage.
- 2. Dans le menu principal, sélectionnez **Système / Restaurer la configuration**.

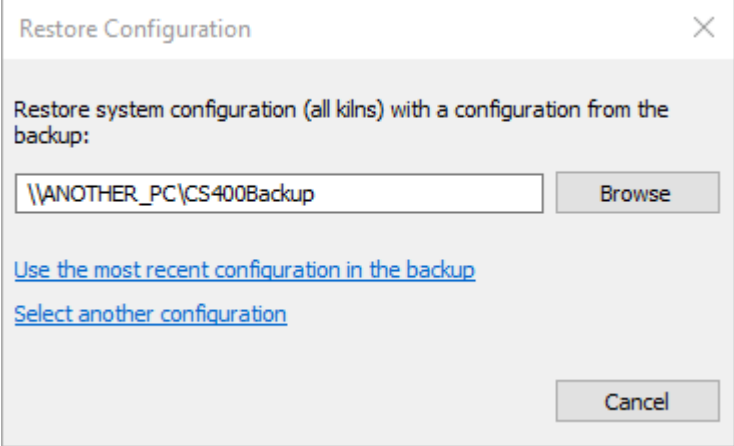

- 3. Si vous souhaitez utiliser un autre dossier de sauvegarde, et non celui qui est actuellement configuré, appuyez sur **Parcourir** et sélectionnez l'autre dossier de sauvegarde.
- 4. En cliquant sur **Utiliser la configuration la plus récente dans la sauvegarde**, vous utiliserez la dernière configuration disponible.
- 5. Si vous voulez revenir à une configuration plus ancienne, cliquez sur **Sélectionner une autre configuration** et choisissez le dossier nécessaire par date.

### **Restauration des données historiques**

Pour récupérer les données de l'historique :

1. Fermez toutes les fenêtres de surveillance pour afficher l'écran de démarrage.

#### 2. Dans le menu principal, sélectionnez **Système / Restaurer l'historique**.

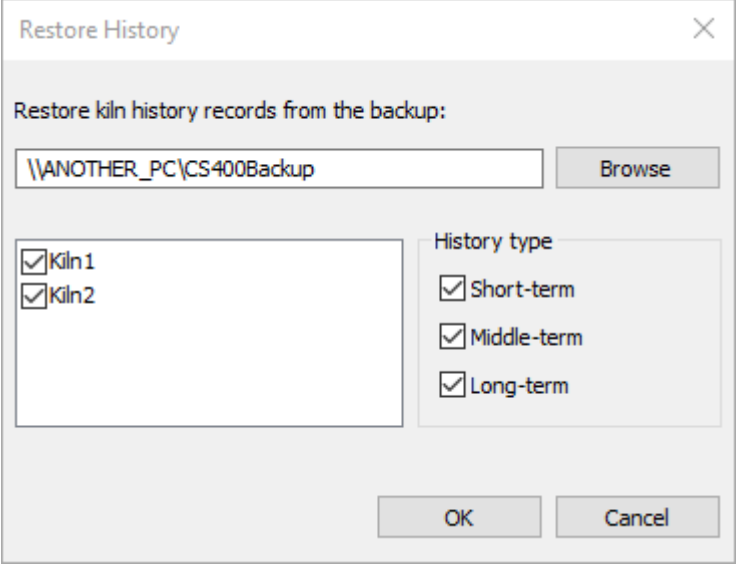

- 3. Si vous souhaitez utiliser un autre dossier de sauvegarde, et non celui qui est actuellement configuré, appuyez sur **Parcourir** et sélectionnez l'autre dossier de sauvegarde.
- 4. Sélectionnez les fours pour lesquels vous souhaitez restaurer les données d'historique ainsi que les types d'historique que vous souhaitez restaurer.
- 5. Appuyez sur **OK** pour commencer à copier les données de la sauvegarde.

#### **Attention**

Lors de la récupération à partir d'une sauvegarde, la configuration actuelle (si la configuration est en cours de récupération) et les données historiques existantes (si l'historique est en cours de récupération) seront définitivement supprimées et remplacées par les données de la sauvegarde.

## **2.22. Configuration de l'OPC UA**

OPC UA ne nécessite aucune configuration.

# **2.23. Configuration d'OPC Classic**

#### **Important**

OPC ne fonctionnera pas si le serveur CS400 est lancé dans une session Remote Desktop. Veuillez ne pas utiliser Remote Desktop pour configurer et exécuter CS400 server, utilisez d'autres alternatives comme VNC.

## **Installation d'OPC Core**

CS400 utilise OPC version 2.0. Les composants OPC Core sont installés avec l'application principale, il n'est donc pas nécessaire de les installer séparément.

### **Résumé de la configuration**

Pour installer OPC sur l'ordinateur, vous devez faire ce qui suit :

- 1. Serveur et client : Exécutez CS400 en tant qu'administrateur pour lui permettre de s'enregistrer dans le pare-feu de Windows.
- 2. Serveur et client : Ajouter une autorisation d'*accès à distance* pour l'utilisateur *ANONYMOUS LOGON* dans la boîte de dialogue "Limites des autorisations d'accès par défaut de DCOM".
- 3. Serveur et client : Ajoutez les autorisations de *lancement* et d'*activation à distance* pour l'utilisateur *Everyone* dans la boîte de dialogue "DCOM Default Launch and Activation Permission Limits".
- 4. Serveur uniquement : Ajoutez les autorisations de *lancement* et d'*activation à distance* pour l'utilisateur *Everyone* pour l'application **Linescano**.

Ces étapes sont décrites en détail ci-dessous. Faites attention aux captures d'écran.

## **Configuration du pare-feu Windows (serveur et client)**

CS400 configure automatiquement le pare-feu de Windows lorsqu'il est lancé avec des privilèges administratifs. Cela se produit automatiquement après l'installation. Il se peut que l'utilisateur ne permette pas au programme de s'exécuter avec des privilèges d'administration après l'installation. Dans ce cas, le programme n'aura pas l'opportunité de s'enregistrer dans le pare-feu de Windows. Pour résoudre ce problème, il suffit d'exécuter CS400 une fois "en tant qu'administrateur".

## **Configuration de DCOM, paramètres des limites globales (serveur et client)**

Cliquez sur le bouton **Démarrer de** Windows, puis sélectionnez **Exécuter**. Lancez "**dcomcnfg.exe**" et effectuez les actions suivantes.

1. Sur les ordinateurs client et serveur, assurez-vous que l'utilisateur *ANONYMOUS LOGON*  dispose d'une autorisation d'*accès à distance* dans "DCOM Default Access Permissions Limits".

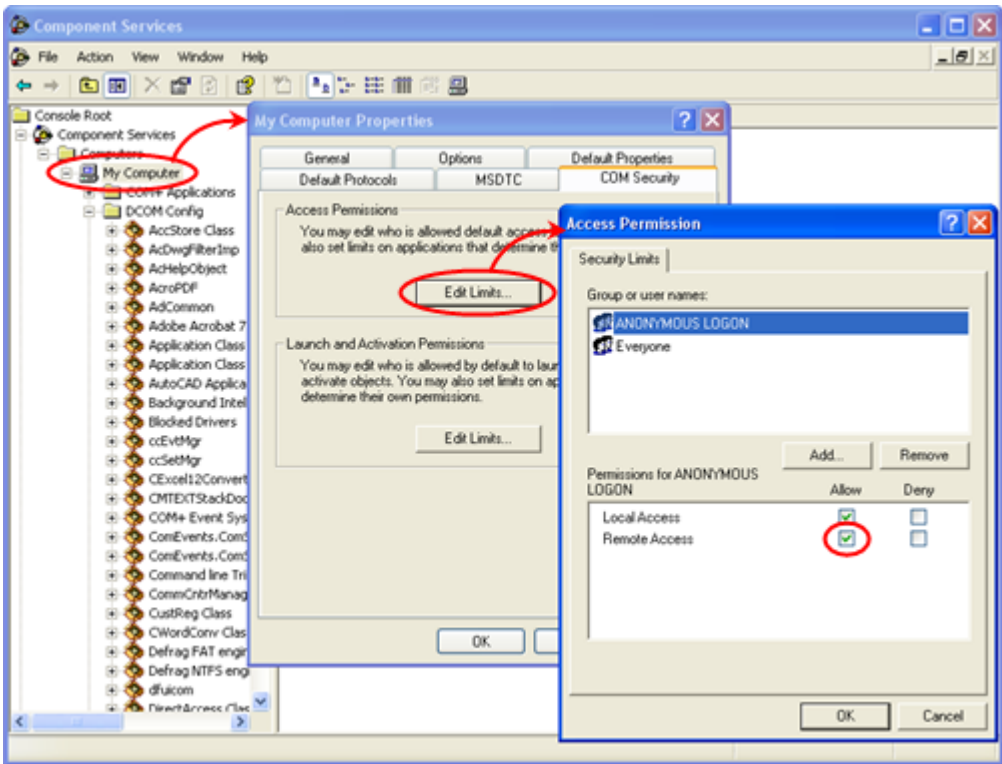

Note : ceci n'est nécessaire que pour accéder aux objets *OpcEnum*, car *OpcEnum* n'utilise pas la sécurité COM (il utilise le niveau d'authentification : *Aucun*).

2. Sur les ordinateurs client et serveur, assurez-vous que *chaque* utilisateur dispose des autorisations de *lancement* et d'*activation à distance* dans "DCOM Default Launch and Activation Permission Limits".

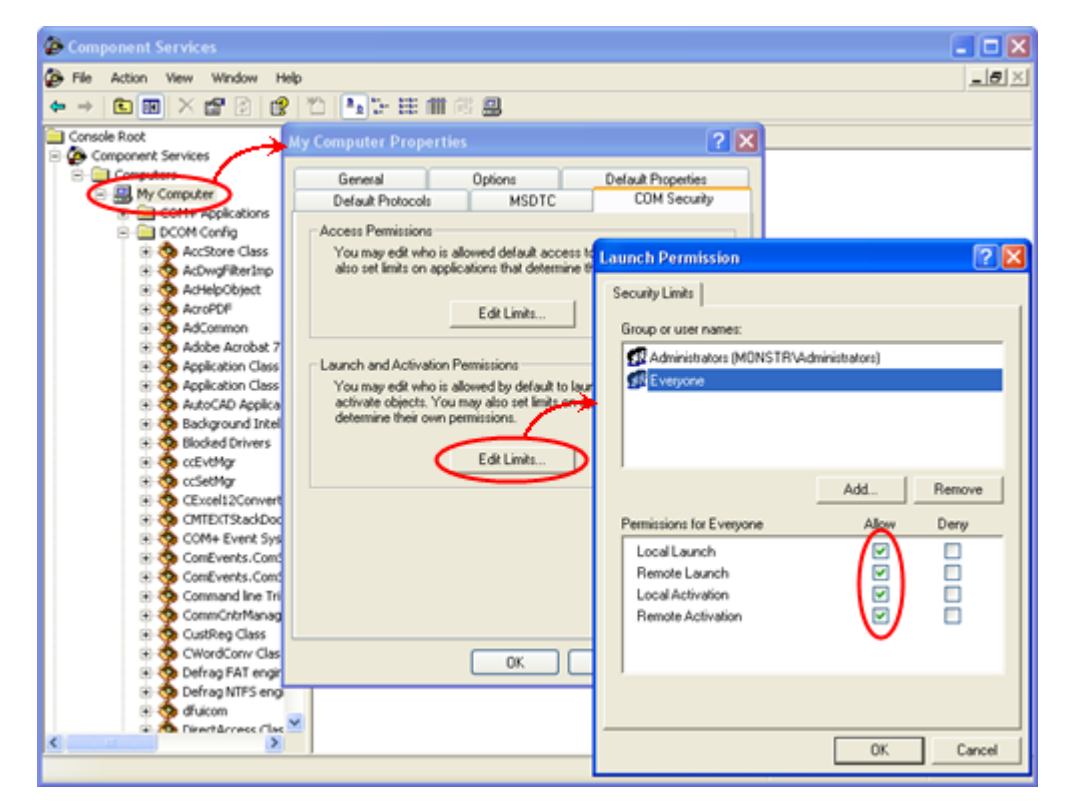

## **Configuration DCOM, paramètres du serveur OPC Linescano (uniquement le serveur)**

Cliquez sur le bouton **Démarrer de** Windows, puis sélectionnez **Exécuter**. Lancez "**dcomcnfg.exe**" et effectuez les actions suivantes.

Sur l'ordinateur serveur, recherchez l'application **Linescano** et ajoutez les autorisations de *lancement* et d'*activation à distance* pour l'utilisateur *Everyone*.

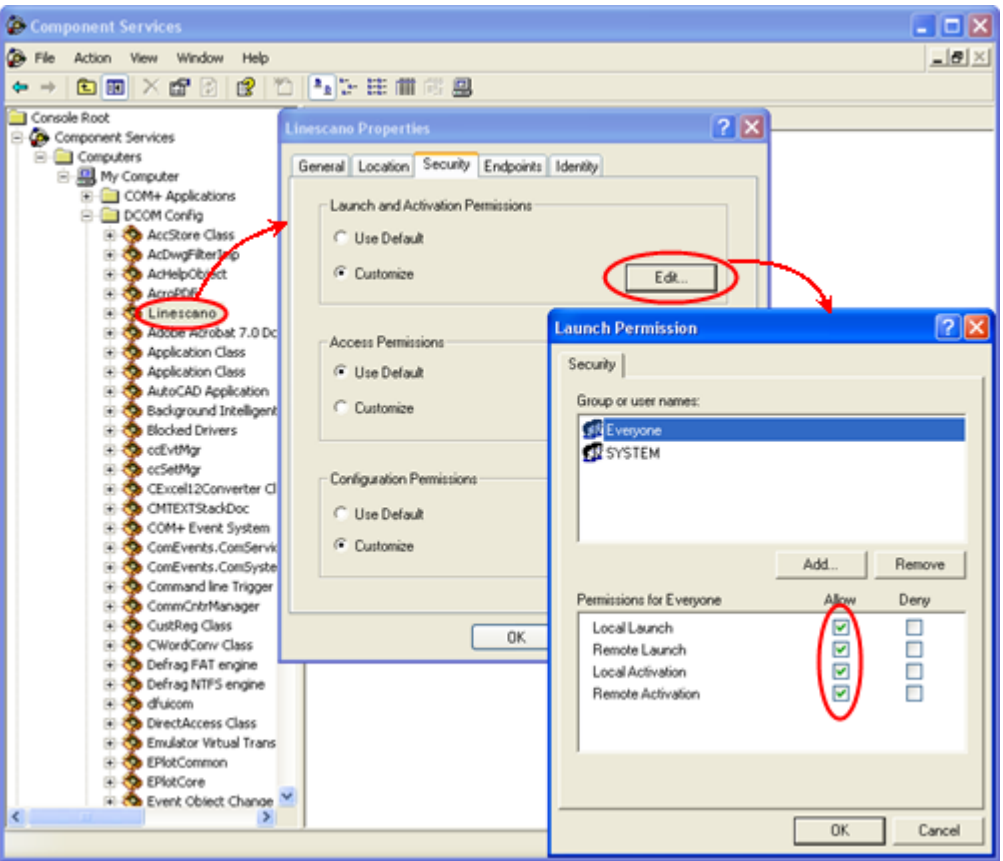

Note : vous pouvez spécifier manuellement les utilisateurs de l'ordinateur au lieu de spécifier *Tout le monde*. Tous les utilisateurs de l'ordinateur CS400 doivent être spécifiés, sinon ils n'auront pas d'accès à distance aux données OPC.

## **2.24. Mots de passe**

L'accès aux différentes fonctions du système peut être protégé par des mots de passe. Il existe deux niveaux d'accès : **Niveau 1** et **Niveau 2**.

Sans l'obtention du mot de passe approprié, seul l'accès en lecture seule est accordé.

### **Niveau 1**

Il est nécessaire de démarrer et d'arrêter la surveillance du four, ainsi que de modifier la configuration de l'alarme et d'autres paramètres du four qui doivent être modifiés pendant le fonctionnement du four :

- Alarmes, y compris les alarmes de sonnerie ;
- Suppression des alarmes ;
- Configuration du stockage de l'historique ;
- Température intérieure du four ;
- Carte de l'épaisseur des briques.

### **Niveau 2**

En plus des zones accessibles par le mot de passe de niveau 1, le mot de passe de niveau 2 permet de modifier la configuration :

- Installation ;
- Réfractaire.

### **Changement de mots de passe**

Pour modifier les mots de passe, CS400 doit être exécuté avec des droits d'administrateur Windows. Vous devez également saisir le mot de passe actuel du niveau 2.

Fermez toutes les fenêtres de surveillance pour accéder à l'écran de démarrage et sélectionnez **Système / Modifier les mots de passe** dans le menu principal.

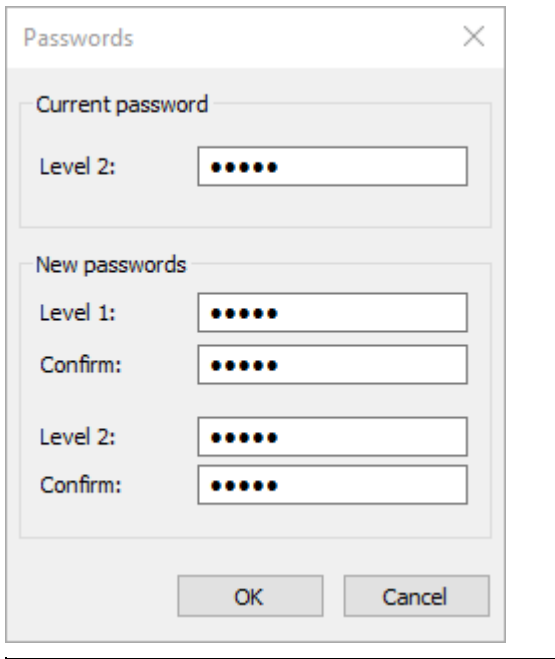

Pour supprimer la protection par mot de passe, utilisez des mots de passe vides.

## **Mots de passe oubliés**

Si vous avez oublié votre mot de passe de niveau 2, vous pouvez utiliser le mot de passe **principal** pour définir de nouveaux mots de passe. Veuillez contacter votre distributeur pour connaître le mot de passe maître.

### **Configuration des fonctions protégées par mot de passe**

Il est possible de configurer les fonctions qui sont protégées par un mot de passe en modifiant les paramètres correspondants dans **Linescano.ini**.

```
[PROTECTION PAR MOT DE PASSE]
; le mot de passe ne sera pas demandé si l'on accède à une fonction 
protégée dans ce délai (secondes) après la saisie du mot de passe.
password_work_time_s = 300
; fonctions protégées configurables et leurs niveaux de mot de passe
température_échelle = 1
monitoring_start = 0
monitoring_stop = 1
acknowledge_alarms = 1
```
Par exemple, si vous souhaitez que CS400 demande le mot de passe de niveau 1 chaque fois que la surveillance du four est lancée, vous devez définir la valeur du paramètre **monitoring\_start** sur 1.

# **3. Opération**

## **3.1. Structure client-serveur**

Le système est conçu dans une structure client-serveur. Il y a un serveur CS400 qui fonctionne sur un ordinateur auquel les instruments de surveillance sont connectés et un client CS400 qui se connecte au serveur via un réseau local et obtient des informations sur l'état actuel du four.

Par conséquent, le serveur CS400 exécute les principales tâches du système, telles que la communication avec les dispositifs de mesure de la température (scanner, pyromètres), l'interprétation des informations entrantes et l'interface avec les modules de sortie numériques. Son autre tâche importante est de servir les clients CS400 et les clients OPC.

Les clients CS400 sont conçus uniquement pour la surveillance, leurs principales fonctions sont l'affichage de l'état physique réel du four, ainsi que la récupération des données historiques du système. En outre, ils permettent à l'utilisateur de contrôler les événements (alarmes et erreurs) qui peuvent apparaître dans le système.

Toutes les fonctions de surveillance sont également présentes dans les serveurs CS400.

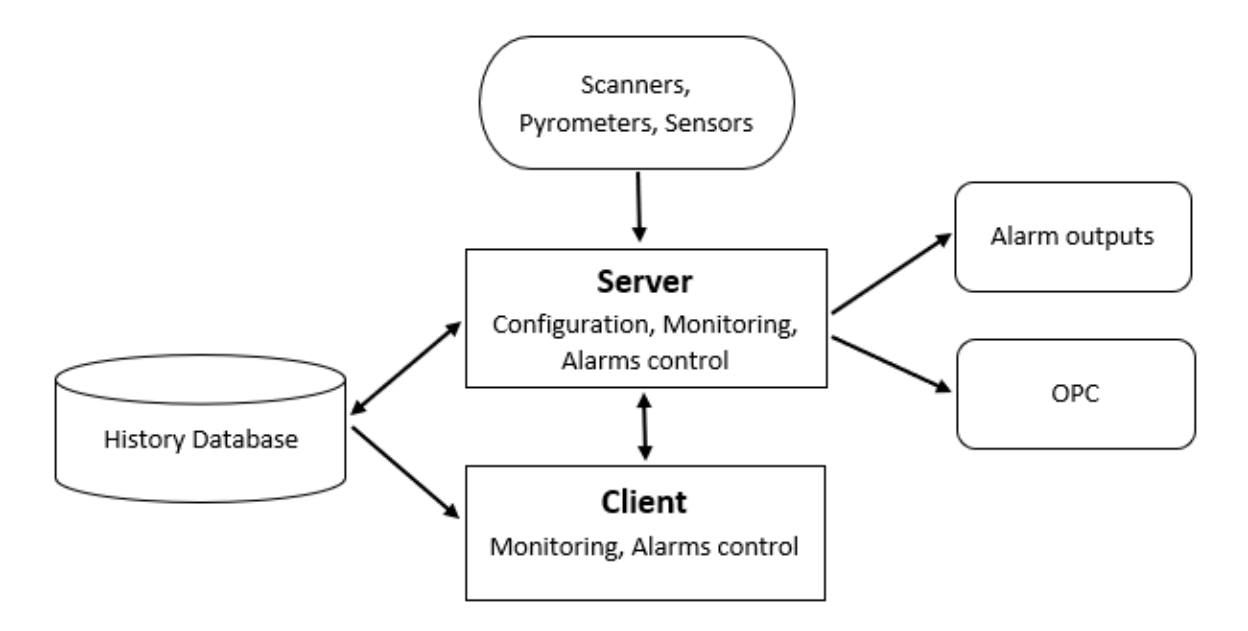

Les applications serveur CS400 et client CS400 se ressemblent beaucoup :

- Ils utilisent le même programme d'installation. CS400 sait s'il s'agit d'un client ou d'un serveur uniquement grâce au code de licence utilisé lors de l'installation.
- L'icône du programme et le nom du programme dans le système sont les mêmes CS400.
- Le client et le serveur ont tous deux une fonctionnalité de surveillance. La différence est qu'un serveur affiche les fours dont il recueille directement les données, tandis qu'un client a besoin de l'aide d'un serveur pour obtenir des informations sur les fours.
- Si le serveur CS400 est installé sur un ordinateur, vous ne pouvez pas installer le client CS400.

## **3.2. Connexion d'un client à un serveur**

Les données des fours surveillées par un serveur CS400 sont mises à la disposition des autres ordinateurs du réseau.

Le serveur de surveillance des fours est un ordinateur du réseau qui est directement relié aux instruments de surveillance des fours et en recueille les données.

Le client de surveillance des fours est un ordinateur qui se connecte à un serveur de surveillance des fours et reçoit des données de cet ordinateur et non directement des instruments de surveillance des fours.

Après avoir installé le client CS400, pour établir une connexion avec un serveur de surveillance de four :

1. Dans le menu principal, choisissez **Surveillance / Fours surveillés à distance**. La

fenêtre de surveillance comporte également un bouton à cet effet : .

- 2. Dans la boîte de dialogue **Fours surveillés à distance**, sélectionnez ou ajoutez un nom de réseau de serveur ou son adresse IP.
- 3. Si la connexion est établie avec le serveur distant et que le CS400 est configuré et en fonctionnement, vous verrez la liste des fours disponibles pour la surveillance à distance. Choisissez les fours que vous souhaitez surveiller en cochant les cases correspondantes.

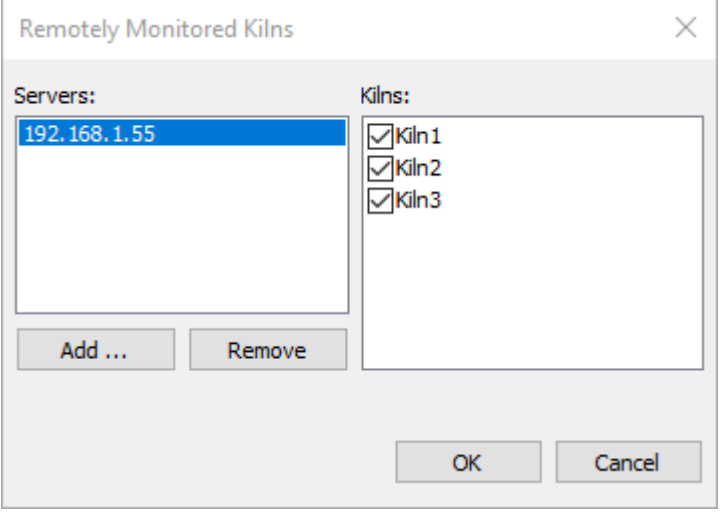

Après s'être connecté à un four, celui-ci est ajouté à la liste des fours surveillés et vous pouvez voir son état et effectuer des analyses dans la fenêtre de surveillance. Vous pouvez voir l'état de la connexion dans la barre d'état :

Last update time: 28.01.2021 11:16:29. Server status: Not connected.

Les statuts de serveur possibles sont les suivants :

- *En cours* : la surveillance du four est en cours, la connexion au serveur est présente.
- *Stopped* : la surveillance des fours n'est pas lancée sur le serveur, la connexion au serveur est présente.
- *Non connecté* : aucune connexion au serveur la connexion n'est pas présente et il n'a pas été possible de l'établir.
- *Connexion perdue* : pas de connexion au serveur la connexion a été établie mais ensuite elle a été perdue, la reconnexion automatique est en cours, mais sans succès.

### **Note**

Si la connexion au serveur est perdue, le client CS400 essaie de la rétablir automatiquement. Vous êtes informé de la perte de connexion par le clignotement du temps de mise à jour du four.

Les changements que vous effectuez sur le client CS400 n'affecteront en aucun cas le serveur.

### **Fonctionnalité limitée**

La fonctionnalité du client est limitée si on la compare à celle du serveur :

- 1. Vous ne pouvez pas démarrer et arrêter la surveillance.
- 2. Vous ne pouvez pas enregistrer des états de four supplémentaires dans la mémoire historique.
- 3. Vous ne pouvez pas modifier la configuration du four (pas non plus les conditions d'alarme, mais cela devrait être amélioré dans les prochaines versions).

#### **Accès à l'histoire**

L'historique des fours à distance est disponible si le stockage de l'historique est correctement configuré pour un accès à distance sur le serveur.

Pour le consulter, sélectionnez le four à distance concerné dans la boîte de dialogue des onglets de l'historique (menu principal **Surveillance / Historique des fours**).

## **Dépannage**

Si vous avez des problèmes de connexion à un serveur, vous obtenez des erreurs dans la boîte de dialogue Fours surveillés à distance. Les raisons les plus courantes sont les suivantes :

- 1. Le serveur CS400 ne fonctionne pas.
- 2. Si vous pouvez vous connecter au serveur mais que la liste des fours est vide, vérifiez que le partage des données n'est pas désactivé dans la configuration du four (page Installation, case à cocher **Désactiver le partage des données**).

## **3.3. Démarrage et arrêt de la surveillance du four**

Une fois la configuration terminée, vous pouvez commencer à surveiller les fours. Ceci ne peut être fait que sur le serveur CS400.

La surveillance est arrêtée lorsque l'application du serveur CS400 est fermée.

### **Écran de démarrage**

La surveillance de tous les fours commence lorsque vous appuyez sur le bouton **Monitor**.

Vous pouvez également démarrer et arrêter la surveillance en utilisant le menu principal **Surveillance / Démarrer (arrêter) la surveillance de tous les fours**.

### **Fenêtre de contrôle**

Lorsque la fenêtre de surveillance est ouverte, vous pouvez démarrer et arrêter la surveillance du four sélectionné en utilisant le menu principal **Surveillance / Démarrer (arrêter) la surveillance du four**. Il existe également des boutons correspondants dans la barre d'outils :

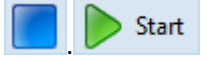

### **Lancement automatique de la surveillance au démarrage de l'application**

Il est possible de configurer CS400 pour qu'il lance automatiquement la surveillance de tous les fours au démarrage du programme. Cette opération s'effectue dans la boîte de dialogue **Paramètres**.

## **3.4. Fenêtre de contrôle**

Pour ouvrir la fenêtre de surveillance à partir de l'écran de démarrage, appuyez sur le bouton **Surveillance** ou sélectionnez **Surveillance / Ouvrir la fenêtre de surveillance** dans le menu principal (l'utilisation du menu ouvrira la fenêtre de surveillance sans démarrer la surveillance du four).

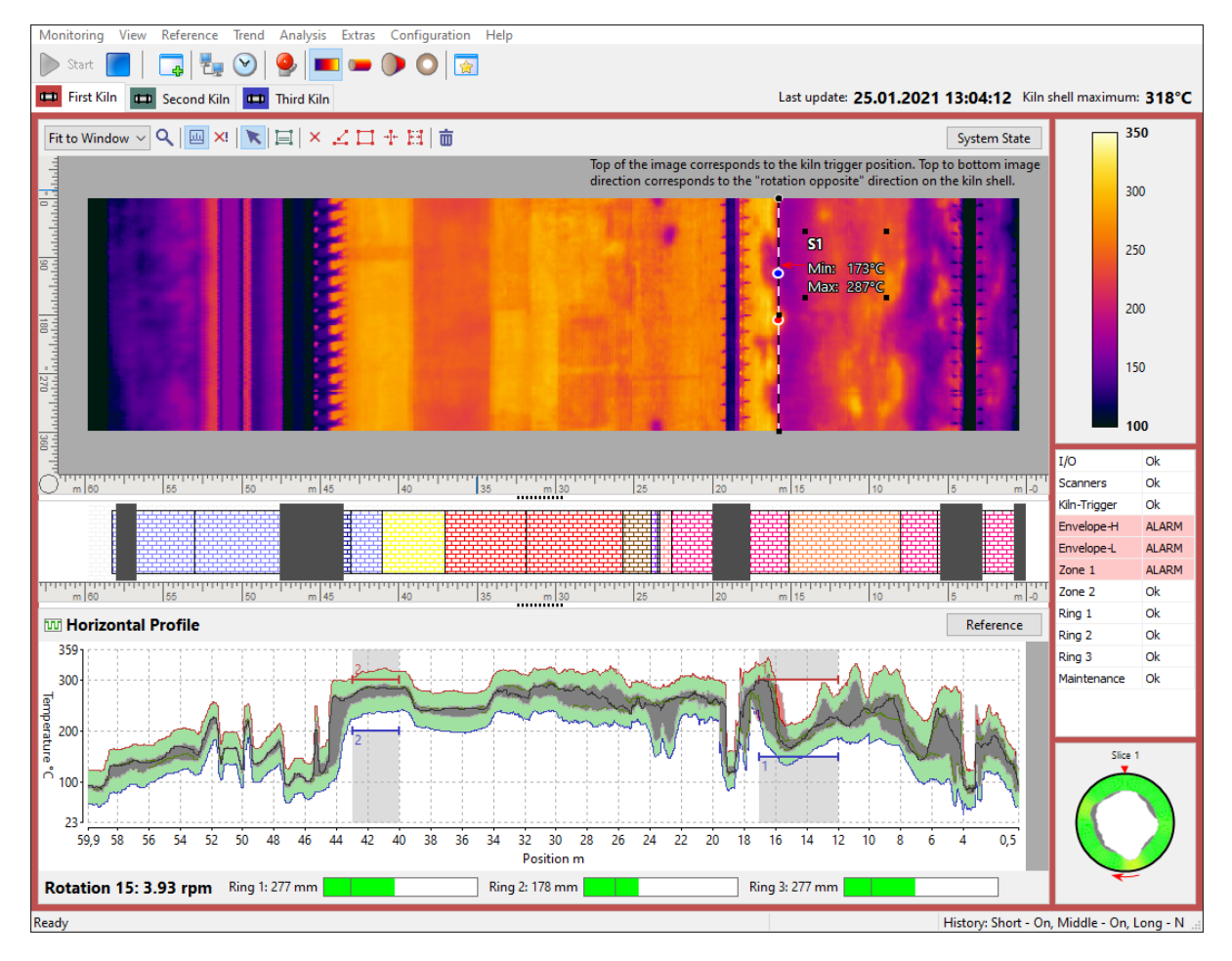

#### **Surveillance des fours de démarrage et d'arrêt**

Utilisez les boutons **Start** et **Stop** de la barre d'outils ( **)** Start **de la pour démarrer ou arrêter la** surveillance du four sélectionné. Pour sélectionner un four, cliquez sur l'onglet correspondant en haut de la fenêtre de surveillance.

### **Vues**

La fenêtre de surveillance est divisée en trois parties : la vue principale (en haut), la vue de référence (en bas) et la vue latérale.

#### La **vue principale** peut afficher :

- Carte de température (image infrarouge de la coque du four) ;
- Four virtuel en 3D ;
- Section du four en 3D ;
- Vue d'extrémité en 3D.

#### La **vue de référence** peut contenir :

- Profil horizontal ;
- Tendance de la température ;
- Tendance à l'image ;
- Référence historique.

Affichages en **vue latérale** :

- Échelle de température ;
- Fenêtre d'état des alarmes ;
- Vue de la zone brûlante ;
- Rotation / tendance au glissement des pneus ;
- Épaisseur / Schéma de revêtement.

L'heure de mise à jour de l'état du four et la température maximale de l'enveloppe du four sont affichées dans le coin supérieur droit de la fenêtre de surveillance.

#### Last update: 25.01.2021 13:17:51 Kiln shell maximum: 318°C

Au bas de la fenêtre, le compteur de rotation du four, la vitesse de rotation (rpm - rotations par minute) et les informations sur le glissement des pneus sont affichés.

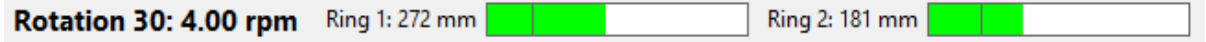

Le menu principal et la barre d'outils de la fenêtre de surveillance sont dynamiques, leur contenu dépend du mode d'affichage actif et du type de source de données (serveur ou client).

### **Sources de données**

La fenêtre de surveillance peut recevoir les données qu'elle affiche de différentes sources. Si l'écran fonctionne sur le serveur CS400, il reçoit les données directement des instruments de surveillance du four. Sur un client CS400, les données sont reçues du serveur via le réseau. La base de données historique peut également servir de source de données.

Les onglets situés en haut de la fenêtre de mesure correspondent aux sources de données - chaque source de données a son propre onglet. Il existe trois types de sources de données :

- 1. **Local** : source de données pour un four surveillé directement par cet ordinateur.
- 2. **A distance** : source de données pour un four surveillé à distance par un autre ordinateur du réseau.
- 3. **Historique** : source de données qui obtient des données de la base de données de l'historique d'un four.

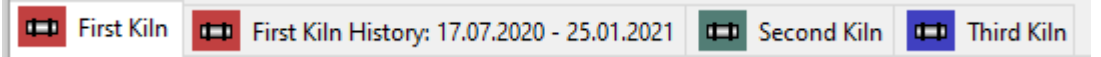

- Un voyant rouge sur l'onglet informe d'une alarme.
- Le vert signifie que tout va bien.
- La lumière bleue indique une panne matérielle. Les détails de la panne peuvent être trouvés dans la fenêtre État du système.

Tous les onglets contiennent le nom du four auquel ils font référence. En outre, les onglets des fours surveillés à distance contiennent le nom de l'ordinateur du serveur. Les données du stockage de l'historique sont accompagnées d'informations sur l'heure.

#### **Barre d'état**

La barre d'état contient des informations spécifiques en fonction de l'onglet sélectionné (par exemple, l'heure du prochain enregistrement de l'historique, l'état du serveur distant, la date et l'heure de la trame d'historique actuelle, etc.)

- Pour les sources de données locales, la cellule gauche de la barre d'état indique si l'historique à court et moyen terme est activé ou non, et la prochaine heure d'enregistrement à long terme si elle est activée (voir Configuration du stockage de l'historique).
- Pour les sources de données historiques, la barre d'état indique la date et l'heure de la trame historique actuelle.
- Pour les sources de données distantes, la barre d'état indique l'état du serveur de surveillance (en cours d'exécution, arrêté, connexion perdue, serveur fermé) et l'heure de la dernière mise à jour des données.

## **3.5. Fenêtre d'état du système**

La fenêtre État du système affiche des informations détaillées sur le système de surveillance du four et son matériel. Elle comporte plusieurs onglets. L'onglet actif est marqué par la couleur bleue. Si un onglet contient des informations sur une erreur, cet onglet est marqué par la couleur rouge.

Les onglets *Scanners* et *Pyromètres* sont disponibles uniquement pour l'état actuel du four sur le serveur CS400. Ces onglets ne sont pas disponibles pour les états des fours chargés à partir de l'historique et pour les états des fours reçus à distance par les clients CS400.

La fenêtre d'état du système s'ouvre automatiquement en cas de problème.

Vous pouvez également ouvrir cette fenêtre en utilisant le menu principal **View / System State** ou le bouton correspondant sur l'écran de mesure.

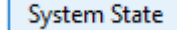

## **Onglet Système**

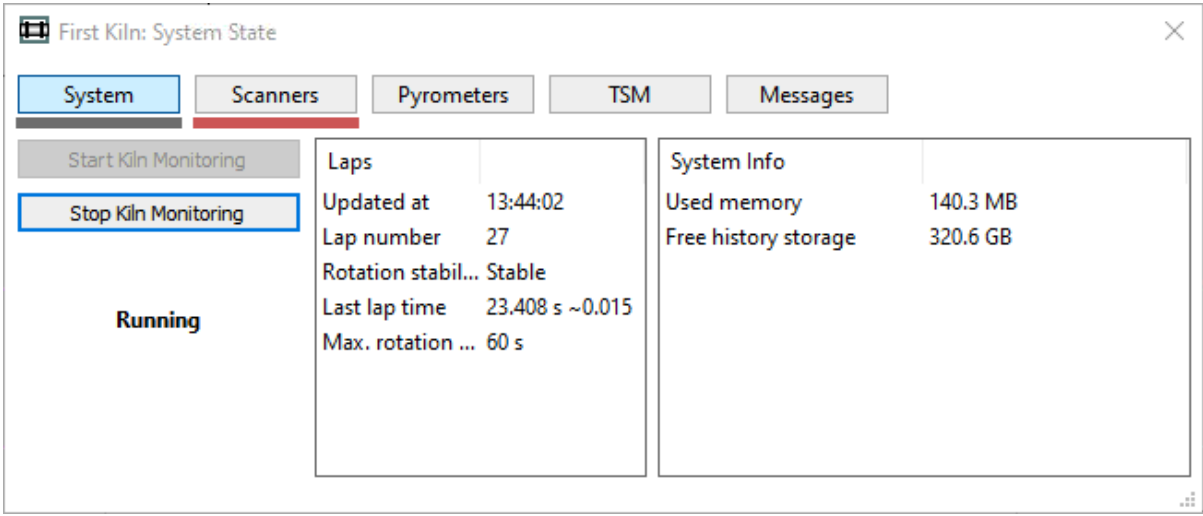

Dans cet onglet, vous trouverez les commandes nécessaires pour démarrer et arrêter la surveillance du four. Il indique également :

- **Mis à jour à** : l'heure à laquelle l'état du four a été mis à jour.
- **Nombre de tours** : le nombre de tours (révolutions du four) enregistrés depuis le début de la surveillance du four. Le chiffre avec le tilde est la variation du temps par tour mesurée sur plusieurs rotations récentes (voir Le déclencheur du four).
- **Stabilité de la rotation** : si la vitesse de rotation du four est stable ou non.
- **Temps du dernier tour** : la durée du dernier tour.
- **Temps de rotation maximum** : temps maximum prévu pour une révolution du four (à partir de la configuration du four).
- **Mémoire utilisée** : Mémoire RAM occupée par le programme (elle doit rester relativement stable depuis le début du programme et jour après jour).
- **Stockage libre de l'historique** : l'espace disque disponible pour le stockage de l'historique. S'il n'y a plus d'espace disque, CS400 ne pourra pas enregistrer de nouveaux états de four dans la mémoire historique.

## **Onglet Scanners**

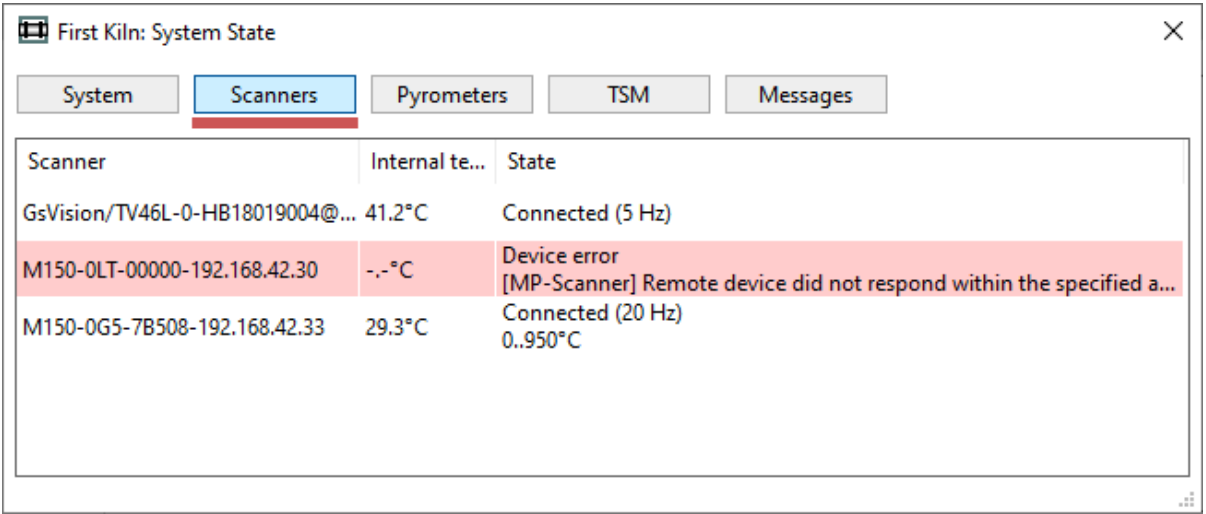

Cet onglet présente des informations sur les scanners configurés pour fonctionner avec le système. Ces informations comprennent les identifiants de périphérique attribués aux scanners dans la configuration, la température interne de chaque scanner, la fréquence de balayage des lignes et, en cas de problème, le texte du problème.

Les informations affichées sont mises à jour toutes les secondes. Si la communication est interrompue, les informations seront mises à jour dès que la détection aura eu lieu.

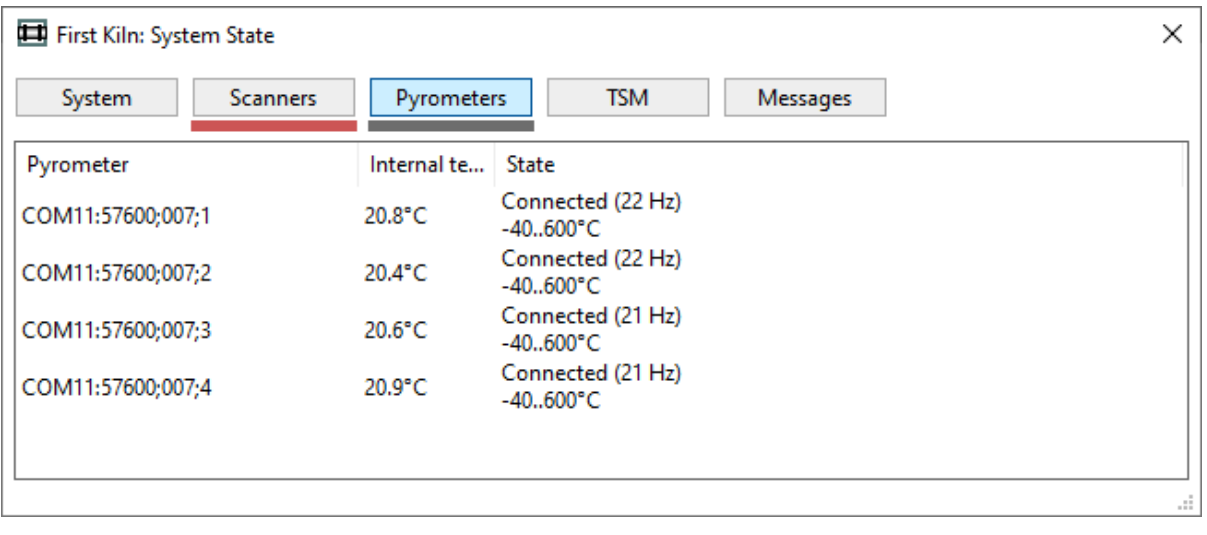

## **Onglet Pyromètres**

Comme pour les scanners, cet onglet présente des informations sur les pyromètres configurés dans le système.

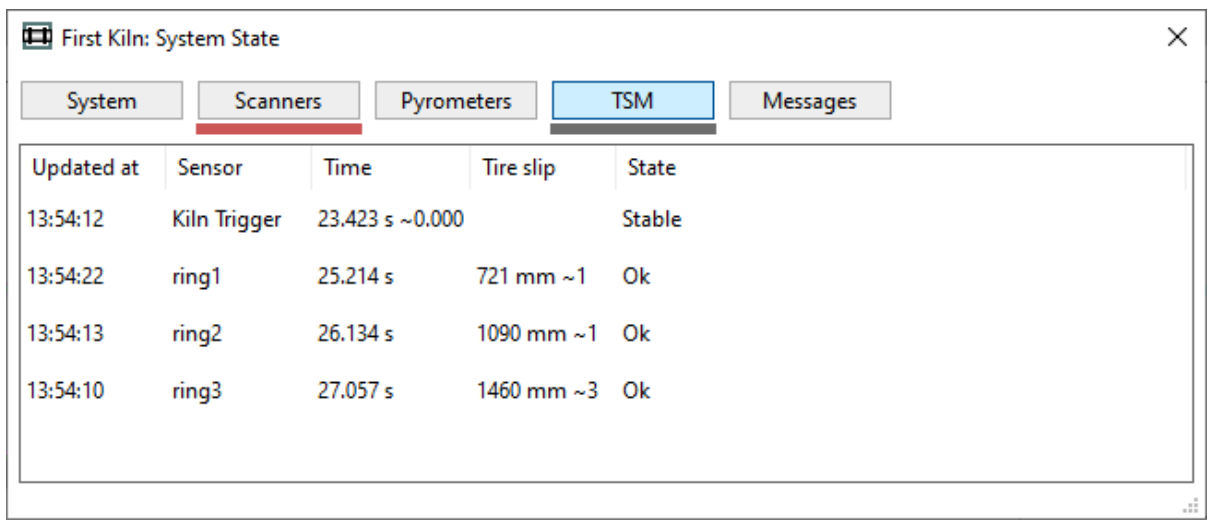

## **Contrôle du patinage des pneus**

Cet onglet présente des informations relatives au système TSM (Tire Slip Monitoring).

**Mis à jour à** : heure à laquelle le paramètre correspondant a été mis à jour pour la dernière fois. Les valeurs de glissement des pneus peuvent ne pas être mises à jour après chaque rotation du four, par exemple, si la vitesse du four n'est pas constante. Voir Surveillance du patinage des pneus pour plus de détails.

**Capteur** : nom du capteur (déclencheur du four ou nom de l'anneau).

**Temps** : dernier temps de passage mesuré (avec variation de temps pour le déclenchement du four).

**Glissement du pneu** : glissement du pneu calculé et sa variation (le nombre avec tilde). La valeur du patinage est une moyenne de plusieurs tours, voir Contrôle du patinage des pneus pour plus de détails.

**État** : pour le déclenchement du four, les états possibles sont : *Mesure de la stabilité de la rotation*, *Stable*, *La rotation n'est pas stable*. Pour les anneaux : *Collecte des données*, *Ok*, *Pas de signal du capteur d'anneau*, *Délai de mise à jour*, *Non uniforme*.

Les chiffres avec tilde sont la variation mesurée sur plusieurs rotations récentes (variation du temps au tour pour la détente du four et variation du glissement des pneus pour les anneaux).

## **Onglet Messages**

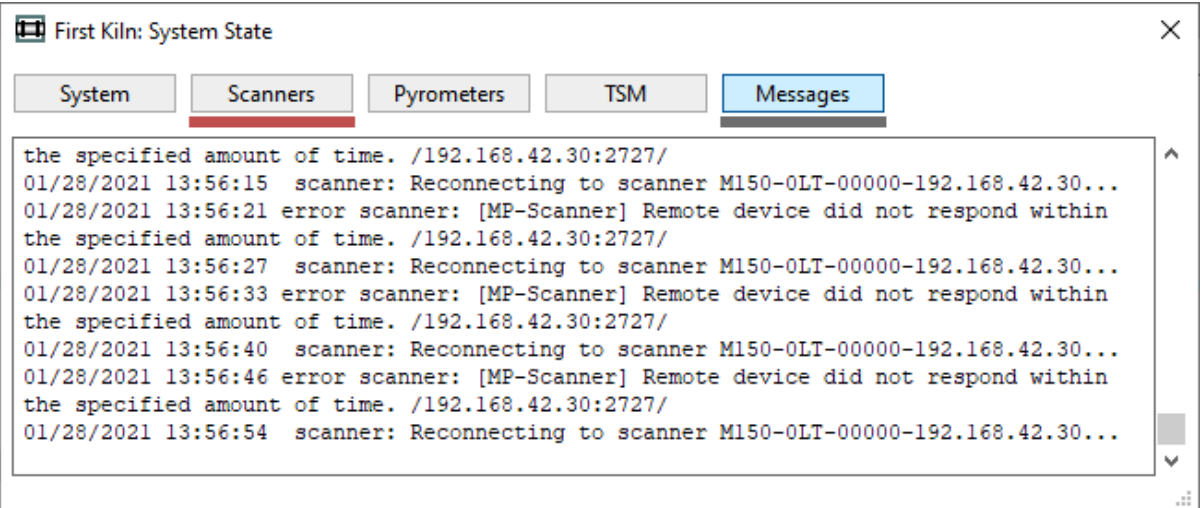

Cet onglet affiche tous les messages du système. Ces messages peuvent être simplement informatifs, comme le fait que la surveillance a été lancée, mais aussi des messages signalant des problèmes. Tous ces messages constituent le journal des événements.

## **Onglet Alarmes**

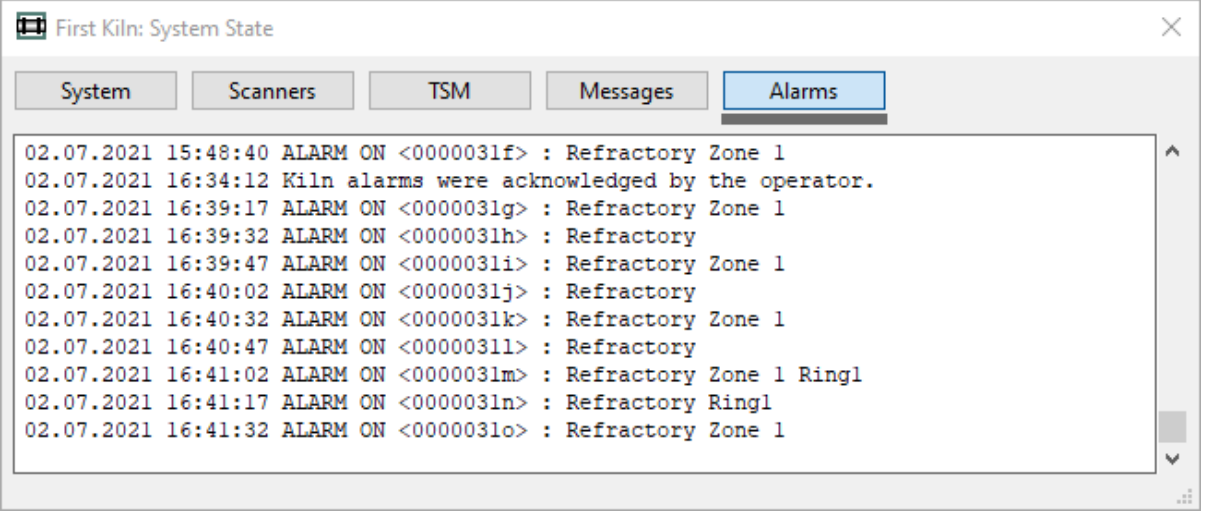

Afficher l'historique des alarmes (journal des alarmes).

## **3.6. Indication des alarmes**

La fenêtre Alarmes affiche toutes les conditions d'alarme surveillées.

- Si une condition d'alarme est remplie, un signal d'alarme est déclenché et l'élément de condition d'alarme est marqué en rouge ou en bleu dans la liste.
- Le fond devient **rouge** pour les alarmes d'état du four et **bleu violet**  pour les alarmes de problème matériel.
- Si la condition d'alarme n'était pas remplie lors du dernier tour, le signal d'alarme est réinitialisé et la ligne correspondante affiche **Ok**.
- Si la condition d'alarme a été remplie lors du dernier tour mais qu'il reste le **seuil de fausse alarme** à franchir, la ligne correspondante devient jaune et indique combien de tours remplissant la condition d'alarme sont encore nécessaires pour déclencher le signal d'alarme.

Pour réinitialiser manuellement toutes les alarmes d'état du four, choisissez **Surveillance / Réinitialisation des alarmes** dans le menu principal.

## **Types d'alarme**

Alarme **E/S** (bleu violet) informe qu'il y a un problème avec les E/S (par exemple, la connexion aux alarmes du dispositif E/S est perdue).

L'alarme des **scanners** (bleu violet) indique qu'il y a un problème avec un scanner ou un pyromètre (connexion perdue, la température interne est trop élevée).

L'alarme de **déclenchement du four** (bleu violet) est générée s'il n'y a pas de signal du capteur de déclenchement du four pendant la durée maximale de rotation du four.

Les alarmes de profil d'**enveloppe** (rouge) sont générées lorsque les limites de température haute ou basse sont dépassées. Voir Configuration des alarmes de profil d'enveloppe.

Les alarmes de **zone** (rouges) sont déclenchées si la température du four dépasse les limites définies pour une zone. Voir Configuration des alarmes de zone.

Les alarmes d'**anneau** (rouge) sont générées lorsque la valeur mesurée du glissement du pneu de l'anneau est hors de la plage définie, lorsqu'il n'y a pas de signal du capteur d'anneau et lorsque les valeurs mesurées ne sont pas fiables (grande déviation). Voir Configuration des alarmes d'anneau.

L'alarme de **maintenance** (bleu violet) indique qu'il est temps de vérifier le matériel. Voir Configuration des alarmes de maintenance et Réinitialisation des alarmes de maintenance.

L'alarme **réfractaire** (bleu violet) indique que les briques de l'une des zones réfractaires ont atteint la fin de leur cycle de vie typique.

#### **Indice**

Pour obtenir plus d'informations sur une alarme, double-cliquez sur la ligne de l'alarme.

Pour modifier ou définir les conditions d'alarme, sélectionnez **Configuration / Alarmes** dans le menu principal ou appuyez sur le bouton correspondant dans la barre d'outils. Voir la rubrique Alarmes.

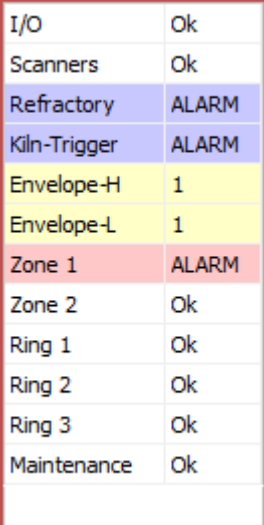

### **Reconnaissance des alarmes du four**

S'il y a une alarme de four active, la fenêtre de surveillance affichera un message clignotant KILN ALARM.

### **KILN ALARM** Acknowledge

Cliquez sur le lien **Accuser réception** pour que le message cesse de clignoter et qu'il ne soit plus aussi alarmant :

#### **KILN ALARM History**

Le message d'alarme du four repasse à l'état clignotant si une nouvelle alarme est déclenchée (par exemple, une alarme de zone 1 a été acquittée et une alarme de zone 2 devient active). Une alarme qui s'éteint puis se rallume réactive également l'état clignotant.

Si vous n'acquittez pas une alarme de four active et que l'alarme disparaît d'elle-même (parce que sa condition d'alarme n'est plus remplie), CS400 affiche le message d'alarme manquée, que vous devez également acquitter pour la faire disparaître.

#### **MISSED KILN ALARM** Acknowledge

Seules les alarmes d'état du four (rouge) sont affichées de cette manière avec la possibilité de les acquitter. Les alarmes système (violet-bleu) ne nécessitent pas d'acquittement. Lorsqu'une alarme système se produit, la fenêtre État du système s'ouvre automatiquement et continuera de s'ouvrir tant que le problème correspondant n'est pas résolu.

## **3.7. Vues du four**

La moitié supérieure de la fenêtre de mesure est appelée **vue principale**. Elle représente l'état thermique réel de l'enveloppe du four.

Il existe quatre vues de base de la coque du four :

- 1. Vue infrarouge bidimensionnelle (Carte de température 2D) ;
- 2. Vue tridimensionnelle de l'ensemble du four en mouvement (Four virtuel 3D) ;
- 3. Vue tridimensionnelle de l'intérieur du four (section 3D du four) ;
- 4. Vue tridimensionnelle de l'extrémité du four (Kiln end-view).

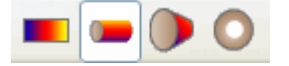

Pour passer d'un mode d'affichage à l'autre, utilisez les boutons appropriés de la barre d'outils ou les commandes du menu principal **Affichage** :

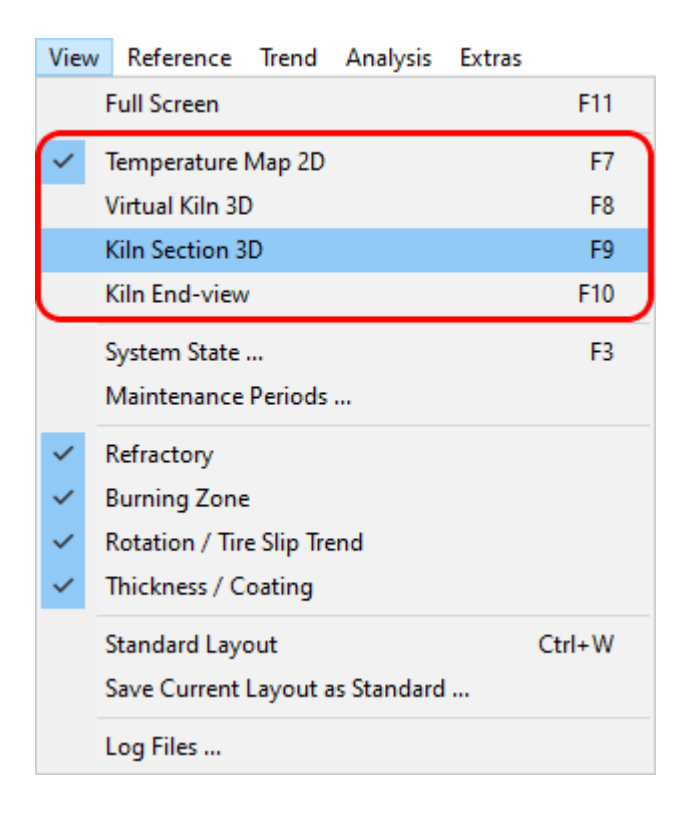

# **3.8. Carte de température Vue 2D**

La vue Carte de température 2D représente une image infrarouge bidimensionnelle plane du four.

Les axes indiquent les coordonnées réelles de la coque du four. L'axe X est l'axe du four ; l'axe Y est l'angle mesuré dans le sens opposé à la rotation du four. Le 0 de l'axe Y correspond à la position de déclenchement du four.

L'image infrarouge 2D est mise à jour après chaque révolution du four.

Lorsque le pointeur de la souris est déplacé sur l'image infrarouge, une fenêtre d'information s'affiche et indique la température et les coordonnées du point situé sous le pointeur ; les valeurs de l'épaisseur de la brique et du revêtement sont également affichées si elles sont disponibles.

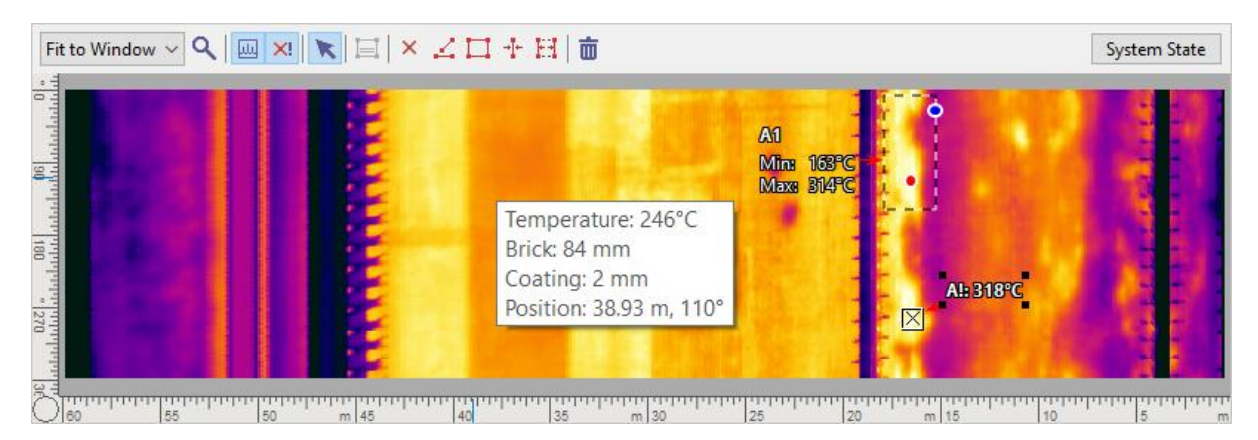

La carte de température 2D peut être affichée dans la partie supérieure ou inférieure de l'écran (lorsqu'elle est combinée avec l'une des vues 3D).

# **Objets d'analyse**

La vue Carte de température 2D permet de créer des objets de mesure sur l'image infrarouge. Vous pouvez y effectuer une analyse thermique de l'image infrarouge de la coque du four : mesurer des températures ponctuelles, créer des marques de température, obtenir des informations statistiques sur les lignes et les zones, etc.

La vue 2D de la carte de température possède sa propre barre d'outils avec tous les outils de mesure qui peuvent vous aider à analyser l'image infrarouge :

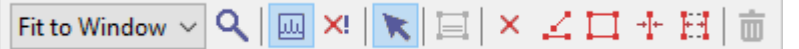

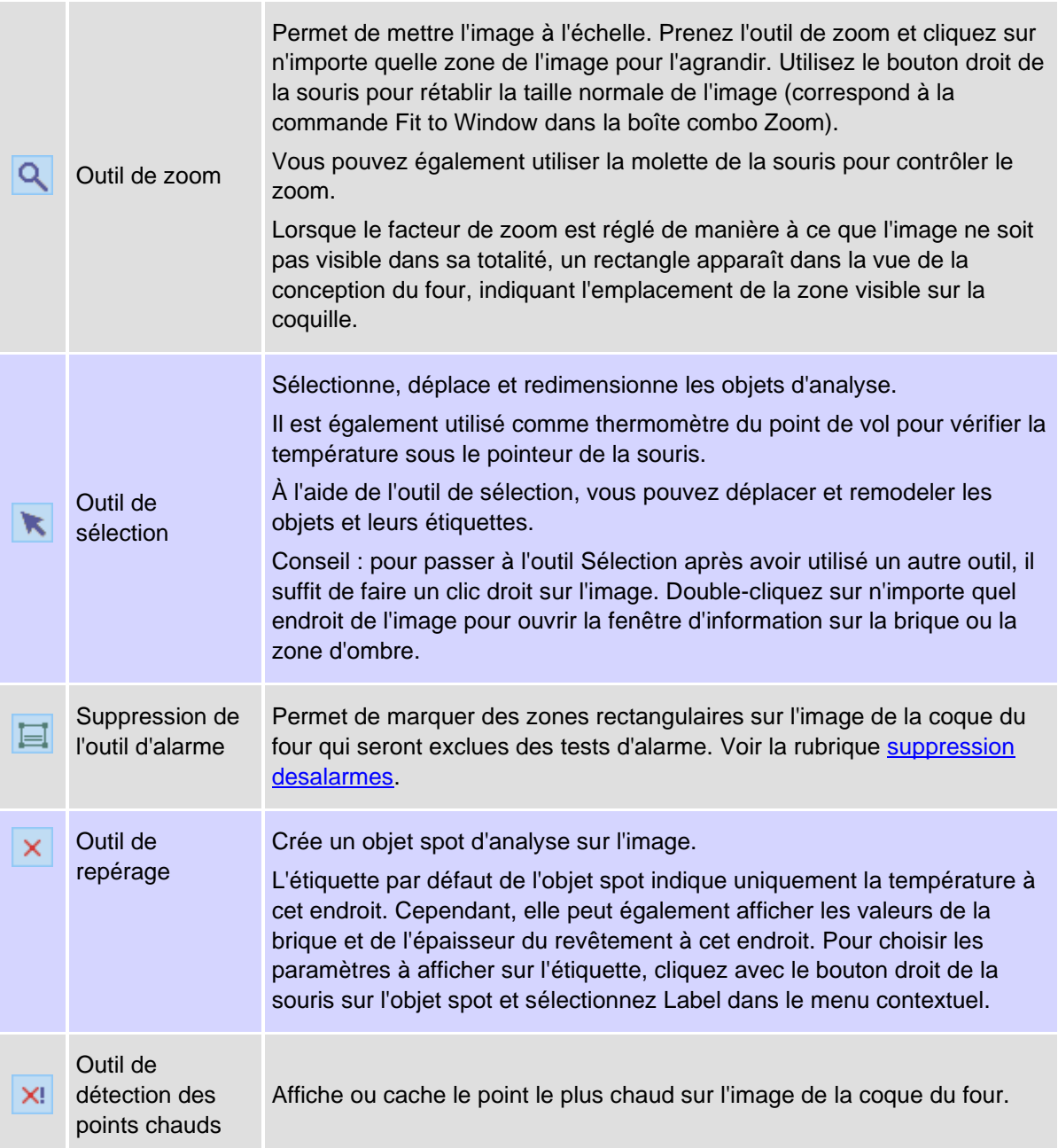

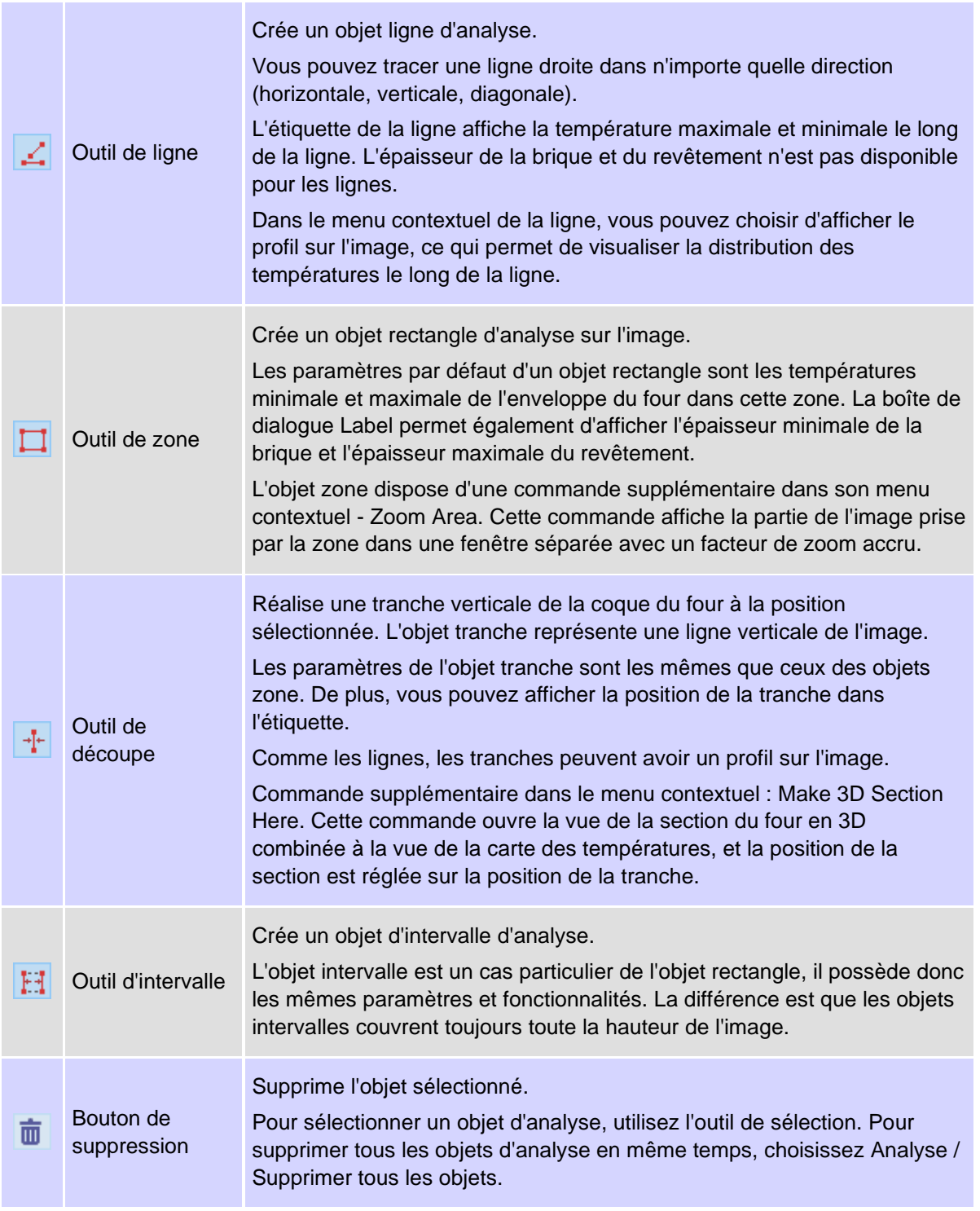

L'image ci-dessous présente tous les objets d'analyse mentionnés ci-dessus.

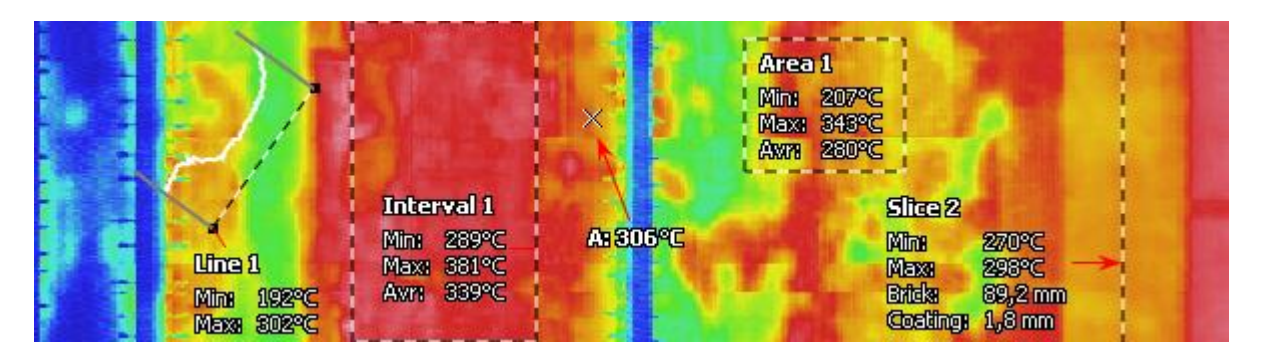

Lorsque la vue Carte des températures est activée, il est possible d'effectuer un suivi des tendances de n'importe quel objet. Pour plus de détails, voir la rubrique Tendance de température.

### **Étiquettes des objets**

Les étiquettes peuvent afficher les propriétés des objets. Pour voir quelles propriétés sont disponibles pour chaque type d'objet de mesure, cliquez avec le bouton droit de la souris sur l'objet et sélectionnez **Label** dans le menu contextuel. Dans la boîte de dialogue Étiquette, vous pouvez régler différents paramètres pour les étiquettes et y ajouter du texte personnalisé.

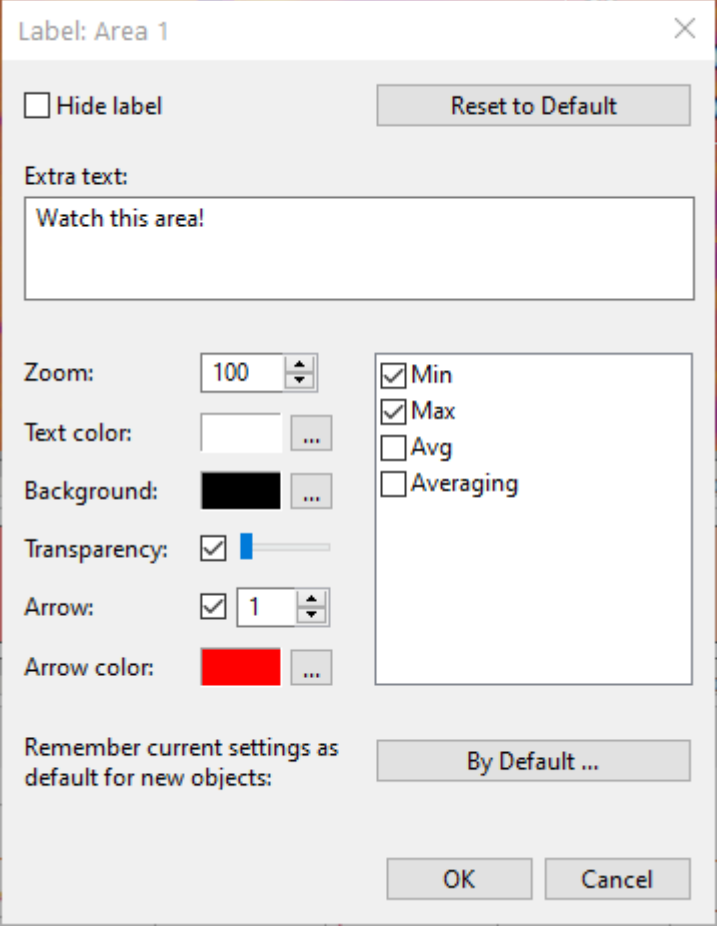

#### **Menu contextuel de l'image**

L'image infrarouge de la coque du four possède son propre menu contextuel qui contient tous les outils d'analyse décrits ci-dessus ainsi que quelques commandes supplémentaires.

- **Image Info** ouvre une boîte de dialogue contenant des informations sur l'image telles que sa taille, la date et l'heure de sa création, la plage d'étalonnage. Ces propriétés sont en lecture seule.
- **Zone Info** montre des informations sur les zones de briques et d'ombre pour la zone située à la position du pointeur de la souris (endroit où vous avez cliqué avec le bouton droit de la souris pour afficher le menu contextuel).
- **Draw Grid** permet d'afficher ou de masquer la grille de coordonnées sur l'image infrarouge.

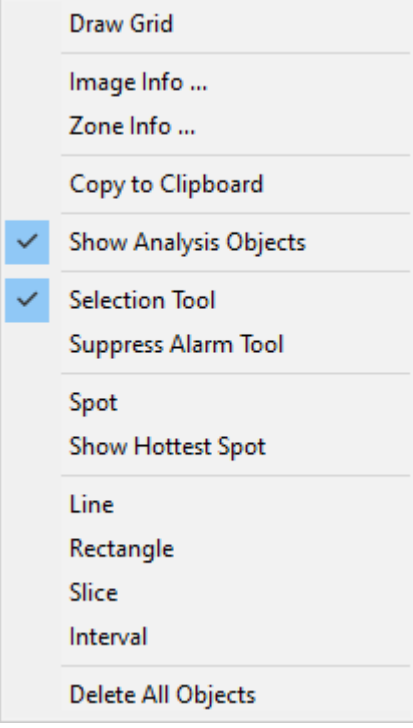

## **3.9. Vues du four en 3D**

### **Four virtuel 3D**

 $\blacksquare$ Cette vue affiche le modèle de four virtuel en trois dimensions. Pour passer à la vue 3D du four virtuel, appuyez sur le bouton correspondant dans la barre d'outils.

Le modèle de four virtuel 3D se compose des éléments suivants :

- La coque du four avec une image infrarouge ;
- les anneaux vivants et la couronne dentée ;
- marqueur de position de la gâchette du four (triangle rouge) ;
- règle avec les zones réfractaires.

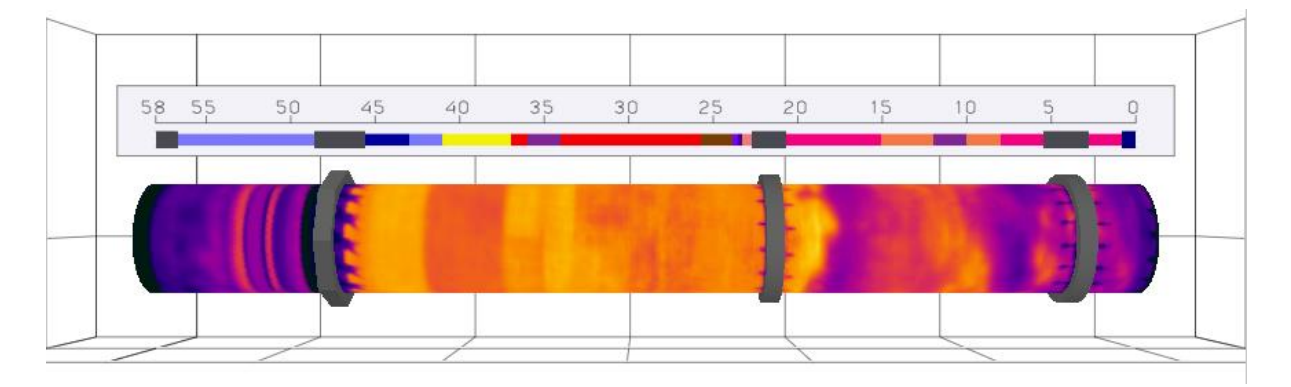

Le modèle de four à l'écran tourne à la même vitesse que le four réel. Vous pouvez arrêter la rotation

à l'écran en cliquant sur le **tre** bouton de la barre d'outils locale ou en choisissant la commande **Afficher la rotation du four** dans le menu 3D.

La vue 3D du four virtuel peut être combinée avec d'autres vues sur l'écran :

- **Ford** combine la vue 3D avec la vue de la carte des températures ;
- **eud** combine la vue 3D avec la vue de référence ;
- **und** La vue 3D est affichée en plein écran.

Ces options sont disponibles dans la barre d'outils locale et dans le menu **Affichage / Windows**.

### **Réglage de la vue de la scène 3D**

Les actions suivantes peuvent être utilisées pour arranger la scène :

- 1. Le déplacement de la souris lorsque le bouton gauche est enfoncé (par défaut) fait tourner la scène. Le four tournera dans la direction indiquée afin que vous puissiez le voir sous d'autres angles.
- 2. La molette de la souris (défilement) modifie le zoom en rapprochant ou en éloignant le modèle de four.
- 3. Le déplacement de la souris lorsque le bouton central (roue) est enfoncé déplace la scène de droite à gauche, de haut en bas sur l'écran.
- 4. Un double-clic avec le bouton gauche de la souris réinitialise la scène ramène la scène à la position par défaut après avoir fait pivoter, déplacé ou zoomé le modèle.

Cependant, l'action du bouton gauche peut être modifiée : pour faire tourner, déplacer ou zoomer la scène. Ceci est utile lorsque votre souris n'est pas équipée de la molette. Pour modifier l'action du bouton gauche, utilisez le menu principal **3D** ou le menu contextuel.

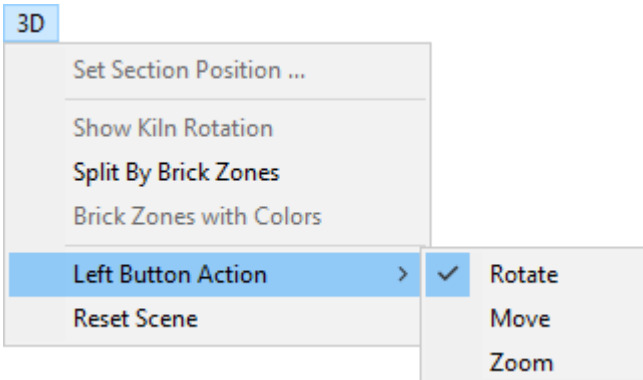

### **Répartition par zones de briques**

中 La vue Virtual Kiln 3D dispose d'un mode d'affichage supplémentaire : **Découpage par zones de briques**. Dans ce cas, le four (statique ou en mouvement) est découpé en morceaux selon les zones réfractaires des briques (les zones d'ombre sont cachées). Pour revenir à la vue complète, appuyez à nouveau sur le même bouton.

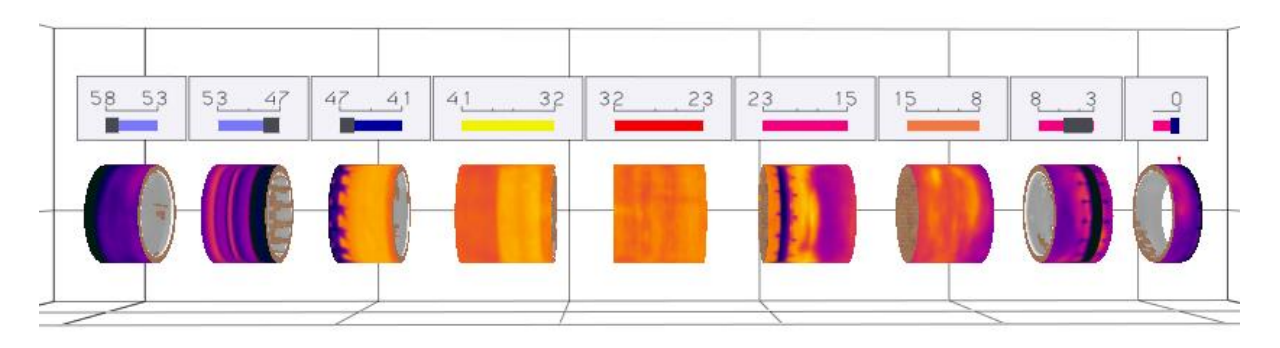

La vue Split by Brick Zones rend les différences entre les zones de briques plus évidentes.

## **Vue 3D de la section du four**

La vue 3D de la section du four coupe virtuellement le four à un endroit donné. Elle montre donc davantage l'intérieur du four (briques et revêtement), tandis que la vue 3D de Virtual Kiln est plus adaptée à l'observation de la surface du four.

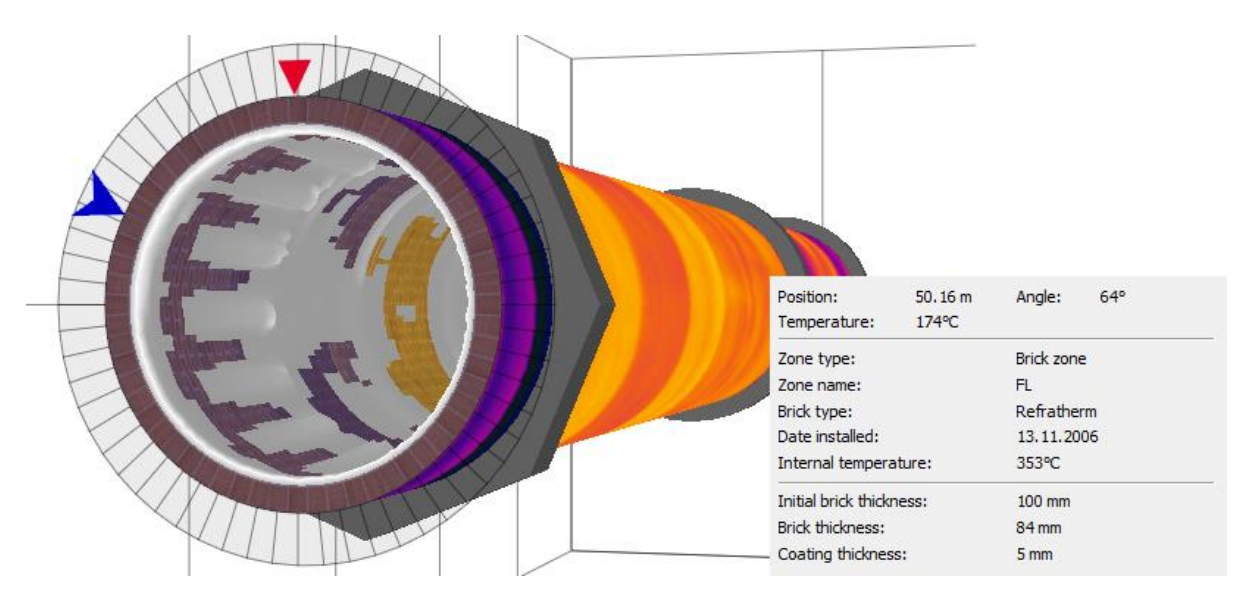

Le petit triangle rouge indique la position de la gâchette du four (telle que définie dans la configuration). La flèche bleue est le marqueur de position angulaire. En le faisant glisser, vous pouvez voir les paramètres de la brique et du revêtement en tout point de la circonférence du four.

#### **Changement de position de la section**

Pour modifier la position des sections, cliquez sur le four avec le bouton gauche de la souris et, tout en le maintenant, faites glisser la souris vers la gauche ou la droite. La molette de la souris peut également être utilisée à cette fin.

Vous pouvez modifier la position de la section en faisant glisser le curseur sur la vue de la conception du four ou sur la vue de l'image infrarouge 2D (si elle est affichée).

Vous pouvez également définir manuellement la position exacte de la section et la valeur du marqueur d'angle. Cliquez sur **Définir la position de la section** dans le menu contextuel (ou appuyez sur le bouton approprié dans la barre d'outils locale) et saisissez la position et la valeur d'angle nécessaires.

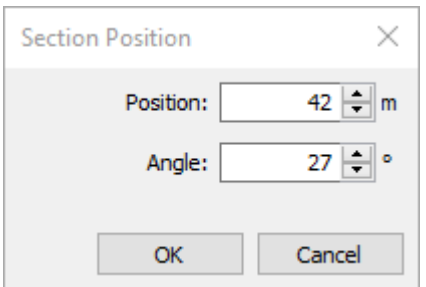

#### **Briques colorées**

La section 3D dispose d'un mode d'affichage supplémentaire : Briques colorées. Dans ce mode, la couleur des briques est définie en mélangeant la couleur de la texture originale avec la couleur de la zone de brique correspondante prise dans la structure réfractaire.

◆ Cliquez sur le bouton correspondant dans la barre d'outils locale (ou choisissez le menu **3D / Zones de briques avec couleurs**) pour voir les zones réfractaires en différentes couleurs.

### **Arrangement de la scène**

- 1. La barre d'outils locale contient un curseur qui permet de faire pivoter la scène de 60° à 120°.
- 2. La position de la section peut être modifiée par la molette de la souris ou en déplaçant la souris tout en maintenant le bouton gauche enfoncé.
- 3. Le marqueur de position angulaire (flèche bleue) peut être déplacé lorsque le pointeur de la souris se trouve dessus (le pointeur de la souris change de forme).
- 4. Double-cliquez sur le marqueur de position de la section pour ouvrir la boîte de dialogue Position de la section.
- 5. Double-cliquez sur toute zone située en dehors de la flèche bleue pour rétablir la position et l'orientation normales de la scène.

## **Vue de l'extrémité du four en 3D**

La vue d'extrémité du four est un cas particulier de la vue 3D de la section du four lorsque l'angle de la scène est fixé à 90°. Le reste de la fonctionnalité est identique.

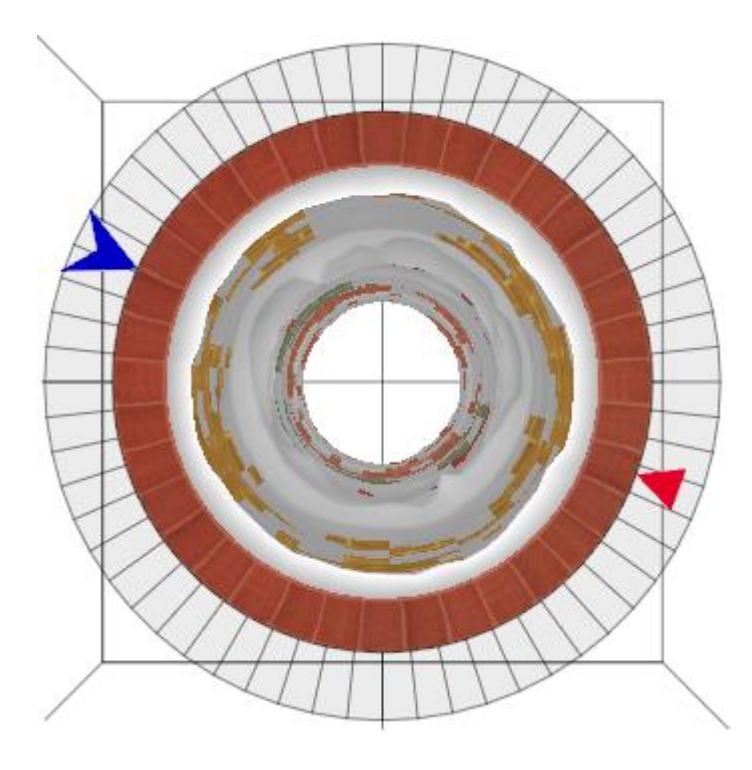

# **3.10. Échelle et palette de température**

Dans les images infrarouges, la couleur de chaque pixel dépend de sa température. CS400 permet d'ajuster cette dépendance afin d'améliorer l'aspect visuel de l'image de la coque du four et d'intensifier les détails importants. Pour établir la relation entre les couleurs et la température, vous devez définir la *plage de température* et sélectionner la *palette de couleurs*.

Pour configurer l'échelle de température, utilisez le menu principal **Configuration / Échelle de température** :

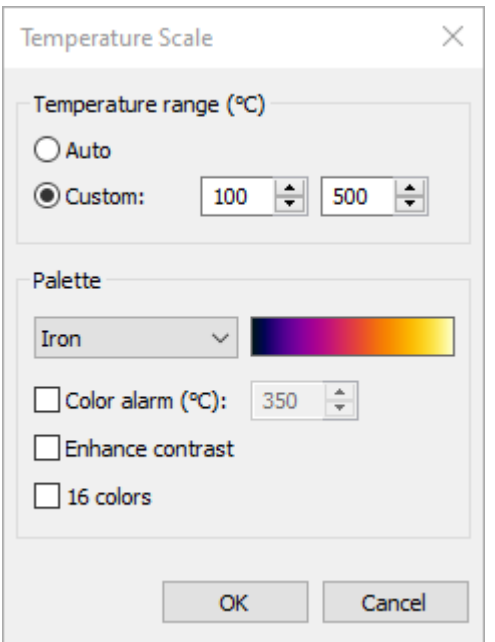

## **Plage de température**

La plage de température définit les températures visibles de l'image. Les pixels dont la température est inférieure à la limite inférieure de la plage sont représentés par la couleur de palette la plus sombre (couleur située en bas de la palette) ; les pixels dont la température est supérieure à la limite supérieure de la plage sont représentés par la couleur de palette la plus claire (couleur située en haut) ; les pixels dont la température se situe entre les deux ont des couleurs de palette intermédiaires correspondantes.

Vous pouvez utiliser deux possibilités pour définir la plage de température :

- 1. **Auto :** CS400 calcule automatiquement la meilleure plage en tenant compte de l'histogramme de l'image en cours.
- 2. **Personnalisé :** vous pouvez définir vos propres limites de plage. Ceci est utile lorsque vous n'êtes pas intéressé par toutes les températures présentes sur l'image mais que vous avez besoin d'une sous-gamme.

### **Palette**

La palette est l'ensemble des couleurs qui permet de voir les différences de température. CS400 dispose d'un large choix de palettes de couleurs qui peuvent être utilisées pour afficher des images infrarouges. Parfois, une palette convient mieux que l'autre pour révéler le problème.

**Alarme couleur** : les pixels dont la température est supérieure à la valeur sélectionnée seront affichés avec une couleur de contraste. Cette couleur de contraste dépend de la palette utilisée et ne peut pas être sélectionnée par l'utilisateur.

**Améliorer le contraste** : répartit automatiquement les couleurs sur la palette pour améliorer le contraste de l'image.

**16 couleurs** : ne laisse que 16 couleurs sur la palette.

## **3.11. Vues de référence**

La fenêtre de surveillance est divisée en deux parties.

La partie supérieure de la fenêtre est la vue du four. Elle représente l'image réelle de la coque du four dans une vue 2D ou 3D.

La partie inférieure est la **vue de référence**. La vue de référence peut afficher les informations suivantes :

- le profil horizontal avec le profil réel de l'enveloppe du four et les zones d'alarme ;
- les tendances de température pour les objets d'analyse ;
- la tendance des images par les images de l'histoire ;
- une image historique unique sous forme de carte de température ou de profil d'enveloppe ;
- image du pire des cas (depuis le moment indiqué dans l'historique) sous forme de carte de température ou de profil d'enveloppe.

Les options d'affichage de la référence sont accessibles par le menu principal de la **référence** ou par le menu du bouton **Référence qui se trouve dans le** coin droit de la fenêtre de référence.

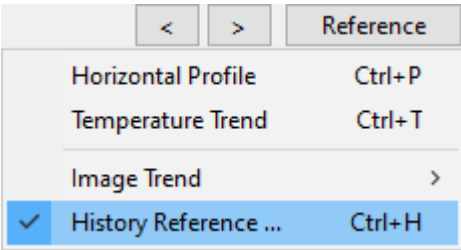

Pour en savoir plus sur la fonctionnalité de la vue de référence, consultez ces rubriques :

- Profil horizontal
- Tendance de la température
- Tendance de l'image
- Référence historique

### **3.12. Profil horizontal**

Le profil horizontal peut être visualisé dans la partie inférieure de la fenêtre de surveillance, c'est l'un des choix possibles pour la vue de référence.

L'axe des X indique la position le long du four, l'axe des Y indique la température.

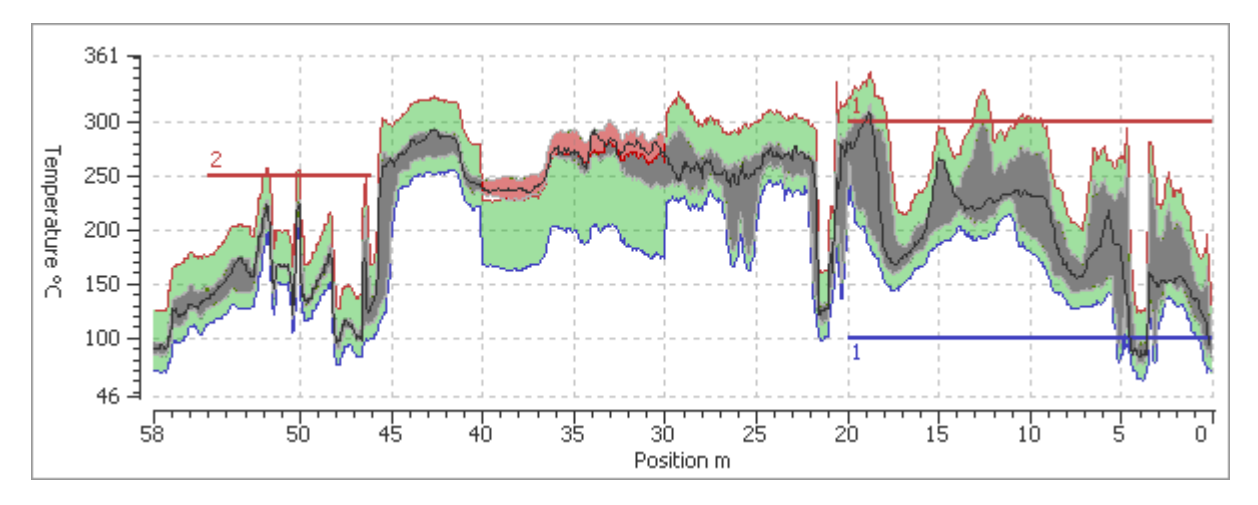

Le profil horizontal se compose des graphiques suivants :

- Le **vert** est le profil d'enveloppe de référence (il provient de la configuration des alarmes voir Alarmes de profil d'enveloppe pour plus de détails).
- Le **gris** et le **rouge** représentent le profil d'enveloppe de l'image de la coque du four. Lorsque le profil d'enveloppe sort du profil d'enveloppe de référence, il est dessiné en rouge.
- La ligne **noire** mobile est le profil en direct provenant des scanners.
- De fines lignes de lisière **rouges** et **bleues** marquent les limites haute et basse du profil de l'enveloppe de référence.
- Les lignes horizontales **rouges** et **bleues** (avec des numéros) sont les marqueurs des zones d'alarme.

Pour accéder rapidement à la configuration du profil et des alarmes, utilisez le menu principal **Configuration / Alarmes** ou appuyez sur le bouton correspondant dans la barre d'outils.

## **3.13. Tendance de la température**

CS400 peut surveiller en permanence des zones sélectionnées de la coque du four et afficher des graphiques de tendance pour celles-ci.

Pour démarrer la surveillance des tendances, suivez les étapes suivantes :

- 1. Passez à la vue 2D de la carte des températures.
- 2. Placez les objets d'analyse dans les zones que vous souhaitez surveiller dans la tendance. Tous les objets d'analyse peuvent être surveillés : points, lignes, zones, tranches et intervalles. Voir Objets d'analyse pour en savoir plus sur les objets d'analyse).
- 3. Dans le menu principal, sélectionnez **Trend / Monitor All Objects**.

Tous les objets d'analyse seront ajoutés à la tendance et CS400 commencera à recueillir des données pour ces objets. Après chaque rotation du four, de nouvelles données seront ajoutées à la tendance. En même temps, CS400 commencera à charger les images de l'historique du four et mettra à jour la tendance avec les valeurs historiques.
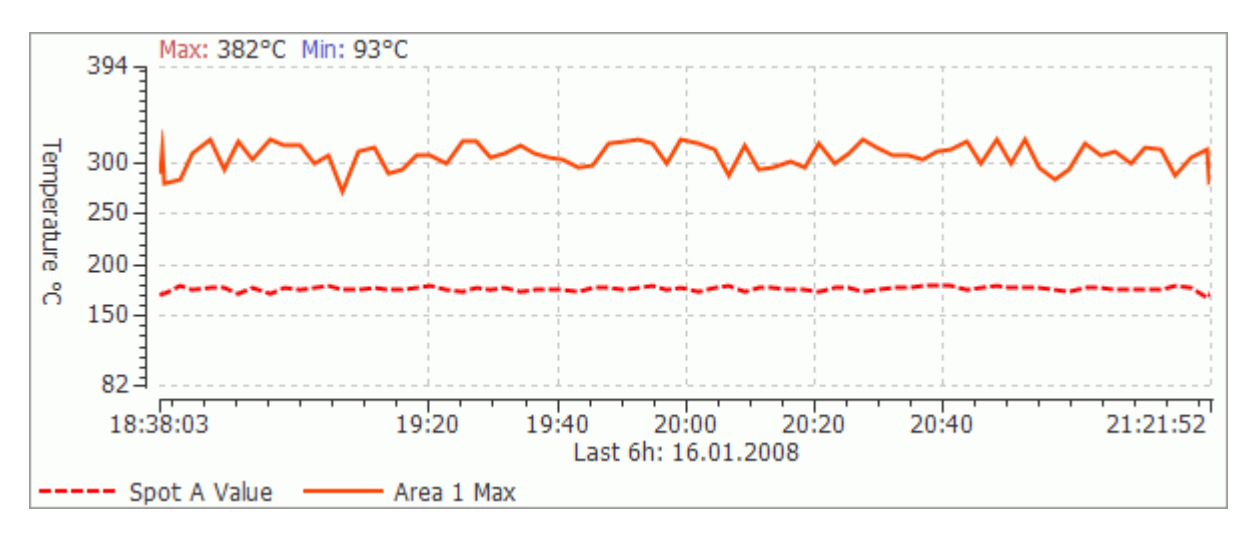

Par défaut, seule la température maximale de chaque objet est surveillée. Mais il est également possible de surveiller les températures minimales et moyennes. Pour ce faire, cliquez avec le bouton droit de la souris sur l'objet d'analyse et sélectionnez **Moniteur dans la** commande **Tendance**. Dans la petite boîte de dialogue, définissez les paramètres que vous souhaitez surveiller en plus.

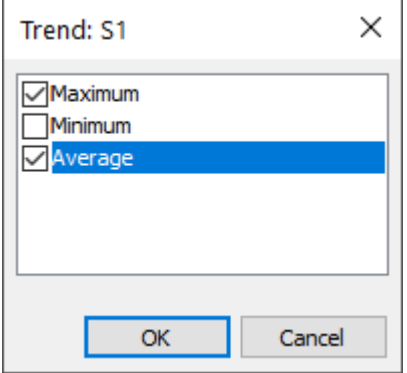

La commande **Monitor in Trend** peut également être utilisée lorsque vous ne souhaitez pas surveiller tous les objets et que vous voulez sélectionner vous-même les objets à surveiller.

#### **Note**

Lorsqu'un objet d'analyse est suivi dans le trend, il n'est pas possible de le déplacer ou de modifier sa taille et ses paramètres.

### **Période de tendance**

Vous pouvez sélectionner la période de tendance affichée. Vous pouvez choisir des périodes allant des *6 dernières heures* à l'*année dernière*. Sélectionnez la commande correspondante dans le menu principal **Trend** ou dans le menu contextuel de la fenêtre de tendance.

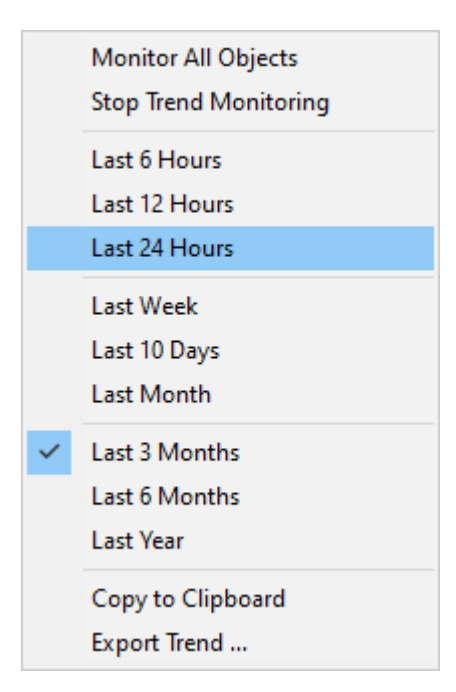

## **Exportation des données de tendance**

Les données de tendance peuvent être exportées vers un fichier **CSV** (consultable dans Microsoft Office Excel). Pour ce faire, sélectionnez **Trend / Export Trend** dans le menu principal. Choisissez l'emplacement où enregistrer les données, tapez un nom et appuyez sur le bouton **Enregistrer**.

## **Tendance dans la vue historique du four**

Vous pouvez afficher la tendance de la température dans la vue historique. La période de tendance sera la même que la période d'historique sélectionnée. Il est également pratique d'utiliser le curseur sur la tendance pour naviguer dans l'historique du four.

- 1. Ouvrez l'onglet Historique et chargez les données historiques pour une période donnée (voir Historique du four).
- 2. Placez les objets d'analyse.
- 3. Dans le menu principal, sélectionnez **Trend / Monitor All Objects**.

CS400 chargera automatiquement toutes les images de la période d'historique sélectionnée et mettra à jour la tendance avec les données de celles-ci.

## **3.14. Tendance de l'image**

La **tendance de l'image** est une image thermique composée à partir de nombreuses images de coquilles de four prises dans l'histoire. Chaque ligne horizontale représente une image, elle se compose des températures maximales des colonnes le long de l'axe des X. L'axe des X correspond à l'axe des X du four.

Pour afficher la tendance de l'image, choisissez **Référence / Tendance de l'image** et sélectionnez un type d'historique : *court*, *moyen* ou *long terme*. L'opération de traitement des données historiques et de construction de la tendance de l'image peut prendre un certain temps.

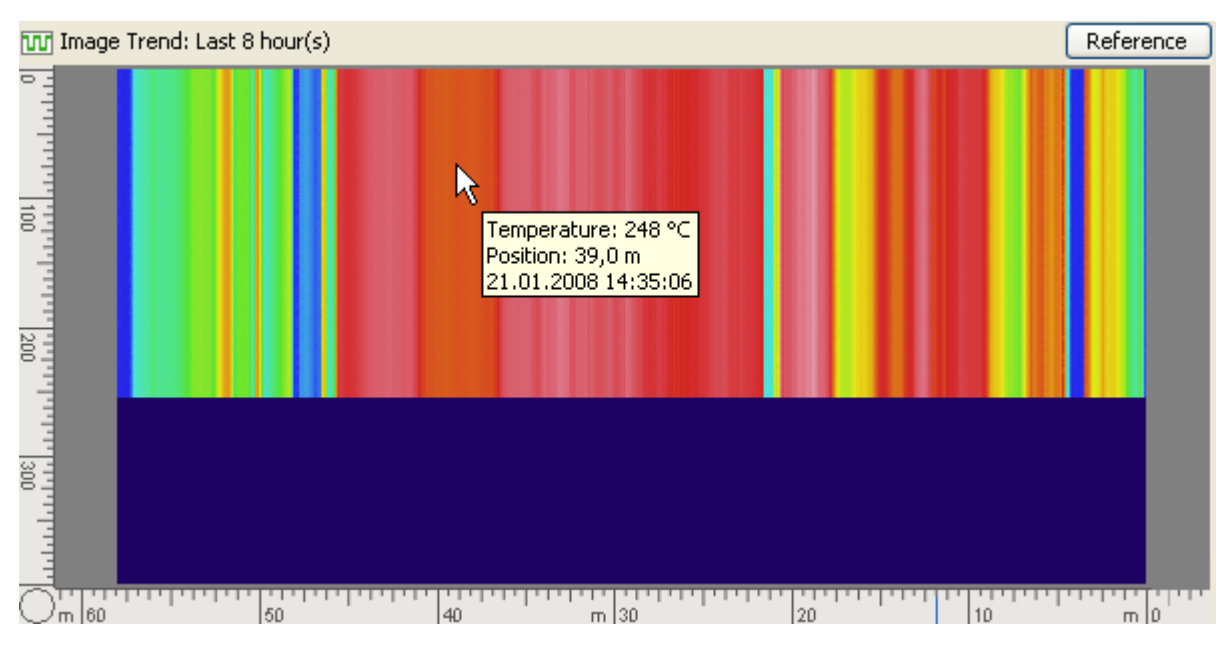

Le nombre de lignes dans l'image de tendance est égal au nombre d'états de four qui peuvent être éventuellement sauvegardés dans la base de données de l'historique (généralement 400).

Les données les plus récentes sont placées en haut. Lorsque de nouvelles données sont ajoutées à l'historique, la tendance de l'image est automatiquement mise à jour - les nouvelles données occupent la première ligne (supérieure), et le reste descend d'une ligne vers le bas.

La légende de l'image de tendance indique la période de temps affichée (par exemple, 17 dernières heures, 6 derniers mois, etc.).

Lorsque vous déplacez le curseur de la souris sur l'image de tendance, des informations sur les lignes et les points s'affichent dans la petite fenêtre.

Le menu contextuel permet de faire un zoom avant et arrière sur l'image. Vous pouvez également le faire en utilisant la molette de la souris.

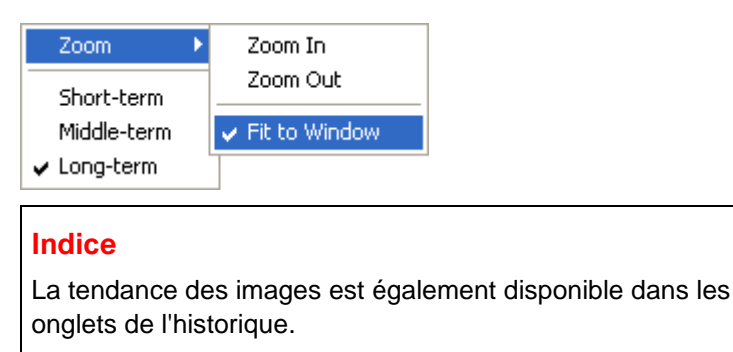

## **3.15. Référence historique**

La référence historique est conçue pour comparer l'état actuel du four avec un état antérieur du four.

La référence historique peut être :

- une seule image de coquille de four tirée de l'historique ;
- une image du pire cas depuis le moment indiqué dans l'historique et jusqu'au moment actuel.

L'image de référence historique est affichée en utilisant la même échelle de température et la même palette que l'image réelle, de sorte que les images peuvent être facilement comparées.

L'image de référence historique peut également être présentée comme un profil d'enveloppe et comparée au profil d'enveloppe de l'image réelle.

#### **Note**

La référence à l'historique ne peut utiliser que l'historique à long terme, elle n'est disponible que si l'historique à long terme est activé (voir Stockage de l'historique).

### **L'image la plus défavorable**

L'image du pire cas est une image infrarouge composée de plusieurs images infrarouges prises dans l'historique du four. Chaque point montre la **température maximale** mesurée à ce point depuis le temps indiqué.

#### **Note**

L'image du pire cas est automatiquement mise à jour lorsque le nouvel état du four est sauvegardé dans l'historique à long terme, ce qui est fait selon le calendrier défini. L'image la plus défavorable n'est donc pas toujours "pire" que l'image réelle. Pendant les périodes entre les sauvegardes dans l'historique, l'image réelle peut être "pire".

### **Dialogue de référence historique**

Pour charger une image de référence de l'historique, choisissez la commande **Référence de l'historique** dans le menu **Référence**.

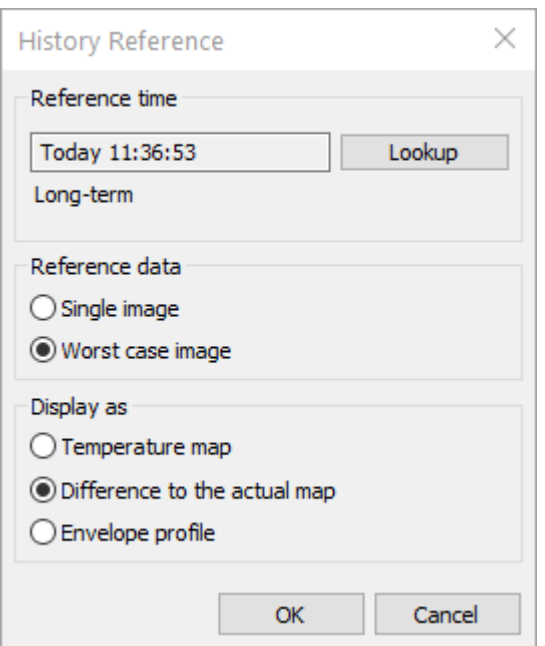

- Dans la boîte de dialogue, appuyez sur le bouton **Lookup** pour afficher la liste de tous les enregistrements compatibles dans l'historique à long terme. Choisissez la date et l'heure souhaitées, puis appuyez sur **OK**.
- Choisissez **Données de référence**  *Image unique* ou *Image du pire des cas*. Pour construire l'image du pire cas, toutes les images enregistrées dans l'historique depuis le moment indiqué et jusqu'au moment actuel seront vérifiées.
- Choisissez ensuite le mode d'affichage des données historiques *carte de température*, *profil d'enveloppe* ou *différence avec la carte actuelle*.
- Lorsque vous appuyez sur **OK**, les données correspondantes sont affichées dans la vue de référence.

### **Fenêtre de référence de l'historique**

Référence historique est la fenêtre avec la légende "Référence historique - Image unique" ou "Référence historique - Pire cas".

Si l'option **Profil d'enveloppe** est sélectionnée, la fenêtre de référence affiche le profil de l'image historique choisie en couleur bleue et le profil de l'image réelle en couleurs grise et rouge (le profil réel est rouge lorsqu'il sort des limites du profil historique).

La fenêtre de référence de l'historique dispose d'un menu contextuel permettant de sélectionner rapidement ce qui doit être affiché et comment.

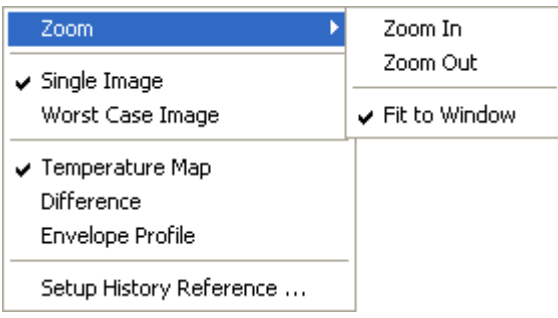

Le zoom est disponible uniquement pour la carte des températures.

#### **Indice**

La référence à l'histoire fonctionne également dans les onglets de l'histoire.

### **Affichage des différences**

Historique L'image de référence (simple et le pire cas) peut être affichée comme une **carte de différence**. Dans ce mode, l'image de référence est soustraite de l'image réelle.

Le résultat est affiché à l'aide de la palette spéciale :

- Les endroits où les données réelles ont une température plus élevée que les données historiques sont en orange ;
- Les endroits où les données réelles sont inférieures aux données historiques sont en bleu ;
- La couleur grise signifie que la différence n'est pas grande.

Pour afficher la carte des différences, choisissez **Différence par rapport à la carte actuelle**  dans la boîte de dialogue Référence historique (commande Référence / Référence historique) ou l'élément correspondant dans le menu contextuel de la vue Référence.

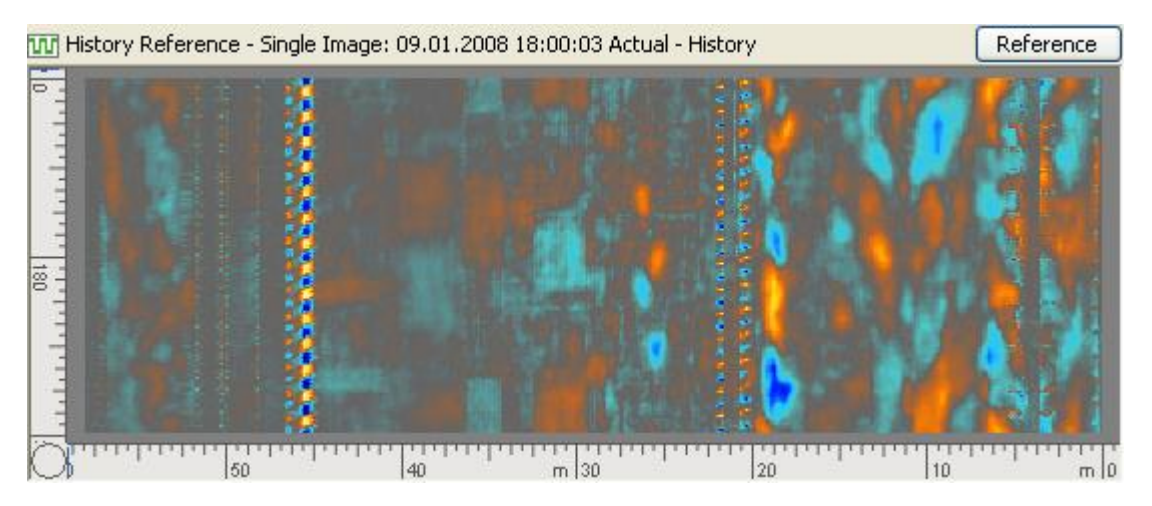

# **3.16. Schéma réfractaire**

La structure réfractaire du four est représentée au milieu de l'écran de mesure ou en bas. La structure réfractaire est prise dans la configuration.

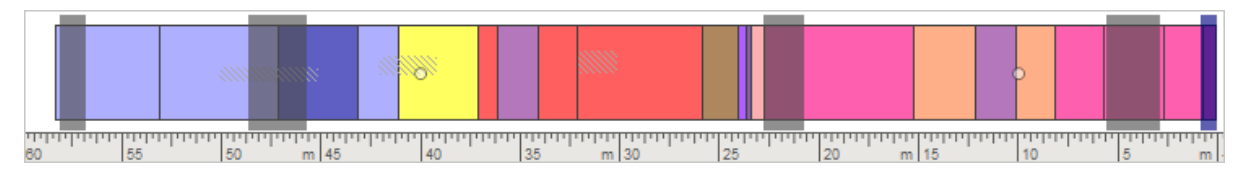

Affichage de diagrammes réfractaires :

- 1. Zones de briques.
- 2. Zones spéciales.
- 3. Forages (dessinés à l'aide de cercles).

4. Réparations de la coque (zones hachurées).

Double-cliquez sur un objet réfractaire pour afficher le dialogue de ses propriétés (position, date d'installation, épaisseur initiale des briques, etc.)

Lorsque les briques d'une des zones réfractaires atteignent la fin de leur cycle de vie typique (défini par les paramètres 'date d'installation' et 'durée de vie des briques'), l'alarme **Réfractaire** est générée et les zones de briques correspondantes sont marquées d'un point d'exclamation.

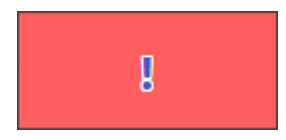

Lorsque la *vue 3D* ou la *vue finale de la section du four est active*, la position de la section est marquée par un marqueur vertical. En faisant glisser ce marqueur, vous déplacez la position de la section.

# **3.17. Épaisseur / Schéma de revêtement**

Le diagramme Epaisseur / Revêtement est placé dans le coin inférieur droit de l'écran. Il affiche le diagramme du pire cas avec l'épaisseur minimale de la brique et l'épaisseur maximale du revêtement le long de la zone du four sélectionnée. Il indique également la position de déclenchement du four et le sens de rotation.

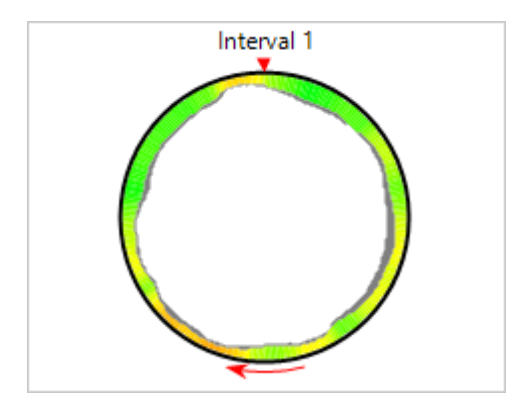

En fonction de la vue du four actif, les données du diagramme font référence :

- le four entier,
- la zone sélectionnée ou
- position de la tranche / section.

Lorsque la vue Carte de température 2D est sélectionnée, le diagramme d'épaisseur affiche les données relatives aux briques et au revêtement pour l'ensemble du four. Mais s'il y a des objets d'analyse d'intervalle ou de tranche sur l'image et que l'un d'entre eux est sélectionné à ce momentlà, le diagramme d'épaisseur affiche les données pour l'intervalle ou la tranche sélectionnée.

Les données globales du four sont également présentées pour la vue 3D du four virtuel. Lorsque la vue 3D de la section du four ou la vue finale du four sont actives, le diagramme se réfère à la position de la section.

# **3.18. Indication du patinage des pneus**

Les anneaux extérieurs ne sont pas fixés au four et ont un rayon légèrement supérieur à celui du four. En outre, ils ne sont pas tournés - le four fait tourner les anneaux. En raison du changement de température à l'intérieur du four, le diamètre du four peut augmenter ou diminuer (à certains endroits). Si le four devient plus grand que l'anneau, ce dernier peut endommager le four. Par conséquent, l'anneau doit toujours être plus grand que le four, et son temps de rotation doit toujours être supérieur au temps de rotation du four, c'est-à-dire que nous devons toujours avoir un certain *glissement du pneu*.

Lorsque le four ou un anneau effectue une rotation complète, le système reçoit un signal du capteur de déclenchement du four ou du capteur de l'anneau, de sorte que le temps de rotation du four et de l'anneau est connu et peut être comparé. Nous calculons les glissements de pneus de tous les anneaux et générons des alarmes si la valeur calculée est hors de la plage prédéfinie. Une alarme est également générée si nous n'avons aucun signal pendant la période de temps de rotation maximale du four.

Pour plus d'informations, voir la rubrique Surveillance du glissement de pneu.

Les indicateurs de glissement des pneus sont placés au bas de la fenêtre de mesure. Chaque anneau contrôlé possède son propre indicateur. L'indicateur de patinage des pneus est une bande graphique horizontale qui change de couleur en fonction de l'état de l'anneau. Si le glissement du pneu se situe dans la plage autorisée, la barre est dessinée en vert, et le fond est blanc. Si la valeur de glissement du pneu est en dehors de la plage autorisée, la barre devient rouge, et le fond orange.

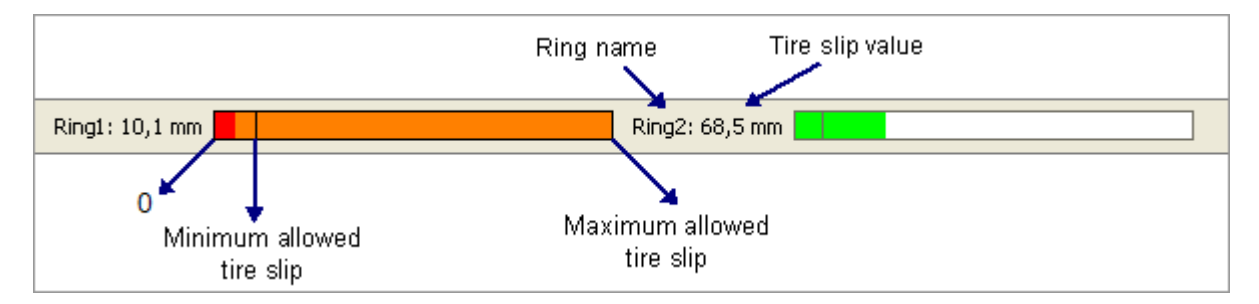

### **Tendance au glissement des pneus courts**

CS400 peut afficher non seulement les valeurs actuelles mais aussi les valeurs récentes de rotation et de glissement des pneus, sur plusieurs heures. Pour les afficher, assurez-vous que l'option de menu **View | Rotation / Tire Slip Trend** est cochée. Les tendances de rotation et de glissement des pneus sont affichées dans la vue latérale dans la partie droite de la fenêtre de surveillance :

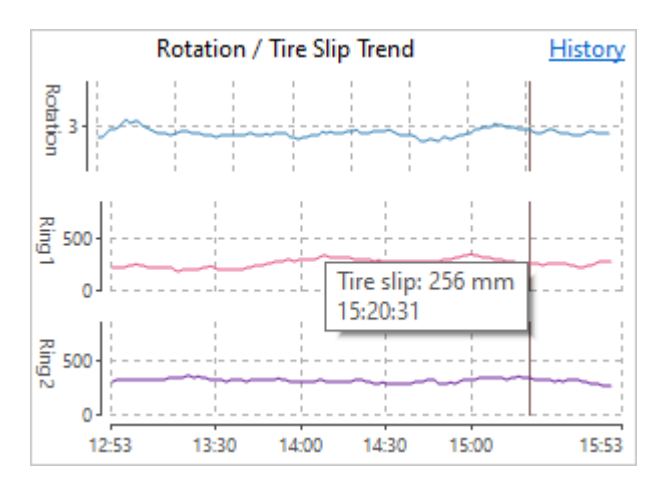

Si vous cliquez sur le lien **Historique,** vous verrez la tendance du glissement du pneu dans une fenêtre séparée. Vous pourrez également sélectionner de grandes périodes de tendance et charger des données historiques. Voir la rubrique Rotation / Historique du glissement des pneus.

La période de tendance est de 3 heures par défaut, elle peut être configurée dans Linescano.ini :

```
[ROTATION]
durée de la tendance récente = dernière 3 heure
```
## **3.19. Rotation / Historique du glissement des pneus**

Pour afficher la fenêtre Rotation / Historique du glissement des pneus, utilisez le menu principal **Surveillance | Rotation / Historique du glissement des pneus**.

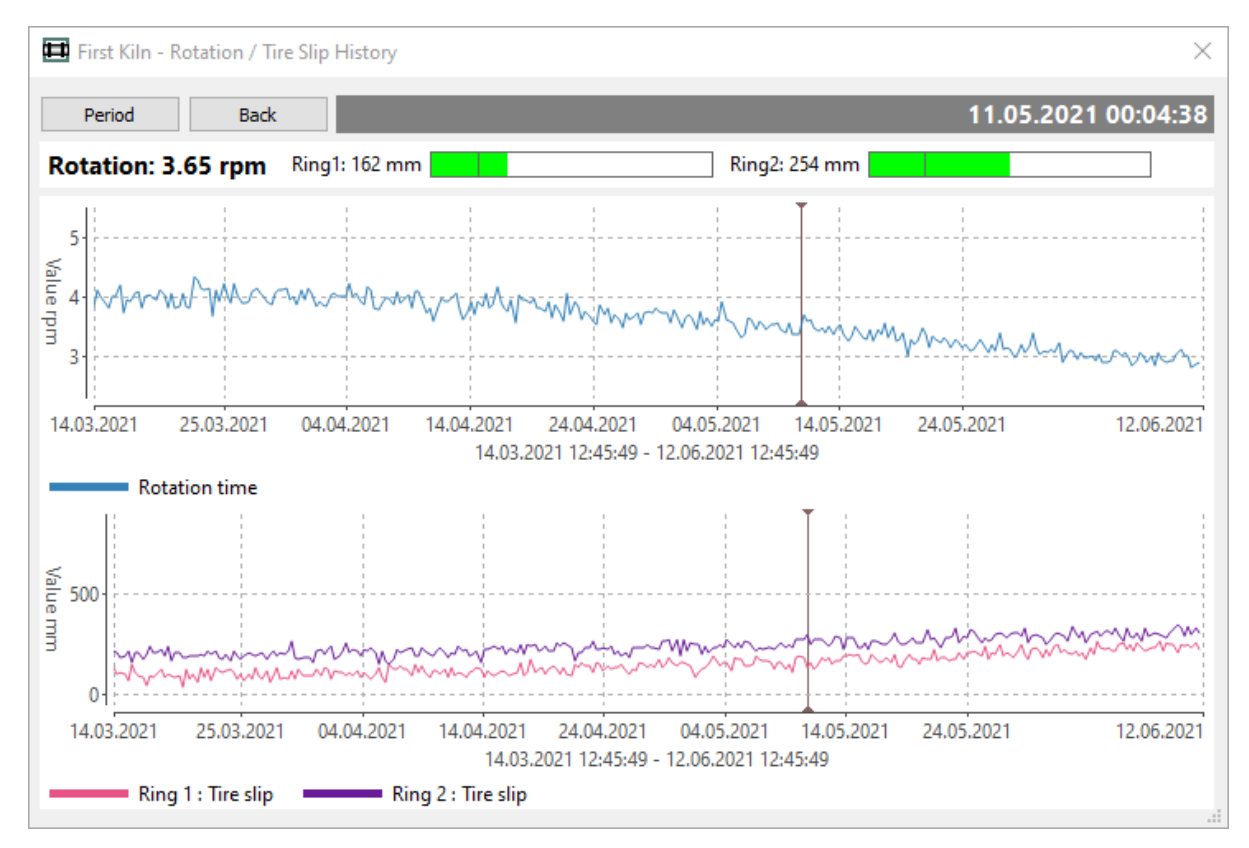

Pour sélectionner la période d'historique affichée, appuyez sur le bouton **Période** :

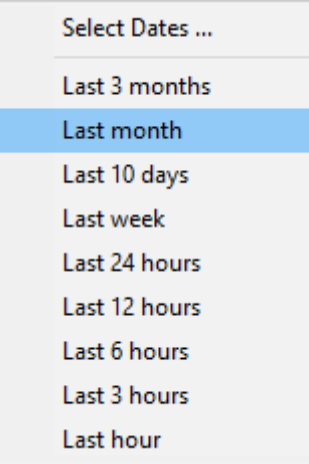

Vous pouvez sélectionner l'une des périodes prédéfinies "Last something" ou définir les dates dont vous avez besoin en utilisant le menu **Select Dates**.

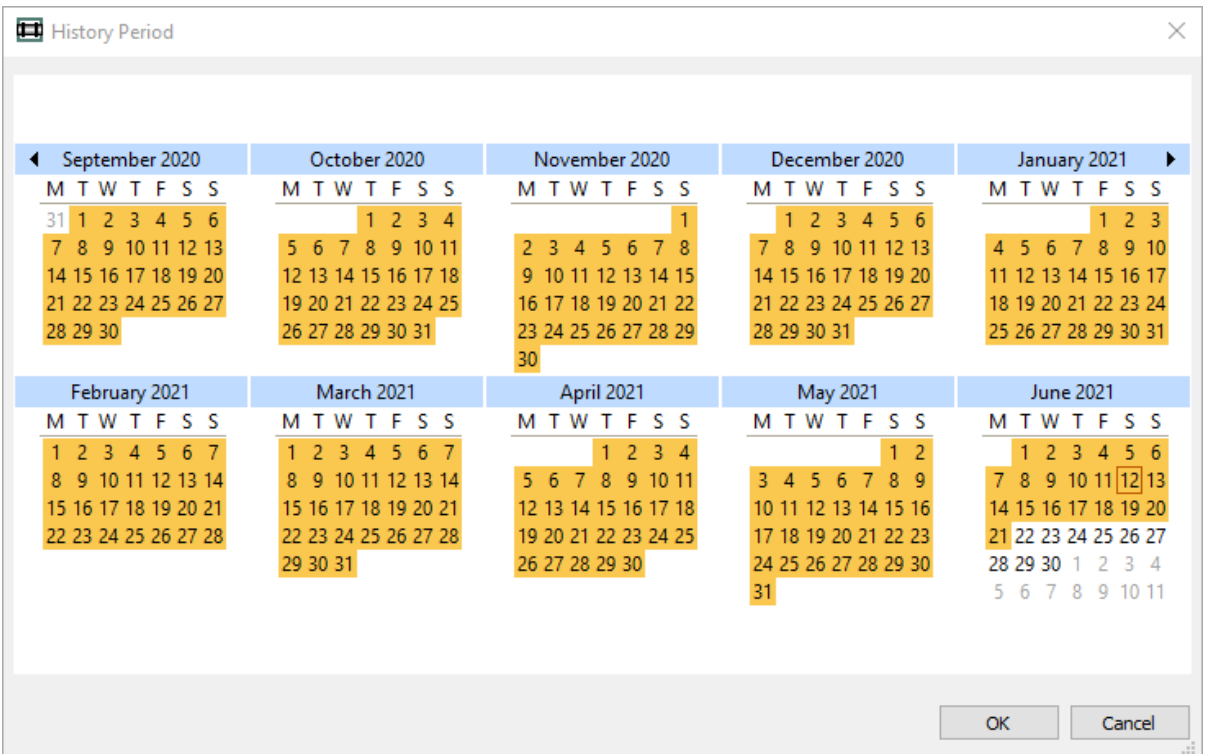

Pour sélectionner des dates, cliquez sur la date de début et, en maintenant le bouton de la souris enfoncé, déplacez la souris vers la date de fin. Agrandissez la fenêtre de dialogue pour pouvoir sélectionner de plus grandes périodes.

Si vous sélectionnez une grande période (plus d'un an), il se peut que CS400 ne soit pas en mesure de charger toutes les données. Dans ce cas, la période résultante sera coupée.

### **Curseur d'histoire**

Cliquez sur le diagramme pour faire apparaître le curseur.

- Les données relatives au glissement et à la rotation des pneus qui correspondent à la position du curseur sont affichées au-dessus des diagrammes.
- Vous pouvez déplacer le curseur à l'aide de la souris. Avec la souris, vous pouvez également faire glisser la tendance pour déplacer la période affichée.
- Utilisez la molette de la souris pour modifier l'échelle de temps et voir des périodes plus petites ou plus grandes.

## **3.20. Zone de combustion**

Pour afficher la petite vue de la zone de combustion, assurez-vous que l'élément de menu **View | Burning Zone** est coché. Le dispositif de surveillance de la zone de combustion doit être configuré, sinon l'élément de menu ne sera pas disponible.

Les informations sur la zone de brûlage sont affichées dans la vue latérale dans la partie droite de la fenêtre de surveillance :

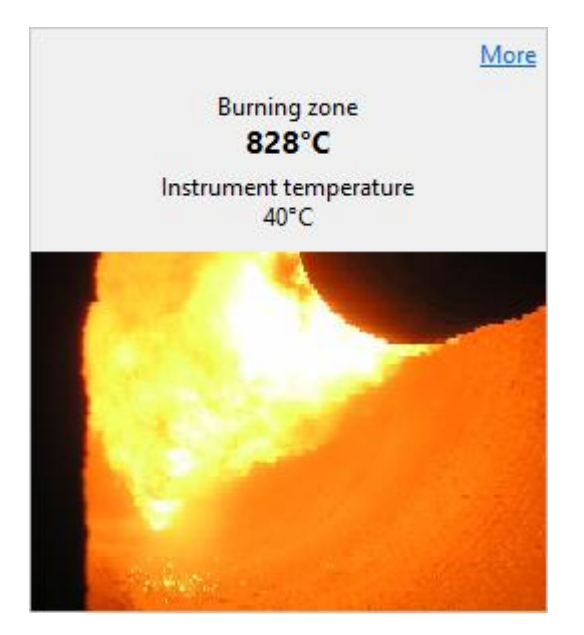

Les informations comprennent :

- Température mesurée de la zone de combustion. Si une caméra IR est utilisée, la température maximale de l'image est utilisée comme température de la zone de combustion.
- Température interne de l'instrument. Si la température interne de l'instrument dépasse la limite définie dans la configuration, une alarme Scanner est générée.
- Si le dispositif de surveillance de la zone de combustion fournit une vidéo, celle-ci est également affichée dans la vue de la zone de combustion, mais seulement si la fenêtre est suffisamment grande et qu'il y a assez d'espace pour une image.

#### **Note**

La vidéo de la zone de brûlage est uniquement disponible sur le serveur CS400. Les clients ne peuvent pas afficher la vidéo.

## **Fenêtre de la zone de combustion**

Pour voir les données de la zone de combustion dans une fenêtre plus grande et pour afficher la tendance de la température de la zone de combustion, cliquez sur le lien **Plus**. La même fenêtre s'affiche si vous sélectionnez **Monitoring / Burning Zone Window** dans le menu principal.

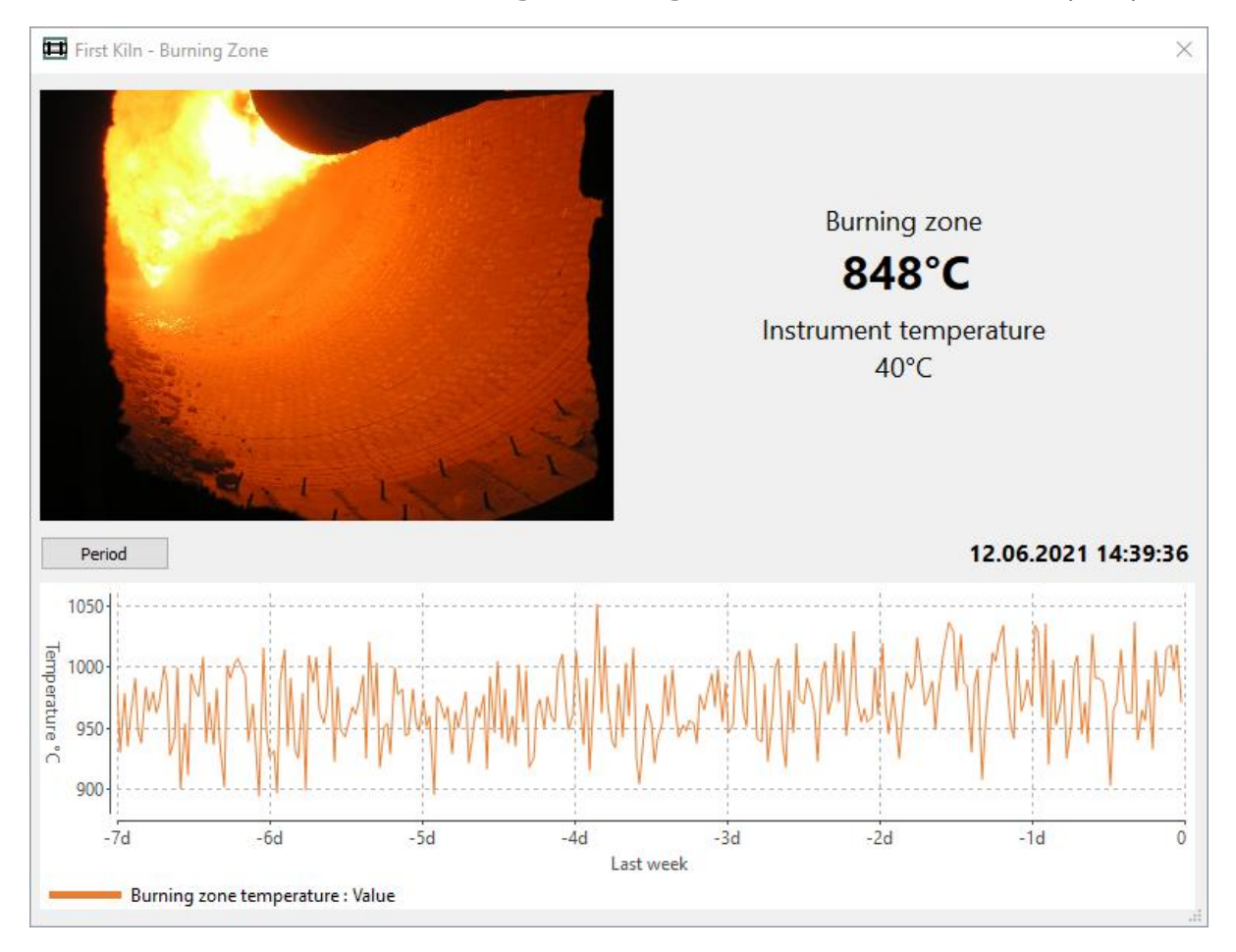

Pour sélectionner la période d'historique affichée, appuyez sur le bouton **Période** :

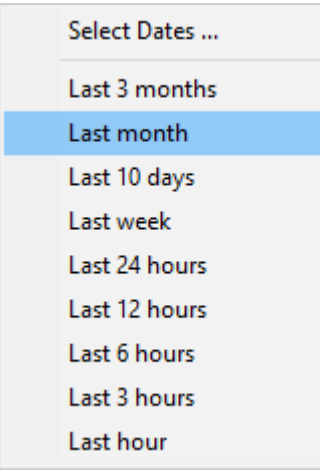

Les **dates sélectionnées** fonctionnent de la même manière que dans l'historique du glissement des pneus.

## **Histoire de la zone brûlée**

Cliquez sur le diagramme pour faire apparaître le curseur. La couleur de la légende du diagramme devient grise, ce qui signifie qu'elle montre les données historiques et non les données réelles.

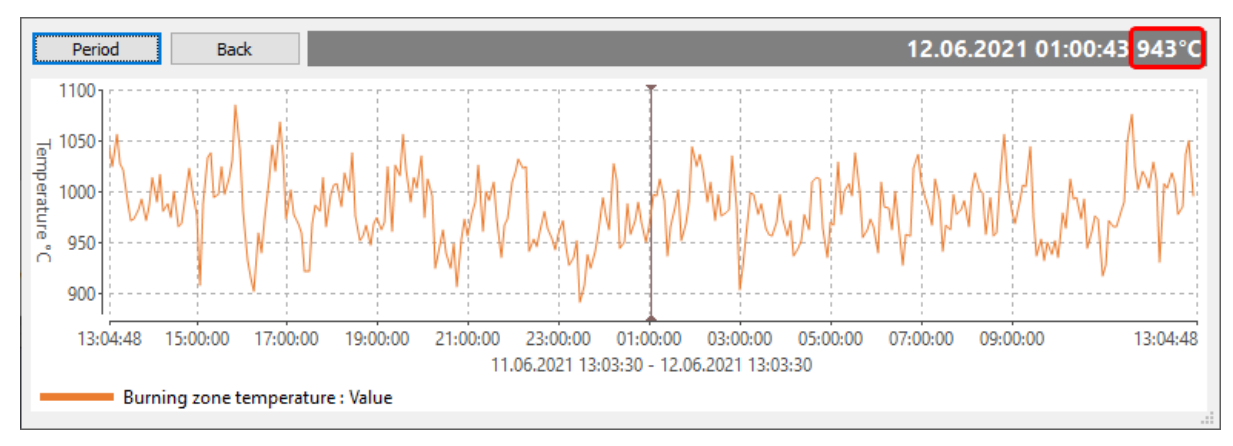

- L'heure de la position du curseur et la température correspondante de la zone de combustion sont indiquées dans la légende du diagramme sur fond gris.
- Vous pouvez déplacer le curseur à l'aide de la souris. Avec la souris, vous pouvez également faire glisser la tendance pour déplacer la période affichée.
- Utilisez la molette de la souris pour modifier l'échelle de temps et voir des périodes plus petites ou plus grandes.

# **3.21. Réinitialisation de l'alarme de maintenance**

L'objectif d'une alarme de maintenance est de rappeler qu'il est temps d'inspecter les instruments de surveillance - vérifier que tout va bien, nettoyer les lentilles, etc. Voir Configuration des alarmes de maintenance.

Si vous voyez qu'une alarme de maintenance est active dans la fenêtre des alarmes, double-cliquez sur la ligne d'alarme pour ouvrir la boîte de dialogue **Périodes de maintenance**. Il y a aussi l'item **View / Maintenance Periods** dans le menu principal.

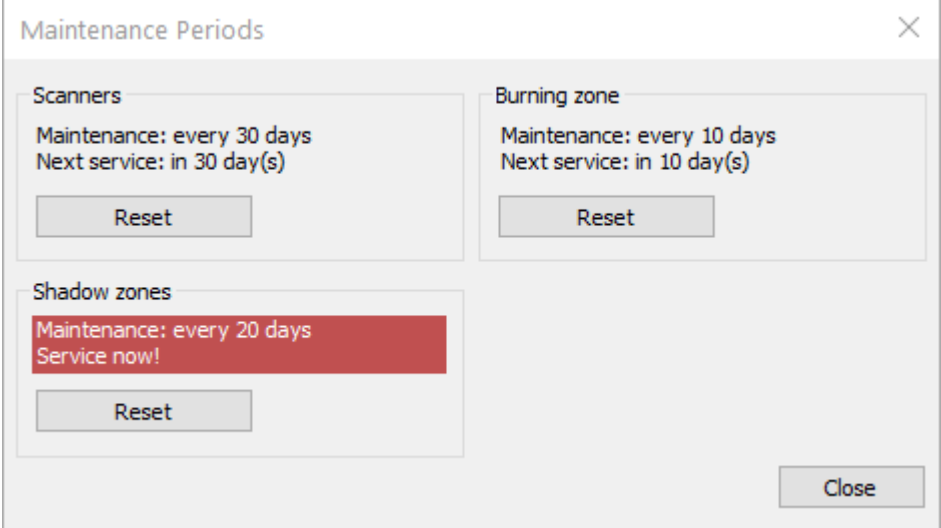

Cliquez sur le bouton de **réinitialisation** correspondant si la maintenance nécessaire a été effectuée et que la période de maintenance peut commencer depuis le début.

# **3.22. Disposition des fenêtres de surveillance**

### **Mise en page standard**

CS400 offre la possibilité d'enregistrer la disposition actuelle des fenêtres comme standard afin de pouvoir y revenir rapidement à tout moment. La mise en page standard est également utilisée lorsque l'application est redémarrée.

À tout moment, vous pouvez revenir à la mise en page standard en un seul clic - sur le bouton correspondant dans la barre d'outils.

## **Enregistrement de la mise en page actuelle comme mise en page standard**

Pour enregistrer la disposition actuelle des fenêtres comme disposition standard :

- ajuster l'écran de mesure selon vos besoins et
- dans le menu principal, cliquez sur **Voir / Enregistrer la mise en page actuelle comme standard**. Cette commande est protégée par un mot de passe de niveau 1 (voir Mots de passe).

Les paramètres suivants sont mémorisés :

- Fenêtres de surveillance : nombre et positions.
- Mode de visualisation du four : Carte de température 2D ou l'un des modes 3D.
- Dimensions de la vue du four, de la vue de référence et de la vue latérale.
- S'il s'agit d'un mode 3D : paramètres de la vue du four orientation de la scène, position de la section, etc.
- Paramètres de la vue de référence : ce qui est affiché et la façon dont il est affiché. Mais pas le temps de référence de l'historique. Le temps de référence est mémorisé individuellement pour chaque onglet ouvert.
- Épaisseur/ Revêtement, Réfractaire, Vue de la zone de combustion, Rotation / Tendance au glissement des pneus : visibilité et dimensions.

La présentation standard est la même pour toutes les sources de données, c'est-à-dire pour les fours surveillés à distance et pour les onglets d'historique.

#### **Note**

Les paramètres de l'échelle de température (plage et palette) ne sont pas enregistrés dans la mise en page. Pour définir les paramètres par défaut de l'échelle de température, utilisez la boîte de dialogue Configuration de l'échelle de température.

## **3.23. Fenêtres de surveillance multiples**

Si vous avez plusieurs moniteurs connectés à votre ordinateur, il est pratique d'avoir plusieurs fenêtres de surveillance. C'est particulièrement pratique lorsque vous utilisez CS400 pour surveiller plus d'un four. Plusieurs fenêtres de surveillance peuvent également être utilisées sur un seul moniteur.

Pour ajouter une fenêtre de mesure, utilisez le menu principal **Surveillance / Nouvelle fenêtre** ou le bouton correspondant dans la barre d'outils.

Chaque écran de mesure peut afficher ses propres données et peut être organisé de manière indépendante. Par exemple, vous pouvez :

- Affichez différents fours dans différentes fenêtres de surveillance.
- Affichez les données du four surveillé dans une fenêtre et l'historique du four dans une autre.
- Affichez la carte de température en 2D dans une fenêtre et le four virtuel en 3D dans l'autre.
- Autres utilisations similaires.

Vous pouvez mémoriser le nombre de fenêtres de surveillance ouvertes en enregistrant la mise en page actuelle comme standard. Ensuite, lorsque l'application est redémarrée, toutes les fenêtres de surveillance enregistrées sont réouvertes automatiquement.

# **3.24. Suppression des alarmes**

S'il y a des points (chauds ou froids) sur la coque du four qui ne doivent pas participer à l'algorithme

de détection d'alarme, ils peuvent être marqués avec l'**outil de suppression d'alarme** ( $\Box$ ) :

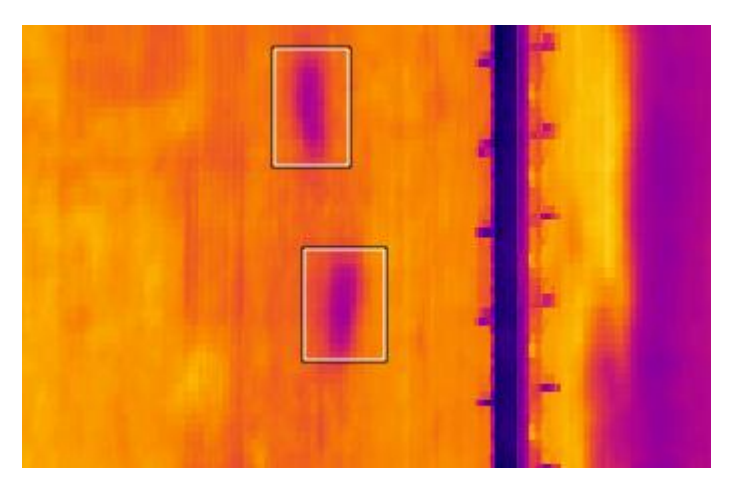

Cet instrument vous permet de marquer des zones rectangulaires de la coque du four qui ne seront pas scannées lorsque les alarmes de profil d'enveloppe ou de zone sont vérifiées.

Afin de conserver correctement l'historique de suppression des alarmes, il n'est pas permis de déplacer une zone de suppression plus d'une heure après sa création. Vous pouvez supprimer l'ancienne zone et en créer une nouvelle.

#### **Journal récapitulatif de la suppression des alarmes**

CS400 maintient un fichier journal textuel avec un résumé de toutes les zones de suppression d'alarme.

Chaque enregistrement de ce fichier contient les données suivantes :

- 1. Date et heure de création de l'objet de suppression d'alarme (UTC).
- 2. Coordonnées gauche et droite de la zone (en mètres) L, R.
- 3. Coordonnées supérieures et inférieures de la zone (en degrés) T, B.

Exemple : 2019-03-18 11:34:12 L : 25.0051 R : 11.7415 T : 48.8571 B : 164.571

Règles utilisées pour créer le fichier journal :

- Lorsque vous créez une nouvelle zone, elle est automatiquement ajoutée au fichier journal.
- Si vous déplacez une zone, sa position est mise à jour dans le fichier journal.
- Lorsque vous supprimez une zone, elle n'est pas effacée du fichier journal et peut être utilisée comme référence lorsque le four est arrêté pour réparation.
- Lorsque toutes les zones sont supprimées (par exemple en utilisant le menu Analyse | Supprimer tous les objets), un nouveau fichier journal est lancé.

Le dossier contenant les fichiers journaux peut être ouvert en utilisant le menu principal **View / Log Files**. Le fichier est nommé **alarm\_suppression.log**.

# **3.25. Méthode de calcul de l'épaisseur des briques et des revêtements**

Le calcul des briques et des revêtements est basé sur deux équations, l'une pour le rayonnement thermique, l'autre pour la conduction thermique :

Rayonnement thermique :

Conduction de la chaleur :

$$
P = \text{gcd}(T_{hot}^4 - T_{cold}^4)
$$
\n
$$
\frac{Q}{t} = \frac{kA(T_{hot} - T_{cold})}{d}
$$
\nP est la puissance rayonnée ;

\n
$$
R = \text{est l'émissivité} ;
$$
\nQ est la chaleur transférée au temps t ;

\n
$$
R = \text{est l'émissivité} ;
$$
\nQ est la chaleur transférée au temps t ;

\n
$$
R = \text{est l'émissivité} + \text{est l'a conductivité thermique} ;
$$
\n
$$
R = \text{est l'a temperature} + \text{est l'a temperature} ;
$$
\n
$$
R = \text{set l'épasseur}.
$$

*Tcold* est la température de l'environnement.

Formule permettant de calculer la température à l'intérieur du four (à l'allumage), en supposant qu'il n'y a pas de revêtement et que l'épaisseur de la brique est connue :

$$
T_{in} = \frac{\varepsilon \sigma (T_{out}^4 - T_A^4) d_B}{k_B} + T_{out} \tag{1}
$$

L'étain est la température à l'intérieur du four au moment de l'allumage ;

*Tout* est la température de l'enveloppe du four ;

*TA* est la température ambiante ;

*dB* est l'épaisseur initiale de la brique ;

*kB* est la conductivité thermique de la brique.

En supposant que la température interne est maintenue relativement constante pendant toute la durée de la production, tout changement de la température de la coquille peut être attribué à l'usure des briques et/ou à l'accumulation du revêtement.

Formule pour le calcul de l'épaisseur des briques (sans revêtement) :

$$
d'_{B} = \frac{k_{B}(T_{in} - T_{out})}{\epsilon \sigma (T_{out}^{4} - T_{A}^{4})}
$$
 (2)

Calcul de l'épaisseur du revêtement, lorsque l'épaisseur de la brique est connue :

$$
d_C = \left(\frac{T_{in} - T_{out}}{\epsilon \sigma (T_{out}^4 - T_A^4)} - \frac{d'_B}{k_B}\right)k_C
$$
 (3)

Hypothèses :

- L'estimation de la température interne est effectuée en l'absence de revêtement.
- La température interne du four reste relativement constante pendant toute la durée de la production ou l'opérateur maintient les valeurs de température dans le système toujours à jour.
- La température interne est relativement constante le long de chaque zone réfractaire.
- La coque en acier est ignorée dans le calcul.
- L'augmentation de la température de l'enveloppe du four est due à la perte de briques. Alors que la réduction de la température est due à l'accumulation de revêtement.

### **Algorithme de calcul de l'épaisseur des briques et du revêtement**

- La formule (2) est utilisée pour calculer l'épaisseur réelle de la brique pour chaque point de la coque du four balayé.
- Si l'épaisseur de la nouvelle brique est inférieure à l'épaisseur de la brique calculée auparavant, le système décide qu'il n'y a pas de revêtement et que la brique s'use.
- Si l'épaisseur de brique calculée dépasse l'épaisseur de brique connue par les révolutions précédentes, le système suppose que le revêtement s'accumule.
- Lorsque l'épaisseur de la brique est connue, nous pouvons utiliser la formule (3) pour calculer l'épaisseur du revêtement.

Pour minimiser les erreurs aléatoires, la carte de l'épaisseur des briques n'est pas mise à jour instantanément. Une moyenne pondérée entre les valeurs récemment calculées et les valeurs mémorisées est utilisée :

#### *d = (1 - k)d + kdlast*

*d* est la valeur actualisée dans la carte d'épaisseur des briques ;

*dlast* est la valeur de l'épaisseur de la brique nouvellement calculée ;

*k* est le poids de la moyenne, la valeur est prise de Linescano.ini :

```
[ÉPAISSEUR]
Coefficient d'accumulation = 0,1
```
#### **Important**

Pour que la méthode d'estimation des briques fonctionne, il est nécessaire de régler les températures correctes à l'intérieur du four pour chaque zone de briques. Voir Température à l'intérieur du four pour plus de détails.

# **3.26. Température à l'intérieur du four**

*Protégé par un mot de passe de niveau 1.*

Il est important de tenir à jour les températures internes des fours. Ces valeurs sont nécessaires pour l'estimation de l'épaisseur des briques et du revêtement. Chaque zone réfractaire des briques peut avoir sa propre valeur de température interne.

La température intérieure peut être réglée manuellement par l'opérateur, ou estimée par le système de balayage. Le système de balayage fait les hypothèses suivantes lorsqu'il calcule les températures intérieures :

- Il n'y a pas de revêtement ;
- Les paramètres des briques (épaisseur et conductivité) sont correctement définis dans la configuration du four.

### **Dialogue sur la température à l'intérieur du four**

Choisissez **Configuration / Température intérieure du four** dans le menu principal. La boîte de dialogue affiche la valeur de la température intérieure pour chaque zone de briques.

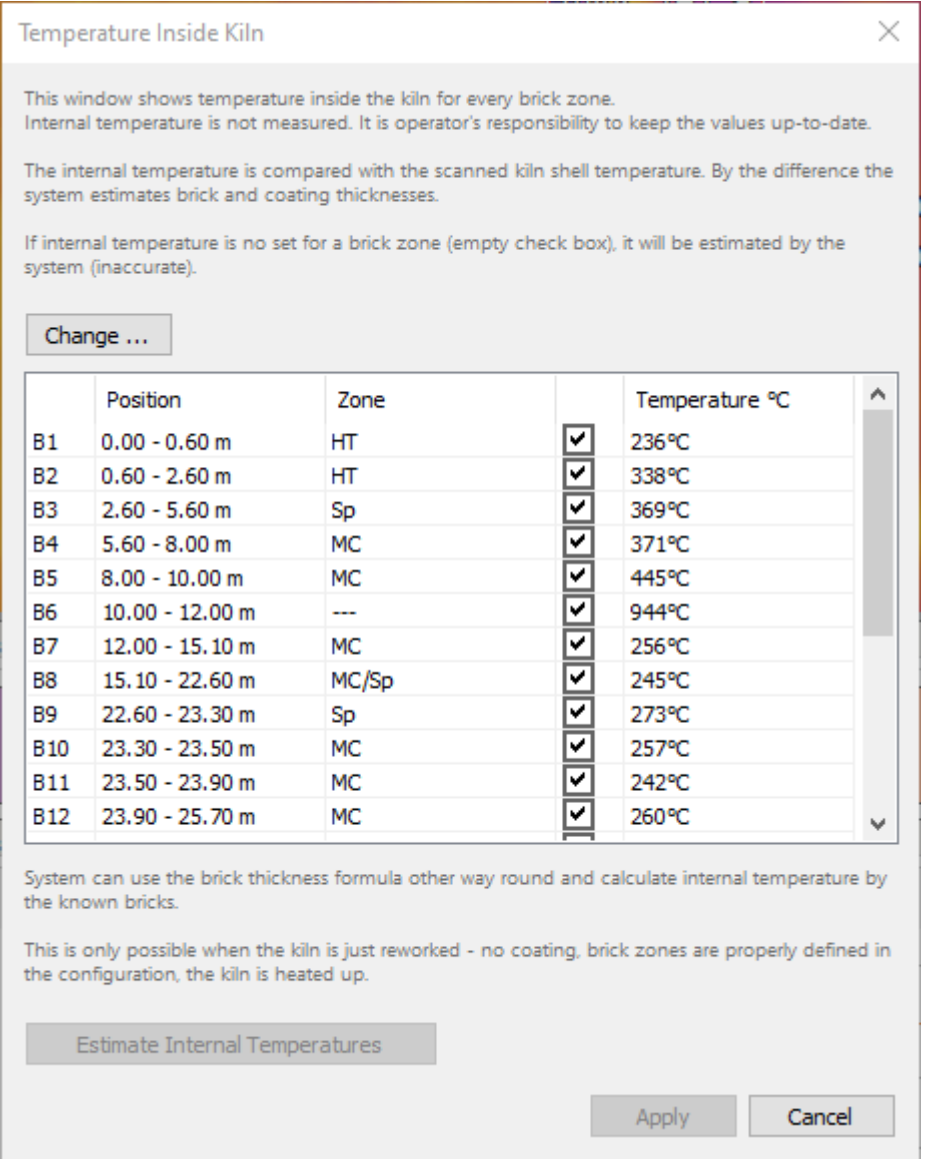

Pour modifier les températures, appuyez sur le bouton **Modifier**. Cette action nécessite un mot de passe de niveau 1.

## **Estimation par le système**

Le système a besoin de la carte des températures de la coque du four pour estimer les températures intérieures. L'image infrarouge de la coque du four doit déjà être acquise et affichée dans la fenêtre de surveillance. Appuyez sur le bouton **Estimate Inner Temperatures** pour calculer les températures intérieures de chaque zone de briques. Les nouvelles valeurs ne seront enregistrées dans le système que si vous appuyez sur **Appliquer**.

### **Configuration manuelle par l'opérateur**

Vous pouvez définir de nouvelles valeurs de température ou corriger les valeurs estimées pour chaque zone de briques. Cliquez sur la valeur de température dans le tableau et entrez une nouvelle valeur.

Les nouvelles valeurs ne sont enregistrées dans le système que lorsque vous appuyez sur **Appliquer**.

# **3.27. Réinitialisation de la carte d'épaisseur des briques**

Pour estimer l'épaisseur des briques, CS400 utilise également les valeurs d'épaisseur des briques calculées lors des rotations précédentes. Ces valeurs sont automatiquement chargées à partir de la mémoire historique. Parfois, les valeurs historiques sont erronées (par exemple à cause d'une panne du système). Dans ce cas, il est possible de demander au système de lancer la procédure d'estimation de l'épaisseur des briques à partir du moment présent et de ne pas utiliser les anciennes données historiques.

Utilisez le menu principal **Configuration / Réinitialisation de la carte d'épaisseur**.

Cette fonction ne doit être utilisée que si vous pensez que quelque chose s'est mal passé dans le calcul de l'épaisseur des briques. CS400 gère automatiquement toutes les situations "normales" où la carte d'épaisseur doit être redémarrée, par exemple après des changements dans la configuration du four ou dans le réfractaire.

# **3.28. Histoire du four**

L'historique est disponible pour les fours surveillés localement sur ce PC et pour les fours surveillés à distance via le réseau (le stockage de l'historique sur le serveur doit être activé et configuré pour l'accès à distance).

Les paramètres de stockage de l'historique peuvent être consultés et modifiés dans la configuration voir Stockage de l'historique.

## **Onglet "Histoire**

L'historique du four est affiché de la même manière que les données réelles du four - dans la fenêtre de surveillance.

Pour ouvrir l'historique, dans une fenêtre de surveillance, sélectionnez **Surveillance /**   $\sim$ **Historique des fours** dans le menu principal ou appuyez sur le bouton correspondant dans la barre d'outils. Ensuite, dans la boîte de dialogue **des onglets de l'historique**, sélectionnez un four (local ou distant) pour lequel vous souhaitez afficher l'historique, puis appuyez sur OK. Un nouvel onglet sera ajouté à la fenêtre de surveillance. Les onglets d'historique contiennent le nom du four, la légende "Historique" et la période d'historique sélectionnée.

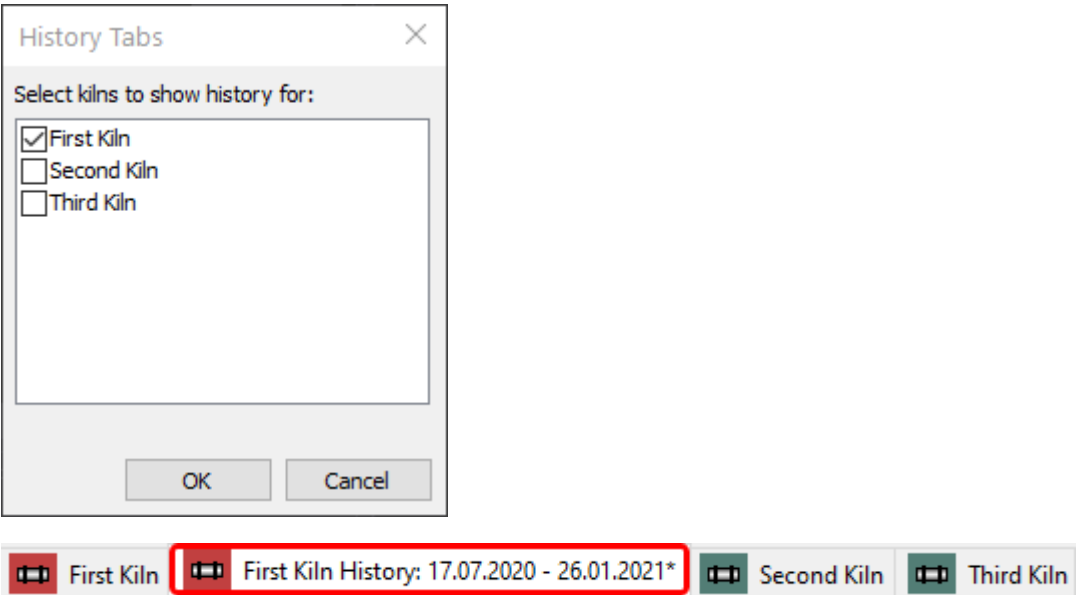

En utilisant la même boîte de dialogue des onglets de l'historique, vous pouvez fermer les onglets de l'historique. Une autre méthode de fermeture des onglets de l'historique consiste à cliquer avec le bouton droit de la souris sur l'onglet et à sélectionner **Fermer** dans le menu.

## **Sélection de la période historique**

Pour choisir rapidement la période d'histoire enregistrée à charger, cliquez sur **Histoire / Période d'histoire** dans le menu principal, puis cliquez sur la période que vous souhaitez charger :

- *Last Hour* (histoire à court terme) ;
- *Les 4, 6, 12 ou 24 dernières heures* (historique à court terme) ;
- *Les 3, 5, 7 ou 10 derniers jours* (historique à moyen terme) ;
- *Les 2 dernières semaines, 1, 3 ou 6 mois* (historique à long terme) ;
- *Année dernière* (historique à long terme).

Le *dernier "quelque chose"* commence à partir du dernier enregistrement sauvegardé dans l'historique, et non à partir de l'heure actuelle. Cependant, si la surveillance des fours est en cours, l'heure actuelle correspond à l'heure du dernier enregistrement sauvegardé.

Certaines des commandes mentionnées peuvent être désactivées si le type d'historique correspondant n'est pas activé.

## **Dialogue sur l'histoire du four**

#### **Période d'histoire**

En plus de la sélection rapide de la période dans le menu, vous avez plus de contrôle pour la sélection de la période dans la boîte de dialogue **Historique du four**. Dans cette boîte de dialogue, vous pouvez également régler la vitesse de lecture de l'historique à la manière d'un magnétoscope.

Pour afficher la boîte de dialogue Historique du four, choisissez **Historique /** 

**Configuration de l'historique** dans le menu ou appuyez sur le bouton approprié dans la barre d'outils.

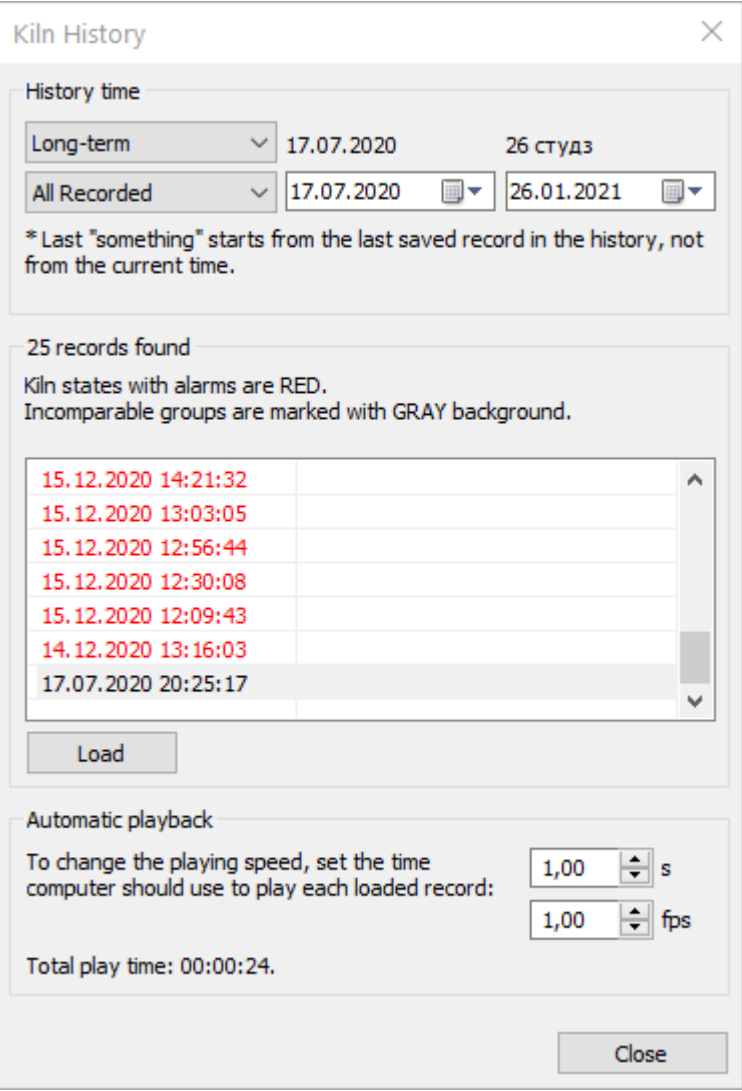

Dans la première boîte combo, choisissez le type d'historique qui vous intéresse (*court*, *moyen* ou *long terme*).

Dans la deuxième boîte combo, choisissez la période qui vous intéresse ou indiquez une période personnalisée dans les deux sélecteurs de temps situés à droite (disponible uniquement pour l'historique à long terme).

Dans le champ "enregistrements trouvés", le programme indique combien d'enregistrements ont été trouvés par votre demande et donne la liste des enregistrements trouvés. La première colonne de la liste indique la date et l'heure de l'état, la deuxième colonne - les étiquettes de l'état.

Le bouton **Charger** charge l'état du four sélectionné dans la fenêtre de surveillance. Vous pouvez également double-cliquer sur un état dans la liste pour le charger.

Les états du four avec des alarmes sont marqués avec la couleur rouge. Les groupes d'états de four incompatibles sont marqués par une couleur de fond grise. Les états de four de différents groupes (états incompatibles) ne peuvent pas être comparés car des paramètres de configuration différents ont été utilisés pour enregistrer les données.

#### **Vitesse de lecture**

La vitesse de lecture peut être réglée de deux manières :

- Temps en secondes pour afficher un enregistrement.
- Combien d'images à afficher par seconde (fps).

Lorsque vous modifiez un paramètre, l'autre est recalculé automatiquement. Le programme affiche alors le temps nécessaire à la lecture de tous les disques chargés.

### **L'historique de jeu indique**

Lorsque vous ouvrez un onglet d'historique, la barre d'outils de l'historique s'affiche.

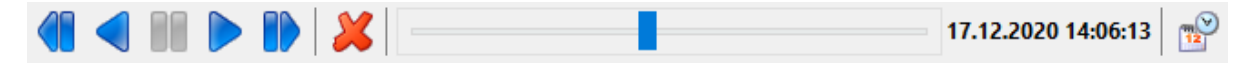

Il est possible de lire tous les enregistrements chargés (états du four) en avant ou en arrière. La durée de lecture dépend du nombre d'enregistrements et du temps défini pour la lecture de chacun d'eux dans la boîte de dialogue Historique du four.

Pour mettre la lecture en pause, utilisez le bouton Pause situé au milieu. Ce bouton n'est activé que pendant la lecture.

Le curseur affiche la position actuelle parmi tous les enregistrements. À droite du curseur, la date et l'heure de l'état du four actuellement affichées sont indiquées.

Le bouton **Supprimer** permet d'effacer un enregistrement de l'historique. Dans ce cas, il sera physiquement supprimé de la base de données de l'historique. Cette action est protégée par un mot de passe de niveau 1 (voir Mots de passe) et ne peut être exécutée pour les fours accessibles à distance par le réseau.

La lecture automatique de l'historique n'est disponible que dans les vues 2D. Pendant la lecture automatique de l'historique, il n'est pas possible d'activer l'une des vues 3D. Cependant, même en 3D, vous pouvez passer d'une image à l'autre manuellement.

Le menu **Historique** a fait double emploi avec la barre d'outils et contient plusieurs commandes supplémentaires :

- Premier état passe au premier enregistrement chargé (au début) ;
- Dernier état permet de passer au dernier enregistrement chargé (à la fin).

Les autres fonctions disponibles lorsque la source de données historiques est active sont similaires à celles du mode de surveillance normal. Vous pouvez effectuer une analyse thermique de l'image 2D,

réaliser des sections de four, mesurer l'épaisseur des briques et du revêtement, établir des tendances, etc. Vos actions dans un onglet Historique n'influencent pas les autres onglets. Par exemple, si vous ajoutez ou supprimez des objets d'analyse dans un onglet Historique, les objets d'analyse des autres onglets du four resteront inchangés.

## **Étiquettes d'état du four**

Il est possible d'enregistrer l'état actuel du four dans la mémoire historique en dehors du programme défini. Ceci est généralement fait pour se souvenir d'un état du four qui montre quelque chose d'inhabituel. Lorsqu'un tel état du four est sauvegardé, l'opérateur peut spécifier une étiquette décrivant le cas. Ces étiquettes sont affichées dans la liste des cadres dans la deuxième colonne.

Utilisez le menu principal **Extras / Label Kiln State** pour étiqueter les états des fours, et **Extras / Save Kiln State to History** pour enregistrer l'état actuel du four dans l'historique en dehors du programme d'enregistrement de l'historique. Ces commandes sont disponibles pour les onglets en ligne, pas pour l'onglet historique.

## **3.29. Accès aux données mesurées pour les applications tierces**

### **OPC UA**

L'implémentation d'OPC UA dans CS400 ne nécessite aucune configuration. Elle n'utilise pas non plus d'authentification et permet un accès anonyme.

L'espace d'adressage OPC UA du CS400 contient les objets suivants.

### **Four1, Four2, ... : Type de four**

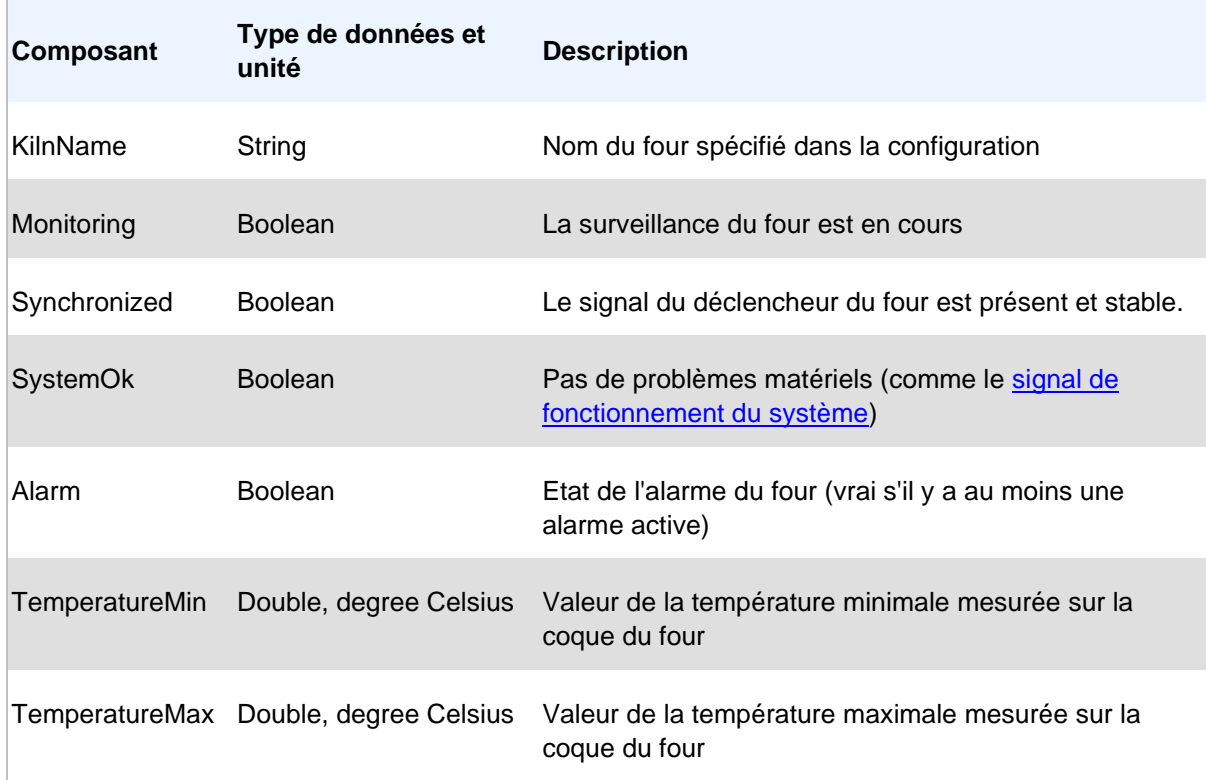

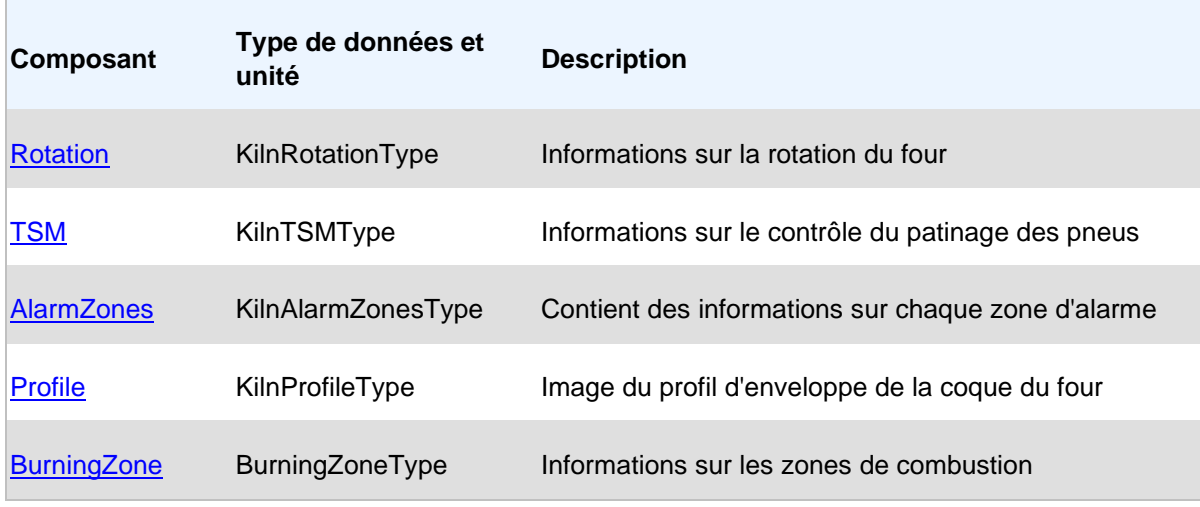

### **Rotation : Type de rotation du four**

Partie d'un objet KilnType.

 $\overline{\phantom{a}}$ 

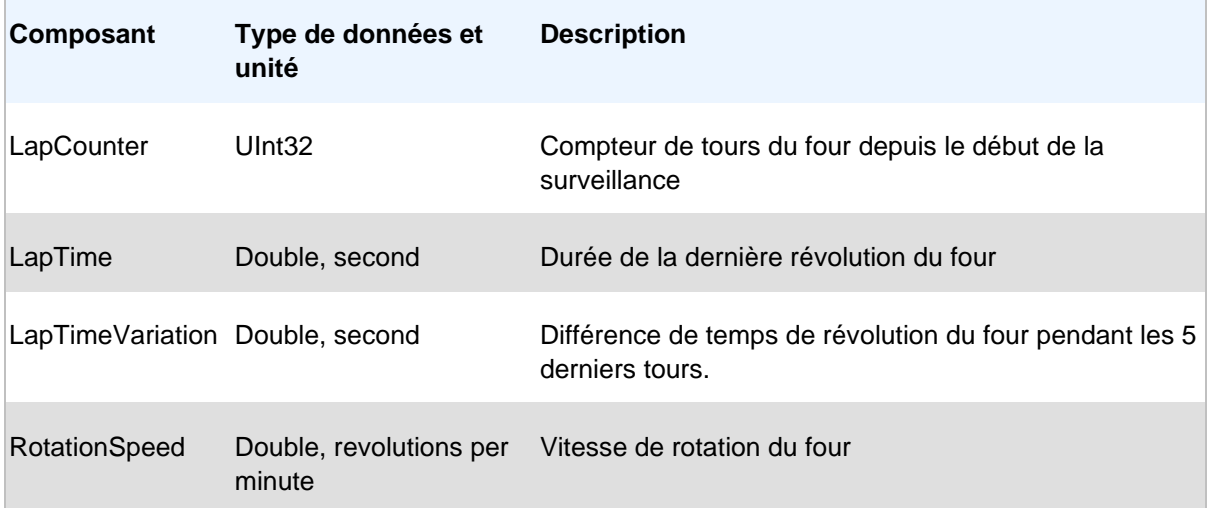

### **TSM : FourTSMType**

Partie d'un objet KilnType.

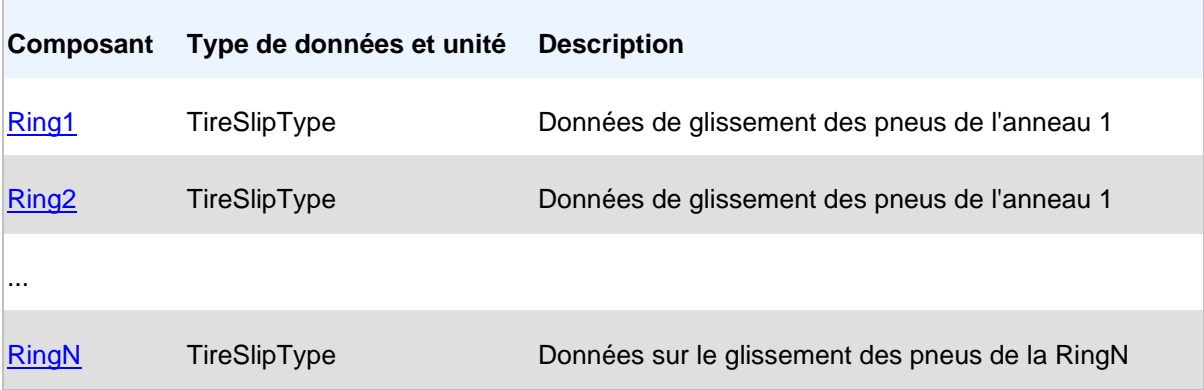

r.

### **Ring1, Rimg2, ... : TireSlipType**

Partie d'un objet de type KilnTSMType.

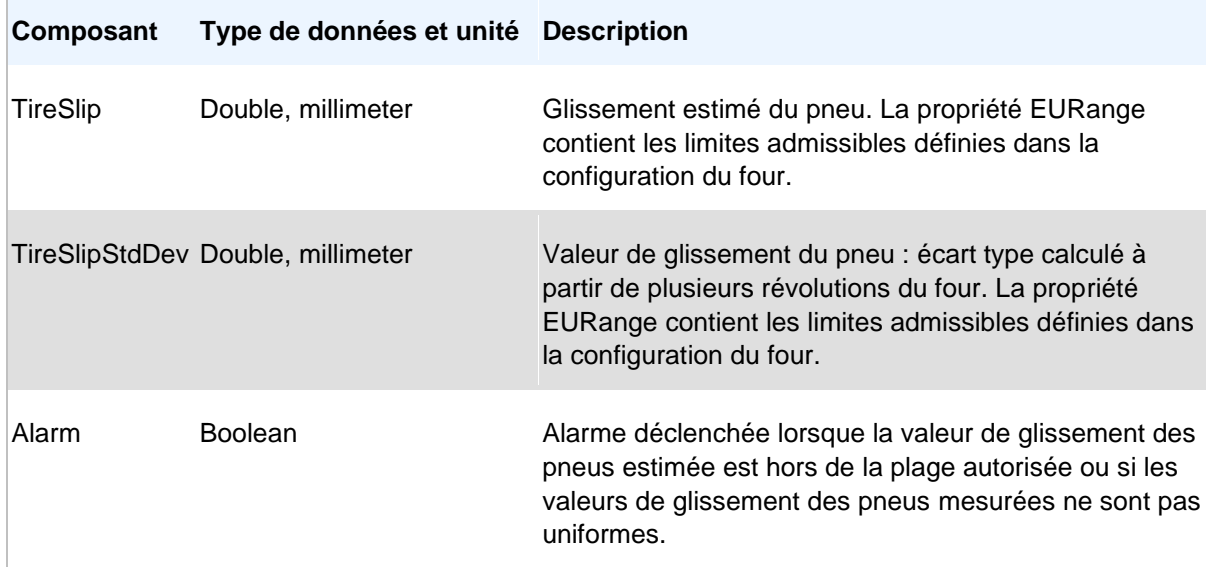

### **AlarmZones : KilnAlarmZonesType**

Partie d'un objet KilnType.

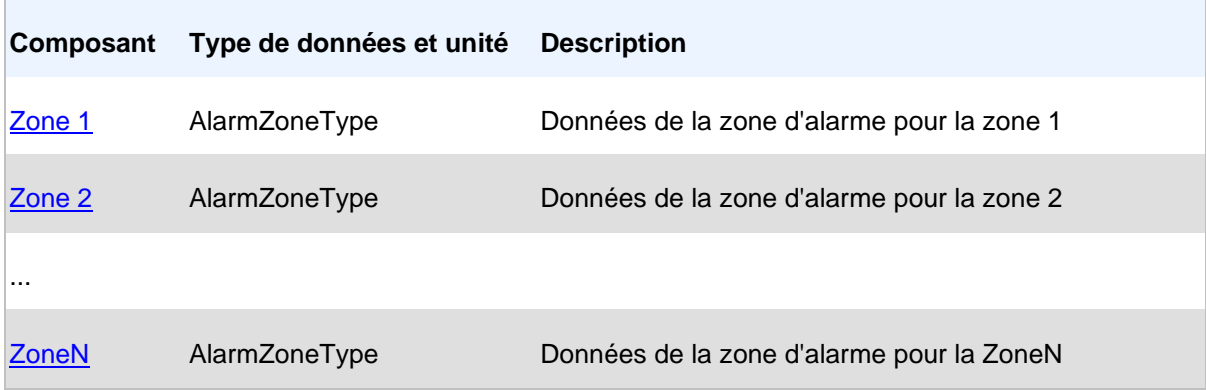

### **Zone1, Zone2, ... : AlarmZoneType**

Partie d'un objet KilnAlarmZonesType.

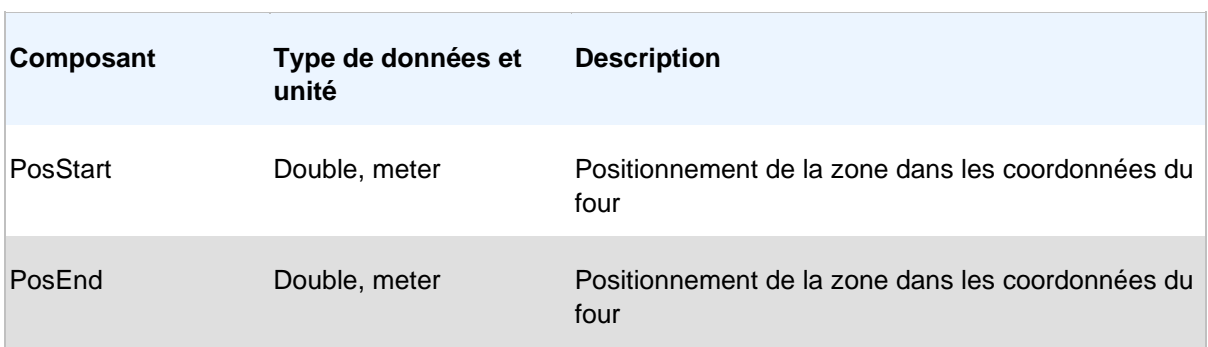

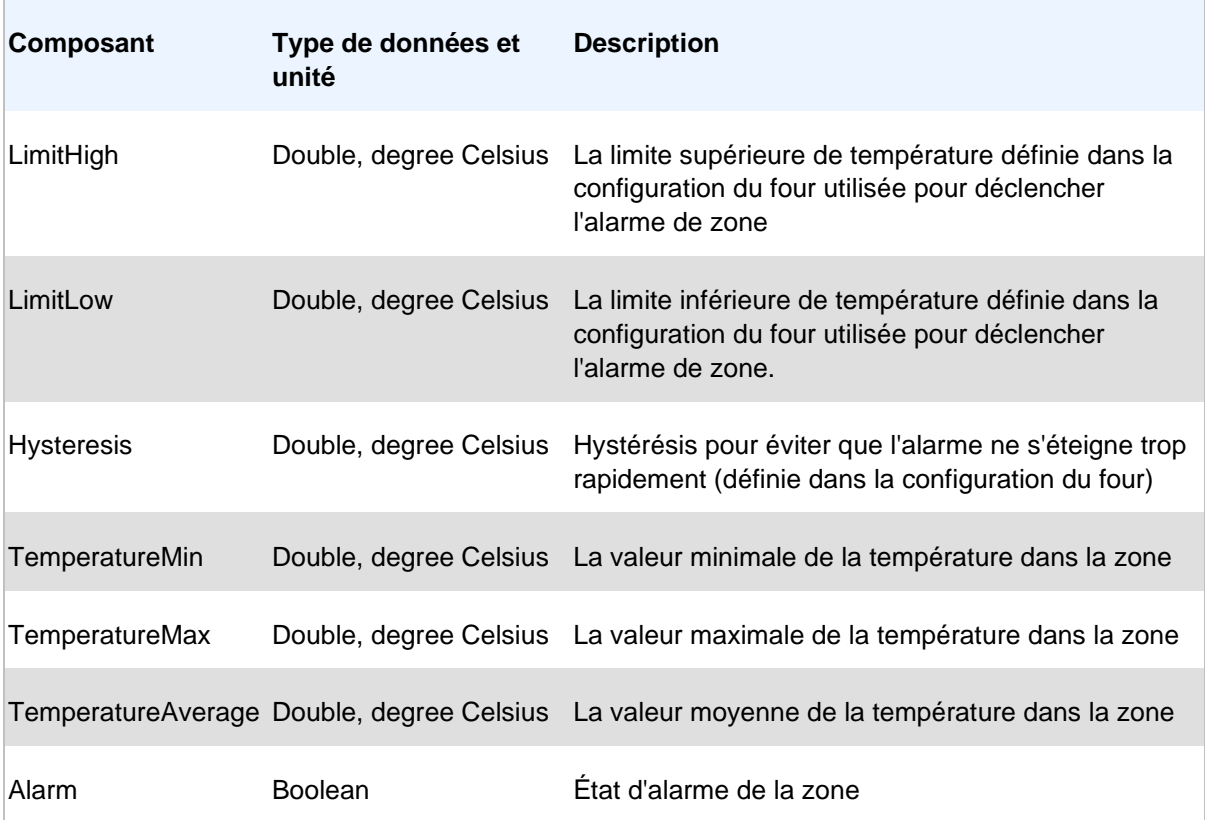

## **Profil : KilnProfileType**

Partie d'un objet KilnType.

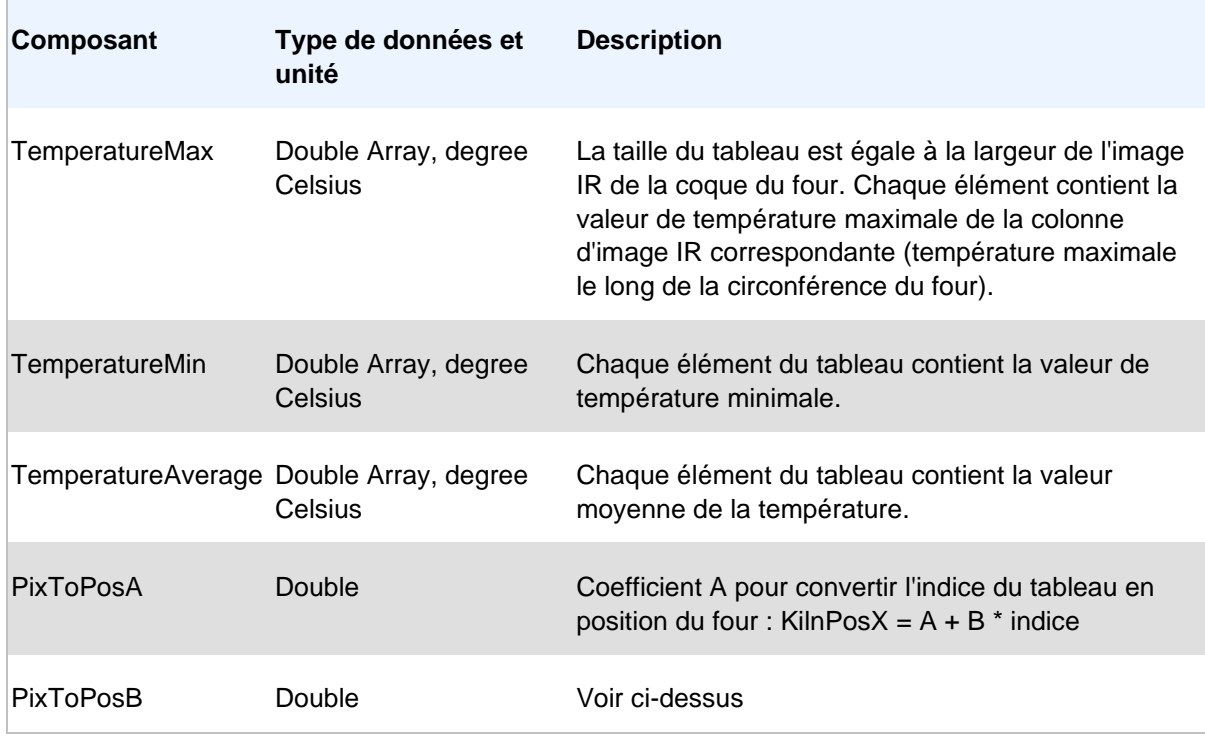

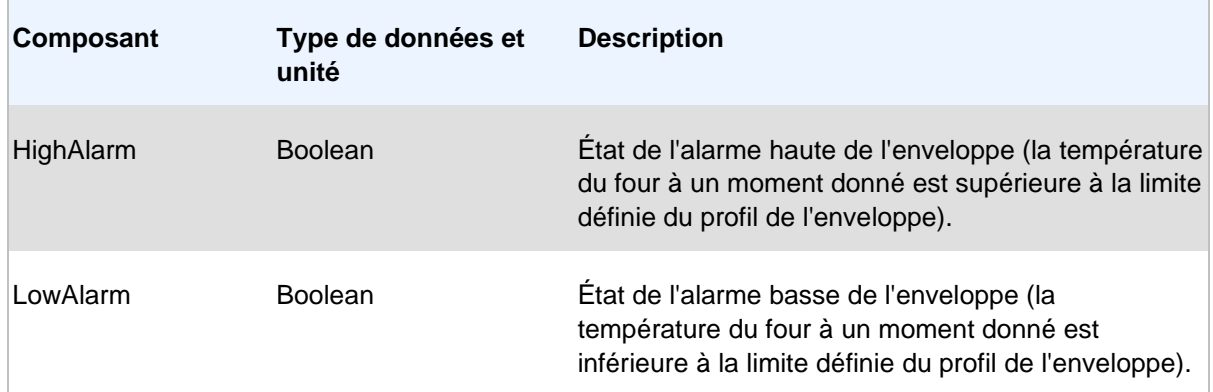

### **BurningZone : BurningZoneType**

Partie d'un objet KilnType.

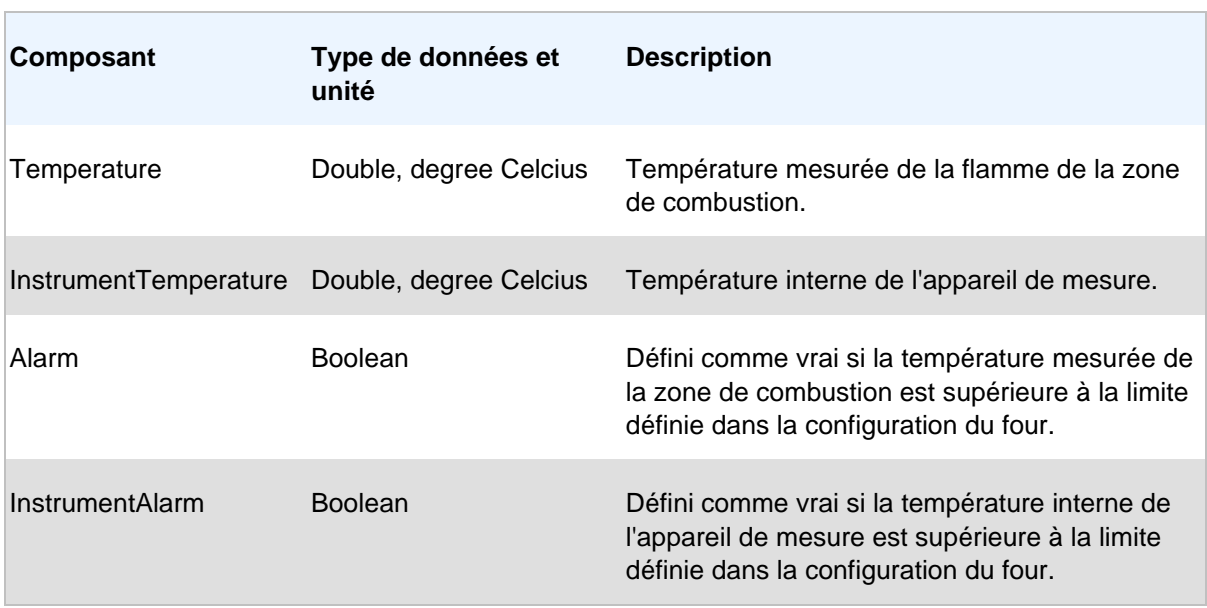

## **OPC Classic**

S'il est **correctement configuré**, le CS400 donne accès aux données mesurées du four et à l'état de la surveillance via l'interface OPC DA 2.0. Voici la liste des tags OPC disponibles pour chaque four surveillé :

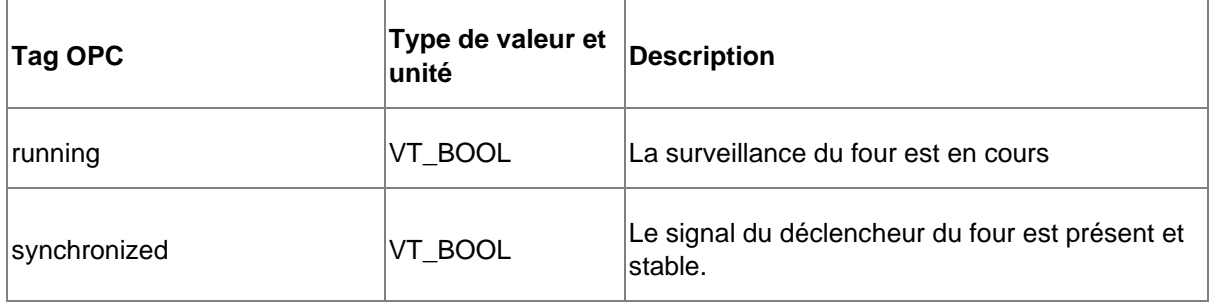

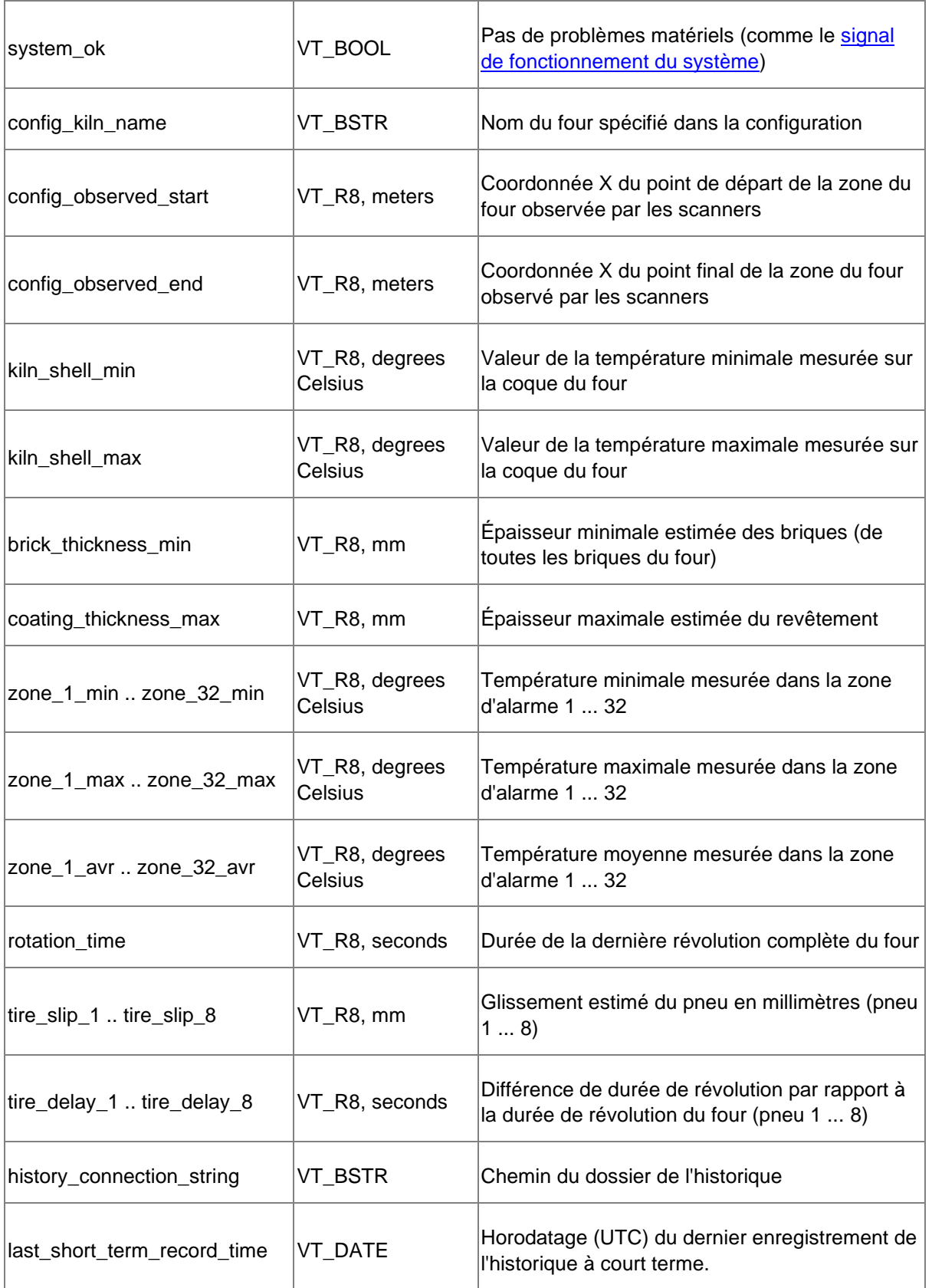

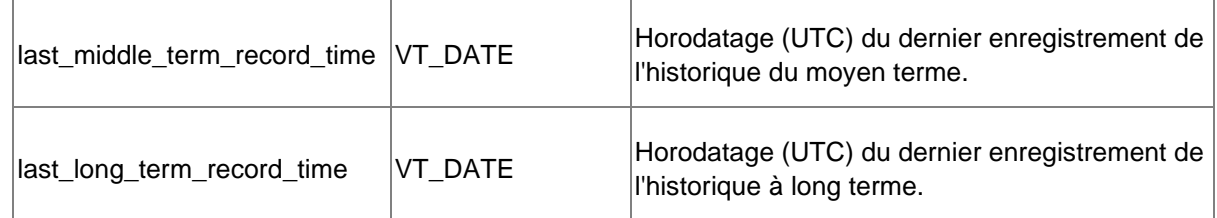

### **Données sur l'état du four enregistrées sur disque**

Après chaque tour de four, CS400 enregistre l'état actuel du four dans des fichiers sur le disque. Cette fonction ne nécessite pas de configuration.

Les données sur l'état du four sont enregistrées dans le dossier de l'historique du four.

<Kiln history folder>\State\last

- état.json
- image.csv

Le chemin vers le dossier de l'historique du four peut être défini dans la configuration du four.

**state.json** contient les données suivantes :

- *update\_time\_UTC* : heure à laquelle les données ont été mises à jour (UTC) ;
- *image\_width, image\_height* : dimensions de l'image du four en pixels ;
- *xA, xB, yC* : paramètres pour convertir les coordonnées des pixels de l'image en coordonnées du four ;
- *rotation* : données de rotation du four mesurées (*lap\_counter*, états *mesurés/nosignal/stable*, *lap\_time\_s*, *lap\_time\_variation\_s*) ;
- *anneaux* : glissement des pneus mesuré pour chaque anneau (états *mesuré/non mesuré/uniforme*, *tire\_slip\_mm*, *tire\_slip\_stddev\_mm*) ;
- *burning\_zone* : température mesurée de la zone de combustion ;
- *alarmes* : liste des alarmes avec leur état (vrai ou faux).

**image.csv** contient les températures des images de la coque du four :

- la virgule est utilisée comme séparateur de colonnes ;
- La ligne suivante (0x0D, 0x0A) est utilisée comme séparateur de lignes ;
- le nombre de colonnes correspond à la *largeur d'image* de state.json ;
- nombre de lignes correspondant à *image\_height* de state.json ;
- les valeurs de température sont toujours en Celsius.

Pour convertir la position des pixels de l'image en position du four, utilisez les formules suivantes :

- Système de coordonnées de l'image : de gauche à droite, de haut en bas ;
- Système de coordonnées du four : défini dans la configuration du four (peut être de gauche à droite ou de droite à gauche, les formules fonctionnent dans les deux cas) ;
- "Position le long de l'axe x du four en mètres" = *xA* + *xB* \* x pixel pos" ;
- "position opposée à la rotation du four en degrés" = *yC* \* "y pixel pos".

## **3.30. Bûches**

Chaque événement et chaque alarme de CS400 est enregistré dans des fichiers journaux. Il existe les journaux suivants :

- 1. Journal des événements : événements tels que le démarrage de la surveillance, l'arrêt de la surveillance, la modification de la configuration du four, un problème de communication avec le scanner, un autre problème matériel.
- 2. Journal des alarmes : une condition d'alarme a changé, la condition d'alarme est réinitialisée par l'opérateur.
- 3. Journal du serveur OPC : Événements OPC comme un client connecté ou déconnecté, erreurs OPC.

Chaque four a ses propres journaux. Les données des journaux sont séparées par mois.

Pour voir les journaux, utilisez l'option du menu principal **Affichage / Fichiers journaux**. Cela ouvrira le dossier contenant les fichiers journaux dans l'Explorateur Windows.